## $\mathbf{d}$  and  $\mathbf{d}$ CISCO.

# Dataflow Editor User Guide

Kinetic - Edge & Fog Processing Module (EFM) 1.7.0

Revised: July 18, 2019

## **Table of Contents**

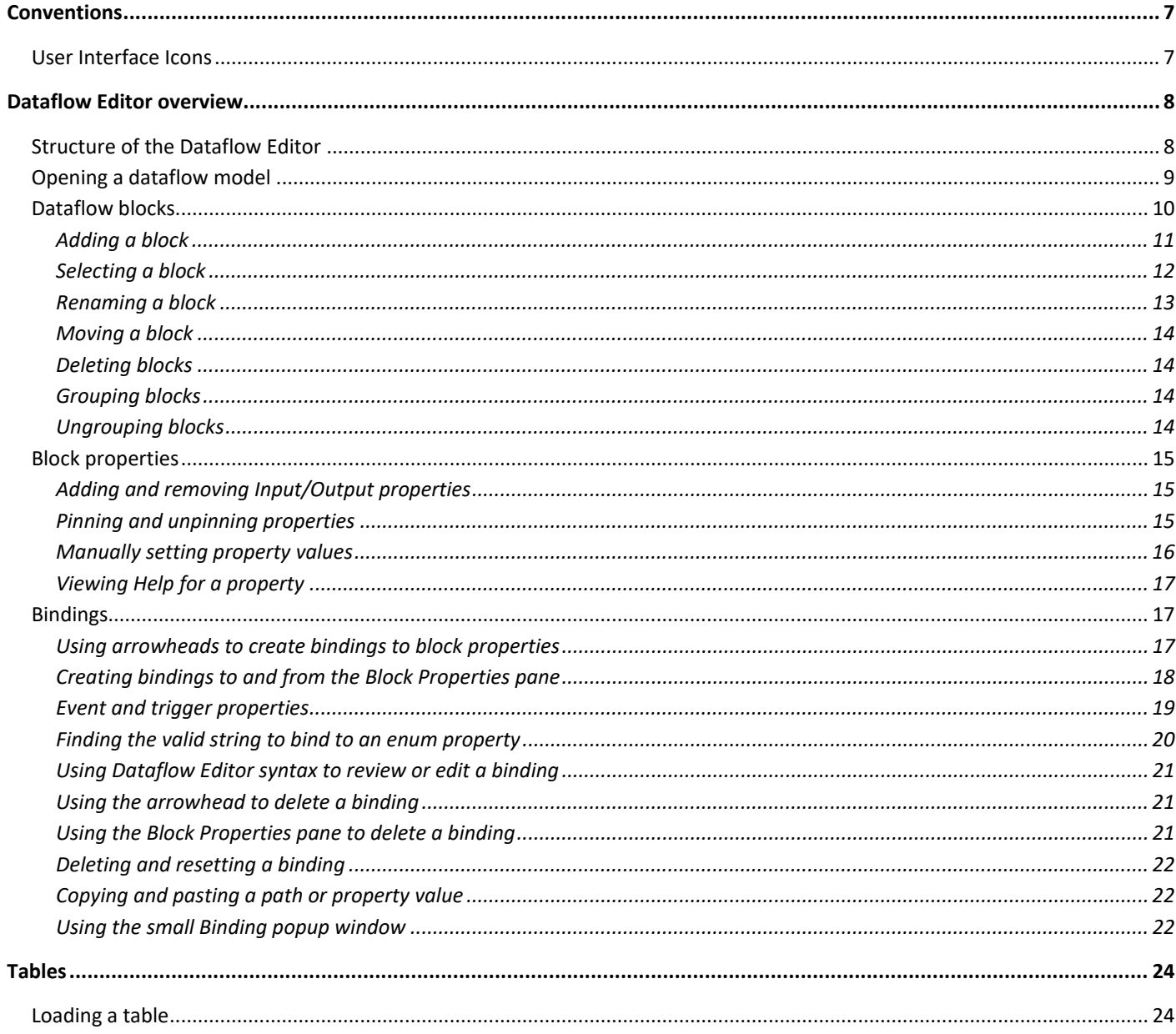

**Cisco Systems, Inc.** www.cisco.com

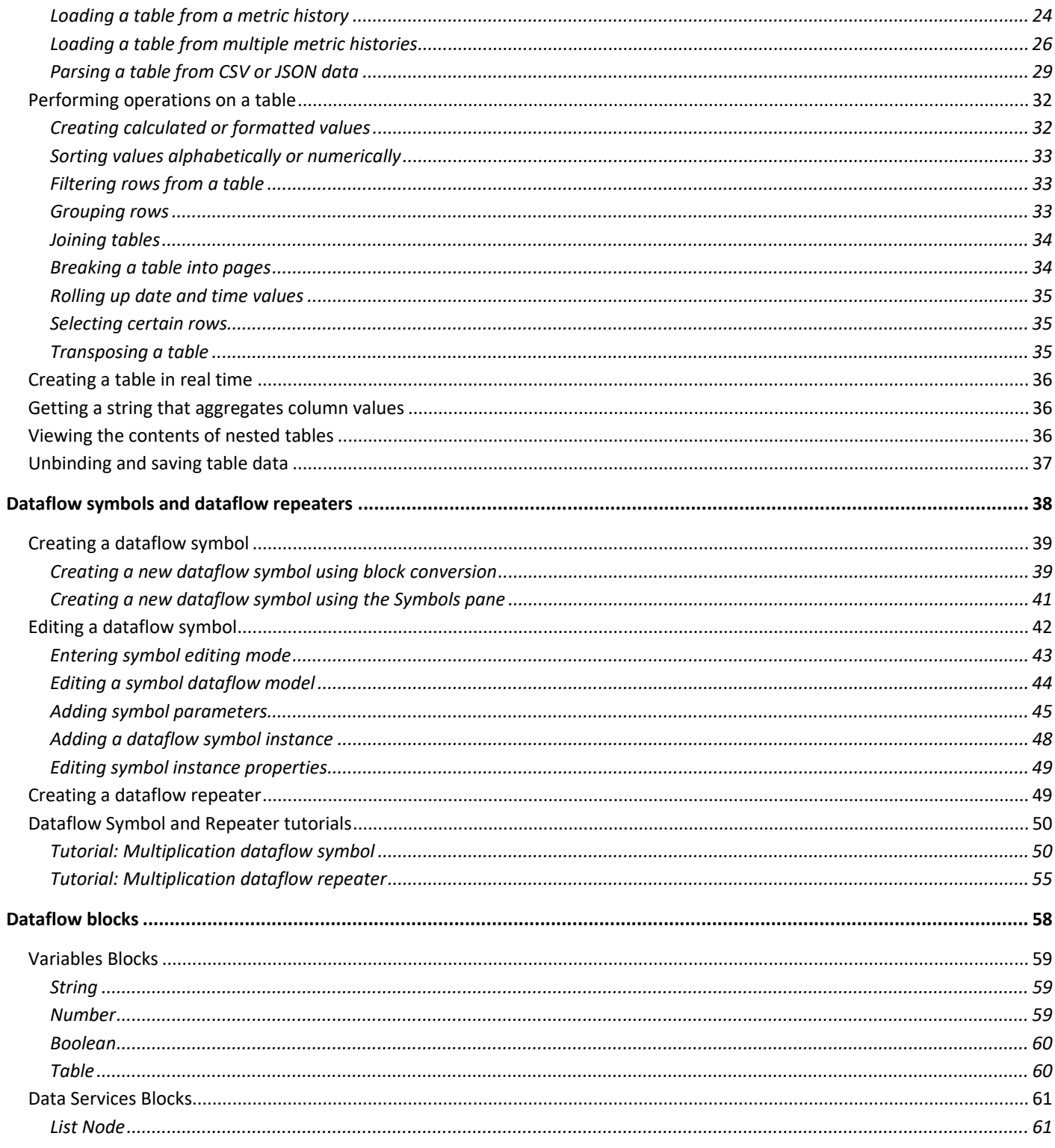

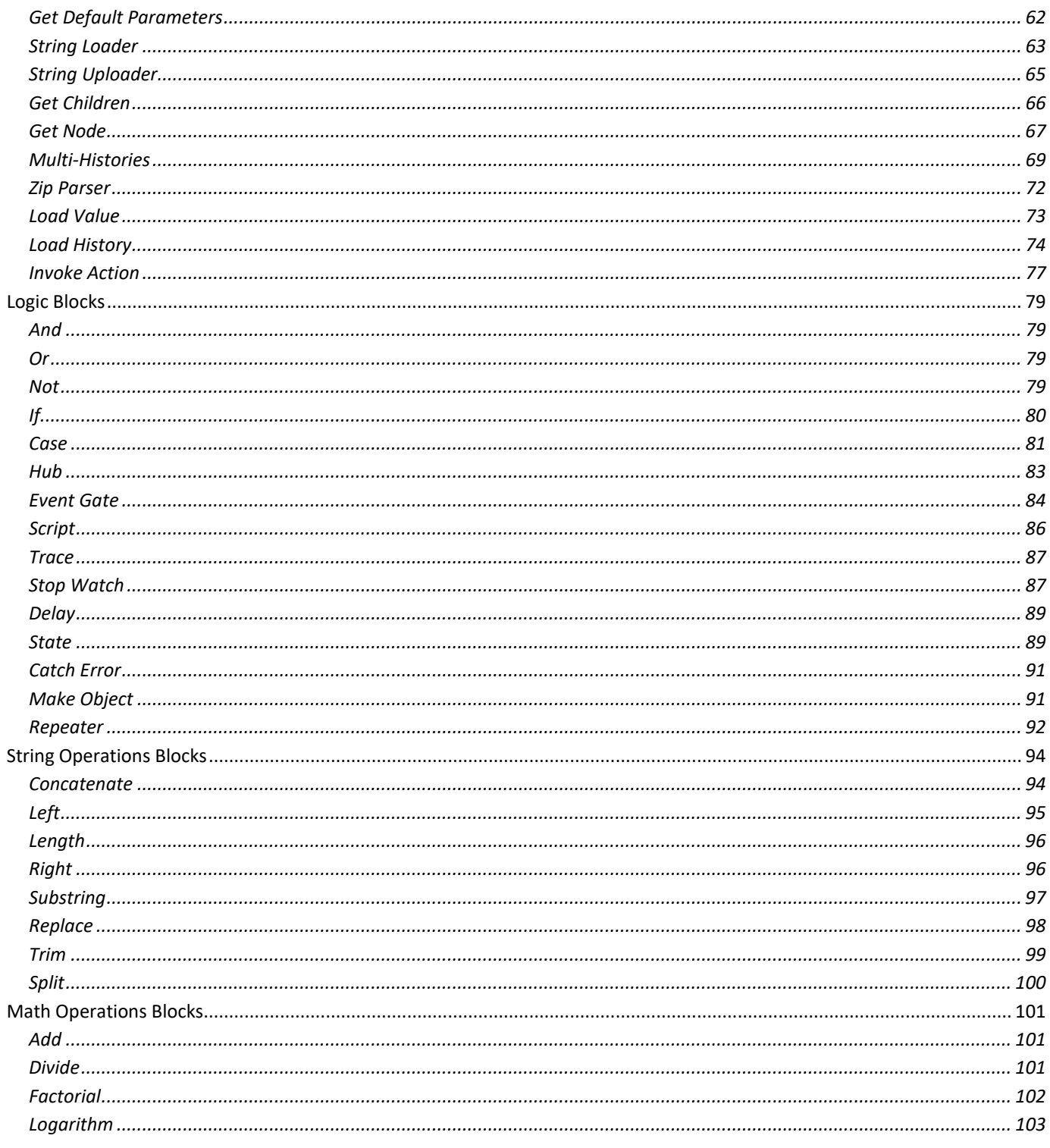

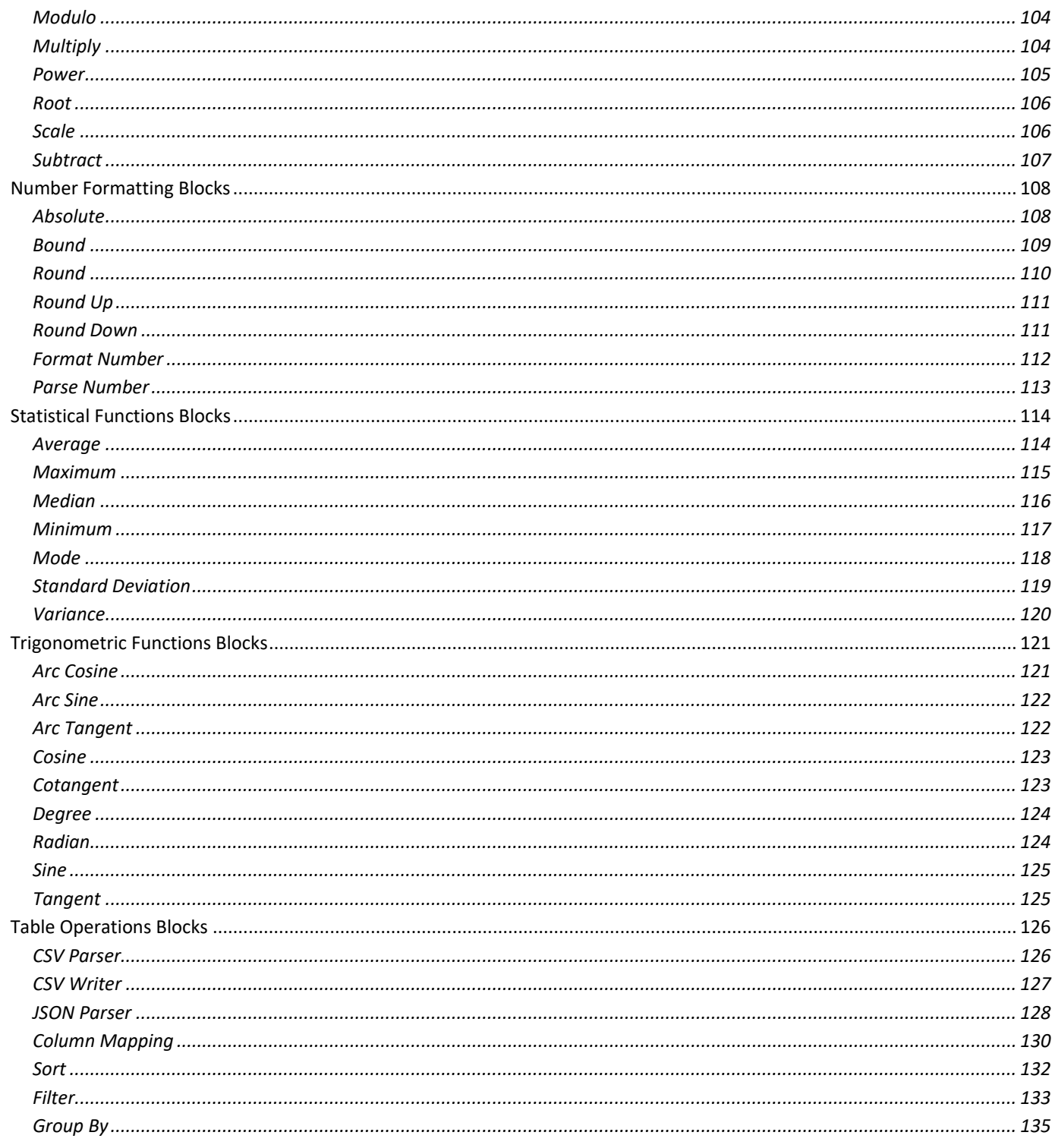

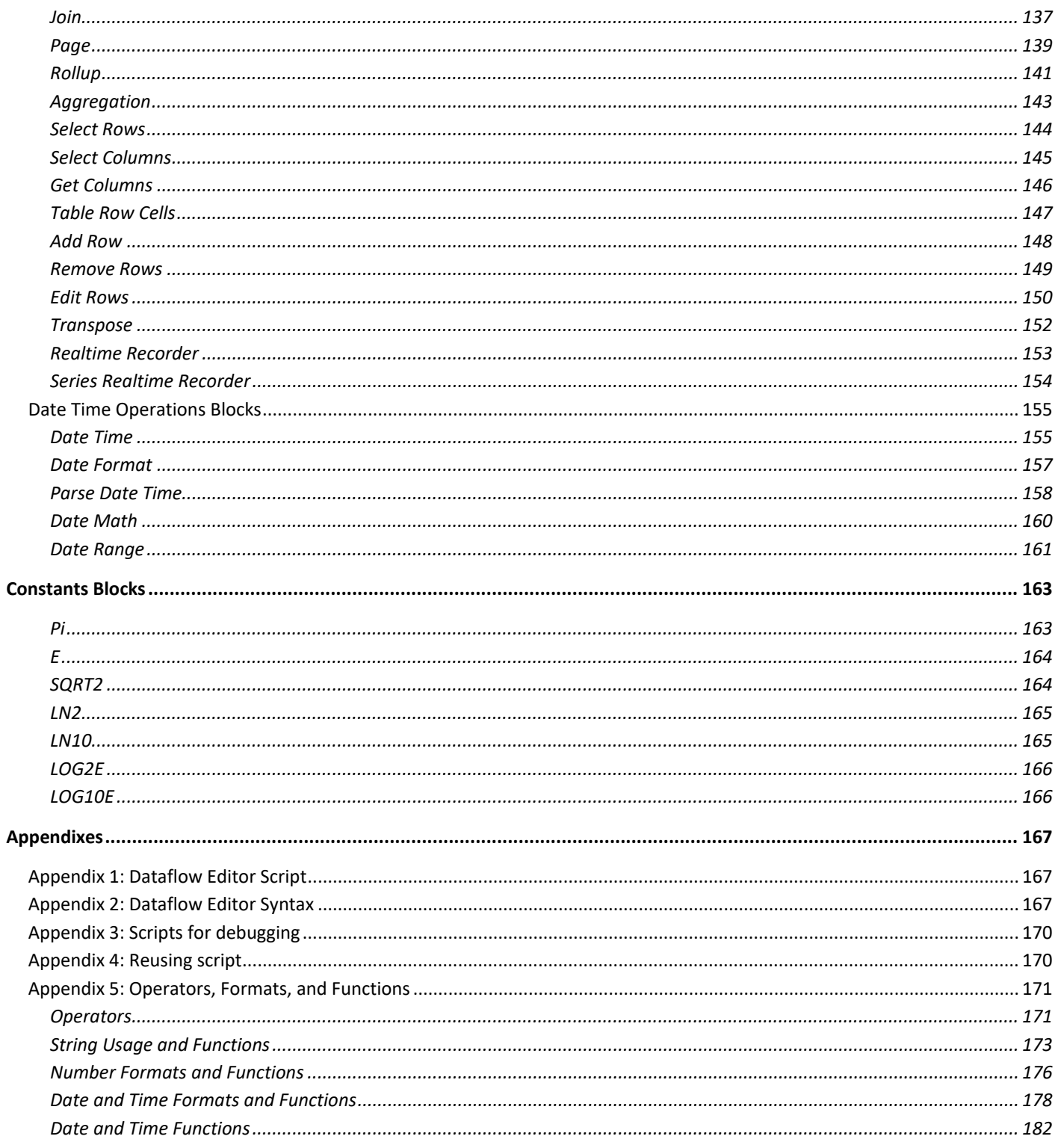

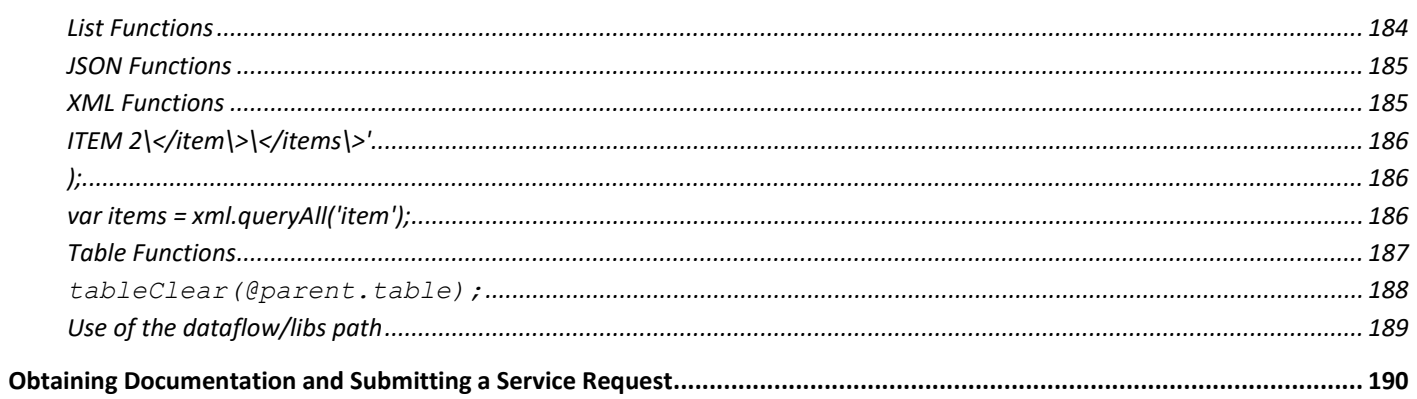

**Conventions** 

## <span id="page-6-0"></span>**Conventions**

This document uses the following conventions.

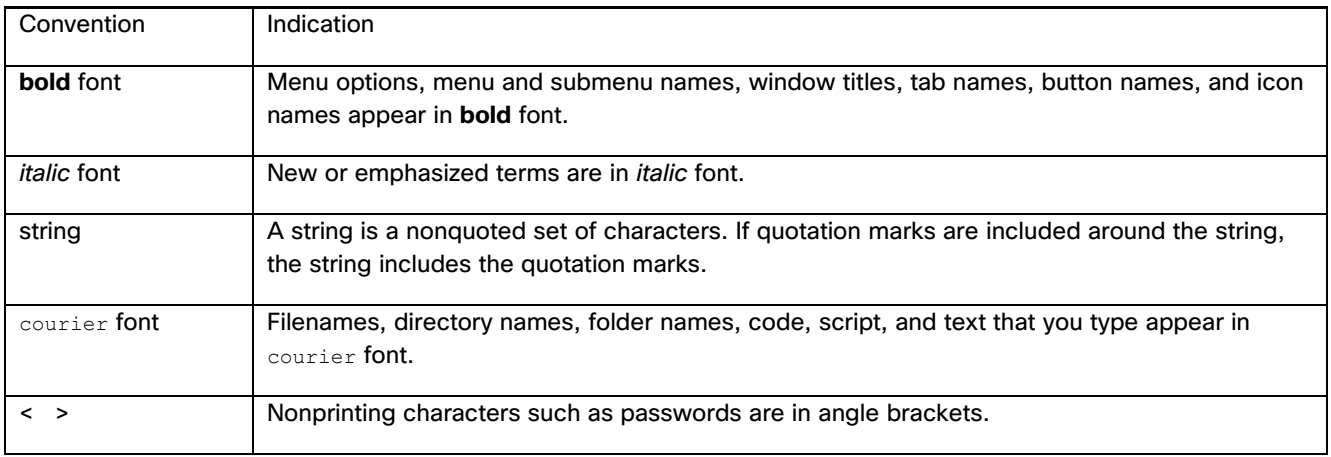

**Note:** Means *reader take note*. Notes contain helpful suggestions or references to material not covered in the manual.

#### **Caution: Means** *reader be careful.* **In this situation, you might perform an action that could result in equipment damage or loss of data.**

## <span id="page-6-1"></span>User Interface Icons

This document refers to the following user interface icons.

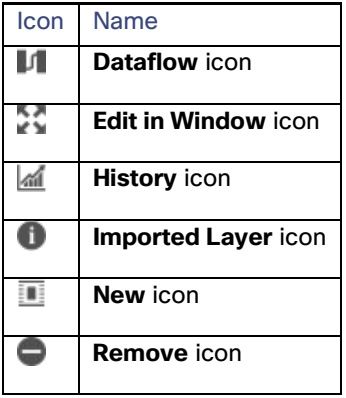

Dataflow Editor overview

## <span id="page-7-0"></span>Dataflow Editor overview

This overview explains the basic operations that the Dataflow Editor provides.

## <span id="page-7-1"></span>Structure of the Dataflow Editor

The Dataflow Editor is a visual programming environment. You use the Dataflow Editor to create *dataflow models*. A dataflow model is composed of *blocks* that do assigned tasks when requirements are met. A dataflow model is not a set of commands that are executed in sequence.

In the leftmost portion of the Dataflow Editor (1), the *Blocks pane* contains blocks that you can add to a dataflow model. In the center of the Dataflow Editor (2), the *Dataflow pane* displays a dataflow model. In the rightmost portion of the Dataflow Editor (3), the *Block Properties pane* shows properties of the currently selected block. [Figure 1](#page-7-2) shows the three portions of the Dataflow Editor.

#### 2 3 1 Dataflow  $\times$ case **Blocks** Stage  $>$ Symbols  $\leftarrow$ CASE **OD**  $\prec$  $\hat{\mathbb{P}}$ Search: 27.77 input path: /downstre... op: input 0: Status: ▼ Trigonometric Functions value:27.76872... OK 27.77 input 1: input: case 0 20 formatted: 27.77 cos Arc Cosine case 0: 20 strict: then 0: low output: Status: OK sin Arc Sine - # then 0 low 60 case 1: tan Arc Tangent value: 27.77 OK then 1: cos Cosine 60 case 1 else: high enabled: true cot Cotangent OK output: interval:  $0.5$  $x^{\text{o}}$  Degree then 1 OK step:  $\mathbf{1}$ Radian reset: true sin Sine else high op:  $=$ output:  $\mathbf{a}$ tan Tangent input 0: OK output OK OK ▶ Table Operations input 1: then: true Date Time Operations else: false output: true ▶ Constants

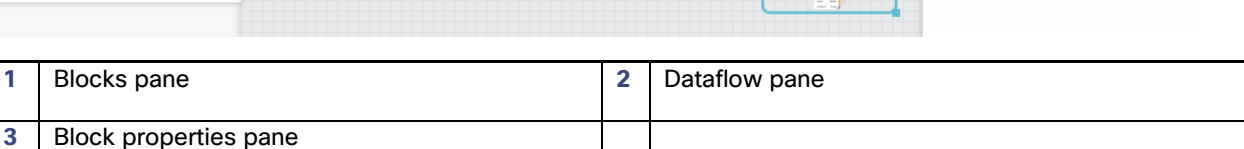

To access your data, you use the Data pane and the Metrics pane. The Data pane contains the available data structure. When you select a node in the Data pane, the Metrics pane displays the metrics available at the selected node[. Figure 2](#page-8-1) shows the positions of the Data pane and Metrics pane.

#### <span id="page-7-2"></span>**Figure 1. Dataflow Editor**

Dataflow Editor overview

#### <span id="page-8-1"></span>**Figure 2. Data pane and Metrics pane**

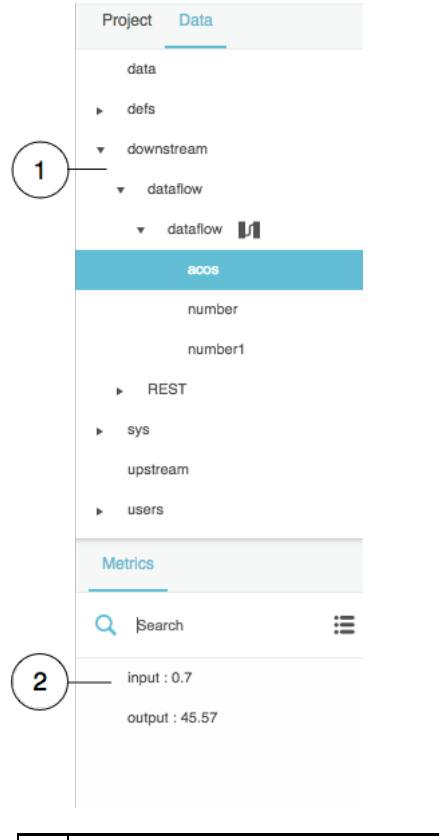

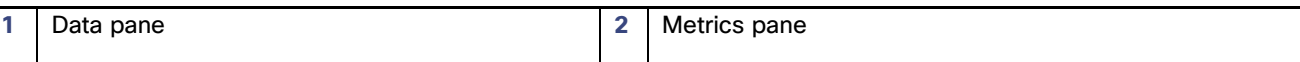

Each dataflow model belongs to a parent object. The parent of a dataflow model can be either of the following:

- Certain nodes in the Data pane
- Any dataflow block

## <span id="page-8-0"></span>Opening a dataflow model

Typically, only one dataflow model can be open at a time. The exception is dataflow symbols in symbol editing mode.

To open the dataflow model for a parent object, do one of the following:

- If the parent object is a data node, click the **Dataflow** icon next to the data node.
- If the parent object is a dataflow block, right-click the title bar of the dataflow block and choose **Dataflow**.

[Figure 3](#page-9-1) demonstrates how to open a dataflow model using the Data pane.

Dataflow Editor overview

#### <span id="page-9-1"></span>**Figure 3. Opening a dataflow model using the Data pane**

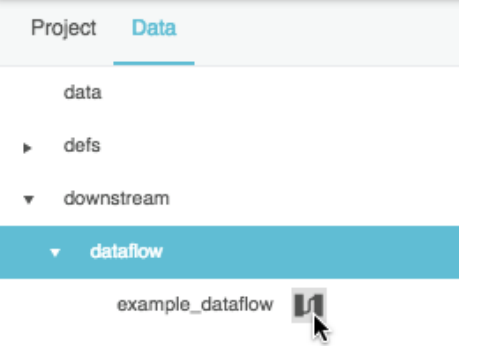

[Figure 4](#page-9-2) demonstrates how to open a dataflow model using the Dataflow pane.

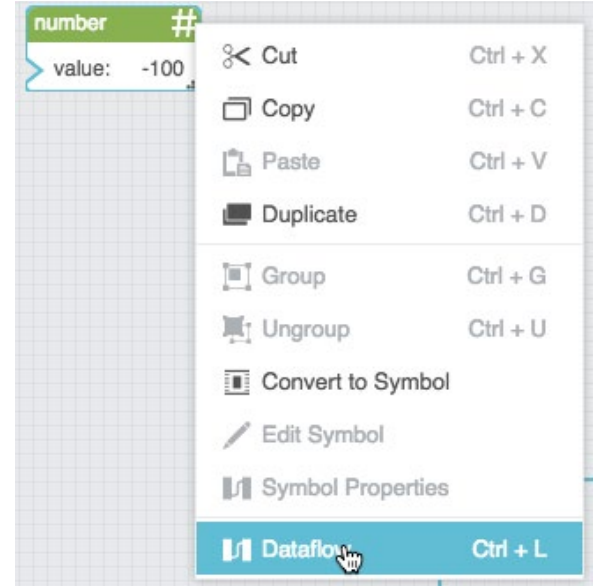

<span id="page-9-2"></span>**Figure 4. Opening a dataflow model using the Dataflow pane**

## <span id="page-9-0"></span>Dataflow blocks

When you create a dataflow model, you add blocks to the model and then edit the properties of the blocks.

This section describes how to add, select, rename, move, delete, and group dataflow blocks.

Dataflow blocks are represented by different colors, as described below:

- Variable blocks are green. These blocks store a value.
- **Data Services** blocks are red. These blocks access a data path and read or write information at that path or perform some other action.

Dataflow Editor overview

• **Operation** blocks are orange. These blocks receive an input value or values, perform an operation, and return the result.

## <span id="page-10-0"></span>Adding a block

You can add a block using one of these methods:

- The Blocks pane
- The Data pane
- The Metrics pane
- A binding

#### Adding a block using the Blocks pane

You can add most blocks using the Blocks pane by doing the following:

- 1. Find the block in the Blocks pane.
- 2. Do one of the following:
	- **—** Drag the block and drop it on the Dataflow pane.
	- **—** Click the block in the Blocks pane.

[Figure 5](#page-10-1) demonstrates how to drag a block from the Blocks pane.

#### <span id="page-10-1"></span>**Figure 5. Dragging a block from the Blocks pane**

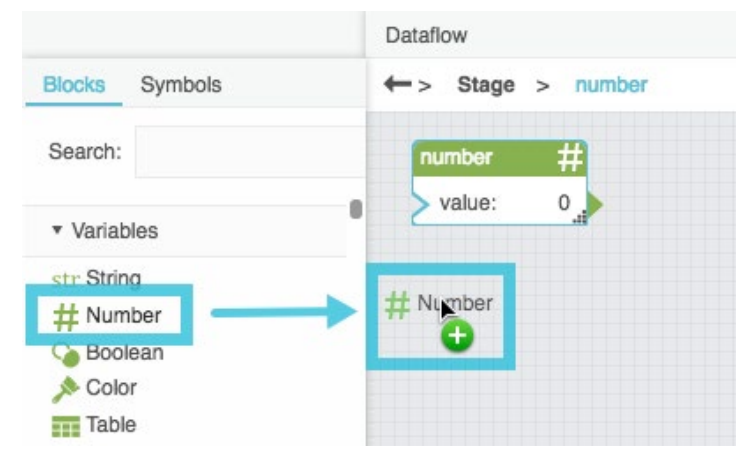

**Note:** You can use the Blocks pane's **Search** function to find blocks quickly.

Dataflow Editor overview

#### Adding a Get Children Block using the Data pane

As a shortcut, to add a [Get Children](#page-65-0) block, drag the relevant node from the Data pane and drop the node on the Dataflow pane.

#### Adding a block using the Metrics pane

The following interactions add blocks using the Metrics pane:

- As a shortcut, to add a [Load Value](#page-72-0) block, drag a metric from the Metrics pane and drop the metric on the Dataflow pane.
- As a shortcut, to add a [Load History](#page-73-0) block, drag a **History** icon from the Metrics pane and drop the icon on the Dataflow pane.
- To add an Invoke Action block, right-click a node to see a list of available actions and then drag an action to the Dataflow pane. See [Invoke Action.](#page-76-0) This block cannot be added using the Blocks pane.

[Figure 6](#page-11-1) demonstrates how to add blocks using the Metrics pane.

#### <span id="page-11-1"></span>**Figure 6. Dragging a block from the Metrics pane**

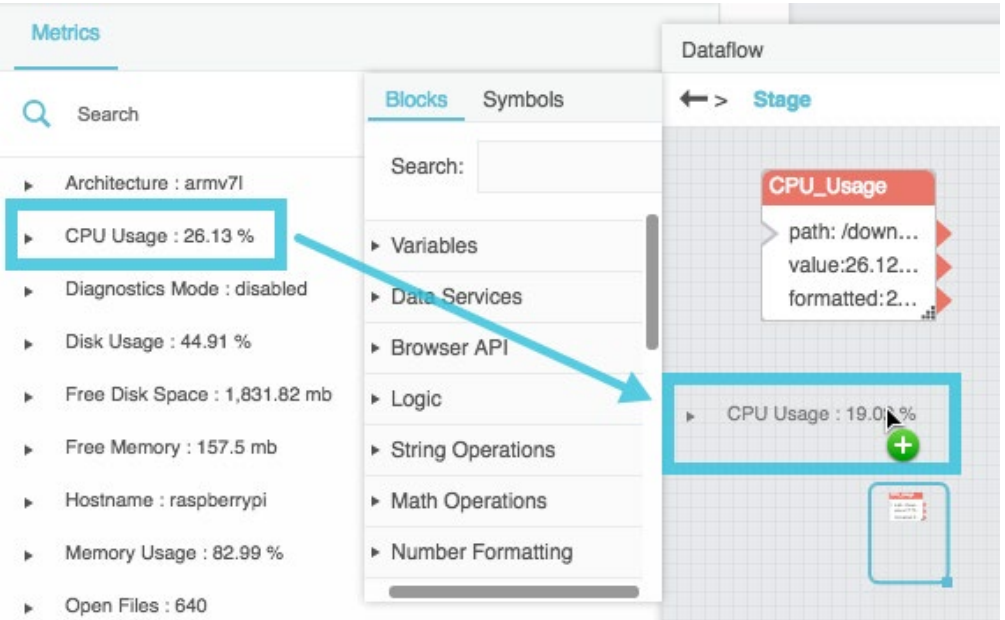

## <span id="page-11-0"></span>Selecting a block

When you select a block, you can move the block and see its properties in the Block Properties pane.

Selected blocks have a blue outline in the Dataflow pane.

The following interactions affect block selection:

Dataflow Editor overview

- To select one block, click the block title bar. [Figure 7](#page-12-1) demonstrates selection of one block.
- To select multiple blocks, click an empty area in the **Dataflow** pane and drag to create a selection rectangle. [Figure](#page-12-2)  [8](#page-12-2) demonstrates how to drag to select blocks.
- To add a block to the selection or remove a block from the selection, hold **Shift on** (Mac) or **Ctrl on** (Windows) and click the block's title bar.

#### <span id="page-12-1"></span>**Figure 7. Selecting a single block**

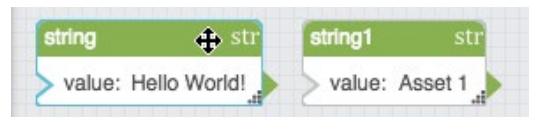

#### <span id="page-12-2"></span>**Figure 8. Selecting multiple blocks**

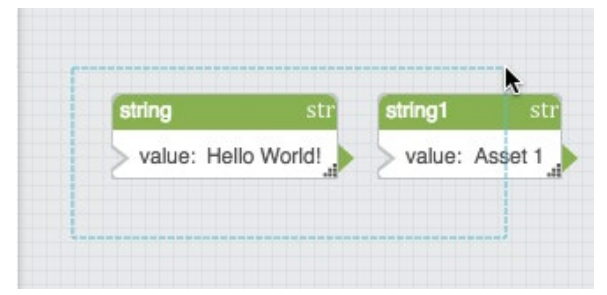

## <span id="page-12-0"></span>Renaming a block

You can give blocks meaningful names to keep your dataflow easy to read.

You can change the label only or you can change both the label and Dataflow Editor syntax name of the block. You might want to change the Dataflow Editor syntax name if you use script heavily.

**Caution: Changing the Dataflow Editor syntax name of a block breaks any bindings or scripts that already use that block. You must also change the name in these bindings or scripts.**

To rename a block:

- 1. Double-click the block title bar.
- 2. Edit the block name.
- 3. Press **Enter** or **Return** to change the label only or press **Ctrl + Enter** to also change the name of the block in the page code.

[Figure 9](#page-13-4) demonstrates how to rename a block.

Dataflow Editor overview

#### <span id="page-13-4"></span>**Figure 9. Renaming a block**

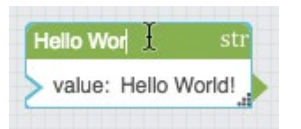

## <span id="page-13-0"></span>Moving a block

You can move blocks to change their visual positions in the **Dataflow** pane.

• To move a block, click the block title bar and drag. This step moves all blocks that are selected.

**Note:** The **Snapping** feature helps you precisely place blocks. When Snapping is enabled, guidelines appear when a block that you are dragging is aligned to other blocks and it is easier to place blocks in aligned positions. To enable or disable Snapping, choose **View** > **Snapping** > **Snapping in Dataflow**.

## <span id="page-13-1"></span>Deleting blocks

To delete blocks:

- 1. Select one or more blocks.
- 2. Press the **Delete** or **Backspace** key.

## <span id="page-13-2"></span>Grouping blocks

When you group dataflow blocks, the blocks are replaced by a single orange block that represents the group and the grouped blocks become part of this new block's dataflow model. You can right-click the new orange block and choose **Dataflow** to see the blocks inside the group.

To group dataflow blocks:

- 1. Select one or more blocks.
- 2. Right-click a selected block and choose **Group**.

## <span id="page-13-3"></span>Ungrouping blocks

To ungroup dataflow blocks:

- 1. Select the block that represents the group.
- 2. Right-click the selected block and choose **Ungroup**.

Dataflow Editor overview

## <span id="page-14-0"></span>Block properties

Blocks can have two types of properties: input/output properties and output properties. An input/output property can take an input value and give an output value. [Figure 10](#page-14-3) shows an input/output property. An output property can give an output value but cannot take an input value. [Figure 11](#page-14-4) shows an output property.

#### <span id="page-14-3"></span>**Figure 10. Input/Output property**

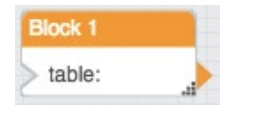

#### <span id="page-14-4"></span>**Figure 11. Output property**

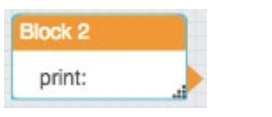

## <span id="page-14-1"></span>Adding and removing Input/Output properties

For certain blocks, you can add and remove input/output properties. To add properties, click the plus sign (+) in the block. To remove properties, click the minus sign (–). There is no limit to the number of input properties for such a block.

[Figure 12](#page-14-5) shows a block that allows properties to be added and removed.

#### <span id="page-14-5"></span>**Figure 12. Block with a configurable number of properties**

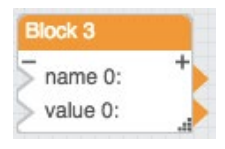

## <span id="page-14-2"></span>Pinning and unpinning properties

All of a block's properties are shown in the Block Properties pane. Properties are visible in the Dataflow pane only if they are *pinned*. Certain properties are pinned by default. You can pin and unpin properties.

To pin a property of a block:

- 1. In the **Block Properties** pane, hover over the property until a blue dot appears.
- 2. Click the blue dot and check the **Pinned** check box.

To unpin a property of a block, uncheck the **Pinned** check box.

[Figure 13](#page-15-1) shows an unpinned property. [Figure 14](#page-15-2) shows a pinned property.

Dataflow Editor overview

#### **Figure 13. Unpinned property**

<span id="page-15-1"></span>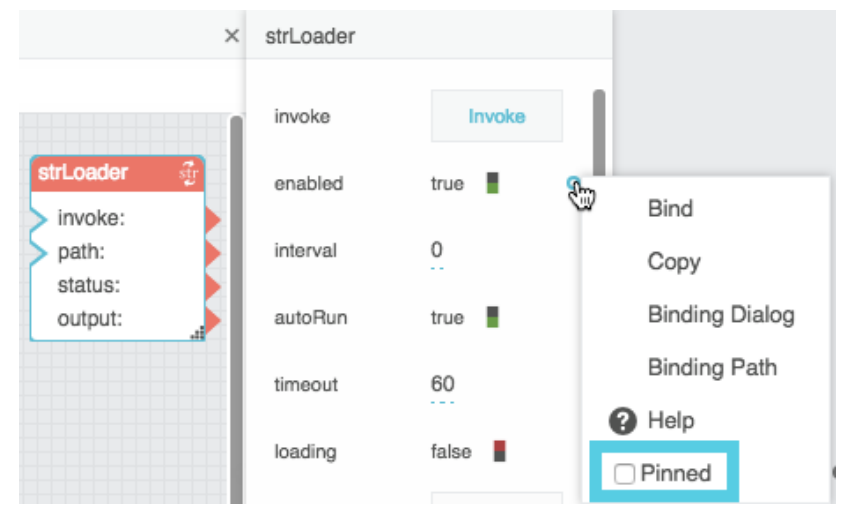

#### <span id="page-15-2"></span>**Figure 14. Pinned property**

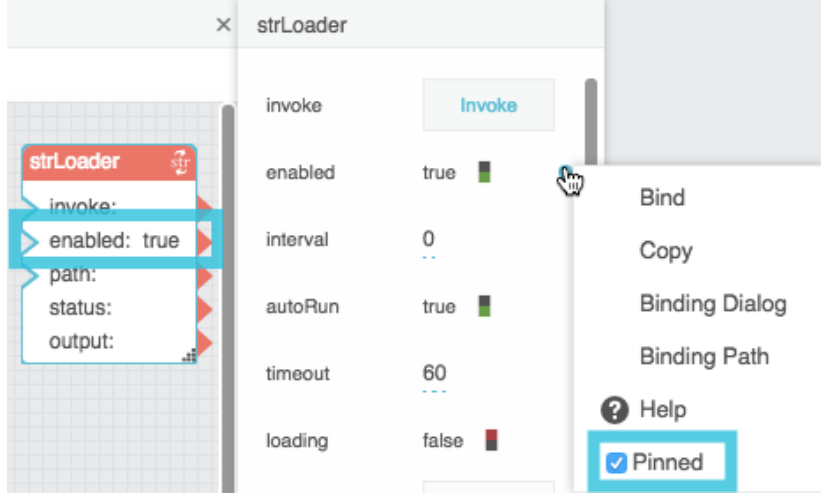

## <span id="page-15-0"></span>Manually setting property values

You can manually set the value of an input/output block property using the Block Properties pane.

To set property values:

- 1. Select the block.
- 2. In the **Block Properties** pane, edit the value.

Dataflow Editor overview

#### **Figure 15. Setting a property value**

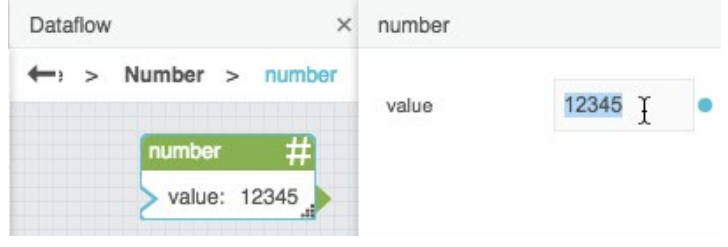

## <span id="page-16-0"></span>Viewing Help for a property

You can view in-product Help for properties.

To open Help for a property:

- 1. Hover over the property until a blue dot appears.
- 2. Click the blue dot and select **Help**.

## <span id="page-16-1"></span>**Bindings**

You can cause a *source* block property to determine a *target* block property. Such connections are called *bindings* and are represented with wires.

## <span id="page-16-2"></span>Using arrowheads to create bindings to block properties

All pinned properties have an arrowhead on the right that you can drag to create bindings. Only input/output properties have a cutout triangle on the left that can take an input.

To use an arrowhead to create a binding:

- 1. Click and drag the arrowhead of the source property.
- 2. Drop the arrowhead on the cutout triangle of the target property.

[Figure 16](#page-16-3) demonstrates how to create a binding between two properties of the same block. [Figure 17](#page-17-1) demonstrates how to create a binding between two blocks. [Figure 18](#page-17-2) shows some completed bindings.

<span id="page-16-3"></span>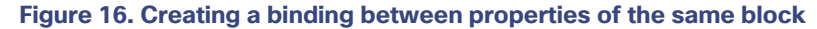

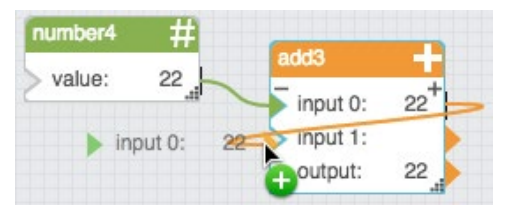

Dataflow Editor overview

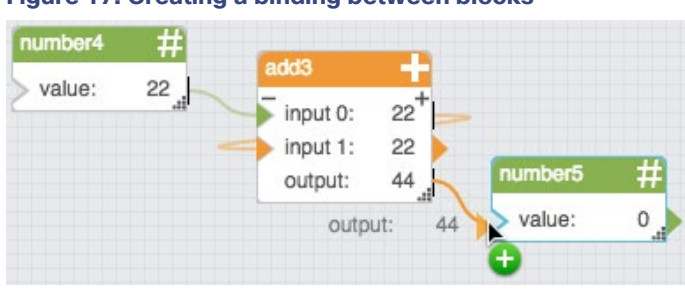

## <span id="page-17-1"></span>**Figure 17. Creating a binding between blocks**

#### <span id="page-17-2"></span>**Figure 18. Completed bindings**

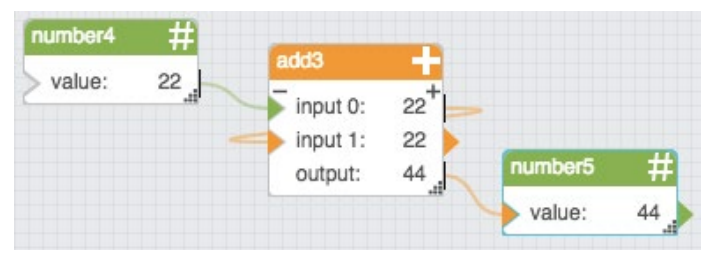

[Figure 19](#page-17-3) shows one source property that has been bound to multiple target properties.

## <span id="page-17-3"></span>**Figure 19. Source property with multiple target properties**

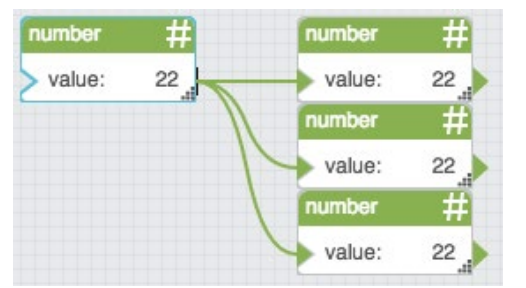

## <span id="page-17-0"></span>Creating bindings to and from the Block Properties pane

You can also create bindings using the Block Properties pane.

[Figure 20](#page-18-1) shows a how to create a binding from the Block Properties pane to the Dataflow pane.

## *Version 1.0*

## **Kinetic - Edge & Fog Fabric Processing Module Dataflow Editor User Guide**

Dataflow Editor overview

#### **Figure 20. Creating a binding from the Block Properties pane to the Dataflow pane**

<span id="page-18-1"></span>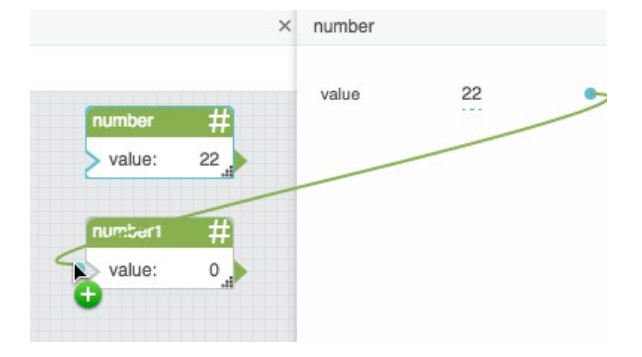

## <span id="page-18-0"></span>Event and trigger properties

Some properties are *events*. Event properties fire automatically when something happens, such as the completion of a data process.

Other properties are *triggers*. Trigger properties cause things to occur, such as the beginning of a data process.

You can bind an event property to a trigger property to cause a chain of events. When the source event occurs, the target trigger causes the next event to occur. For example, you can cause a stopwatch to begin after a string is loaded.

[Figure 21](#page-18-2) shows an example of a trigger property and an event property.

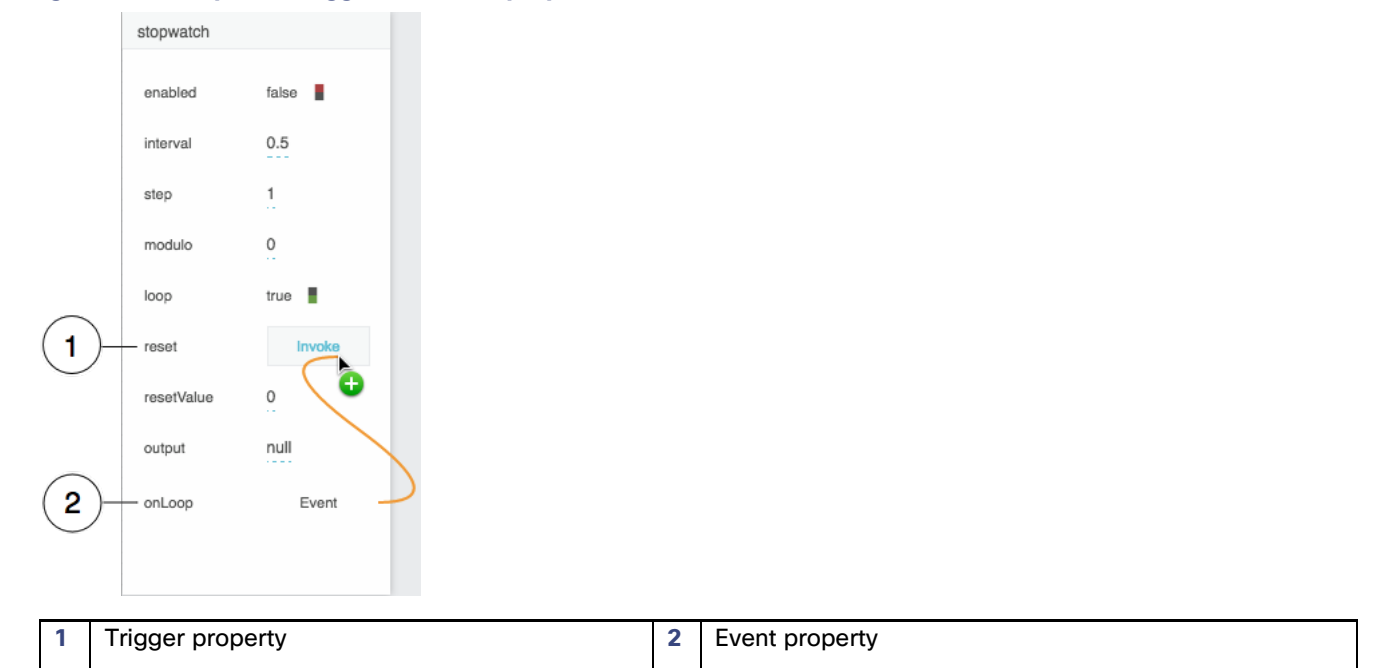

#### <span id="page-18-2"></span>**Figure 21. Examples of trigger and event properties**

Dataflow Editor overview

## <span id="page-19-0"></span>Finding the valid string to bind to an enum property

You can bind a string property to an enum property. Only one specific, case-sensitive string is valid for each enum value.

To see the valid string:

- 1. Make sure the enum property is pinned. See [Pinning and unpinning properties.](#page-14-2)
- 2. Choose a value for the enum property.

The valid string appears in the visual block in the Dataflow pane. The valid string might be different from the value in the drop-down list in the Block Properties pane.

[Figure 22](#page-19-1) shows an example of how to find valid strings for enum values. In this example, for the **dataInterval** property, **1W** is a valid string. For the **rollup** property, **sum** is a valid string.

<span id="page-19-1"></span>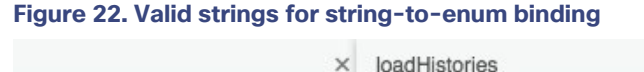

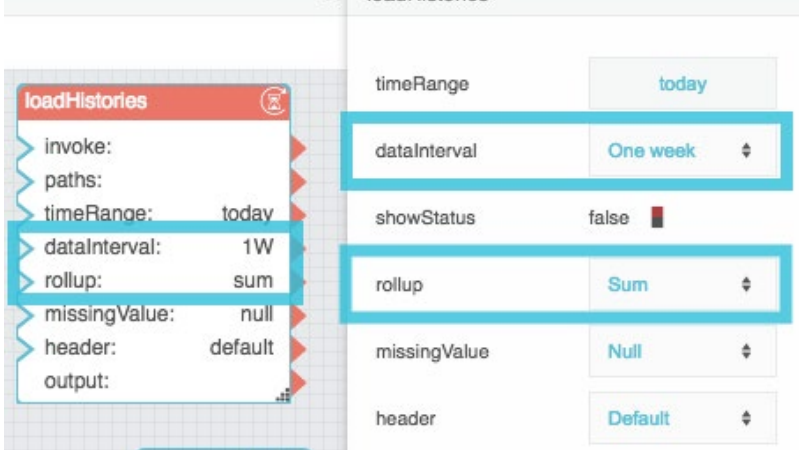

In [Figure 23,](#page-20-3) the list option **One Week** corresponds to the [Case](#page-80-0) block output **1W**. This Case block output is bound to the enum property.

## *Version 1.0*

### **Kinetic - Edge & Fog Fabric Processing Module Dataflow Editor User Guide**

Dataflow Editor overview

<span id="page-20-3"></span>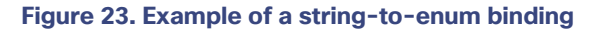

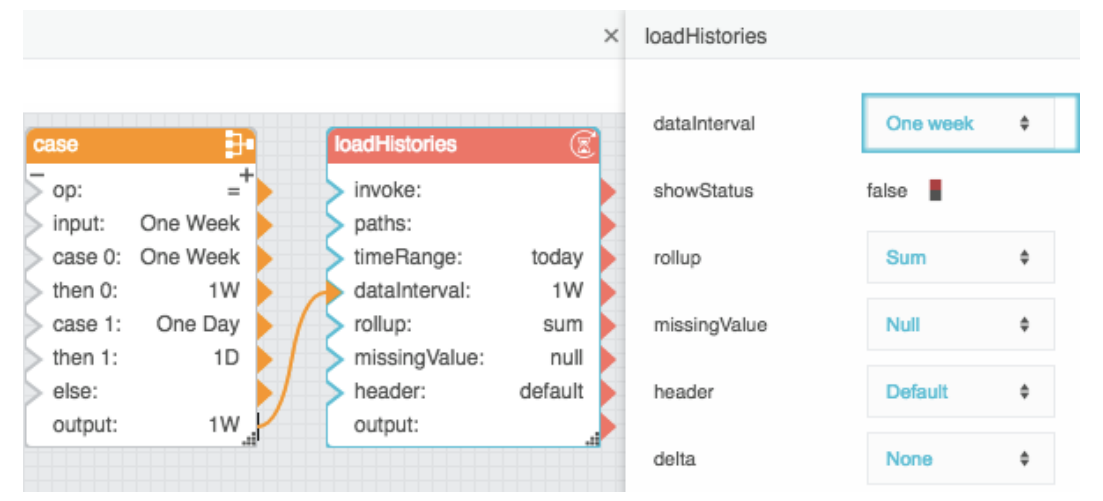

## <span id="page-20-0"></span>Using Dataflow Editor syntax to review or edit a binding

To review the source or targets of a property's bindings:

- 1. Hover over the property until a blue dot appears.
- 2. Click the blue dot and select **Binding Path** to review the source or **Binding Targets** to review the targets.

A pop-up appears. The pop-up lists the path or targets in Dataflow Editor syntax.

## <span id="page-20-1"></span>Using the arrowhead to delete a binding

Deleting a binding does not typically change the value of the property that was the target.

To delete a binding to a block:

<span id="page-20-4"></span>• Double-click the filled-in triangle of the target property, as shown in [Figure 24.](#page-20-4)

## **Figure 24. How to Delete a Binding**

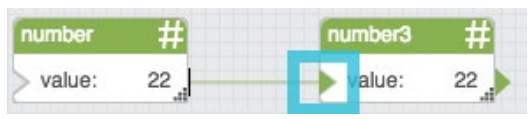

The binding and the wire that depicted it are deleted.

## <span id="page-20-2"></span>Using the Block Properties pane to delete a binding

Deleting a binding does not typically change the value of the property that was the target.

To delete a binding:

Dataflow Editor overview

- 1. Hover over the property in the Block Properties pane until a blue dot appears.
- 2. Click the blue dot and choose **Unbind**.

## <span id="page-21-0"></span>Deleting and resetting a binding

To delete a binding and also reset the property to its default value:

- 1. Hover over the property in the Block Properties pane until a blue dot appears.
- 2. Click the blue dot and choose **Reset**.

#### <span id="page-21-1"></span>Copying and pasting a path or property value

To copy a path or value from one target property and re-use that path or value for another target property:

- 1. Hover over the property in the Block Properties pane until a blue dot appears.
- 2. Click the blue dot and choose **Copy**.
- 3. Navigate to the property that you want to receive the value.
- 4. Click the blue dot and choose **Paste**.

The exact binding path string or the property value is pasted. See also [Appendix 2: Dataflow Editor Syntax.](#page-166-2)

## <span id="page-21-2"></span>Using the small Binding popup window

Sometimes you might want to create a binding from an unpinned property of one block to an unpinned property of another block. To do this, you can use a small Binding popup window.

To use the small Binding popup window:

<span id="page-21-3"></span>1. In the Block Properties pane, hover over either the source property or the target property until a blue dot appears. See [Figure 25.](#page-21-3)

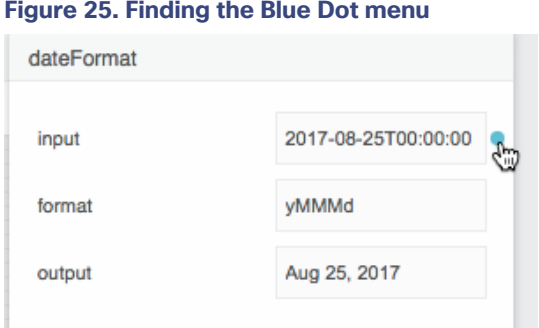

2. Double-click the blue dot or click the blue dot and choose **Bind**.

Dataflow Editor overview

A small Binding popup window appears, as shown in [Figure 26.](#page-22-0)

<span id="page-22-0"></span>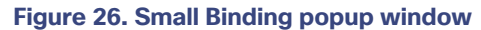

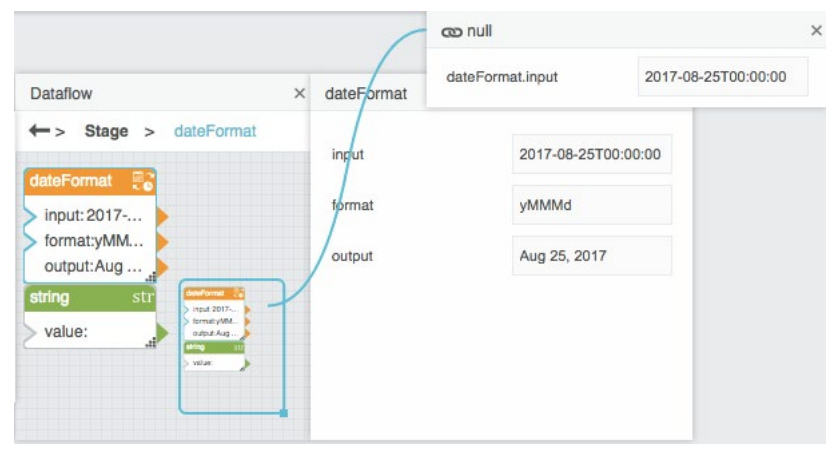

- 3. In the Block Properties pane, navigate to the other property.
- <span id="page-22-1"></span>4. Click the blue dot of the source property and drag it to the target property, as shown in [Figure 27.](#page-22-1)

#### **Figure 27. Creating a binding using the small Binding popup window**

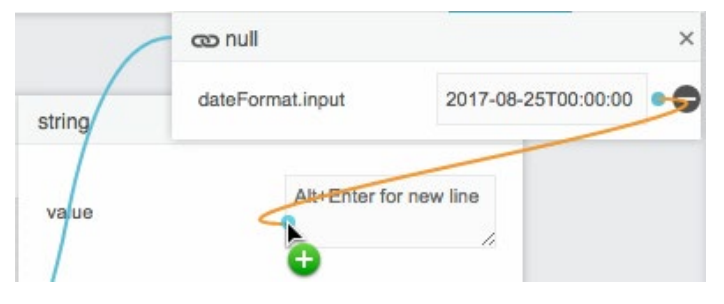

The binding is formed.

#### **Notes:**

- The small Binding popup window can hold several properties at once.
- To remove a property from the Binding popup window, hover over the property and click the **Remove** icon.
- If you hover over any property and a blue dot appears, this indicates that the property can be used in a binding.

## <span id="page-23-0"></span>Tables

One purpose of the Dataflow Editor is to work with tables. This section covers:

- How to load a table
- How to perform operations on a table
- How to create a table in real time
- How to get a string that aggregates column values
- How to view the contents of nested tables
- How to unbind and save table data

**Note:** The Dataflow Editor does not support duplicate column names within a table. In particular, the [Column Mapping](#page-129-0) block and the [Filter](#page-132-0) block do not support duplicate column names.

## <span id="page-23-1"></span>Loading a table

To load a table, first open the dataflow model, then follow the relevant procedure below.

## <span id="page-23-2"></span>Loading a table from a metric history

To load a table from a metric history:

<span id="page-23-3"></span>1. In the **Data** pane, select the relevant node, as shown in [Figure 28](#page-23-3)

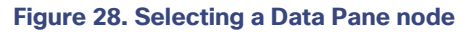

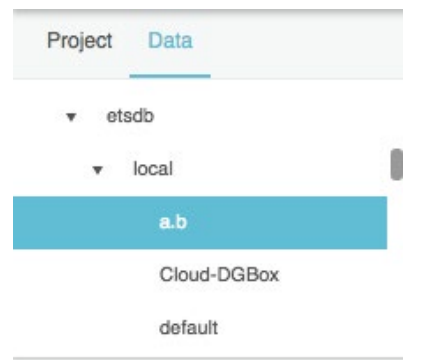

2. In the **Metrics** pane, find the relevant data metric and drag its **History** icon to the **Dataflow** pane, as shown in [Figure](#page-24-0)  [29.](#page-24-0)

#### <span id="page-24-0"></span>**Tables**

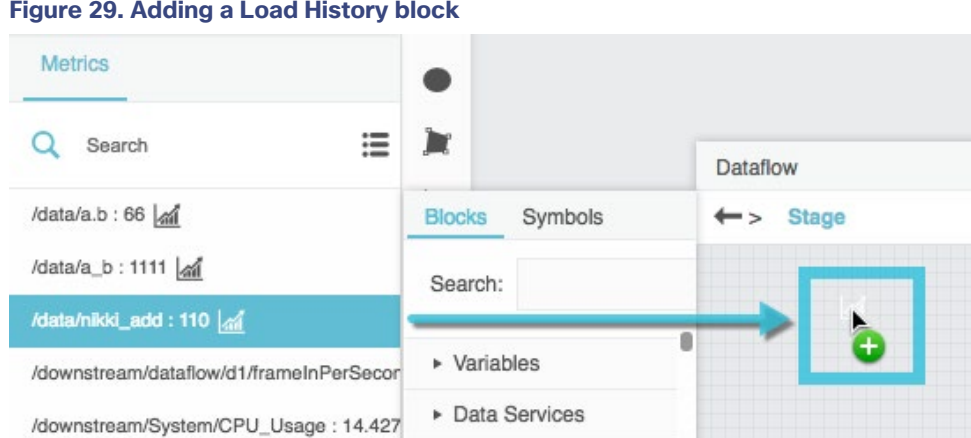

<span id="page-24-1"></span>3. To open the table, click the **[Load History](#page-73-0)** dataflow block and, in the **Block Properties** pane, click the value of the **output** property, as shown in [Figure 30.](#page-24-1)

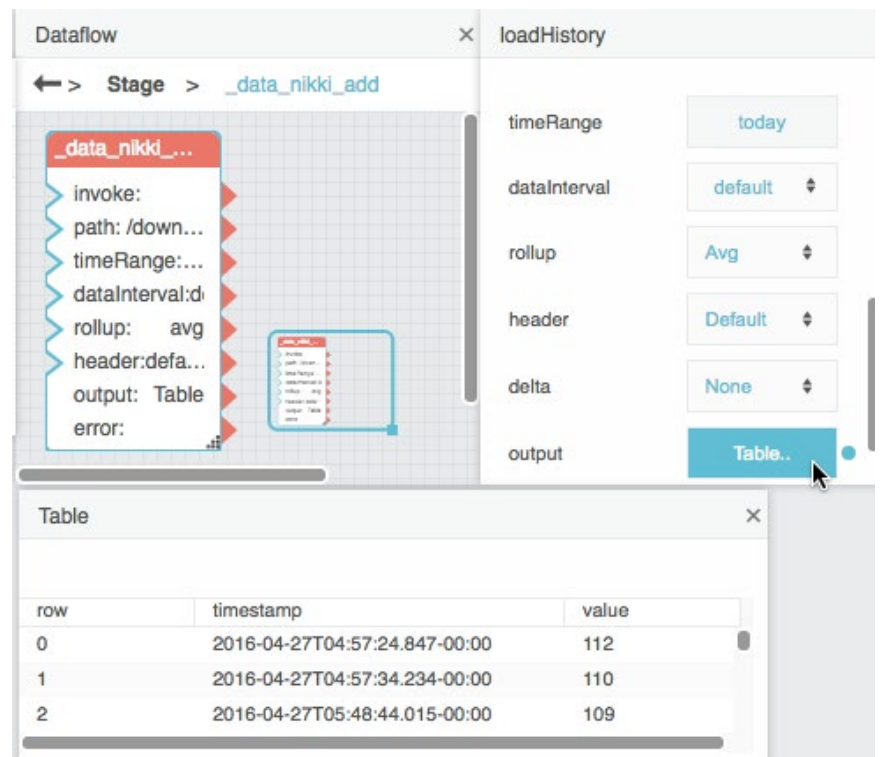

## **Figure 30. Loaded History**

## <span id="page-25-0"></span>Loading a table from multiple metric histories

To load one table from multiple data metric histories:

1. In the **Dataflow** pane, expand **Data Services** and drag a **[Multi-Histories](#page-68-0)** block to the **Dataflow** pane, as shown in [Figure 31.](#page-25-1)

<span id="page-25-1"></span>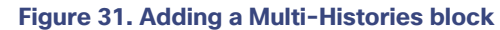

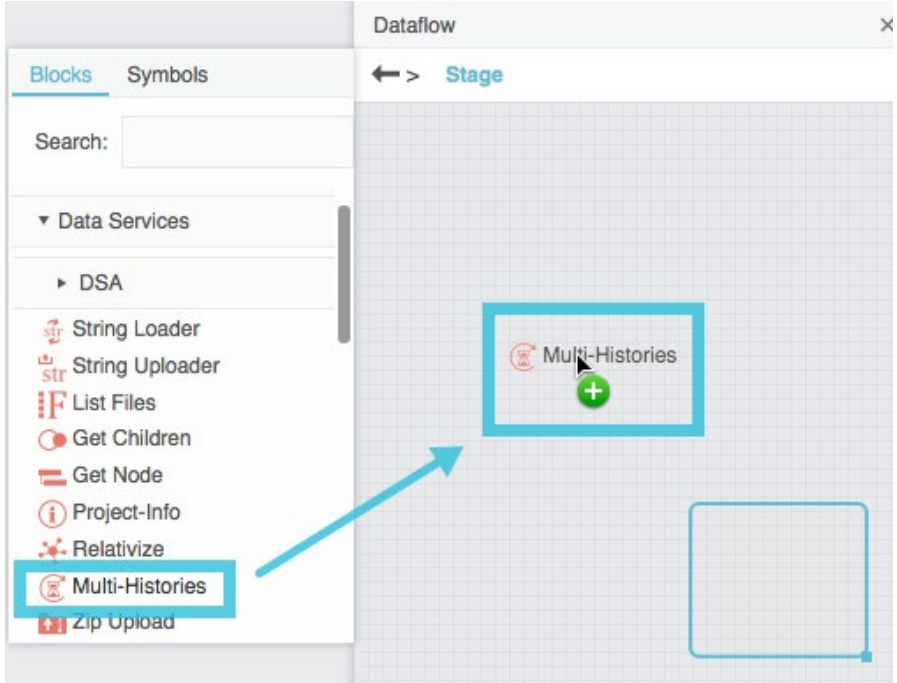

- 2. Select the Multi-Histories block.
- <span id="page-25-2"></span>3. In the **Block Properties** pane, click the **Edit in Window** icon in the **paths** field, as shown in [Figure 32.](#page-25-2)

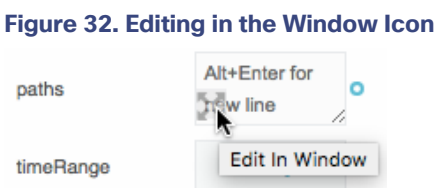

A popup window appears.

4. In the **Data** pane, select the relevant data source, as shown in [Figure 33.](#page-26-0)

<span id="page-26-0"></span>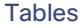

#### **Figure 33. Selecting a Data pane node**

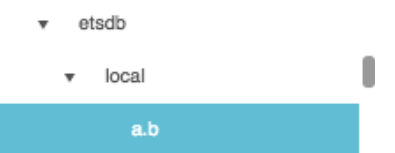

<span id="page-26-1"></span>5. In the **Metrics** pane, select a relevant data metric and drag its **History** icon to the popup window, as shown in [Figure](#page-26-1)  [34.](#page-26-1)

**Figure 34. Adding a history to the Multi-Histories block**

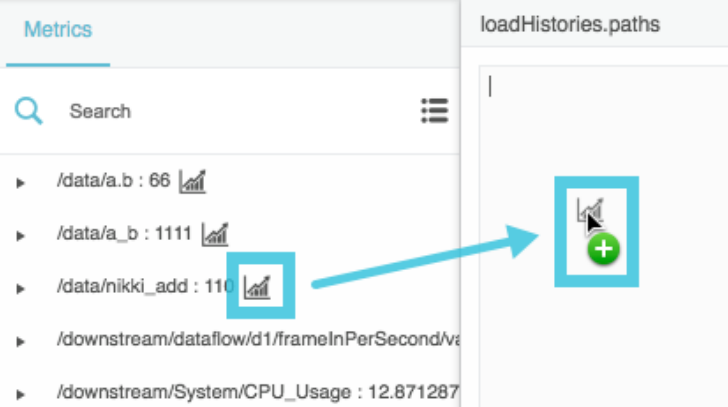

- 6. After the path, press **Enter** to insert a line break.
- 7. Repeat Steps 4 to 6 until all of the relevant data metrics are loaded and then click **Apply** or **OK**.
- 8. With the **Multi-Histories** block selected, click **Invoke**, as shown in [Figure 35.](#page-27-0)

## <span id="page-27-0"></span>**Tables**

**Figure 35. Invoking a Load Histories block**

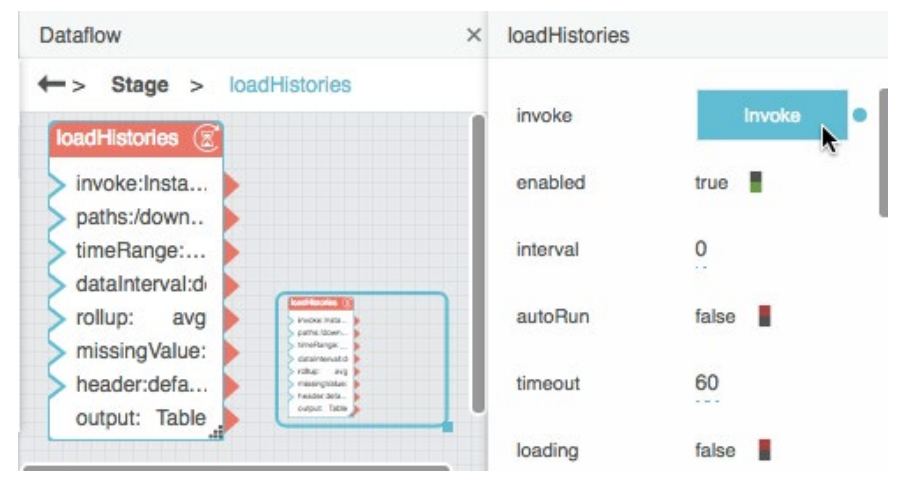

<span id="page-27-1"></span>9. With the **Multi-Histories** block selected, click the value of the **output** property to open the table, as shown in [Figure](#page-27-1)  [36.](#page-27-1)

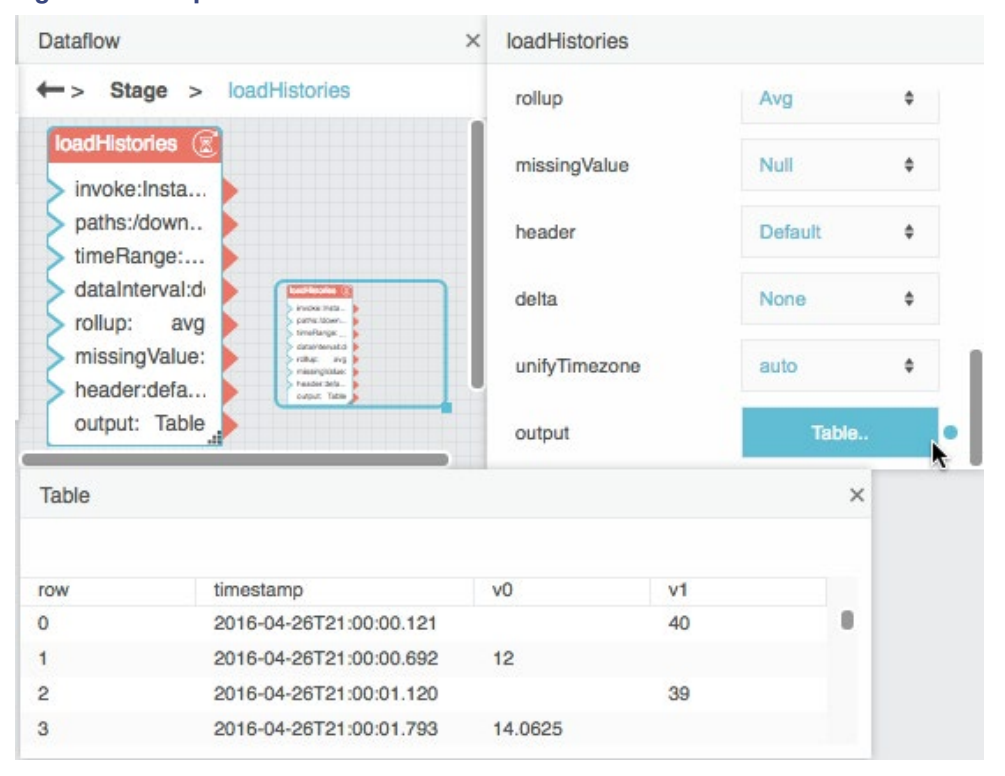

#### **Figure 36. Multiple loaded histories**

## <span id="page-28-0"></span>Parsing a table from CSV or JSON data

To load a CSV or JSON string and then parse it into a table:

1. In the **Blocks** pane, expand **Data Services** and drag a [String Loader](#page-62-0) block onto the **Dataflow** pane, as shown in [Figure 37.](#page-28-1)

#### <span id="page-28-1"></span>**Figure 37. Adding a String Loader block**

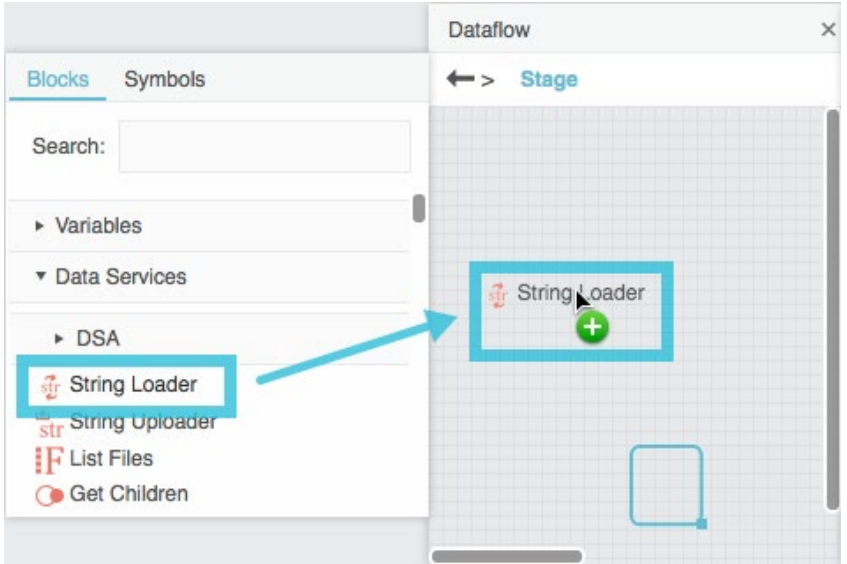

2. With the **String Loader** block selected, enter the path of the CSV or JSON file in the path property and press **Enter** or **Return**.

The CSV or JSON string appears as the **output** property, as shown in [Figure 38.](#page-29-0)

## <span id="page-29-0"></span>**Tables**

**Figure 38. Loaded String as output property**

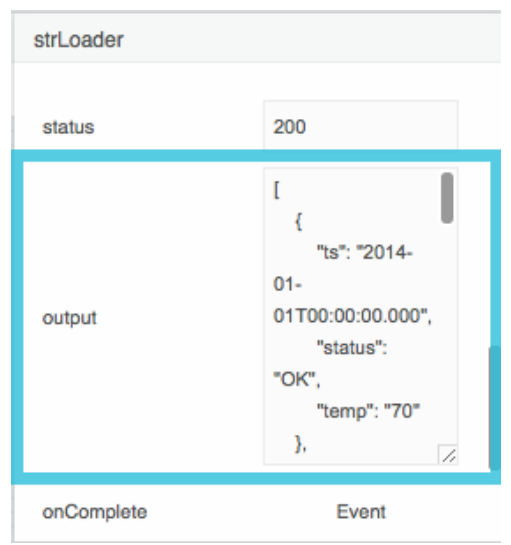

3. Expand **Table Operations** and drag a [CSV Parser](#page-125-1) or [JSON Parser](#page-127-0) block onto the **Dataflow** pane, as shown in [Figure](#page-29-1)  [39.](#page-29-1)

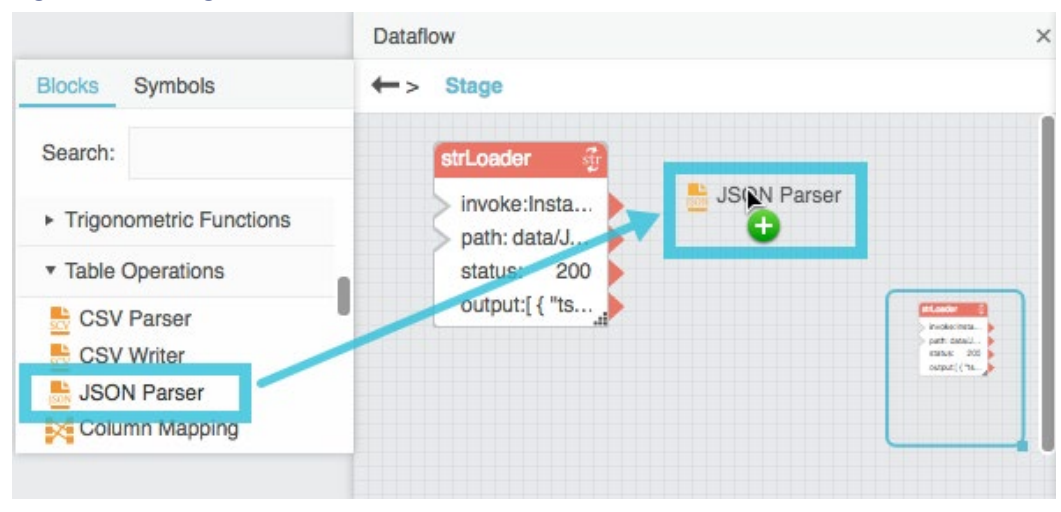

<span id="page-29-1"></span>**Figure 39. Adding a JSON Parser block**

4. Bind the **output** property of the String Loader block to the **input** property of the CSV Parser or JSON Parser block, as shown in [Figure 40.](#page-30-0)

<span id="page-30-0"></span>**Tables** 

**Figure 40. Binding a String Loader to the JSON parser**

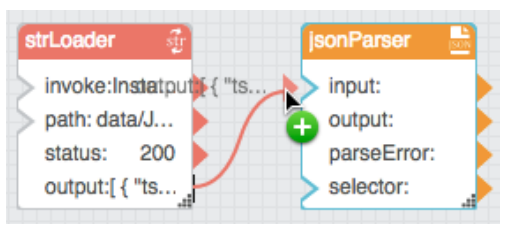

5. If your file is a CSV file that includes headers, choose the **CSV Parser** block and set the **withHeader** property to **true**, as shown in [Figure 41.](#page-30-1)

<span id="page-30-1"></span>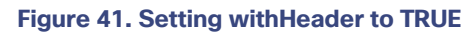

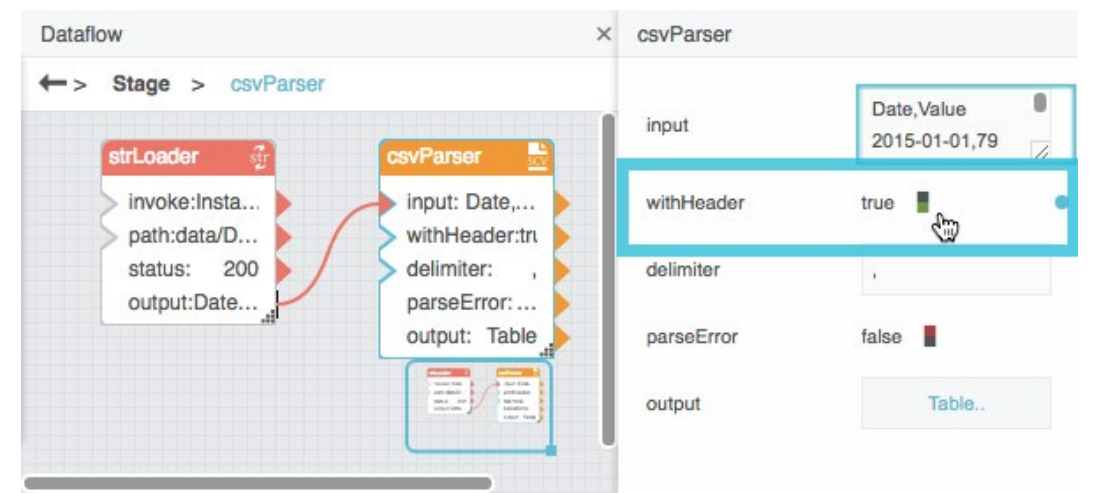

6. Choose the **CSV Parser** or **JSON Parser** block and then click the value of the **output** property to open the table, as shown in [Figure 42.](#page-31-2)

#### <span id="page-31-2"></span>**Tables**

**Figure 42. Parsed CSV file**

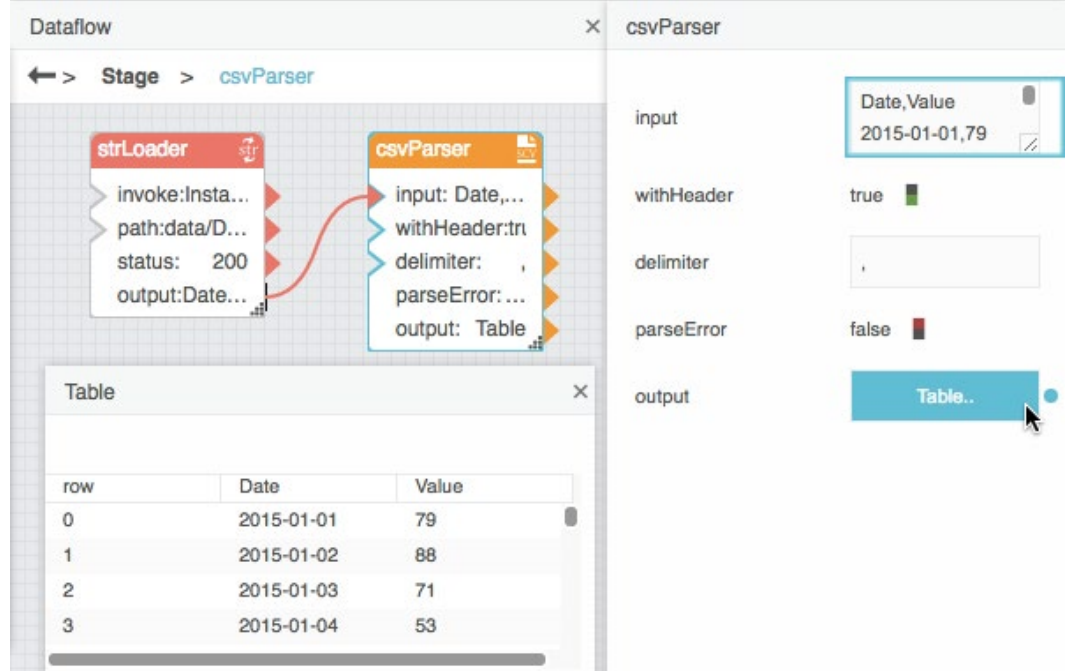

## <span id="page-31-0"></span>Performing operations on a table

You can use dataflow to perform an operation on an input table and return the result as an output table.

## <span id="page-31-1"></span>Creating calculated or formatted values

To create a new column that contains calculated or formatted values:

- 1. If the source data comes from multiple tables, use one or mor[e Join](#page-136-0) blocks to create a unified table.
- 2. Add a **[Column Mapping](#page-129-0)** block to the dataflow model.
- 3. Bind the input table to the **input** property of the **Column Mapping** block.
- 4. Specify the new column name, as the **name 0** property.
- 5. Specify the calculated or formatted value, as the **from 0** property. Use JavaScript notation. For JavaScript examples, see [Column Mapping](#page-129-0) and [Appendix 5: Operators, Formats, and Functions.](#page-170-0)

The output table appears as the **output** property of the Column Mapping block.

6. To create additional columns, click the plus sign **(+)** to add **name** *n* and **from** *n* values to the block. Then, repeat Steps 4 and 5.

See also [Column Mapping.](#page-129-0)

## <span id="page-32-0"></span>Sorting values alphabetically or numerically

To sort table rows in alphabetical or numerical order:

- 1. Add a **[Sort](#page-131-0)** block to the dataflow model.
- 2. Bind the input table to the **input** property of the **Sort** block.
- 3. With the **Sort** block selected, specify the following in the **Block Properties** pane:
	- **—** The column name from the input table, as the **column** property
	- **—** The sort method (alphabetical or numerical), as the **method** property
	- **—** The sort order (ascending or descending), as the **order** property

The output table appears as the **output** property of the **Sort** block.

**Note:** You can also use a **[Select Rows](#page-143-0)** block to set the row order manually.

See also [Sort.](#page-131-0)

## <span id="page-32-1"></span>Filtering rows from a table

To filter rows from your data:

- 1. Add a [Filter](#page-132-0) block to the dataflow model.
- 2. Bind the input table to the **input** property of the Filter block.
- 3. Write a condition in JavaScript notation, and specify this condition as the **condition** property. For condition examples, se[e Filter](#page-132-0) and [Appendix 5: Operators, Formats, and Functions.](#page-170-0)

The output table appears as the **output** property of the Filter block.

#### **Notes:**

- You can also use a **[Select Rows](#page-143-0)** block to manually exclude rows.
- To restrict data to a date and time range, you can also use the **timeRange** property of a [Load History](#page-73-0) or [Multi-](#page-68-0)[Histories](#page-68-0) block.

See also [Filter.](#page-132-0)

### <span id="page-32-2"></span>Grouping rows

To ensure that only one row appears in the table for each unique value:

- 1. Add a **[Group By](#page-134-0)** block to the dataflow model.
- 2. Bind the input table to the **input** property of the **Group By** block.

- 3. With the **Group By** block selected, specify the following in the **Block Properties** pane:
	- **—** The column on which grouping is determined, as the **baseColumn** property.
	- **—** Other columns to include from the input table, as **column** *n* properties.
	- **—** The grouping method for each column, as **method** *n* properties. For descriptions, see [Group By.](#page-134-0)
	- **—** The name of each column in the output table, as **outColumn** *n* properties.

The output table appears as the **output** property of the Group By block.

**Note:** To combine rows based on date and time intervals instead of duplicate values, you can either use a **[Rollup](#page-140-0)** block or use the **dataInterval** and **rollup** properties of a **[Load History](#page-73-0)** or **[Multi-Histories](#page-68-0)** block.

See also [Group By.](#page-134-0)

#### <span id="page-33-0"></span>Joining tables

To perform a join operation that combines two input tables:

- 1. Add a **[Join](#page-136-0)** block to the dataflow model.
- 2. Bind the left input table to the **input1** property of the Join block.
- 3. Bind the right input table to the **input2** property of the Join block.
- 4. With the **Join** block selected, specify the following in the **Block Properties** pane:
	- **—** The key column in the left input table, as the **column1** property.
	- **—** The key column in the right input table, as the **column2** property.
	- **—** The join method to use, as the **join** property. For descriptions, see [Join.](#page-136-0)

The output table appears as the **output** property of the Join block.

See also [Join.](#page-136-0)

#### <span id="page-33-1"></span>Breaking a table into pages

To break up your data into sequential sections:

- 1. Add a **[Page](#page-138-0)** block to the dataflow model.
- 2. Bind the input table to the **input** property of the **Page** block.
- 3. With the **Page** block selected, specify the following in the **Block Properties** pane:
	- **—** The number of rows per page, as the **pageSize** property
	- **—** The row index on which the current page begins, as the **start** property

The table portion appears as the **output** property of the Page block.

See also [Page.](#page-138-0)

#### <span id="page-34-0"></span>Rolling up date and time values

To ensure that only one row appears for each date and time interval:

- 1. Add a **[Rollup](#page-140-0)** block to the dataflow model.
- 2. Bind the input table to the **input** property of the **Rollup** block.
- 3. With the **Rollup** block selected, specify the following in the **Block Properties** pane:
	- **—** The length of the **interval**.
	- **—** The input table column that holds dates, as the **dateColumn** property.
	- **—** The input table column that holds values, as the **valueColumn** property.
	- **—** The type of rollup to use, as the **valueRollup** property. For descriptions, see [Rollup.](#page-140-0)

The output table appears as the **output** property of the Rollup block.

**Note:** You can also use the **dataInterval** and **rollup** properties of a [Load History](#page-73-0) or [Multi-Histories](#page-68-0) block.

See also [Rollup.](#page-140-0)

#### <span id="page-34-1"></span>Selecting certain rows

To include only certain rows manually:

- 1. Add a **[Select Rows](#page-143-0)** block to the dataflow model.
- 2. Bind the input table to the **input** property of the **Select Rows** block.
- 3. With the **Select Rows** block selected, specify which rows to include, as a list of comma-separated numbers. The output table appears as the **output** property of the **Select Rows** block.

**Note:** You can also use a **Select Rows** block to manually set the row order.

See also [Select Rows.](#page-143-0)

### <span id="page-34-2"></span>Transposing a table

To transpose an input table, so that the columns in the input table become the rows in the output table:

- 1. Add a **[Transpose](#page-151-0)** block to the dataflow model.
- 2. Bind the input table to the **input** property of the **Transpose** block.

The output table appears as the **output** property of the **Transpose** block.

See also [Transpose.](#page-151-0)

## <span id="page-35-0"></span>Creating a table in real time

To monitor changes to specified values and create a table that records values as they change:

- 1. Add a [Realtime Recorder](#page-152-0) block to the dataflow model.
- 2. Bind the value that you want to monitor to the **value 0** property.
- 3. Specify the name of the value, as the **name 0** property.
- 4. To monitor additional values, click the plus sign (+) to add **name** *n* and **value** *n* values to the block. Then, repeat Steps 2 and 3.

The output table appears as the **output** property of the Realtime Recorder block. This table updates when the values change.

**Note:** Realtime Recorder table contents are saved only in the current session.

See also [Realtime Recorder.](#page-152-0)

## <span id="page-35-1"></span>Getting a string that aggregates column values

To get a string that reflects the table records in a column:

- 1. Add an **[Aggregation](#page-142-0)** block to the dataflow model.
- 2. Bind the input table to the **input** property of the **Aggregation** block.
- 3. With the **Aggregation** block selected, specify the following:
	- **—** The column to aggregate, as the **column** property.
	- **—** The method of aggregation, as the **method** property. For descriptions, see [Aggregation.](#page-142-0)

The string appears as the **output** property of the Aggregation block.

See also [Aggregation.](#page-142-0)

## <span id="page-35-2"></span>Viewing the contents of nested tables

*Nested tables* occur whenever a table stores other tables.

To view a table that is in another table:

1. Add a **[Table](#page-59-1)** block to the dataflow model.
**Tables** 

<span id="page-36-0"></span>2. Drag the *cell* that contains a table and drop the cell on the **Table** block, as shown in [Figure 43.](#page-36-0)

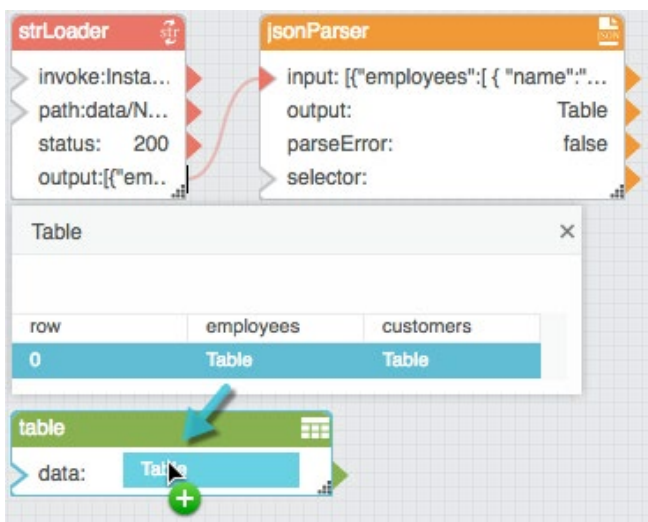

**Figure 43. Binding a nested table to a table block**

This creates a binding from the table in the cell to the Table block. To view the table data, you can click the value of the Table block's **data** property.

# <span id="page-36-1"></span>Unbinding and saving table data

Sometimes you might want to delete a binding to a table while also preserving the data that the table currently holds. For example, you might want to share a dataflow model with a colleague who does not have access to your data server.

To unbind a table and preserve its data:

- 1. Make sure that the data is bound to a **[Table](#page-59-0)** block.
- 2. With the **Table** block selected, invoke the **save** property, as shown in [Figure 44.](#page-37-0)

**Figure 44. Unbinding and saving table data**

<span id="page-37-0"></span>Dataflow symbols and dataflow repeaters

#### Dataflow table  $\times$  $\leftarrow$  > Stage > table Table. data sonParser strLoader save Invoke invoke:Insta... input:[{"employees"... path:data/N... output: Table 200 false status: parseError: output:[{"em.. selector: tahle Table data:

The binding to the **data** property is destroyed and the data is saved in the Table block, as shown in [Figure 45.](#page-37-1)

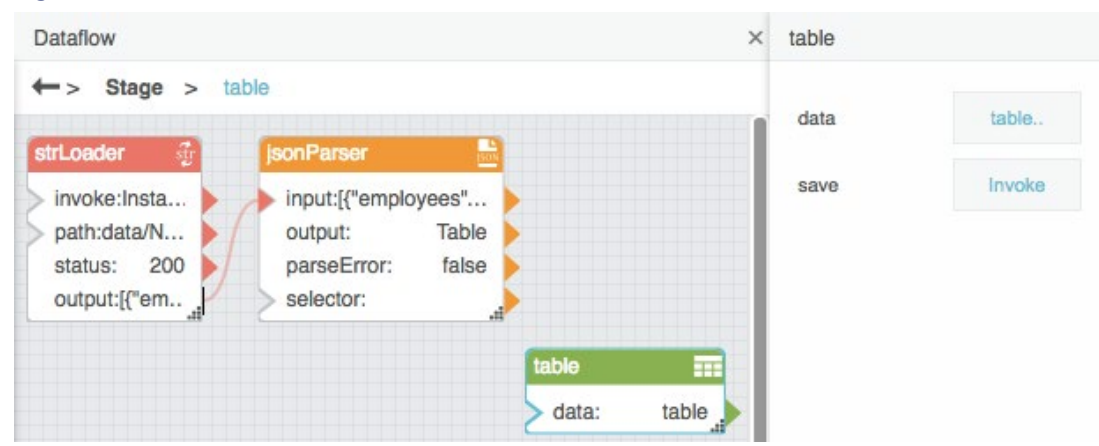

#### <span id="page-37-1"></span>**Figure 45. Unbound and saved table data**

# Dataflow symbols and dataflow repeaters

This section describes dataflow symbols and dataflow repeaters and includes basic operations and tutorials.

A *dataflow symbol* is a dataflow model without a parent object. You access dataflow symbols in the *Symbols pane* of the Dataflow Editor. The Symbols pane is located in a tab next to the Blocks pane. [Figure 46](#page-38-0) shows the location of the Symbols pane.

<span id="page-38-0"></span>**Figure 46. Location of the Symbols pane**

Dataflow symbols and dataflow repeaters

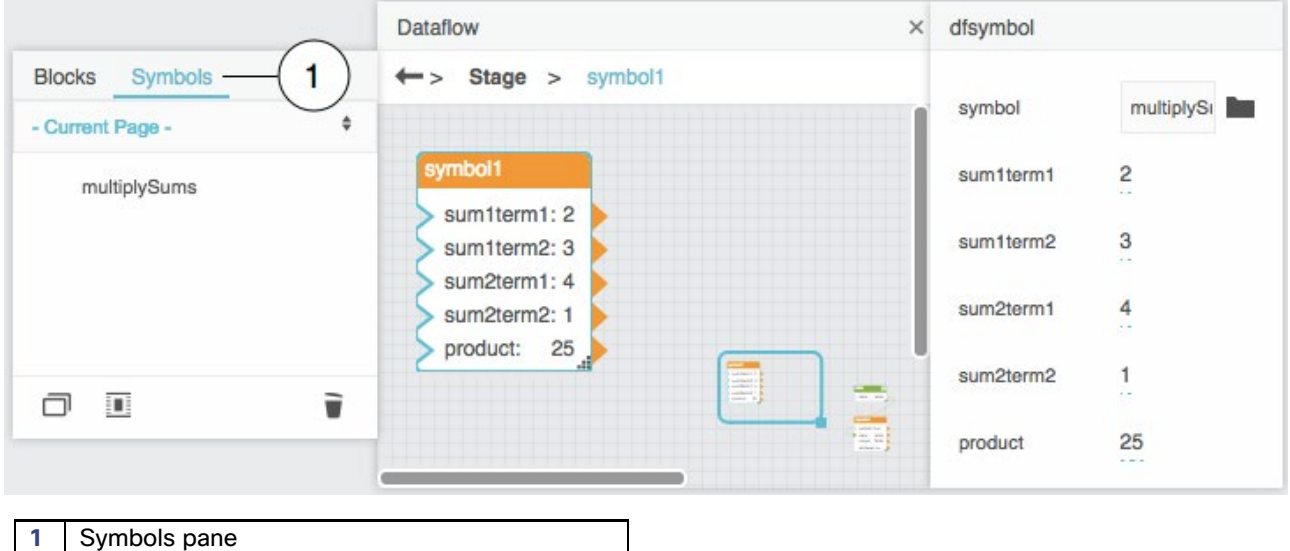

After you create a dataflow symbol, you can add *instances* of that symbol to dataflow models. A symbol instance is a single dataflow block that represents the symbol. Instances of a symbol are identical to one another except where affected by symbol *parameters* that you create. If a symbol does not have parameters, all of its instances are identical.

You can edit a symbol or you can edit a symbol instance. Changes to a symbol affect all instances of the symbol. Changes to an instance affect only that instance. Only the following aspects of an instance can be edited:

- Position and size.
- Block label and Dataflow Editor syntax name.
- Which properties are pinned and unpinned.
- Parameter values.

A *dataflow repeater* is a [Repeater](#page-91-0) block. A Repeater block takes a table and a dataflow symbol as input. Then, the Repeater block returns an output table that describes parameter values of the input symbol for each row of the input table.

# Creating a dataflow symbol

You can create a new dataflow symbol in the following two ways.

# Creating a new dataflow symbol using block conversion

To create a new dataflow symbol:

1. Add blocks to any dataflow model.

Dataflow symbols and dataflow repeaters

<span id="page-39-0"></span>2. Choose the blocks to convert, as shown in [Figure 47.](#page-39-0)

#### **Figure 47. Selecting blocks** add ÷ input 0: Ŧ  $\overline{c}$ input 1: multiply 3 output: input 0: з input 1: add1 output:  $21$  $3^+$  $\overline{\phantom{1}}$  input 0: input 1:  $\overline{4}$ output:  $\overline{7}$

<span id="page-39-1"></span>3. Right-click one of the selected blocks and choose **Convert to Symbol**, as shown in [Figure 48.](#page-39-1)

add input 0: 1  $\overline{c}$ input 1: multiply 3 output: %< Cut  $Ctrl + X$  $\rightarrow$  input 0: input 1: □ Copy  $Ctrl + C$ Ŧ add 1 output:  $3^1$ input 0: **L**B Paste  $Ctrl + V$ input 1: 4 Duplicate  $Ctrl + D$ output:  $\overline{7}$  $\blacksquare$  Group  $Ctrl + G$  $Ctrl + U$ **Ungroup** Convert to Symbol  $\oplus$ 

**Figure 48. Converting blocks to symbol**

<span id="page-39-2"></span>4. When prompted, enter a symbol name, as shown in [Figure 49,](#page-39-2) and click **OK**.

### **Figure 49. Creating a symbol name**

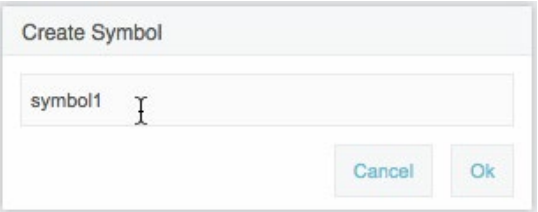

Dataflow symbols and dataflow repeaters

In the current dataflow model, the selected blocks are replaced by a symbol instance. In the Symbols pane, the new symbol appears in the symbols list, as shown in [Figure 50.](#page-40-0)

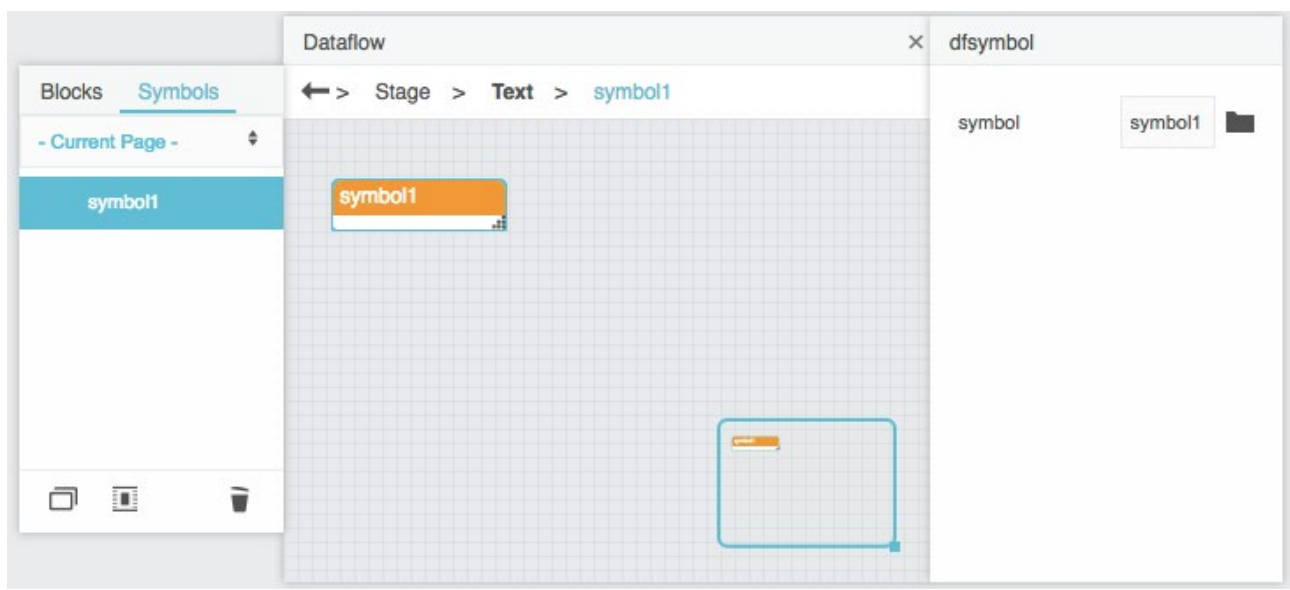

#### <span id="page-40-0"></span>**Figure 50. Result of block-to-symbol conversion**

# <span id="page-40-1"></span>Creating a new dataflow symbol using the Symbols pane

To create a new dataflow symbol and also enter symbol editing mode for that symbol:

- 1. Make sure the **Symbols** pane, not the Blocks pane, is selected.
- 2. Click the **New** icon, as shown in [Figure 51.](#page-41-0)

<span id="page-41-0"></span>Dataflow symbols and dataflow repeaters

#### **Figure 51. New icon in the Symbols pane**

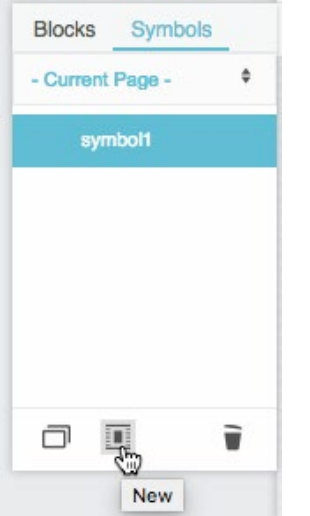

<span id="page-41-1"></span>3. When prompted, enter a symbol name, as shown in [Figure 52,](#page-41-1) and click **OK**.

#### **Figure 52. Creating a symbol name**

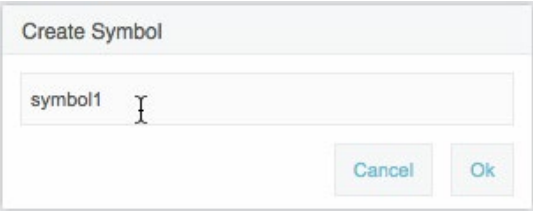

# Editing a dataflow symbol

You edit a dataflow symbol in *symbol editing mode* for that symbol. When you are in symbol editing mode, the Dataflow Editor window contains the dataflow model for the symbol and three buttons let you close, apply, or save the current dataflow model. These buttons appear only in symbol editing mode. [Figure 53](#page-42-0) shows symbol editing mode.

Dataflow symbols and dataflow repeaters

#### <span id="page-42-0"></span>**Figure 53. Symbol editing mode**

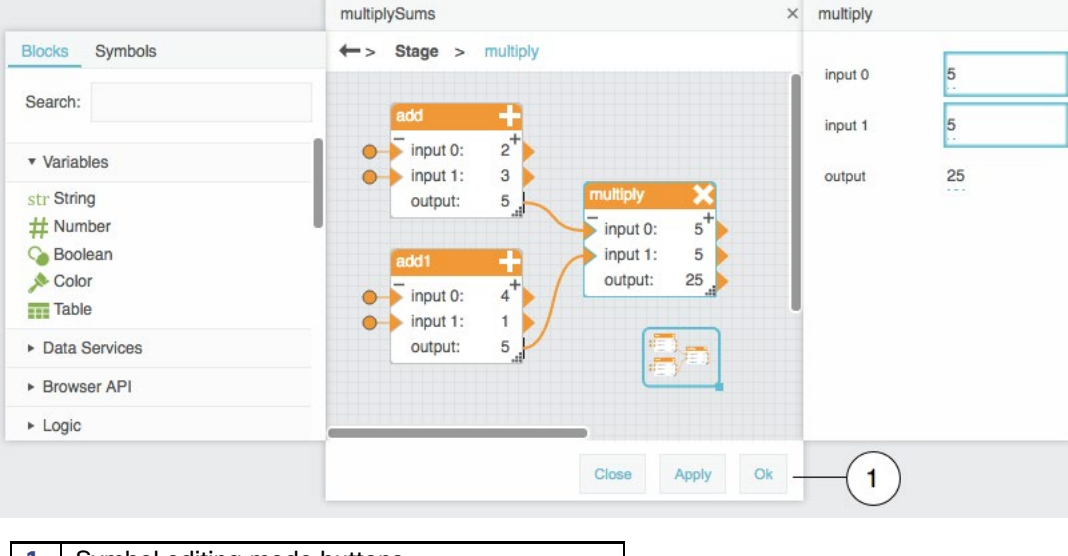

**1** Symbol editing mode buttons

If you are in symbol editing mode for multiple symbols simultaneously, the Dataflow Editor window for each symbol appears in a separate popup window.

While in symbol editing mode, you can make two kinds of changes. The first kind of change affects the symbol dataflow model. The second kind of change exposes and manages symbol parameters.

#### **Notes:**

- You always must click **OK** to save changes. Changes to a dataflow symbol are not saved automatically when you leave symbol editing mode.
- While you are in symbol editing mode, you can click **Apply** to apply changes to all symbol instances temporarily. If you click **Apply** but do not click **OK**, your changes are lost when you exit symbol editing mode.

# Entering symbol editing mode

The following interactions enter symbol editing mode for a dataflow symbol:

- Right-click a symbol instance in the Dataflow pane and choose **Edit Symbol**, as shown in [Figure 54.](#page-43-0)
- Right-click a symbol name in the Symbols pane and choose **Edit**, as shown in [Figure 55.](#page-43-1)
- Create a new dataflow symbol using the Symbols pane, as described in [Creating a new dataflow symbol using the](#page-40-1)  [Symbols pane.](#page-40-1)

Dataflow symbols and dataflow repeaters

### **Figure 54. Entering symbol editing mode using the Dataflow pane**

<span id="page-43-0"></span>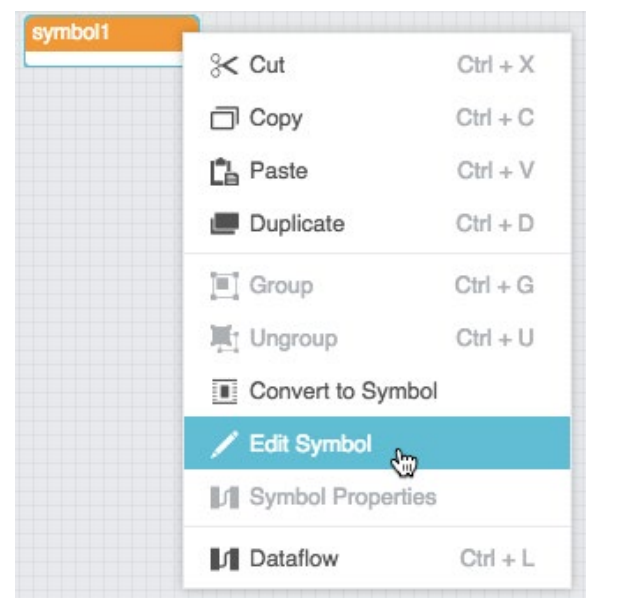

### <span id="page-43-1"></span>**Figure 55. Entering symbol editing mode using the Symbols pane**

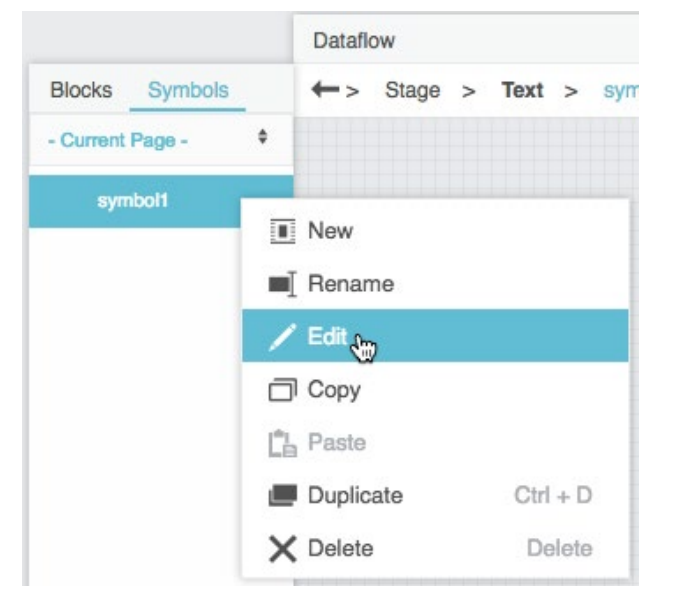

# Editing a symbol dataflow model

Changes made to a symbol dataflow model affect all instances of that symbol.

To edit a symbol dataflow model:

Dataflow symbols and dataflow repeaters

- 1. Make sure you have entered symbol editing mode.
- 2. Edit the dataflow model.

For example, you can do the following:

- **—** Add blocks.
- **—** Rename, move, and delete blocks.
- **—** Edit block properties.
- **—** Create and delete bindings.
- 3. If you want to temporarily apply your changes to symbol instances, click **Apply**.
- 4. Always click **OK** to save changes.

# Adding symbol parameters

Symbol parameters appear as block properties for each instance. These properties can be different for each symbol instance.

To create parameters, you use a Symbol Parameters popup window. The leftmost portion of the Symbol Parameters popup window contains data types that you can add to a symbol. The rightmost portion of the Symbol Parameters popup window contains the parameters of the current symbol. [Figure 56](#page-44-0) shows the two portions of the Symbol Parameters popup window.

 $\times$ 

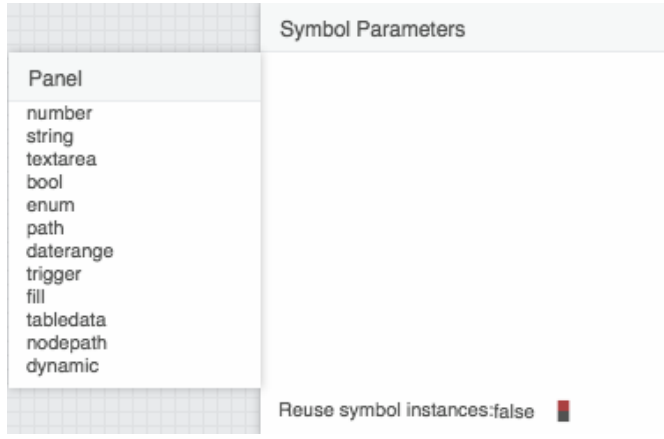

#### <span id="page-44-0"></span>**Figure 56. Symbol Parameters popup window**

To define parameters:

- 1. Make sure you have entered symbol editing mode.
- 2. Right-click an empty area in the Dataflow pane and choose **Symbol Properties**, as shown in [Figure 57.](#page-45-0)

<span id="page-45-0"></span>Dataflow symbols and dataflow repeaters

#### **Figure 57. Accessing symbol parameters**  $\ll$  Cut  $Ctrl + X$ 门 Copy  $Ctrl + C$ **LA** Paste  $Ctrl + V$ Duplicate  $Ctrl + D$ 3  $\blacksquare$  Group  $Ctrl + G$  $\overline{7}$  $21$ Ungroup  $Ctrl + U$ Convert to Symbol Edit Symbol **In Symbol Properties**  $\oplus$ **In** Dataflow  $Ctrl + L$

The Symbol Parameters popup window appears.

<span id="page-45-1"></span>3. Click and drag a data type and drop the data type on the rightmost portion of the popup window, as shown in [Figure](#page-45-1)  [58.](#page-45-1)

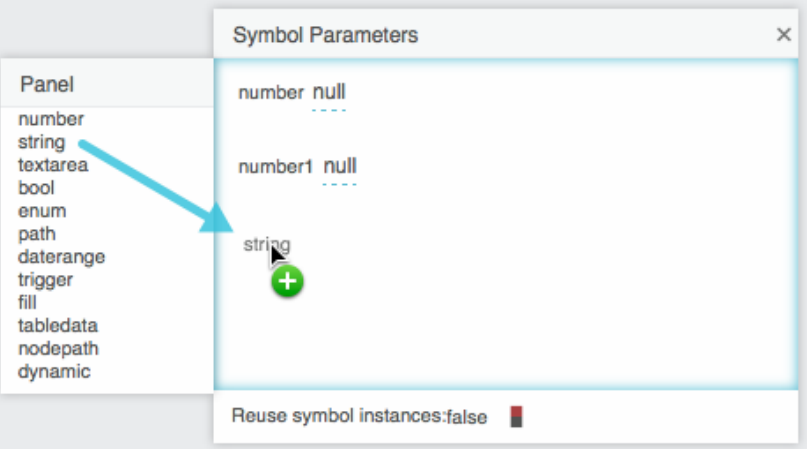

## **Figure 58. Adding symbol parameters**

4. To change the label for a symbol parameter, double-click the label and replace it, as shown in [Figure 59.](#page-46-0)

<span id="page-46-0"></span>Dataflow symbols and dataflow repeaters

### **Figure 59. Changing parameter labels**

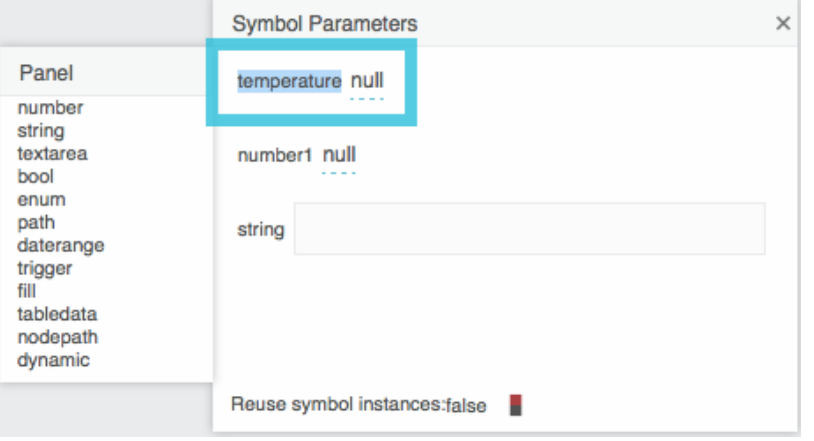

<span id="page-46-1"></span>5. To define a default value for a symbol parameter, enter the value, as shown in [Figure 60.](#page-46-1)

#### **Figure 60. Assigning a default parameter value**

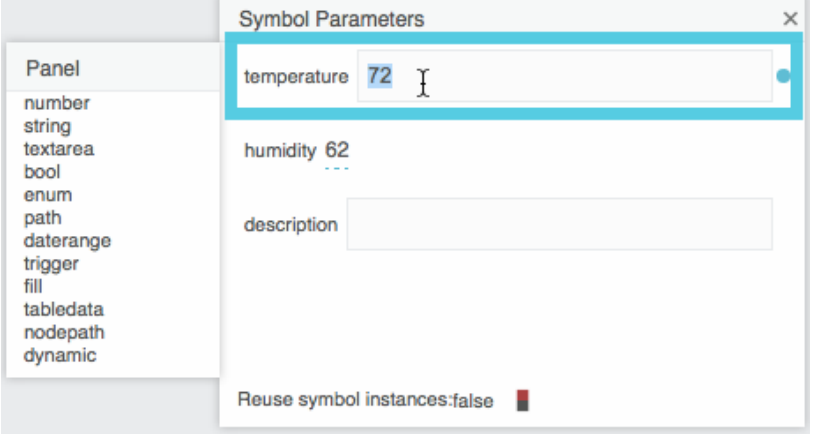

6. To cause a symbol parameter value to determine a block property inside the symbol, create a binding from the symbol parameter to the block property, as shown in [Figure 61.](#page-47-0)

<span id="page-47-0"></span>Dataflow symbols and dataflow repeaters

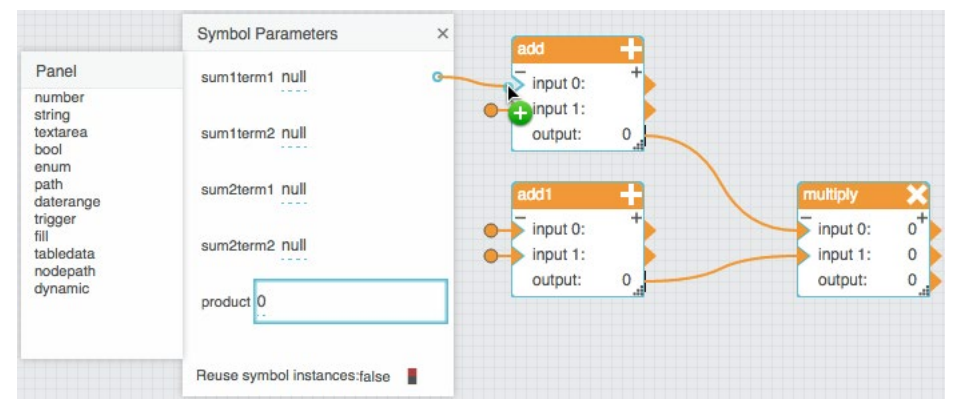

#### **Figure 61. Creating a binding from a parameter to a property inside a symbol**

7. To cause a block property to determine a symbol parameter value, create a binding from the block property to the symbol parameter, as shown in [Figure 62.](#page-47-1)

<span id="page-47-1"></span>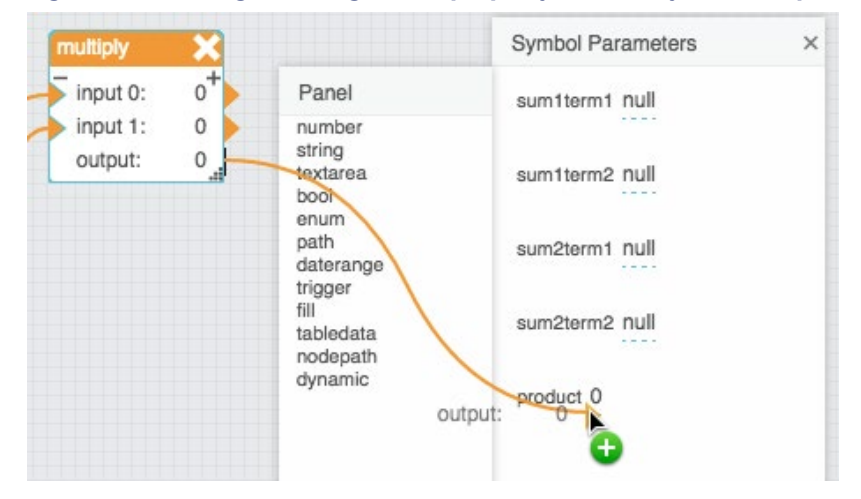

#### **Figure 62. Creating a binding from a property inside a symbol to a parameter**

8. Always click **OK** to save changes.

# Adding a dataflow symbol instance

To add a dataflow symbol instance to a dataflow model:

- 1. Open the dataflow model.
- 2. Make sure the Symbols pane, not the Blocks pane, is selected.
- 3. Find the symbol name in the Symbols pane.
- 4. Drag the symbol name and drop it on the Dataflow pane, as shown in [Figure 63.](#page-48-0)

<span id="page-48-0"></span>Dataflow symbols and dataflow repeaters

**Figure 63. Adding a symbol to a dataflow model**

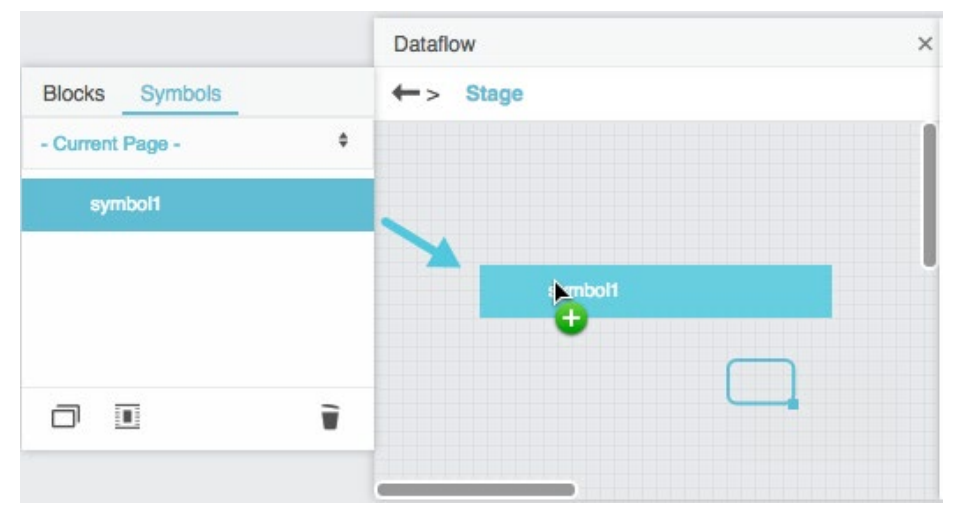

A block appears that represents the symbol instance.

# Editing symbol instance properties

By default all symbol instance properties are unpinned. You can pin the properties. See [Pinning and unpinning](#page-14-0)  [properties.](#page-14-0)

To edit the properties of a symbol instance:

- 1. Select the block that represents the symbol instance.
- 2. Edit the block properties normally.

# Creating a dataflow repeater

To create a dataflow repeater:

- 1. Add a [Repeater](#page-91-0) block to the dataflow model.
- 2. Bind the input table to the **data** property of the Repeater block.
- 3. Find the symbol in the Symbols pane.
- 4. Drag the symbol to the **symbol** property of the Repeater block.

**Note:** You can also type the symbol name in the **symbol** property field.

- 5. With the Repeater block selected, in the Block Properties pane, expand the **Renderer** property category. Symbol parameters appear as **Renderer** properties in the Block Properties pane.
- 6. With the Repeater block selected, invoke the value of the **data** property to open the source table.

Dataflow symbols and dataflow repeaters

7. To bind a source table column to a Renderer property, drag the *column header* from the source table to the property.

The output table appears as the **output** property of the Repeater block.

8. To bind additional table columns, repeat step 7.

# Dataflow Symbol and Repeater tutorials

These tutorials show you how to create a simple dataflow symbol and dataflow repeater.

# Tutorial: Multiplication dataflow symbol

This example shows you how to create a simple dataflow symbol that multiplies two sums.

To create the multiplication dataflow symbol:

- 1. Open any dataflow model.
- <span id="page-49-0"></span>2. Add a [Multiply](#page-103-0) block and two [Add](#page-100-0) blocks to the dataflow model, as shown in [Figure 64.](#page-49-0)

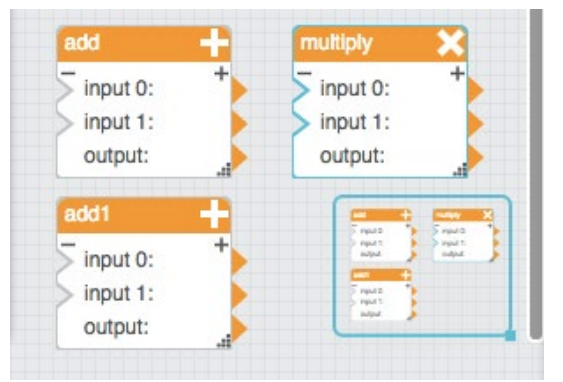

## **Figure 64. Blocks for multiplySums symbol**

3. Bind the **output** properties of the Add blocks to the **input** properties of the Multiply block, as shown in [Figure 65.](#page-50-0)

<span id="page-50-0"></span>Dataflow symbols and dataflow repeaters

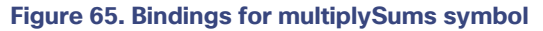

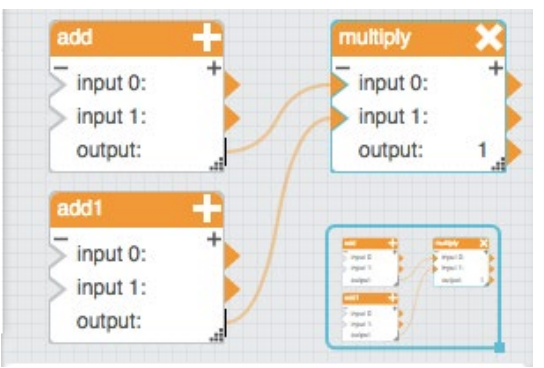

- 4. Select all three dataflow blocks.
- <span id="page-50-1"></span>5. Right-click one of the selected blocks and choose **Convert to Symbol**, as shown in [Figure 66.](#page-50-1)

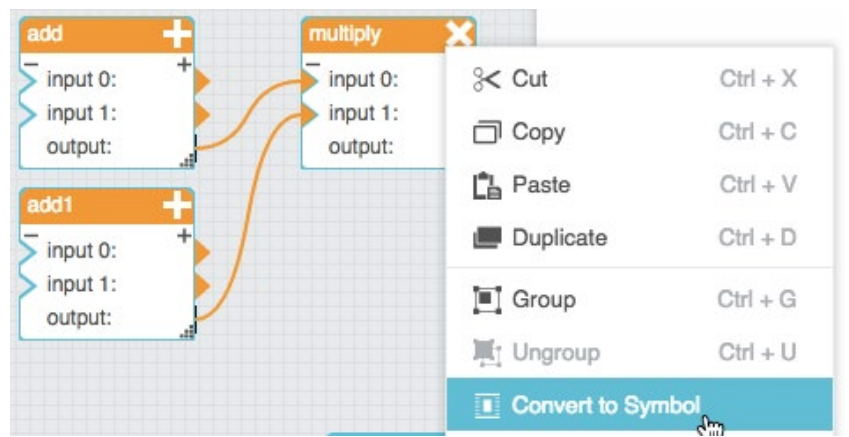

## **Figure 66. Converting blocks to a symbol**

<span id="page-50-2"></span>6. Enter multiplySums as the symbol name, as shown i[n Figure 67,](#page-50-2) and click **OK**.

#### **Figure 67. Creating a symbol name**

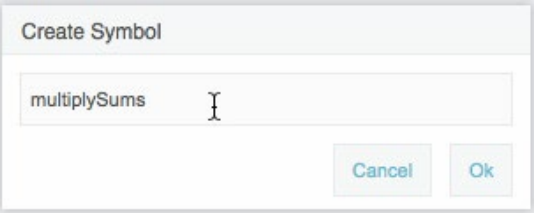

The three blocks are replaced by a symbol instance. In the Symbols pane, **multiplySums** appears in the symbols list.

7. Right-click the symbol instance and select **Edit Symbol**, as shown in [Figure 68.](#page-51-0)

<span id="page-51-0"></span>Dataflow symbols and dataflow repeaters

# **Figure 68. Accessing symbol editing mode**

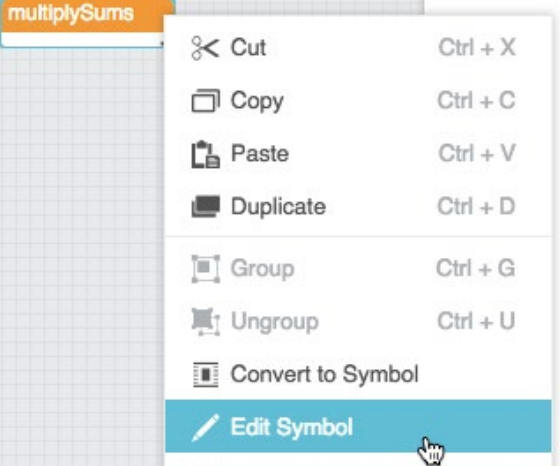

You enter symbol editing mode for the **multiplySums** symbol.

<span id="page-51-1"></span>8. Right-click the background of the symbol editing window and select **Symbol Properties**, as shown in [Figure 69.](#page-51-1)

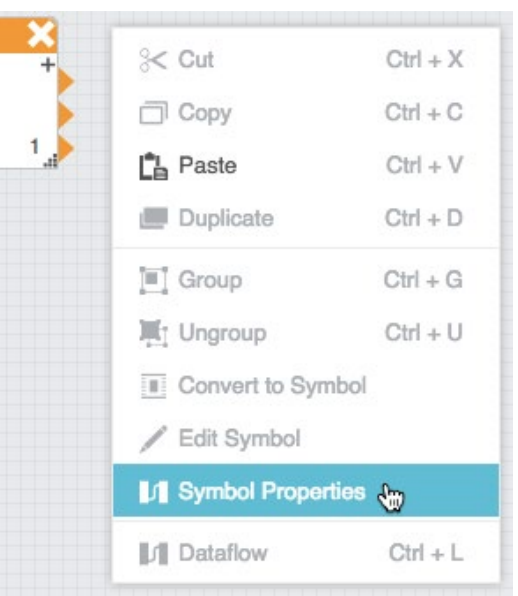

### **Figure 69. Accessing symbol parameters**

9. Drag five **number** parameters to the rightmost portion of the Symbol Parameters popup window, as shown in [Figure](#page-52-0)  [70.](#page-52-0)

<span id="page-52-0"></span>Dataflow symbols and dataflow repeaters

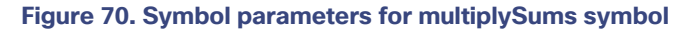

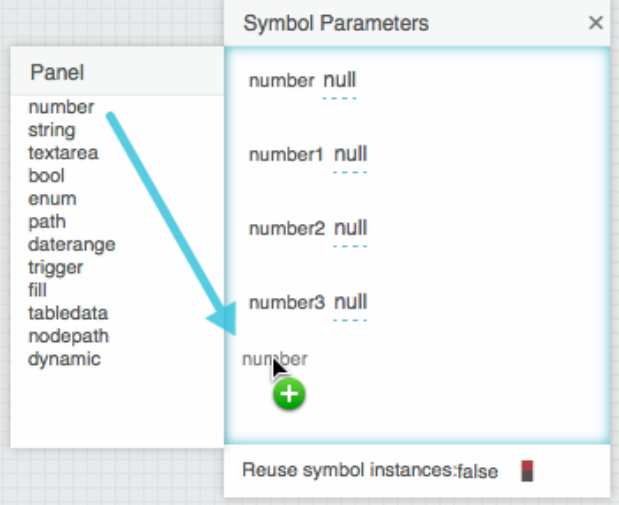

- 10. Edit the labels of the five parameters to the following labels:
	- **—** sum1term1
	- **—** sum1term2
	- **—** sum2term1
	- **—** sum2term2
	- **—** product

## See [Figure 71.](#page-52-1)

#### <span id="page-52-1"></span>**Figure 71. Parameter labels for multiplySums symbol**

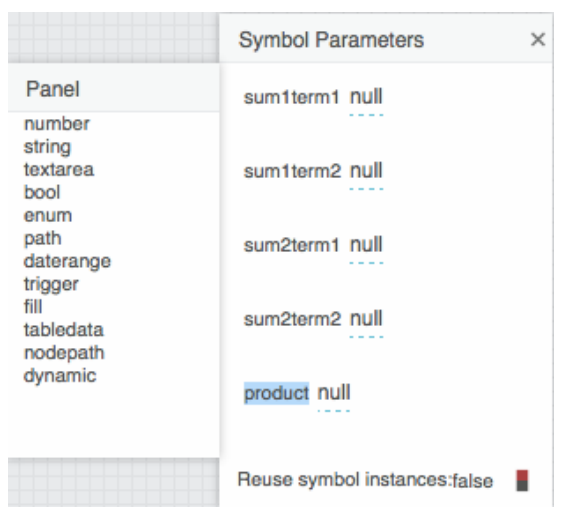

Dataflow symbols and dataflow repeaters

<span id="page-53-0"></span>11. Bind the first four symbol parameters to the **input** properties of the **Add** blocks, as shown in [Figure 72.](#page-53-0)

#### **Figure 72. Sum terms bindings for multiplySums symbol**

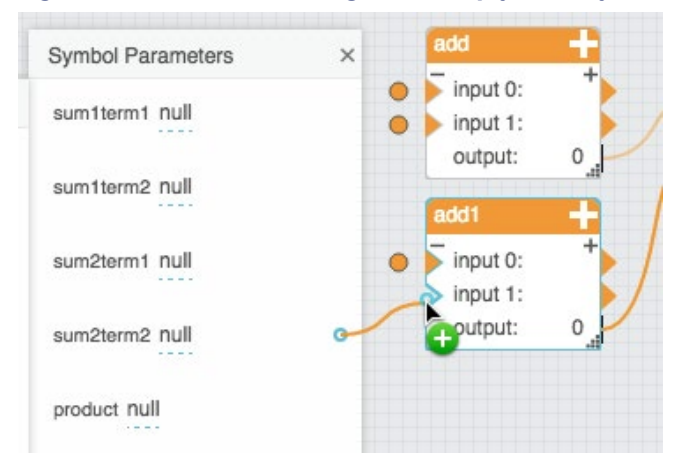

<span id="page-53-1"></span>12. Bind the **output** property of the **Multiply** block to the **product** symbol parameter, as shown in [Figure 73.](#page-53-1)

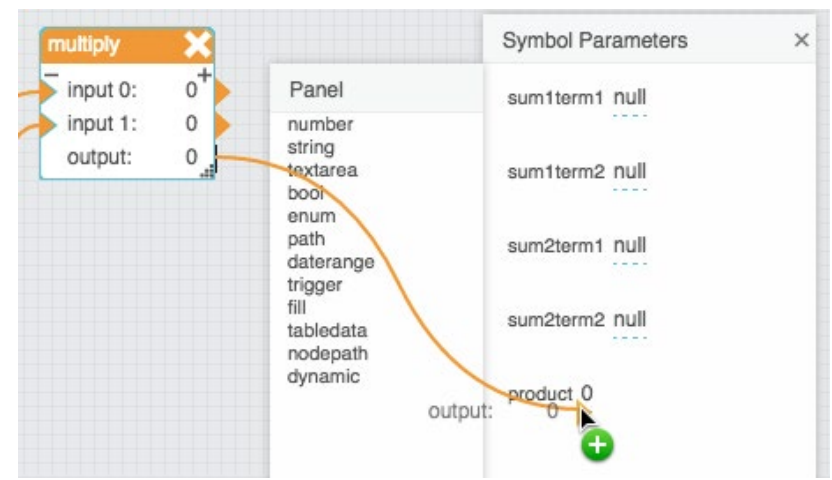

**Figure 73. Product binding for multiplySums symbol**

- 13. Click **OK** to exit symbol editing mode.
- 14. In the Dataflow pane, select the **multiplySums** symbol instance.

The parameters of the **multiplySums** symbol appear in the Block Properties pane.

- 15. To cause properties to appear in the visual block in the Dataflow pane, pin the properties. See [Pinning and unpinning](#page-14-0)  [properties.](#page-14-0)
- 16. To test your symbol, enter numbers for the first four parameters.

Dataflow symbols and dataflow repeaters

## The **product** property updates. See [Figure 74.](#page-54-0)

<span id="page-54-0"></span>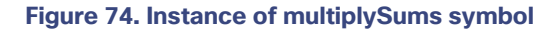

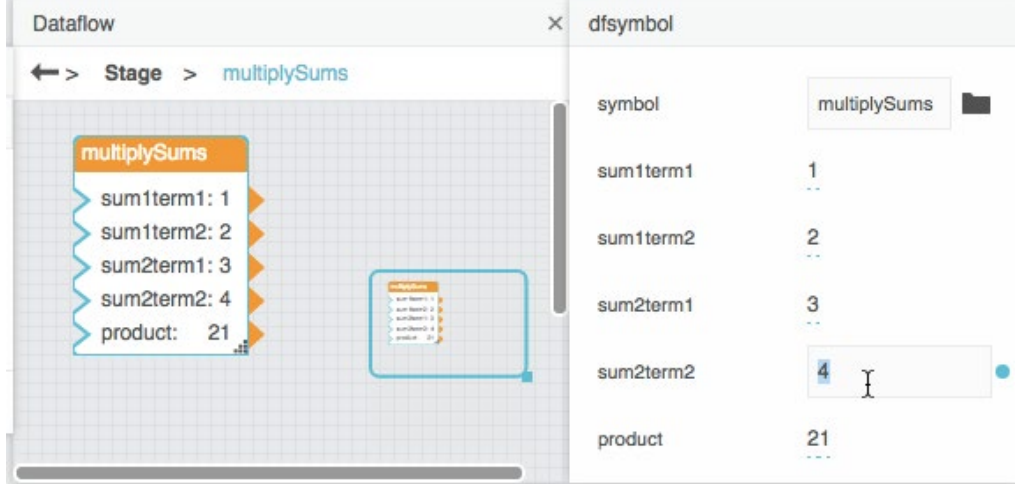

# Tutorial: Multiplication dataflow repeater

This example uses the dataflow symbol created in the previous tutorial to create a simple dataflow repeater.

To create the multiplication dataflow repeater:

- 1. Create the **multiplySums** dataflow symbol as described above.
- 2. Open any dataflow model.
- <span id="page-54-1"></span>3. Add a [Table](#page-59-0) block and a [Repeater](#page-91-0) block to the dataflow model, as shown in [Figure 75.](#page-54-1)

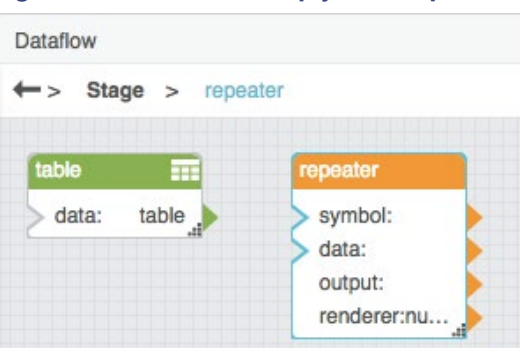

**Figure 75. Blocks for multiplySums repeater**

4. With the Repeater block selected, open the Symbols pane and drag the **multiplySums** symbol name to the **symbol** property, as shown in [Figure 76.](#page-55-0)

<span id="page-55-0"></span>Dataflow symbols and dataflow repeaters

#### **Figure 76. Defining the symbol for a dataflow repeater**

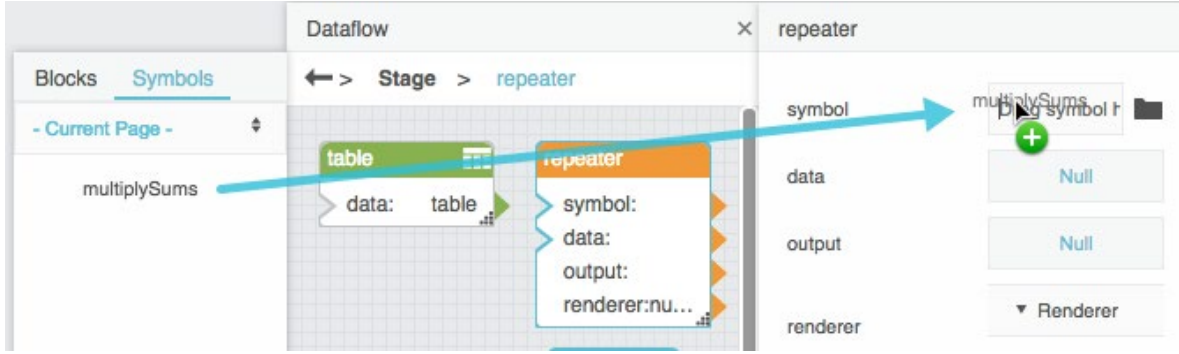

<span id="page-55-1"></span>5. Select the Table block and invoke the value of the **data** property to open the table, as shown in [Figure 77.](#page-55-1)

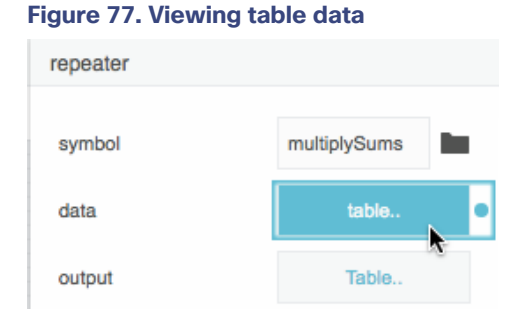

6. Use the [String](#page-58-0) and [CSV Parser](#page-125-0) blocks to edit the table so that the table contains four columns of numbers. See [Figure 78.](#page-55-2)

#### <span id="page-55-2"></span>**Figure 78. Table for multiplySums repeater**

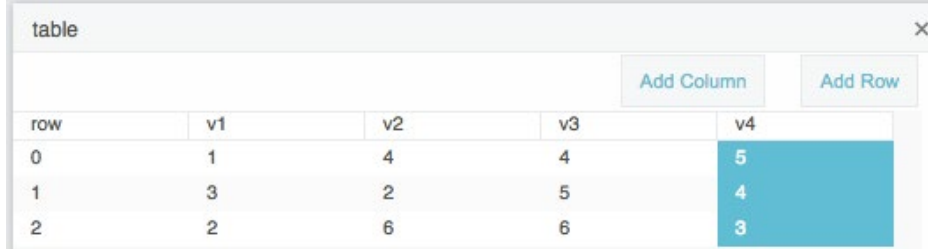

7. Bind the **data** property of the Table block to the **data** property of the Repeater block.

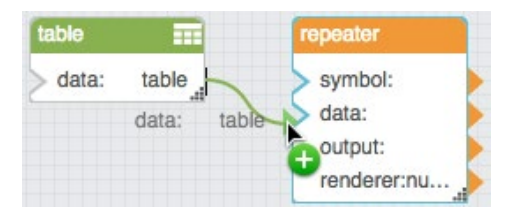

Dataflow symbols and dataflow repeaters

<span id="page-56-0"></span>8. With the Repeater block selected, invoke the value of the **data** property to open the table. See [Figure 79.](#page-56-0)

#### **Figure 79. Viewing the input table for a repeater**

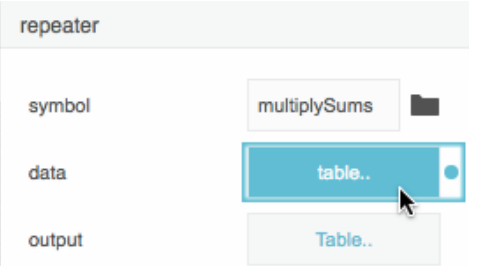

<span id="page-56-1"></span>9. Expand the **Renderer** section in the Block Properties pane, as shown i[n Figure 80.](#page-56-1)

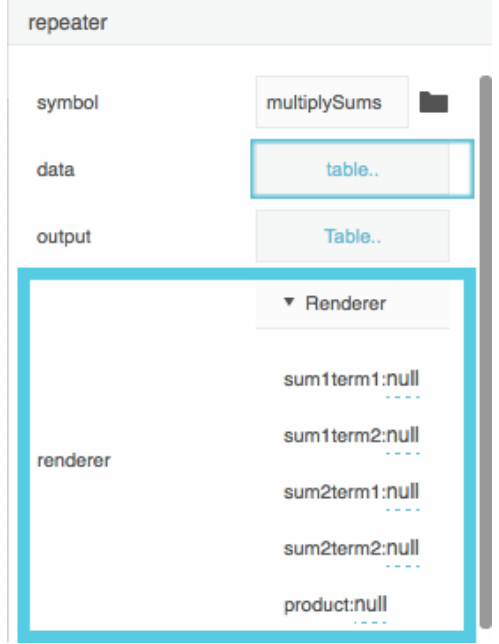

#### **Figure 80. Expanded renderer properties for multiplySums repeater**

10. To bind the table columns to the first four **Renderer** properties, drag and drop each column header, as shown in [Figure 81.](#page-57-0)

## <span id="page-57-0"></span>Dataflow blocks

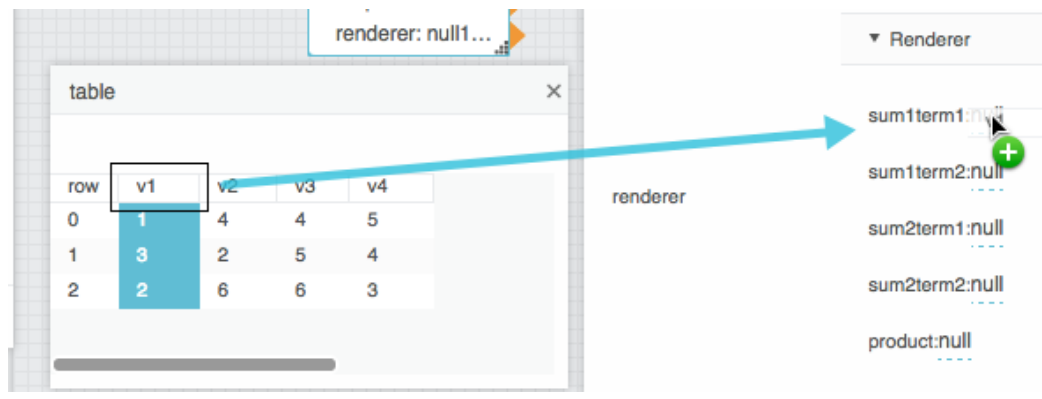

#### **Figure 81. Binding column headers to renderer properties**

<span id="page-57-1"></span>11. To view the output of the repeater, invoke the value of the **output** property, as shown in [Figure 82.](#page-57-1)

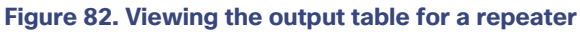

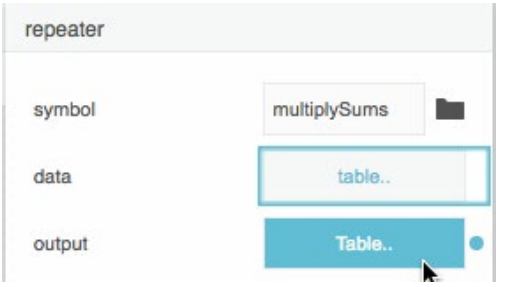

The output table contains a row for each input table row. It contains a column for each symbol property, including the **product** property. [Figure 83](#page-57-2) shows the output table.

### <span id="page-57-2"></span>**Figure 83. Output table for multiplySums repeater**

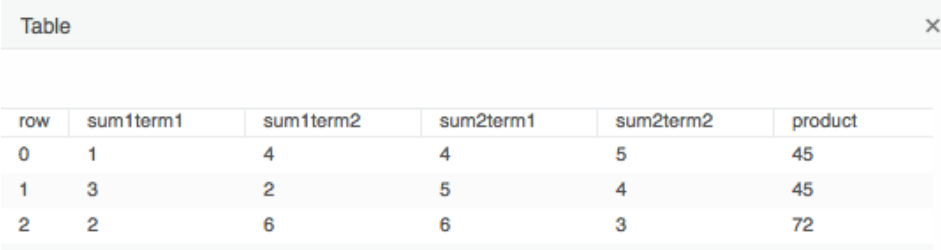

# Dataflow blocks

This section provides details about the purpose and properties of each dataflow block.

Dataflow blocks

# Variables Blocks

# <span id="page-58-0"></span>**String**

The String block holds a value as a sequence of characters.

The String block's value can include line breaks. Press Enter to create a line break.

#### **Input/Output Property**

The following property of the String block can take input and give output.

**value** (string) Sets and returns the value held by this String block.

#### **Examples**

[Figure 84](#page-58-1) demonstrates two String blocks.

The leftmost block holds the following string: Hello World!

The rightmost block holds the following string: Asset 1

# <span id="page-58-1"></span>**Figure 84. String block**

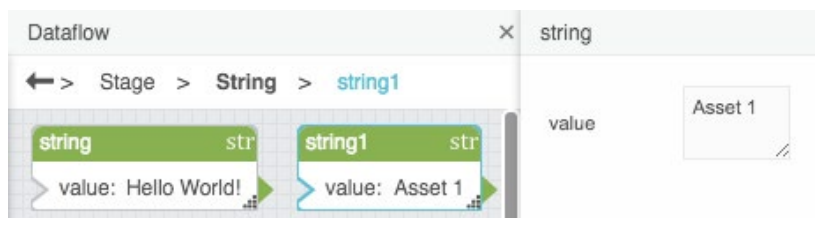

# Number

The Number block holds a value that describes a measurable quantity as a number.

The value can be positive or negative.

#### **Input/Output Property**

The following property of the Number block can take input and give output.

**value** (number) Sets and returns the value held by this Number block.

#### **Examples**

[Figure 85](#page-59-1) demonstrates two Number blocks. The leftmost Number block holds the number one hundred (100). The rightmost Number block holds the number negative one hundred (–100).

Dataflow blocks

#### <span id="page-59-1"></span>**Figure 85. Number Block**

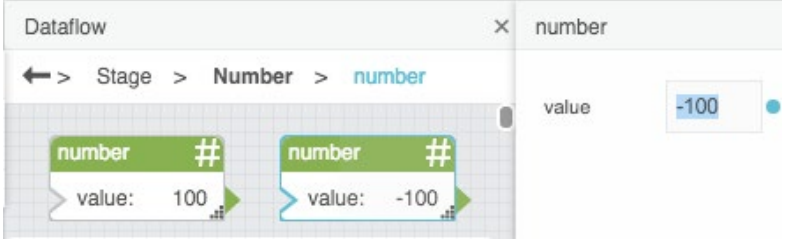

# Boolean

The Boolean block holds a value that can be only TRUE or FALSE.

#### **Input/Output Property**

The following property of the Boolean block can take input and give output.

**value** (Boolean) Sets and returns the value held by this Boolean block.

## **Examples**

[Figure 86](#page-59-2) demonstrates two Boolean blocks. The leftmost Boolean block holds a TRUE value. The rightmost Boolean block holds a FALSE value.

#### <span id="page-59-2"></span>**Figure 86. Boolean Block**

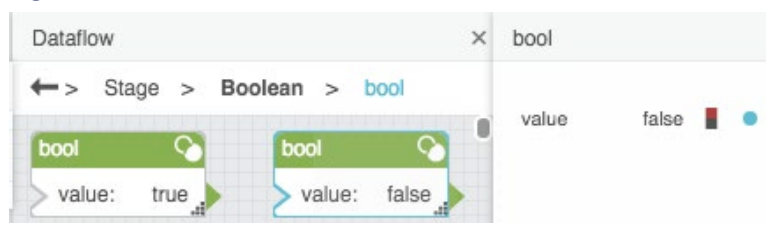

# <span id="page-59-0"></span>Table

The Table block holds values as a set of records.

### **Input/Output Properties**

The following properties of the Table block can take input and give output.

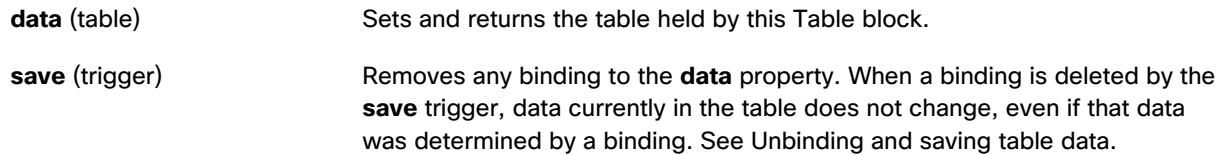

Dataflow blocks

# Data Services Blocks

# List Node

The List Node block returns metadata about a node and its children. The List Node block stays up to date even if the children of the node change during the session.

### **Input/Output Properties**

The following properties of the List Node block can take input and give output.

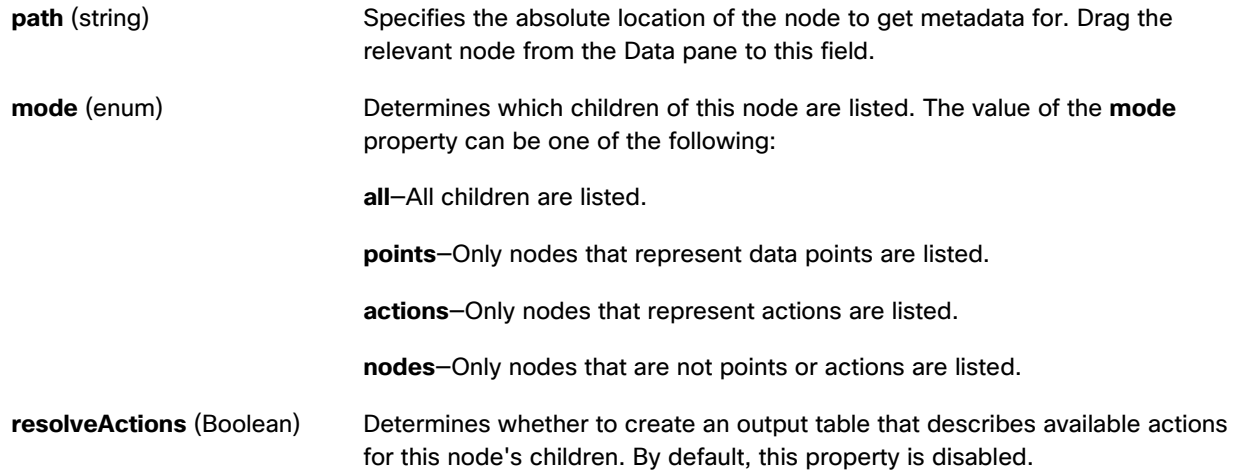

## **Output Properties**

The following properties of the List Node block can give output but cannot take input.

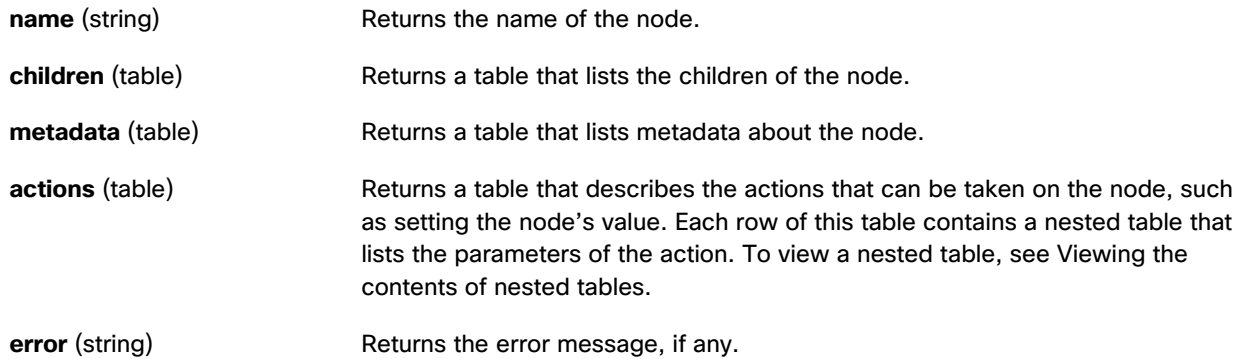

#### **Example**

[Figure 87](#page-61-0) shows, clockwise from top left:

• A List Node block

Dataflow blocks

- The **metadata** table for this node
- The **children** table for this node

#### <span id="page-61-0"></span>**Figure 87. List Node Block**

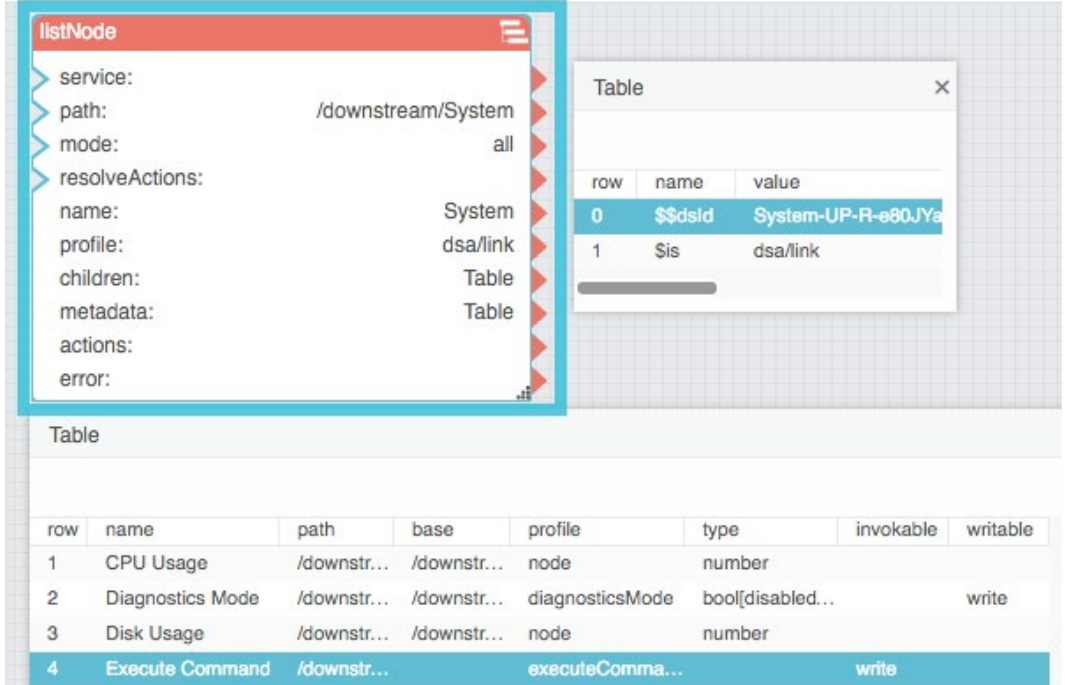

# Get Default Parameters

The Get Default Parameters block returns the default parameters and parameter values associated with a data action. See [Invoke Action.](#page-76-0)

## **Input/Output Properties**

The following properties of the Get Default Parameters block can take input and give output.

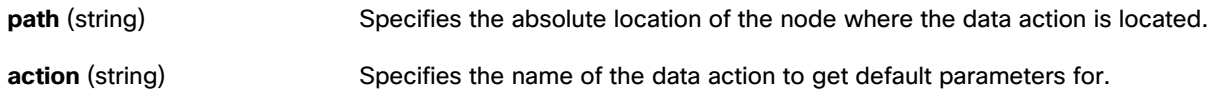

#### **Additional Properties**

When the **action** property is populated, the Get Default Parameters block acquires additional properties. These additional properties correspond to the parameters of the action specified. The additional properties hold the default values of the parameters.

Dataflow blocks

#### **Using an Invoke Action block to easily get the path and action**

To easily get the path and action:

- 1. In the Data or Metrics pane, right-click the node to see the list of available actions.
- 2. Choose the relevant action and drag it to the Dataflow pane.

This creates an Invoke Action block.

3. Bind the **path** and **action** properties from the Invoke Action block to the Get Default Parameters block.

#### **Example**

[Figure 88](#page-62-0) demonstrates a typical use of the Get Default Parameters block. In this example, the Get Default Parameters block reports three parameters for the chosen action: **name**, **type**, and **editor**. The **name** and **type** parameters are null by default and the **editor** parameter has a default value of "none."

#### <span id="page-62-0"></span>**Figure 88. Get Default Parameters Block**

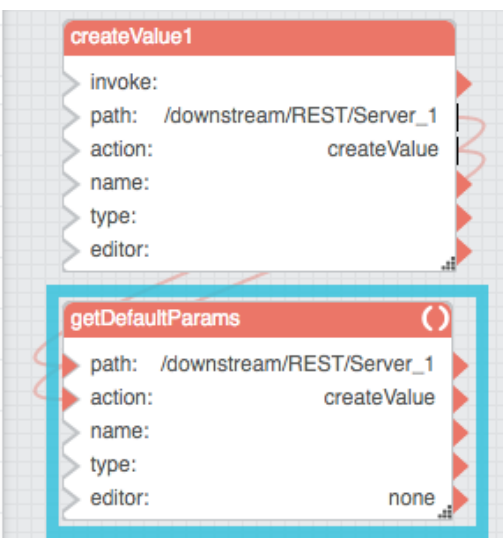

# String Loader

The String Loader block accesses the specified URL and either returns the string located in that file or performs other actions based on HTTP request methods. The target domain must allow this access in order for the String Loader block to work.

The String Loader block is commonly used to load the contents of JSON or CSV files. You can link its output to a JSON Parser or CSV Parser block to create a table from the source file.

### **Input/Output Properties**

The following properties of the String Loader block can take input and give output.

# **Kinetic - Edge & Fog Fabric Processing Module Dataflow Editor User Guide**

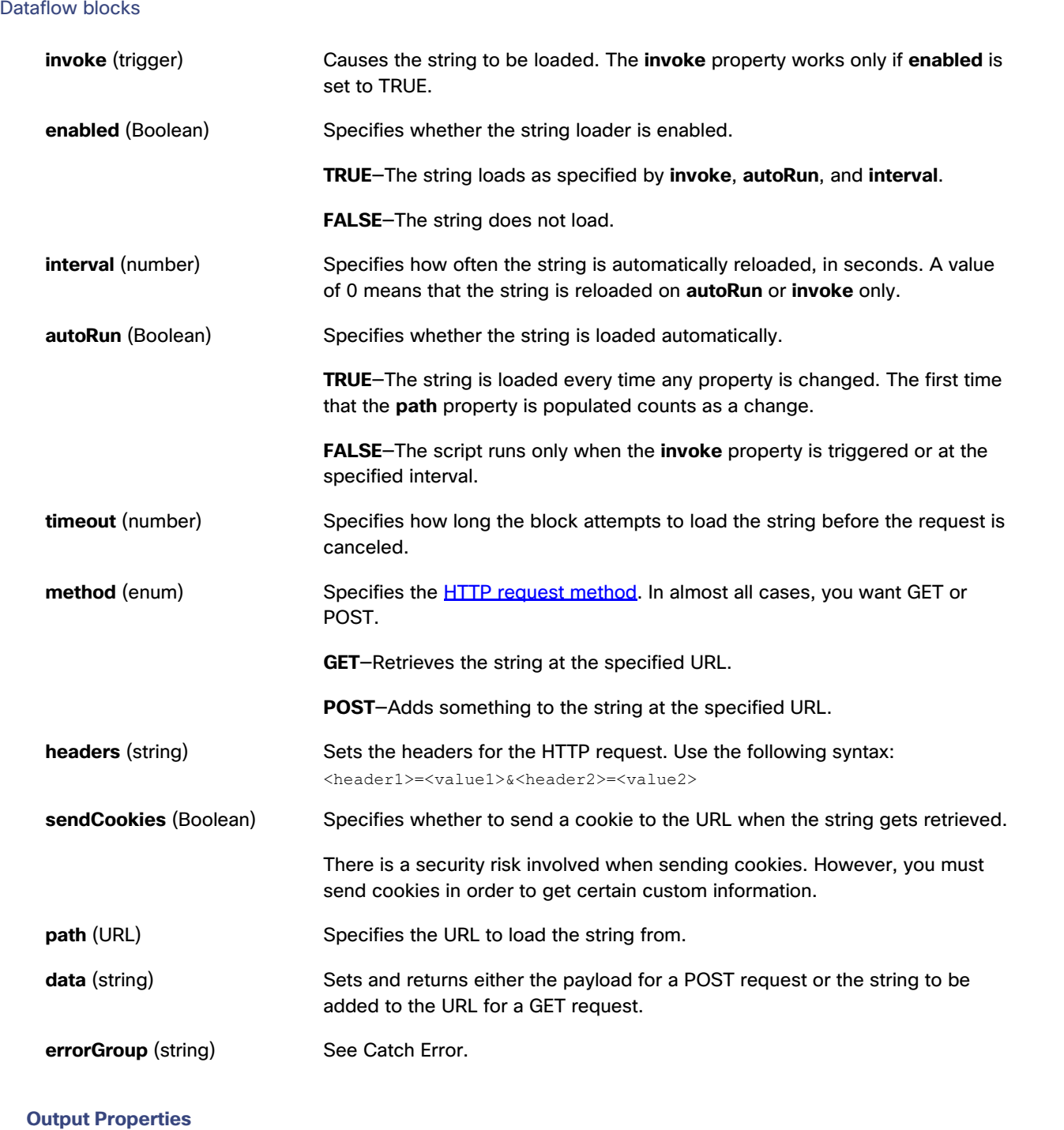

The following properties of the String Loader block can give output but cannot take input.

**loading** (Boolean) Returns whether the string is currently being loaded.

### **Kinetic - Edge & Fog Fabric Processing Module Dataflow Editor User Guide**

Dataflow blocks

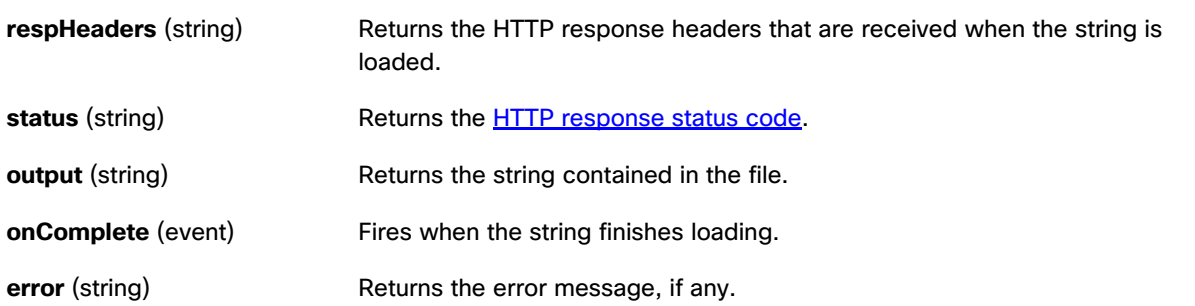

#### **Example**

[Figure 89](#page-64-0) demonstrates a typical use of the String Loader block. In this example, the String Loader block retrieves the contents of a CSV file. Then, the String Loader block passes the file contents to a CSV Parser block.

## <span id="page-64-0"></span>**Figure 89. String Loader Block**

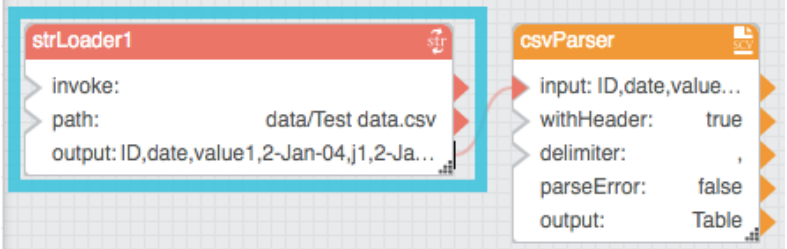

# String Uploader

The String Uploader block saves a string as a new file. If a file with the specified name and extension already exists, this block replaces the contents of the existing file.

### **Input/Output Properties**

The following properties of the String Uploader block can take input and give output.

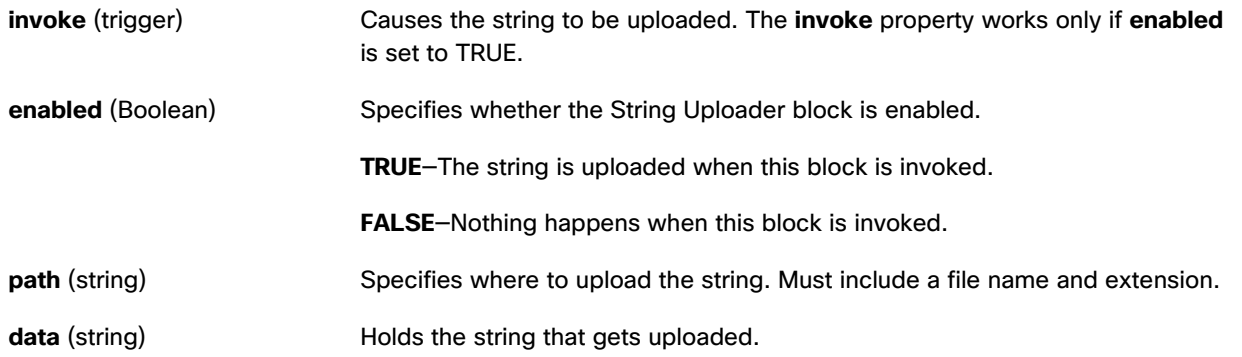

# **Kinetic - Edge & Fog Fabric Processing Module Dataflow Editor User Guide**

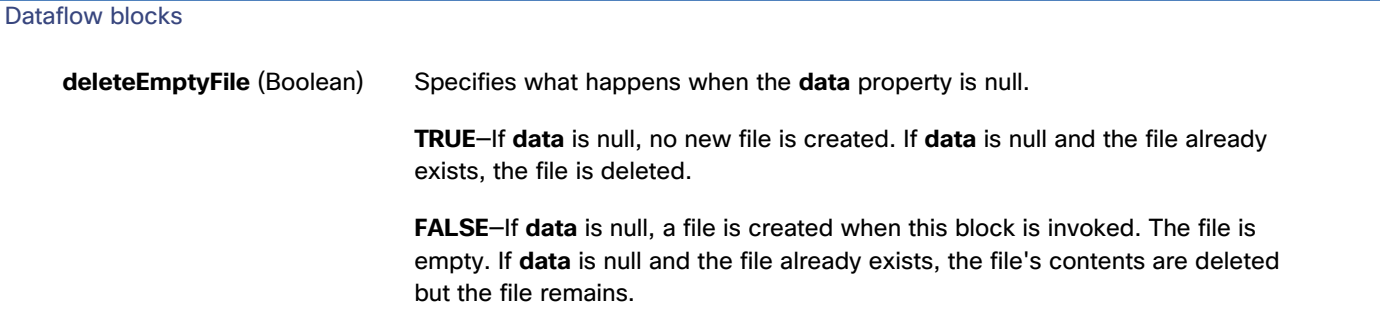

### **Output Properties**

The following properties of the String Uploader block can give output but cannot take input.

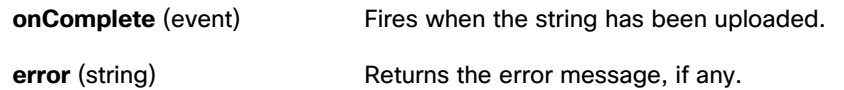

# Get Children

The Get Children block returns a table that lists the children of a data node.

**Note:** You can drag a node from the Data pane into the Dataflow pane to automatically create a Get Children block for that node.

### **Input/Output Property**

The following property of the Get Children block can take input and give output.

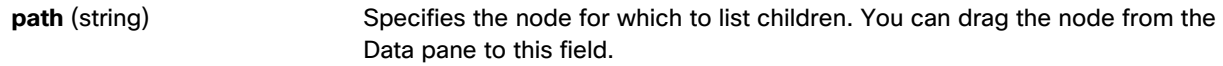

## **Output Properties**

The following properties of the Get Children block can give output but cannot take input.

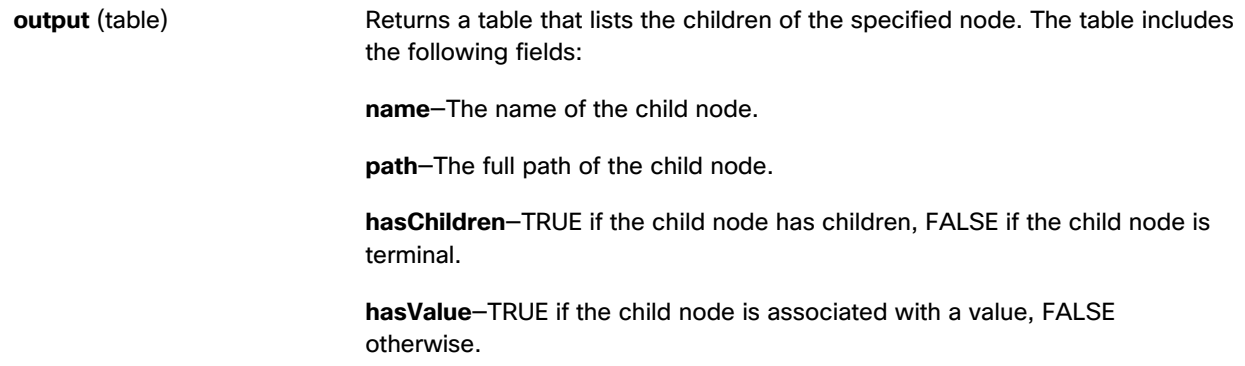

Dataflow blocks

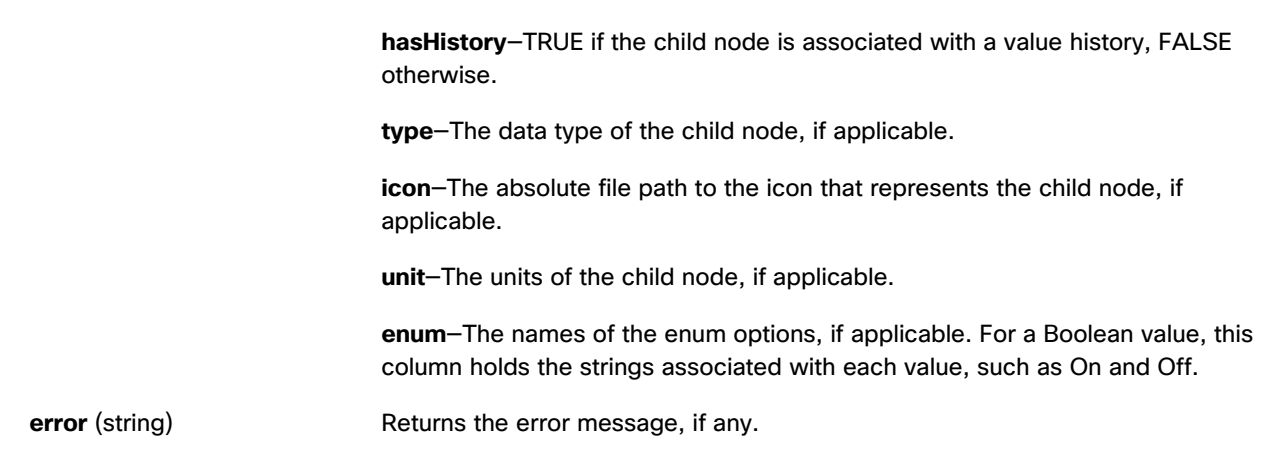

# **About the Output Table**

The output table of the Get Children block is only one level deep. Therefore, when a node that has children is listed, the node is represented with a name, not a table. You can use multiple Get Children blocks to retrieve deeper lists.

#### **Example**

[Figure 90](#page-66-0) demonstrates how to create a Get Children block by dragging a node to the Dataflow pane.

<span id="page-66-0"></span>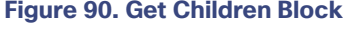

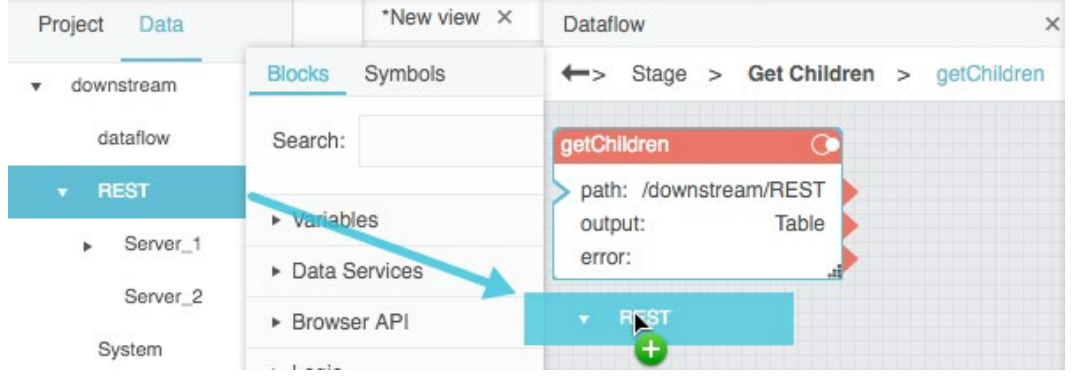

# Get Node

The Get Node block returns metadata about a data node.

#### **Input/Output Properties**

The following properties of the Get Node block can take input and give output.

**path** (string) Specifies the absolute location of the node to get metadata for.

Dataflow blocks

# **Output Properties**

The following properties of the Get Node block can give output but cannot take input.

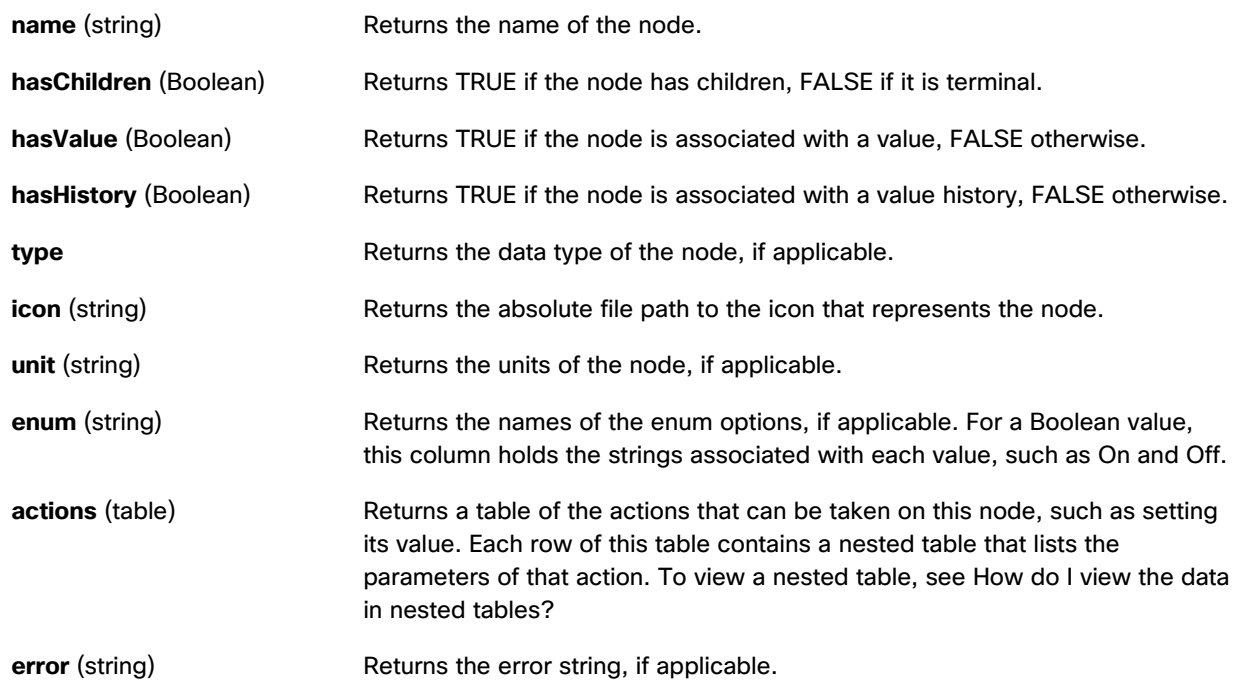

### **Example**

[Figure 91](#page-68-0) shows an example of the Get Node block. In this example, the **Training** node is dragged to the **path** property to populate the Get Node block.

#### Dataflow blocks

#### **Figure 91. Get Node Block**

<span id="page-68-0"></span>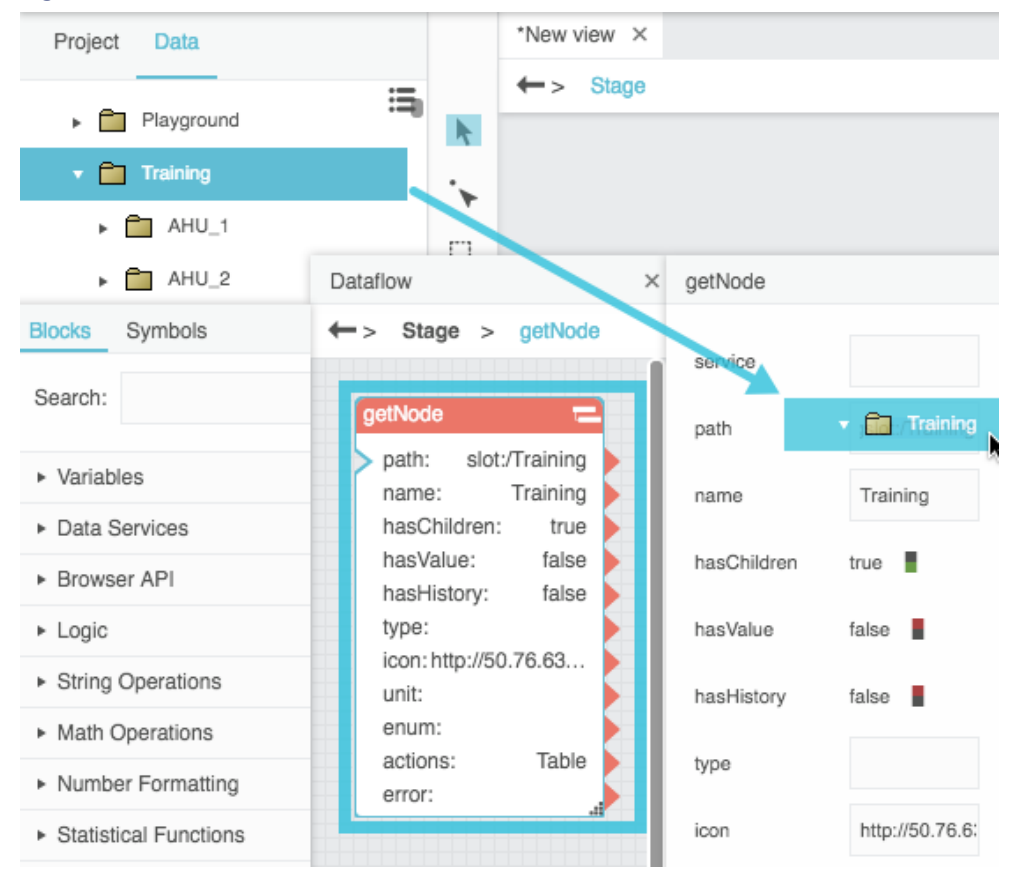

# Multi-Histories

The Multi-Histories block retrieves a table of information about the value histories of multiple data nodes.

**Note:** The **invoke** property must be triggered to load the table the first time and also to load the table after any changes, unless **interval** is specified or **autoRun** is enabled.

#### **Input/Output Properties**

The following properties of the Multi-Histories block can take input and give output.

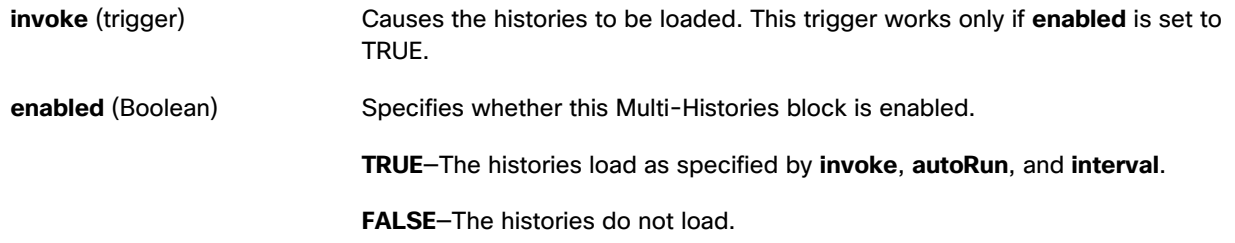

## **Kinetic - Edge & Fog Fabric Processing Module Dataflow Editor User Guide**

Dataflow blocks **interval** (number) Specifies how often the histories are loaded, in seconds. A value of 0 means that the histories are reloaded on **autoLoad** or **invoke** only. **autoRun** (Boolean) Specifies whether the histories are loaded automatically. **TRUE**—The histories are loaded every time any property of this block is changed. The first time that the **path** property is populated counts as a change. **FALSE**—The histories are loaded when the **invoke** property is triggered, or at the specified **interval**. **timeout** (number) Specifies, in seconds, how long this block attempts to load the histories before the request is canceled. **paths** (multi-line text) Specifies the list of paths to the histories to load, separated by line breaks. Do not use commas to separate entries. You can drag metrics from the Metrics pane to this field. Press Alt + Enter to create line breaks. **timeRange** (date range) Specifies the date and time range to return the histories for. You can click the button and use the date range picker to specify a range. **dataInterval** (enum) Specifies the date or time interval between each consecutive pair of data points. **showStatus** (Boolean) Determines whether a **status** column is included for each value history column in the output table. Status values report the status of the node at the time that data was collected, such as "down" or "overridden." **rollup** (enum) Specifies the type of rollup used. The value of the **rollup** property can be one of the following: **Avg**—The average of all number values in the interval. **Min**—The smallest number value in the interval. **Max**—The greatest number value in the interval. **Sum**—The sum of all number values in the interval. **First**—The first value in the interval. **Last**—The last value in the interval. **Count**—How many non-null values are in the interval.

# **Kinetic - Edge & Fog Fabric Processing Module Dataflow Editor User Guide**

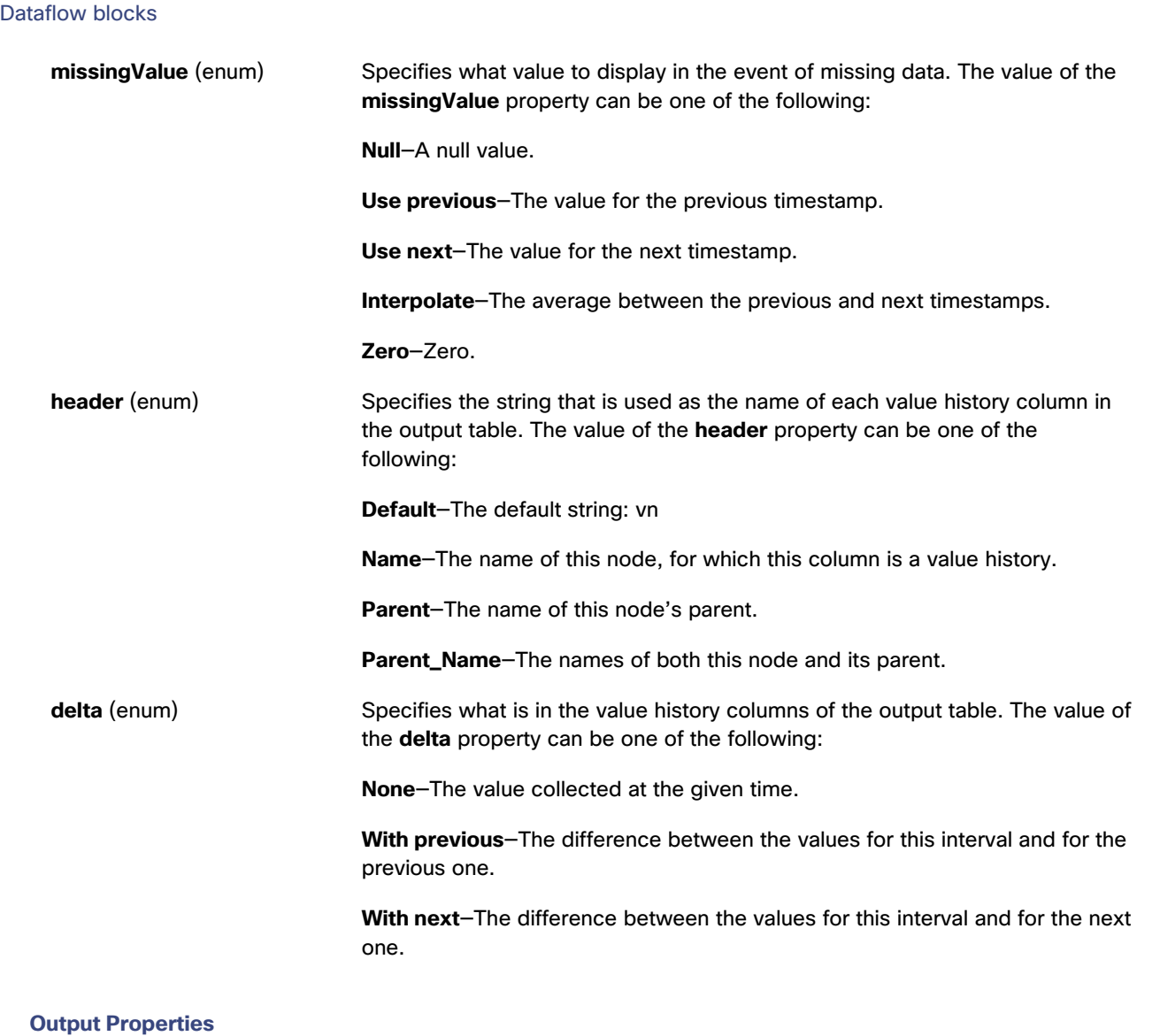

The following properties of the Multi-Histories block can give output but cannot take input.

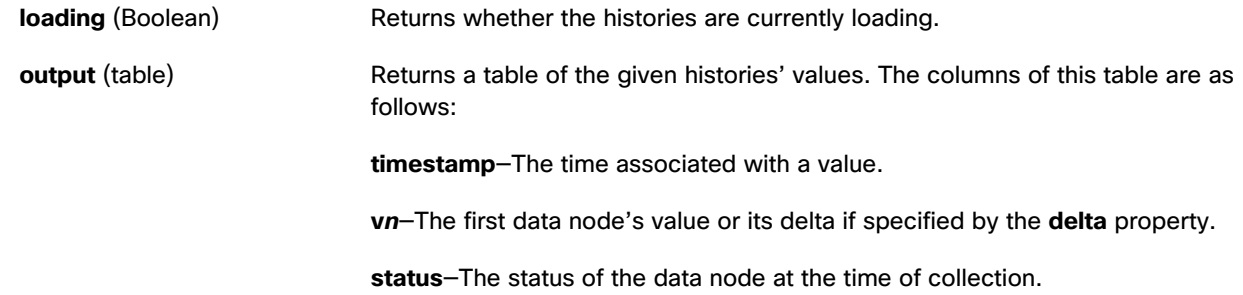

Dataflow blocks

#### **Adding paths to the Multi-Histories block**

To add paths:

- 1. Within the **paths** field, click the **Edit in Window** icon to open a **loadHistories.paths** popup window.
- 2. In the Data pane, choose the relevant device or data source.
- 3. Drag the relevant **History** icon from the Metrics pane to the **loadHistories.paths** popup window.
- 4. Press Enter to create a new line.
- 5. Repeat Steps 2 to 4 until all paths are entered.

#### **Example**

[Figure 92](#page-71-0) demonstrates how to populate the **paths** property by dragging histories from the Metrics pane.

#### <span id="page-71-0"></span>**Figure 92. Multi-Histories Block**

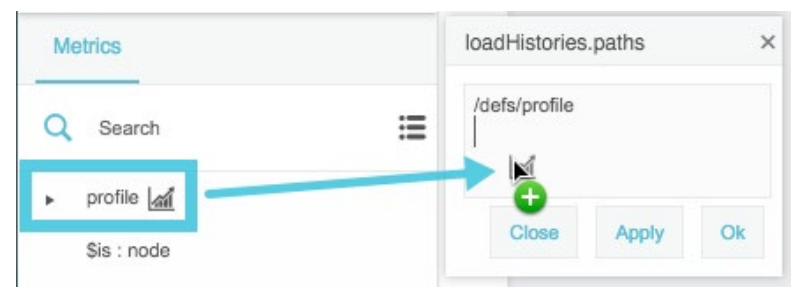

# Zip Parser

The Zip Parser block takes a ZIP file as input and returns a table that contains the ZIP file's contents.

### **Input/Output Property**

The following property of the Zip Parser block can take input and give output.

**data** (binary object ZIP file) Receives a ZIP file, specified as a binary object.

#### **Output Property**

The following property of the Zip Parser block can give output but cannot take input.

**output** (table) Returns a table that contains the files that comprise the input ZIP file.

#### **Example**

[Figure 93](#page-72-0) demonstrates an example of a table returned by the Zip Parser block.
### Dataflow blocks

### **Figure 93. Table returned by a Zip Parser block**

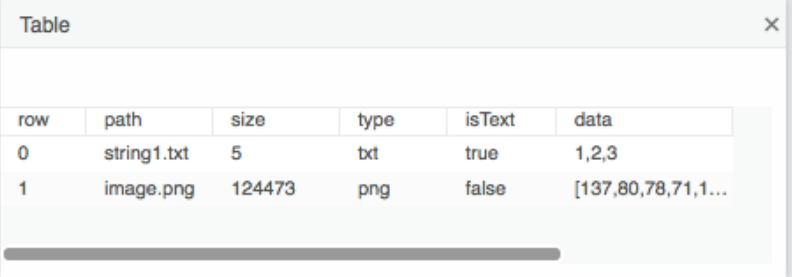

### Load Value

The Load Value block retrieves information about the value of a data node.

To automatically create a Load Value block for a node at a particular path, you can drag that node from the Metrics pane into the Dataflow pane.

#### **Input/Output Properties**

The following properties of the Load Value block can take input and give output.

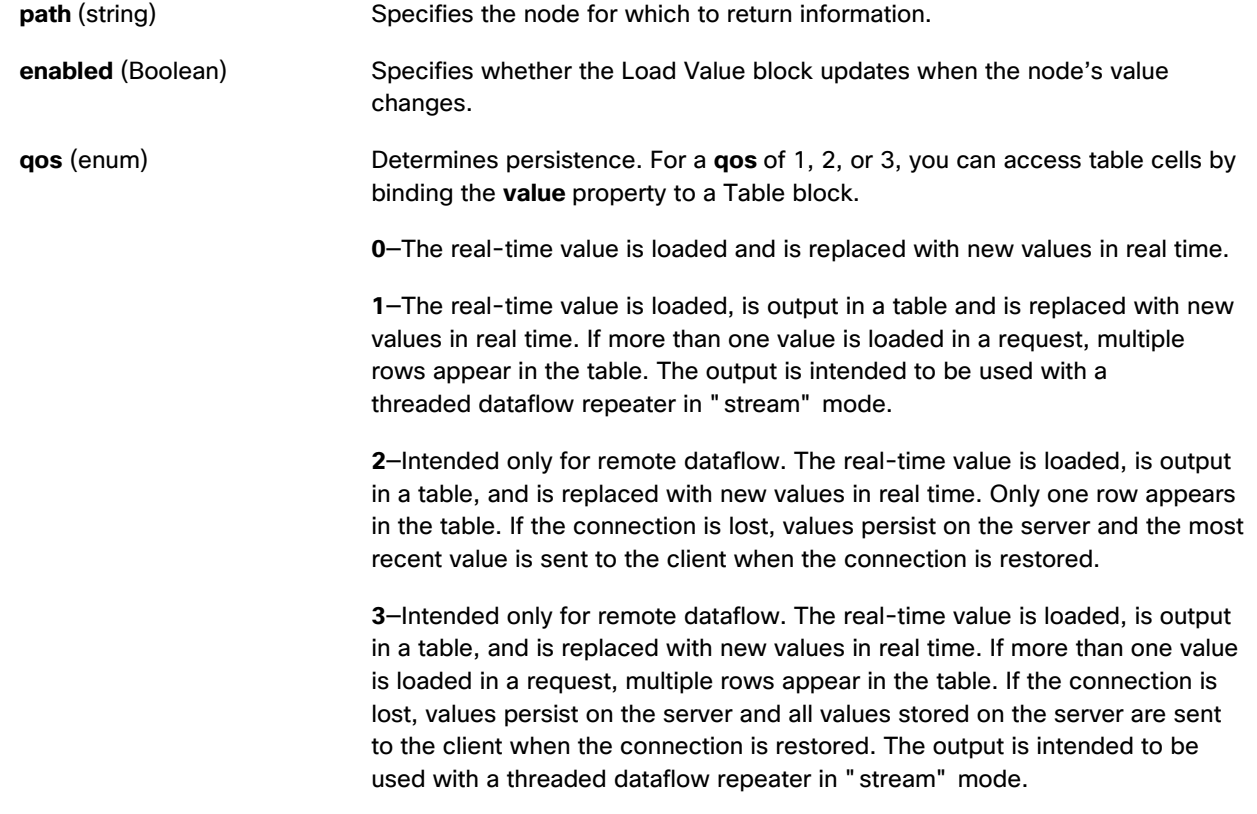

Dataflow blocks

### **Output Properties**

The following properties of the Load Value block can give output but cannot take input.

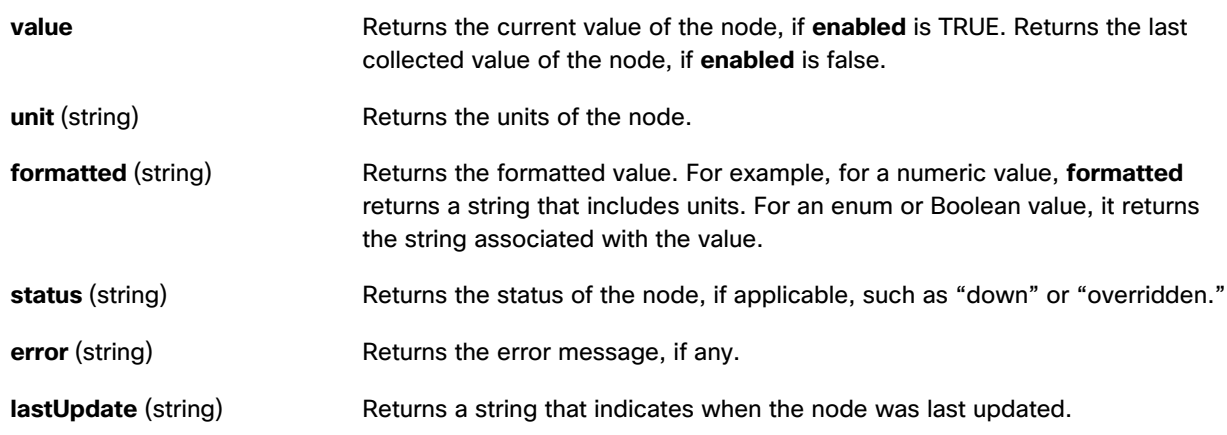

#### **Example**

[Figure 94](#page-73-0) demonstrates how to create a Load Value block by dragging a node to the Dataflow pane.

### <span id="page-73-0"></span>**Figure 94. Load Value Block**

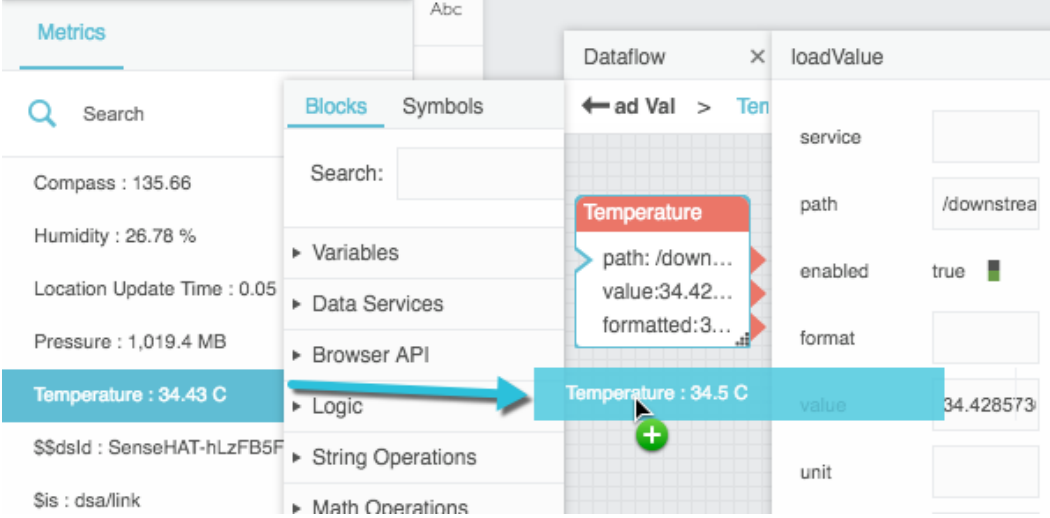

### Load History

The Load History block retrieves information about the value history of a data node.

To automatically create a Load History block for a node at a particular path, you can drag that node's History icon from the Metrics panel into the dataflow window.

### Dataflow blocks

**Note:** The **invoke** property must be triggered to load the table the first time and also to load the table after any changes, unless **interval** is specified or **autoRun** is enabled.

#### **Input/Output Properties**

The following properties of the Load History block can take input and give output.

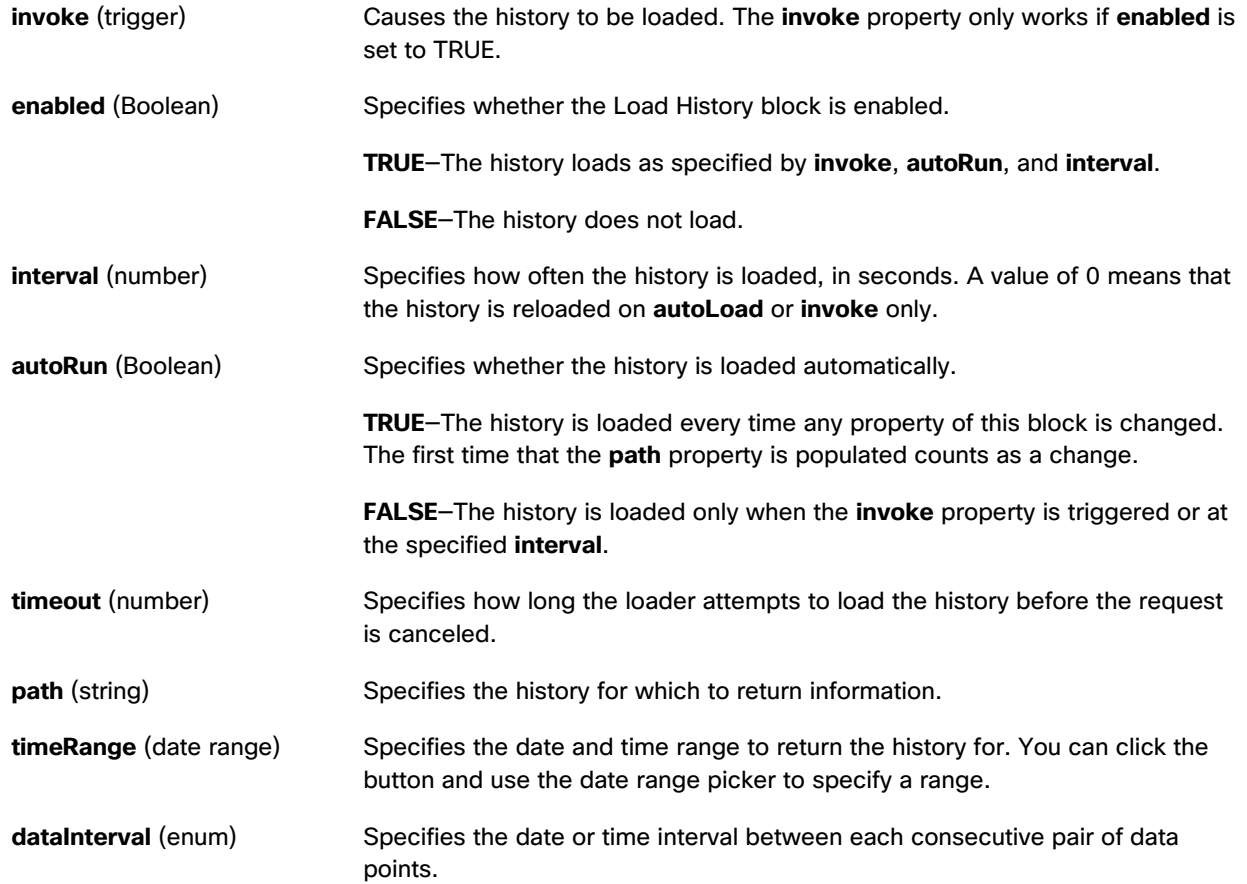

# **Kinetic - Edge & Fog Fabric Processing Module**

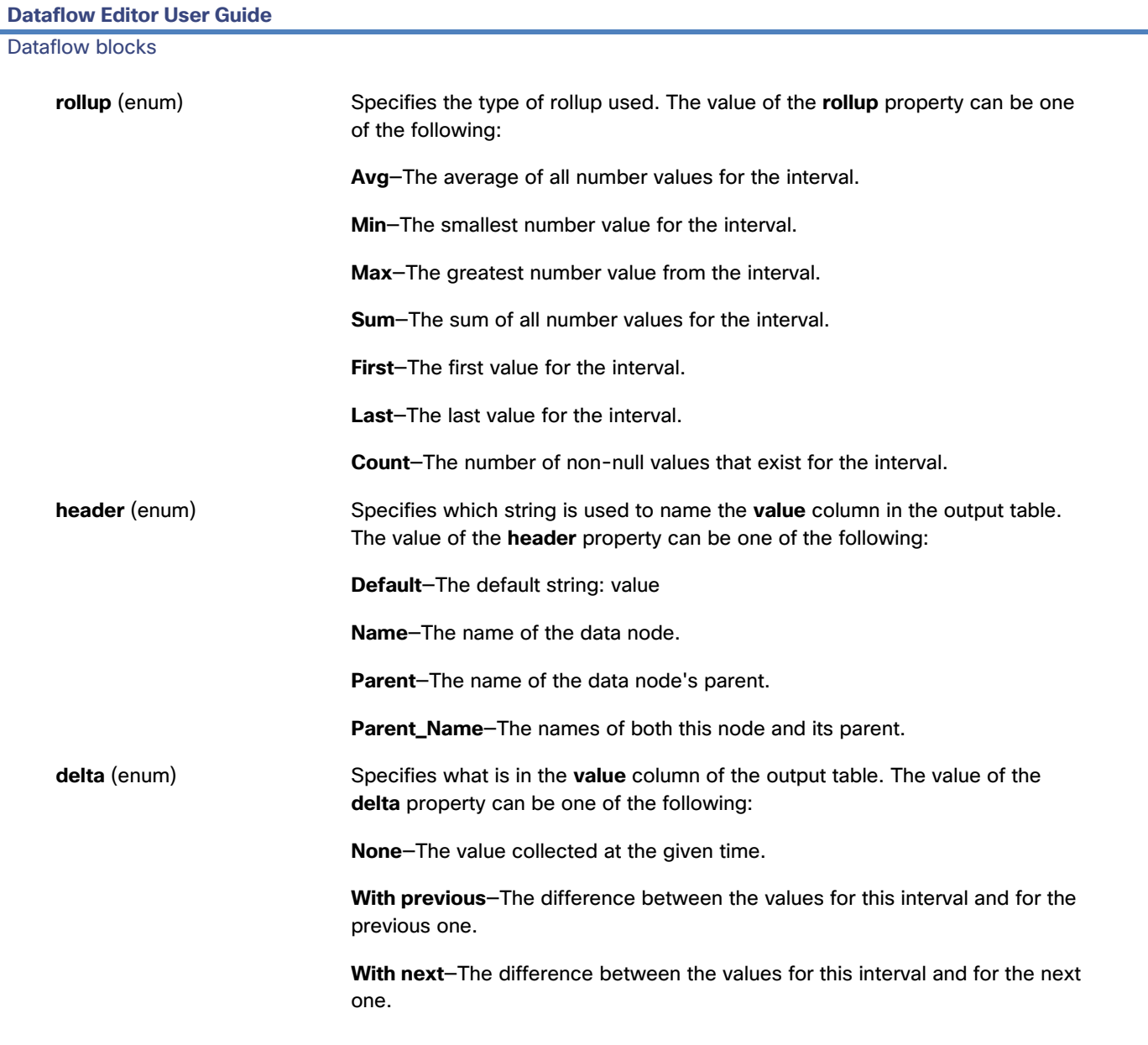

### **Output Properties**

The following properties of the Load History block can give output but cannot take input.

**loading** (Boolean) Returns whether the history is currently loading.

### **Kinetic - Edge & Fog Fabric Processing Module Dataflow Editor User Guide**

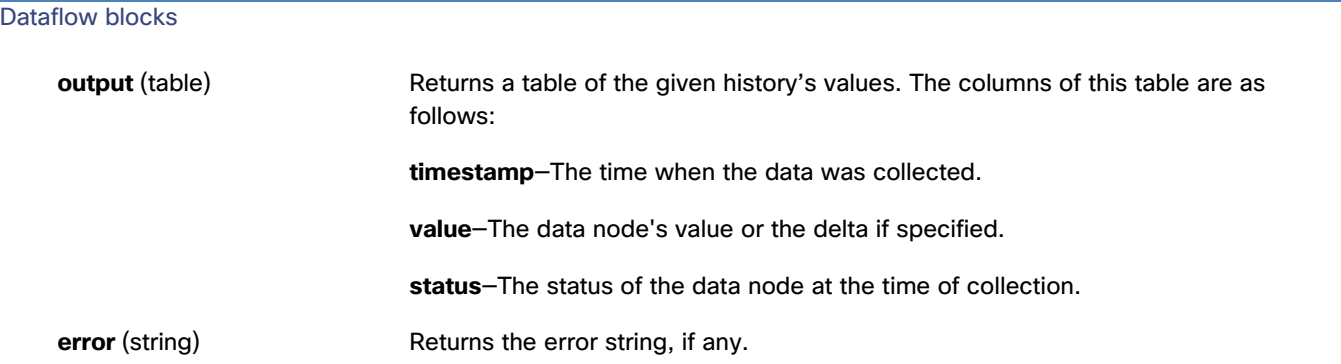

#### **Example**

[Figure 95](#page-76-0) demonstrates how to create a Load History block by dragging a **History** icon to the Dataflow pane.

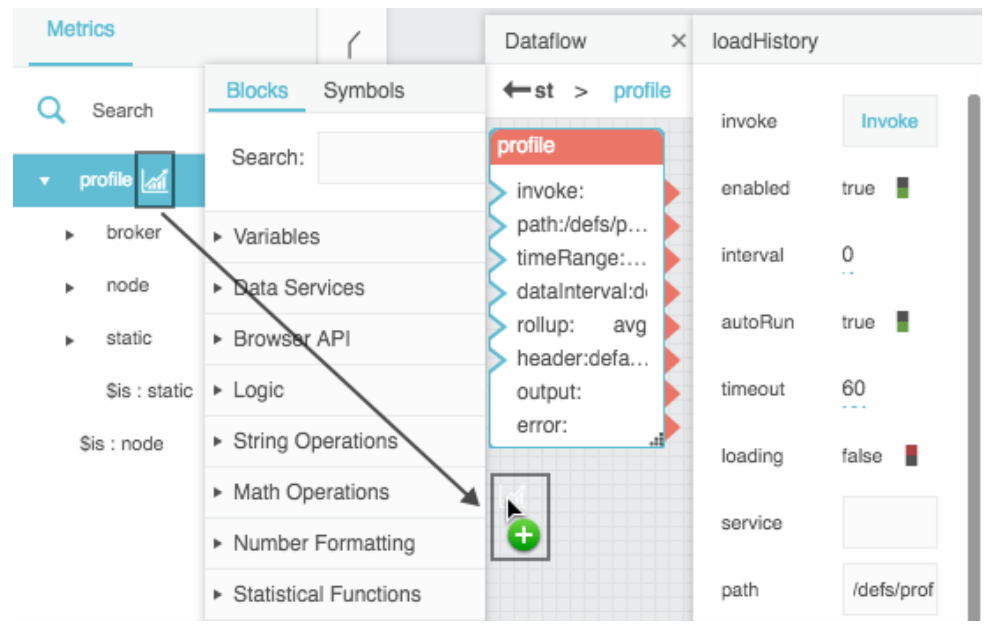

### <span id="page-76-0"></span>**Figure 95. Load History Block**

### Invoke Action

The Invoke Action block performs an action on a data node or data metric.

**Caution: The Invoke Action block writes to the data source.**

#### **Adding an Invoke Action block to a dataflow model**

This block does not appear in the Blocks pane.

To add an Invoke Action block:

Dataflow blocks

- 1. In the Data or Metrics pane, right-click the node to see the list of available actions.
- 2. Choose the relevant action and drag it to the Dataflow pane.

This creates an Invoke Action block.

#### **Input/Output Properties**

The following properties of the Invoke Action block can take input and give output.

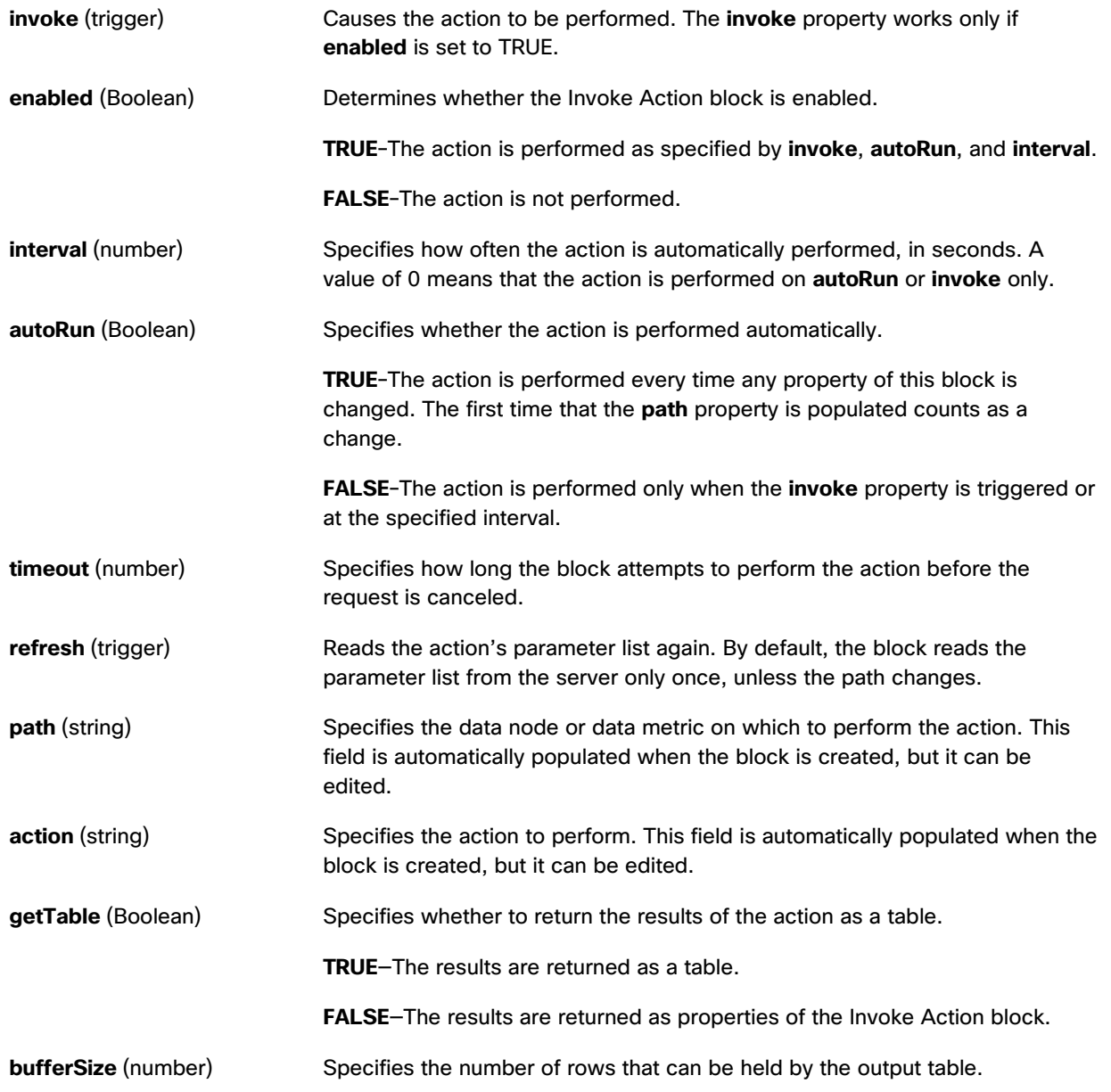

#### Dataflow blocks

**errorGroup** (string) See [Catch Error.](#page-90-0)

#### **Additional Properties**

When the **action** property is populated, the Invoke Action block acquires additional properties. These additional properties are the same as the parameters of the action.

#### **Output Properties**

The following properties of the Invoke Action block can give output but cannot take input.

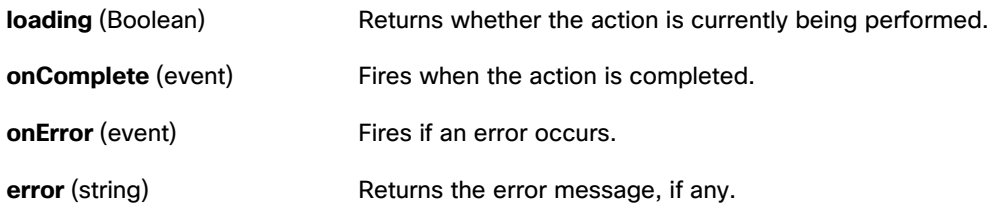

## Logic Blocks

### And

The And block is an If block. When the And block is created, the block's **op** property is set as the "and" operator. See [If.](#page-79-0)

### Or

The Or block is an If block. When the Or block is created, the block's **op** property is set as the "or" operator. See [If.](#page-79-0)

### Not

The Not block reverses the value of its input. This block returns FALSE when its input evaluates to TRUE and returns TRUE when its input evaluates to FALSE.

#### **Input/Output Property**

The following property of the Not block can take input and give output.

**input** (Boolean) **Receives a value that can be evaluated to TRUE or FALSE.** 

#### **Output Properties**

The following properties of the Not block can give output but cannot take input.

**output** (Boolean) Returns the opposite of the input value.

Dataflow blocks

#### **Examples**

The following image demonstrates an example of the Not block. In this example, the Not block returns the opposite of the result of the [If](#page-79-0) block.

#### **Figure 96. Not Block**

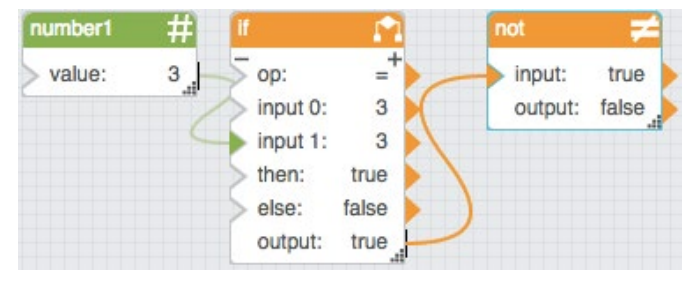

<span id="page-79-0"></span>If

The If block returns one value if a condition that you specify evaluates to TRUE and another value if the condition evaluates to FALSE.

#### **Input/Output Properties**

The following properties of the If block can take input and give output.

**op** (enum) Specifies the arithmetic, comparison, or text operator to apply to the input values. It is used in conjunction with **input** *n* to form an expression that can be evaluated to TRUE or FALSE. The value of the **op** property can be one of the following:

**= (equal to)**—The expression evaluates to TRUE if all input values are equal.

**> (greater than)**—The expression evaluates to TRUE if each input value is greater than the value that immediately follows it.

**< (less than)**—The expression evaluates to TRUE if each input value is less than the value that immediately follows it.

**>= (greater than or equal to)**—The expression evaluates to TRUE if each input value is greater than or equal to the value that immediately follows it.

**< = (less than or equal to)**—The expression evaluates to TRUE if each input value is less than or equal to the value that immediately follows it.

**!= (not equal to)**—The expression evaluates to TRUE if all input values are different. No two can be equal.

**and**—The expression evaluates to TRUE if all input values evaluate to TRUE.

#### **Kinetic - Edge & Fog Fabric Processing Module Dataflow Editor User Guide**

#### Dataflow blocks

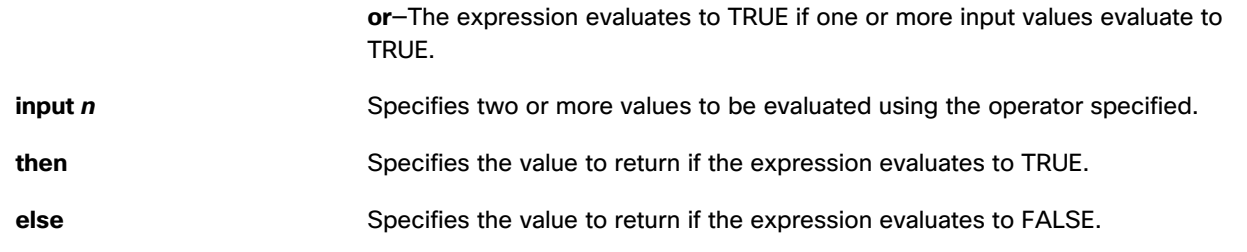

#### **Output Property**

The following property of the If block can give output but cannot take input.

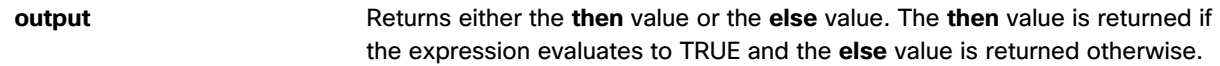

#### **Examples**

[Figure 97](#page-80-0) demonstrates two examples of the If block. In this image, the leftmost If block returns the string Within Budget if the bound value is less than 100 and returns the string Over Budget otherwise. The rightmost If block returns twice the value of **input 0** if **input 0** is less than 100 and returns 100 otherwise.

#### <span id="page-80-0"></span>**Figure 97. If Block**

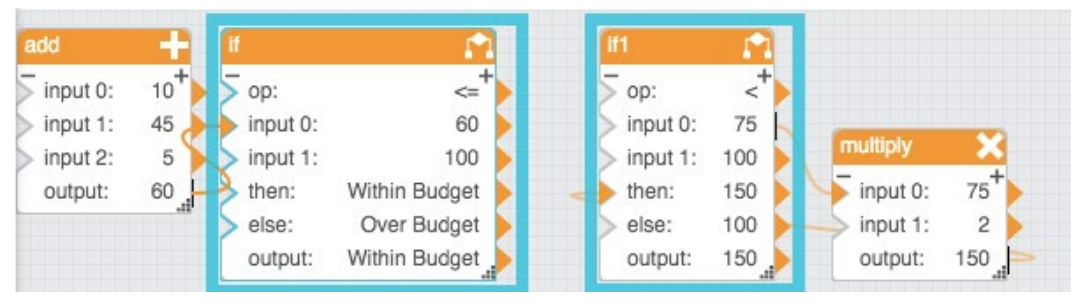

### Case

The Case block evaluates a list of conditions and returns the result that corresponds to the first condition that evaluates to TRUE.

**Note:** An expression will evaluate to FALSE if the data type of the test value cannot be resolved to the data type of the source value.

#### **Input/Output Properties**

The following properties of the Case block can take input and give output.

### **Kinetic - Edge & Fog Fabric Processing Module Dataflow Editor User Guide**

Dataflow blocks

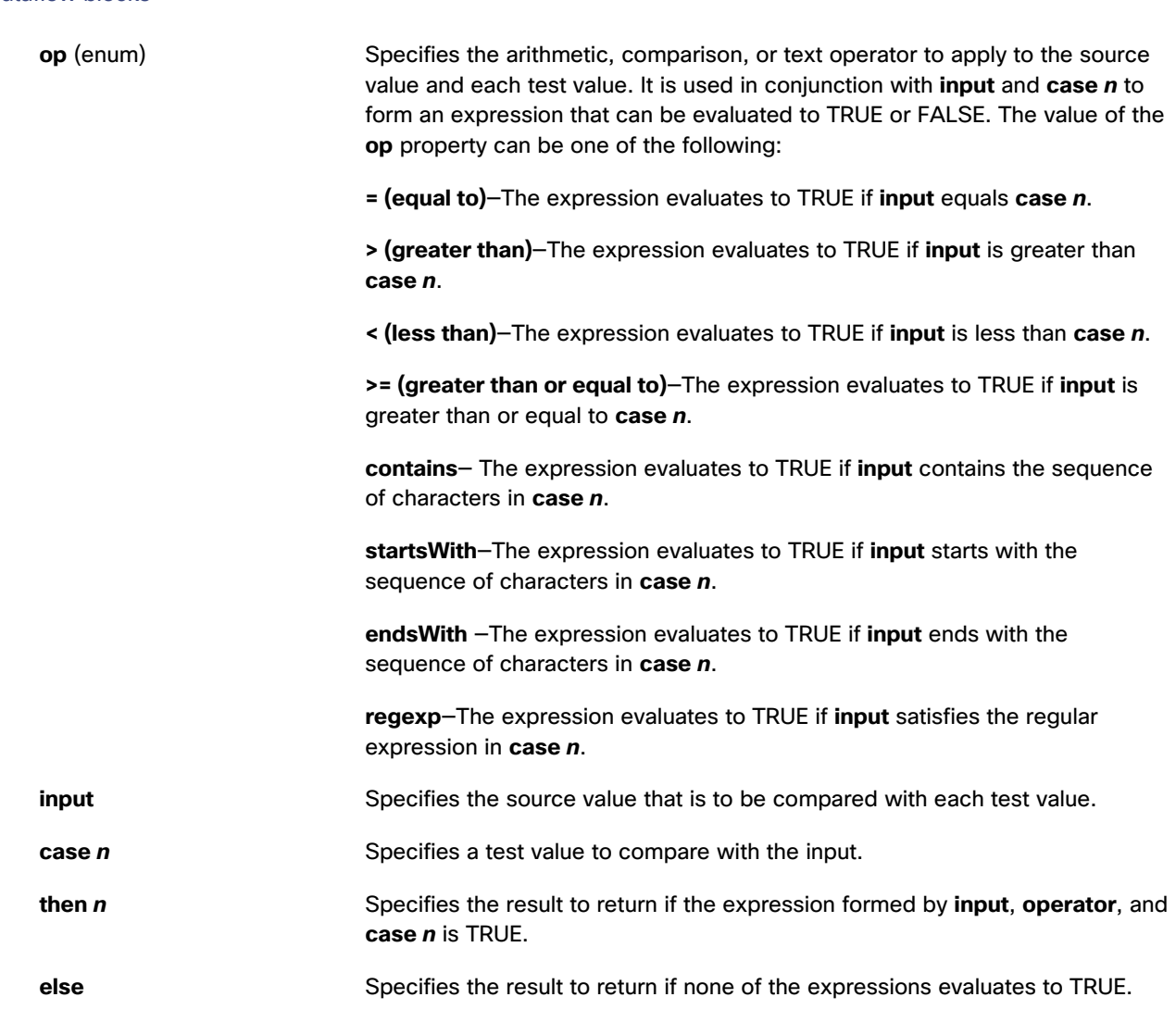

#### **Output Property**

The following property of the Case block can give output but cannot take input.

**output** Returns the **then** *n* value for the first **case** *n* value that creates a true expression. If none of the expressions is true, **output** returns the **else** value.

### **How to Make a Latch**

In a latch, the output changes only if one of the expressions evaluates to TRUE. You can make a latch by binding the **output** property of a Case block to the **else** property.

Dataflow blocks

#### **Examples**

[Figure 98](#page-82-0) demonstrates three examples of the Case block. The leftmost Case block returns the string Heating if **input 0** is below 65, then the string Off if **input 0** is below 85, and then the string Cooling otherwise. The middle Case block returns the name of a time of day that the block determines from a time string. The rightmost Case block is a latch. The latch's output only changes if its input becomes A or B.

#### <span id="page-82-0"></span>**Figure 98. Case Block**

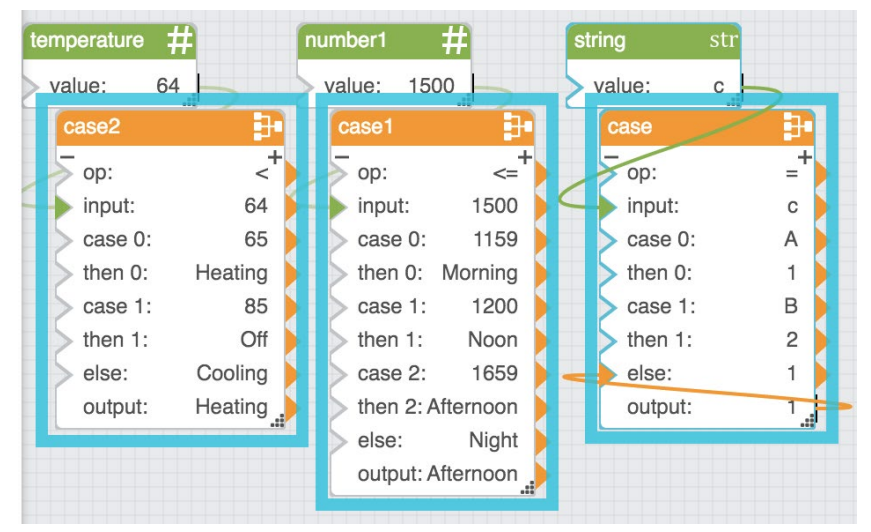

### **Hub**

The Hub block outputs the most recently updated value from multiple inputs. If events are used as the inputs, the Hub fires **onChange** when any of the events occurs.

#### **Input/Output Property**

The following property of the Hub block can take input and give output.

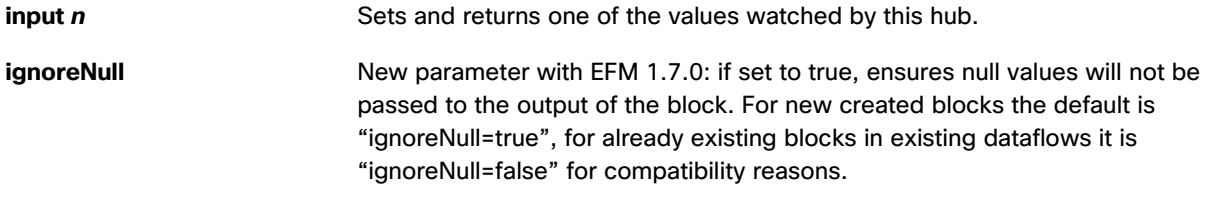

#### **Output Properties**

The following properties of the Hub block can give output but cannot take input.

**index** (number) Returns the index of the most recently updated **input** *n* value. The index is the number in the input's property name, such as the number 2 for **input 2**.

### **Kinetic - Edge & Fog Fabric Processing Module Dataflow Editor User Guide**

Dataflow blocks

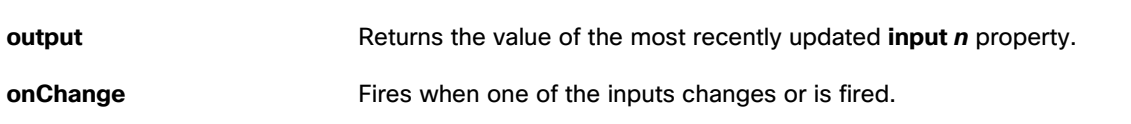

#### **Example**

[Figure 99](#page-83-0) shows a Hub block. In this example, Ella deposited at 11:00 a.m., Cara at 1:00 p.m., and Shan at 2:00 p.m. The **output** property is the value of Shan's deposit. Because **input 1** is the most recently updated input, **index** is 1.

#### <span id="page-83-0"></span>**Figure 99. Hub Block**

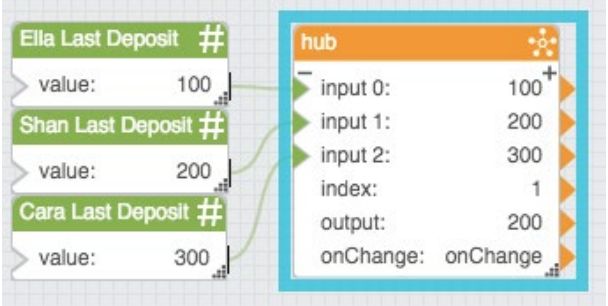

### Event Gate

The Event Gate block listens for changes to its input properties and fires a new event when all of the input properties have changed.

Optionally, this block can also log the order of the changes it listens for.

A common use of the Event Gate block is to make sure all relevant strings are loaded before data analysis begins.

**Note:** Make sure to remove any unused input properties, to ensure that the block fires an event when finished.

#### **Input/Output Properties**

The following properties of the Event Gate block can take input and give output.

**reset** (trigger) Resets the listener and the log.

### **Kinetic - Edge & Fog Fabric Processing Module Dataflow Editor User Guide**

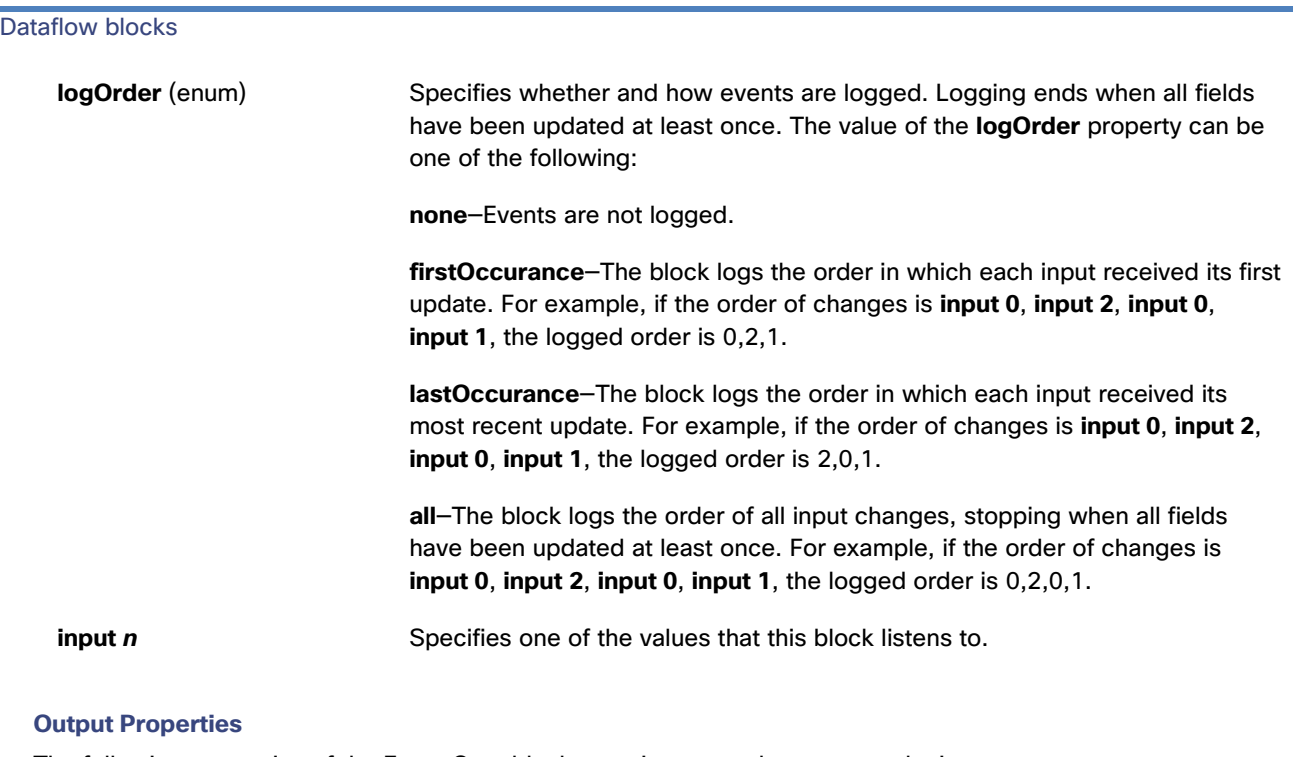

The following properties of the Event Gate block can give output but cannot take input.

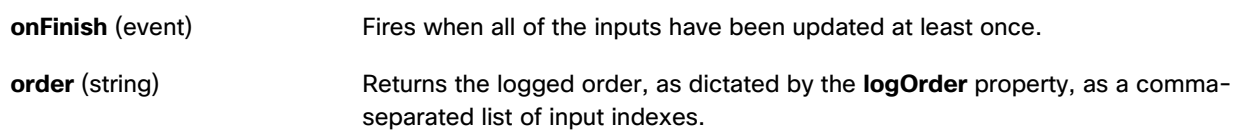

### **Example**

[Figure 100](#page-84-0) shows an Event Gate block. In this example, the three strings have been loaded and the event has fired.

#### ventGate1 strLoader1 4 reset: output:  $\mathbf 0$ logOrder: all strLoader2  $\,$  0  $\,$ input 0: output:  $\mathbf{1}$  $\mathbf{1}$ input 1: strLoader3  $\ensuremath{\mathsf{3}}$ input 2: output: 3 onFinish: onFinish order:  $0, 1, 2$

### <span id="page-84-0"></span>**Figure 100. Event Gate Block**

Dataflow blocks

### **Script**

The Script block holds a custom script and causes the custom script to run.

See also:

- [Appendix 1: Dataflow Editor Script](#page-166-0)
- [Appendix 2: Dataflow Editor Syntax](#page-166-1)
- [Appendix 3: Scripts for debugging](#page-169-0)
- [Appendix 4:](#page-169-1)
- [Appendix 5: Operators, Formats, and Functions](#page-170-0)

#### **Input/Output Properties**

The following properties of the Script block can take input and give output.

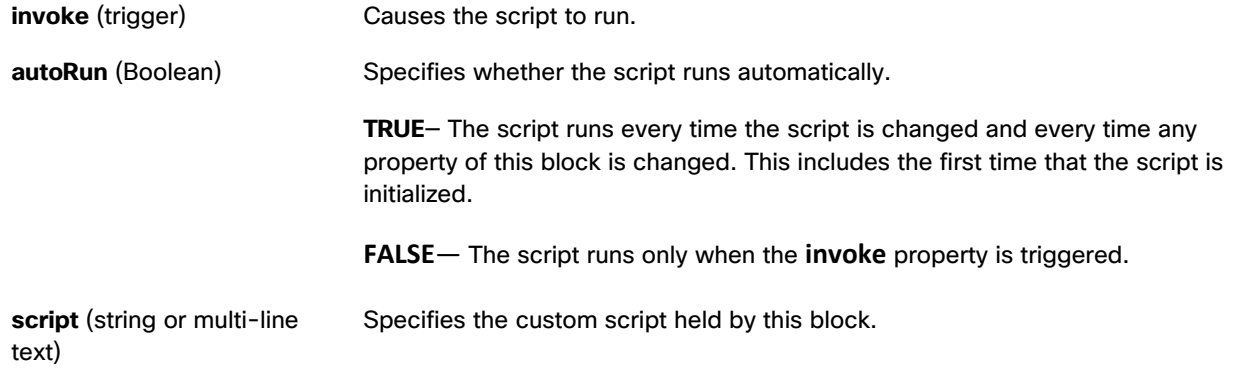

#### **Additional Properties**

You can add more input/output properties to this block and you can specify the new properties' data types and names.

#### **Output Properties**

The following properties of the Script block can give output but cannot take input.

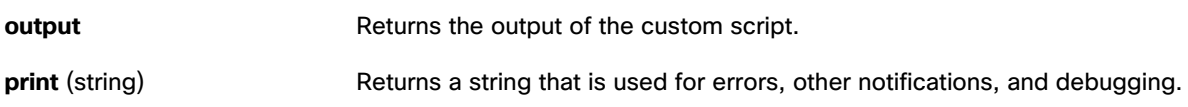

#### **Examples**

[Figure 101](#page-86-0) demonstrates an example of the Script block. In this example, the Script block is used to convert a base-ten number to a base-sixteen string.

### **Kinetic - Edge & Fog Fabric Processing Module Dataflow Editor User Guide**

Dataflow blocks

#### <span id="page-86-0"></span>**Figure 101. Script Block**

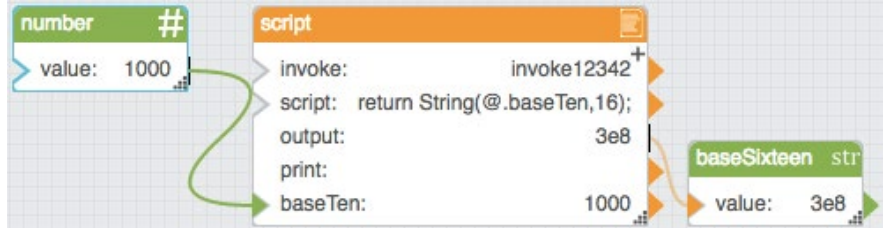

### **Trace**

The Trace block monitors changes to specified properties and logs changes in the browser's JavaScript console. This block is useful for debugging dataflow. It logs changes using the following string: **Trace: <timestamp> : <traceLabel> : <property path> : <msg> : <value>**

The **traceLabel** and **msg** portions of the string appear only if those properties are defined.

#### **Input/Output Properties**

The following properties of the Trace block can take input and give output.

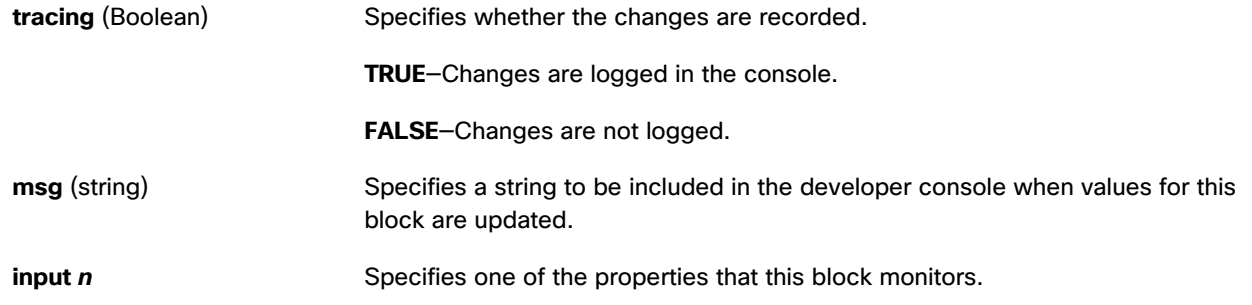

### Stop Watch

The Stop Watch block counts up when enabled. An event is fired when the block loops or stops.

#### **Input/Output Properties**

The following properties of the Stop Watch block can take input and give output.

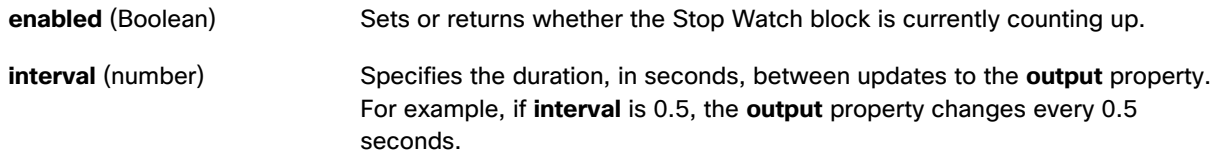

### **Kinetic - Edge & Fog Fabric Processing Module Dataflow Editor User Guide**

Dataflow blocks

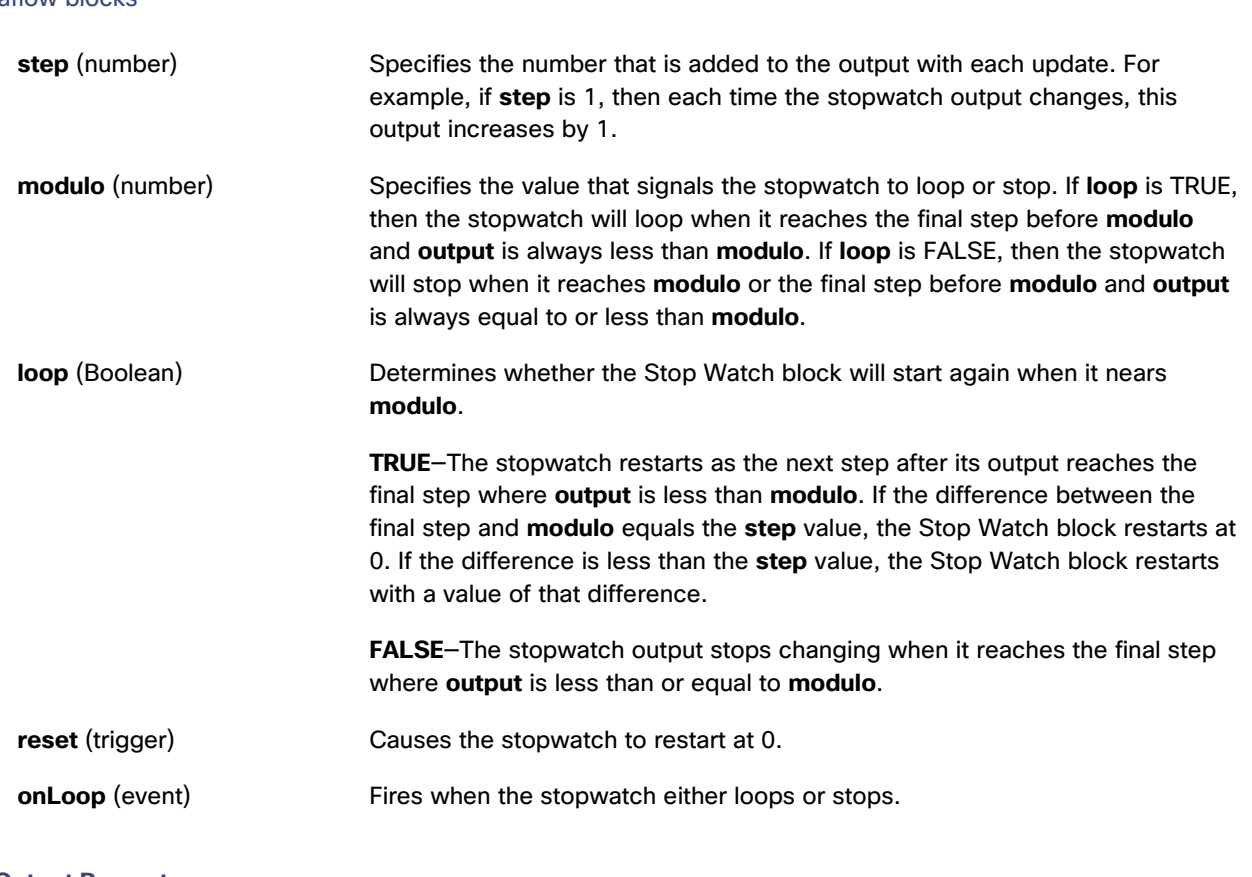

### **Output Property**

The following property of the Stop Watch block can give output but cannot take input.

**output** (number) Returns the current stopwatch value.

### **Example**

[Figure 102](#page-87-0) demonstrates a Stop Watch block. In this example, the block counts up by 1 every 0.5 seconds.

### <span id="page-87-0"></span>**Figure 102. Stop Watch Block**

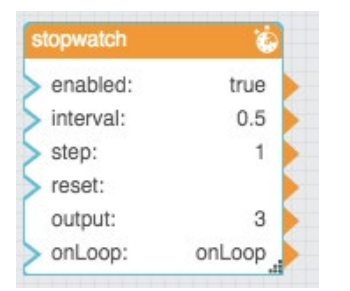

Dataflow blocks

### **Delay**

The Delay block accepts an input value, waits a predetermined duration, and then returns the same value as output.

#### **Input/Output Properties**

The following properties of the Delay block can take input and give output.

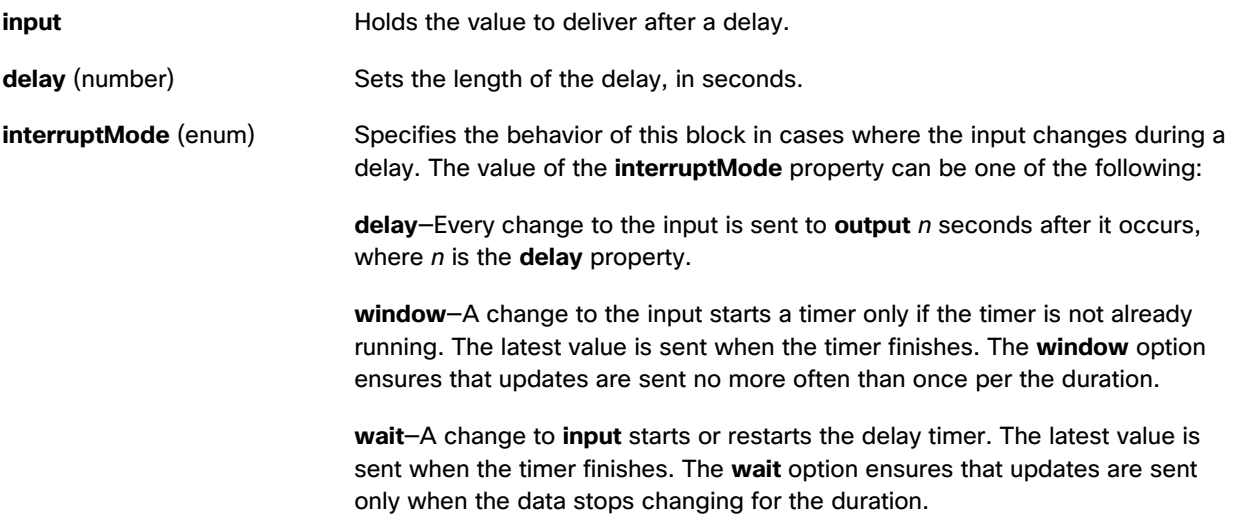

#### **Output Property**

The following property of the Delay block can give output but cannot take input.

**output** Returns the input value after the specified delay.

### **Examples**

[Figure 103](#page-88-0) demonstrates an example of the Delay block. In this example, the Delay block returns the output of the [String](#page-62-0)  [Loader](#page-62-0) block only after this property remains unchanged for three seconds.

<span id="page-88-0"></span>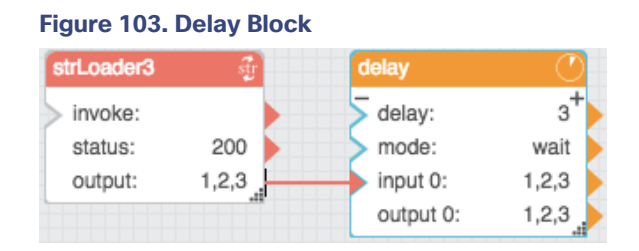

### **State**

The State block activates and deactivates the defined state upon invoke and revert triggers. A state is a set of property values.

Dataflow blocks

#### **Input/Output Properties**

The following properties of the State block can take input and give output.

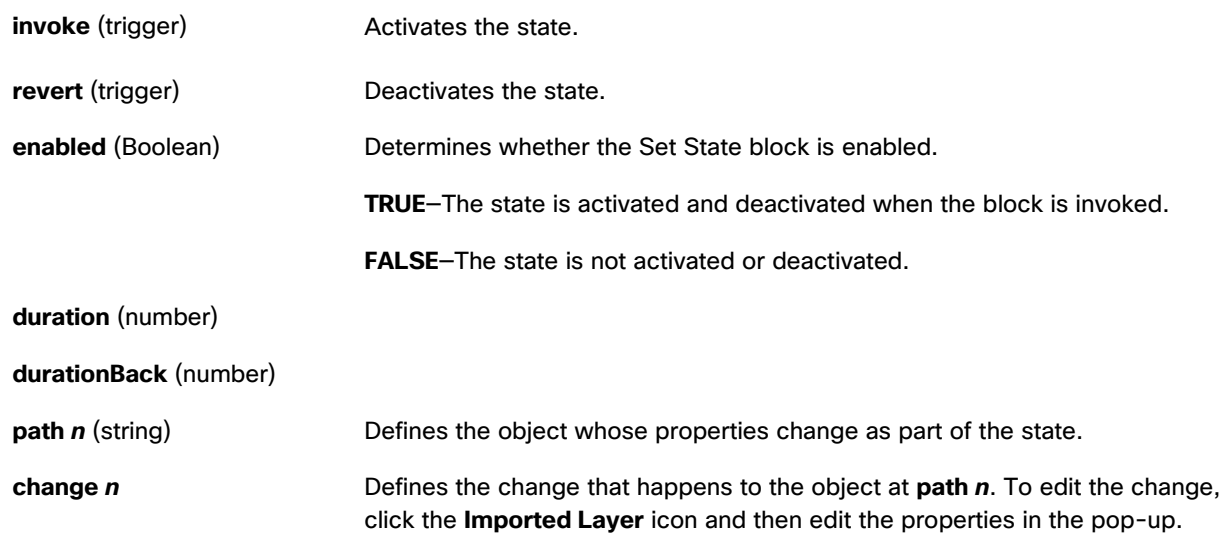

#### **Output Properties**

The following properties of the State block can give output but cannot take input.

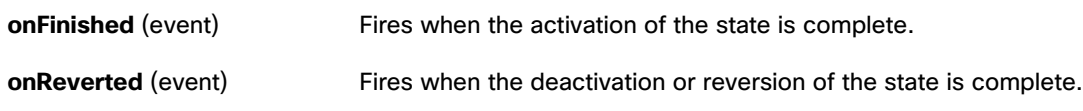

### **Example**

[Figure 104](#page-89-0) shows an example of the State block. In this example, when the State block is invoked, the value property of the Number block will change from two to five.

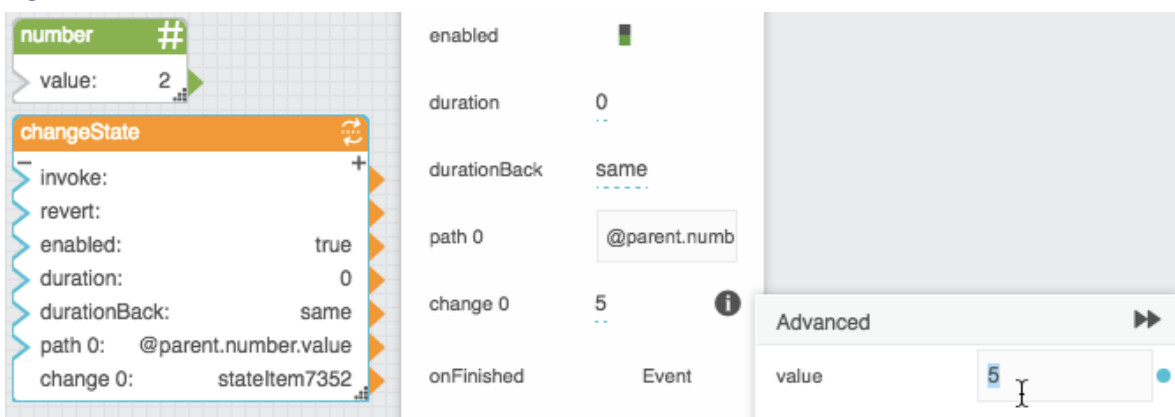

### <span id="page-89-0"></span>**Figure 104. State Block before Invocation**

Dataflow blocks

### <span id="page-90-0"></span>Catch Error

The Catch Error block returns an error whenever an error is encountered by any block that is assigned to this block's error group.

#### **Input/Output Property**

The following property of the Catch Error block can take input and give output.

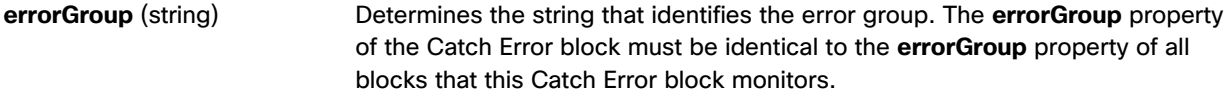

#### **Output Property**

The following property of the Catch Error block can give output but cannot take input.

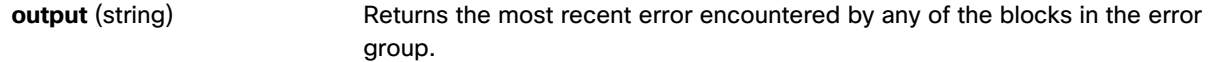

#### **Example**

[Figure 105](#page-90-1) demonstrates an example of the Catch Error block. In this example, when the rightmost [String Loader](#page-62-0) block encounters an error, the Catch Error block returns the same error.

<span id="page-90-1"></span>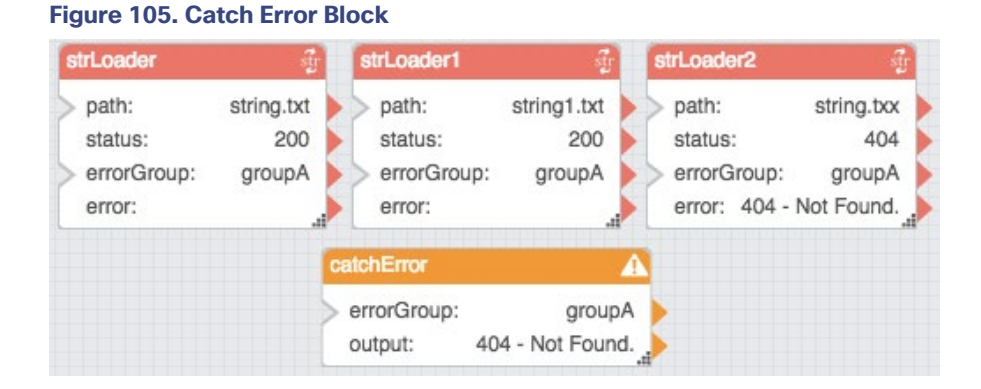

### Make Object

The Make Object block takes input key/value pairs and returns a JSON object.

#### **Input/Output Properties**

The Make Object block can have a variable number of properties, for which you specify names. Each of these properties can take input and give output.

#### **Output Property**

The following property of the Make Object block can give output but cannot take input.

### Dataflow blocks

**outputObj** (JSON object) Returns a JSON object that comprises the input key/value pairs.

#### **Example**

[Figure 106](#page-91-0) shows a Make Object block. In this example, the three input pairs are contained in the output JSON object.

#### <span id="page-91-0"></span>**Figure 106. Make Object Block**

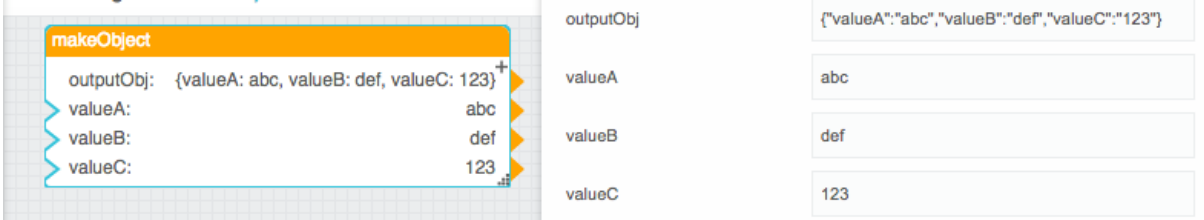

### Repeater

The Repeater block returns a table that, for each row in an input table, lists the parameter values of an input dataflow symbol. See [Dataflow symbols and dataflow repeaters.](#page-37-0)

#### **Input/Output Properties**

The following properties of the Repeater block can take input and give output.

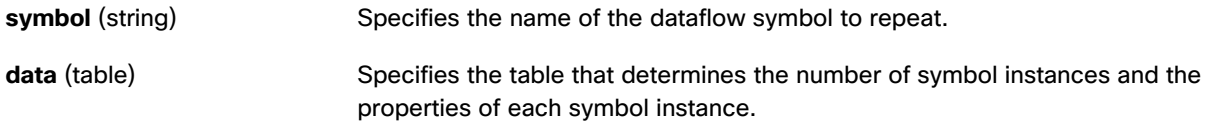

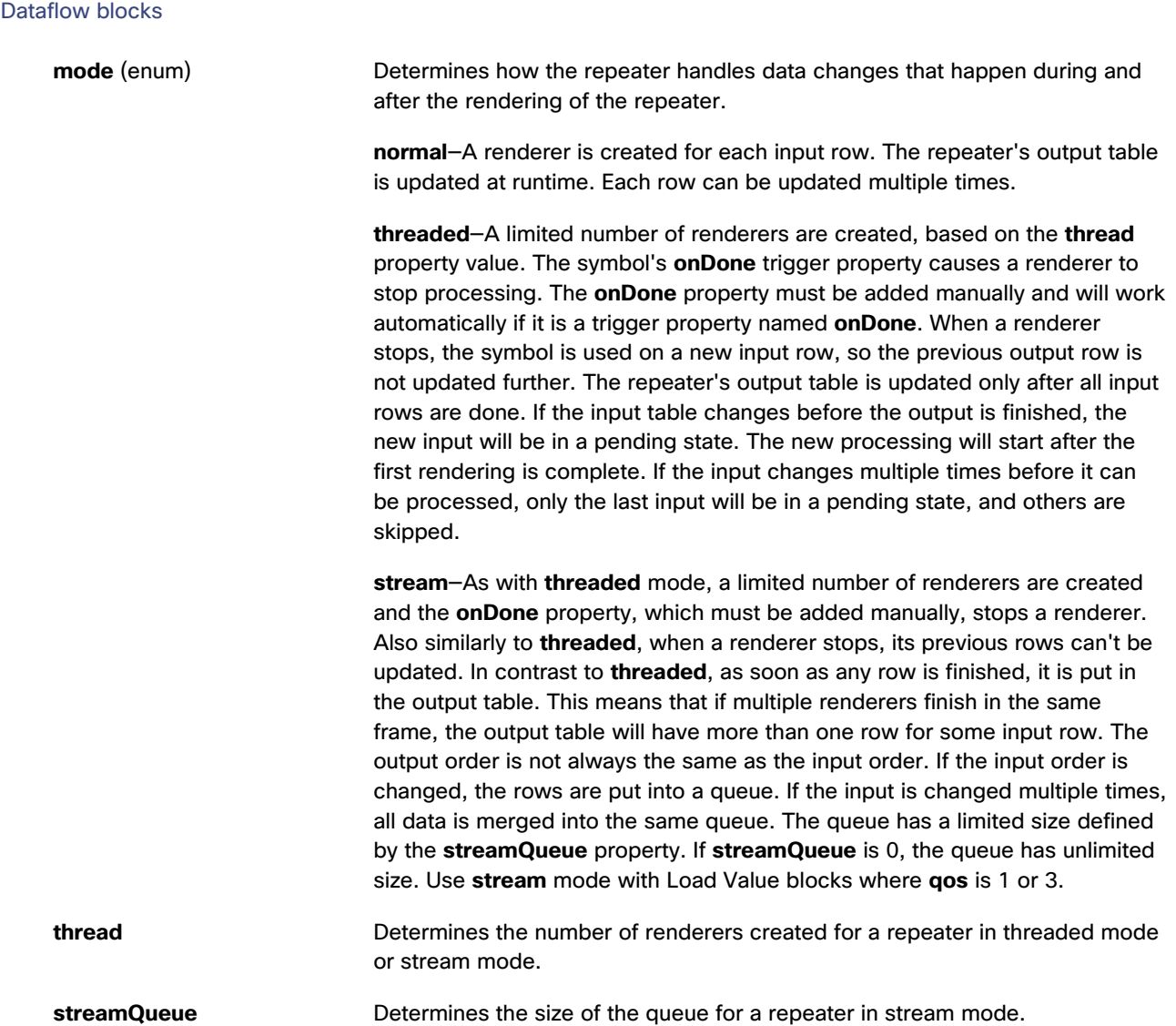

#### **Renderer Properties**

When **symbol** and **data** are defined, renderer properties appear that match the parameters of the symbol.

To bind input table columns to renderer properties, you can drag and drop the table column headings.

#### **Output Property**

The following property of the Repeater block can give output but cannot take input.

**output** (table) Returns a table that lists the symbol parameter values for each instance of the symbol.

Dataflow blocks

#### **Example**

[Figure 107](#page-93-0) shows a Repeater block. In this example, the input table's columns have been bound to the sum term properties and the output table includes a product column. For more about this example, see [Dataflow Symbol and](#page-49-0)  [Repeater .](#page-49-0)

<span id="page-93-0"></span>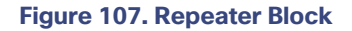

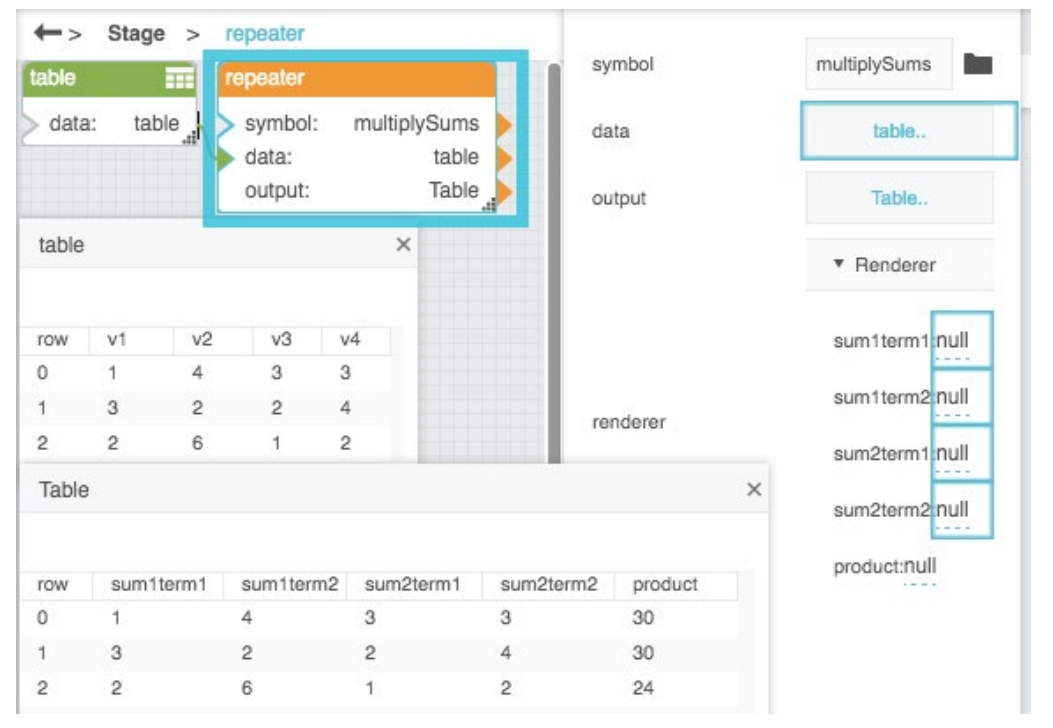

# String Operations Blocks

These String Operations blocks return information about strings or perform manipulations on strings.

### **Concatenate**

The Concatenate block joins multiple text strings into one string.

#### **Input/Output Properties**

The following properties of the Concatenate block can take input and give output.

**input** *n* (string) Specifies one of the strings to concatenate.

### **Output Property**

The following property of the Concatenate block can give output but cannot take input.

#### Dataflow blocks

**output** (string) Returns a string formed by concatenating all of the input values.

#### **Example**

[Figure 108](#page-94-0) demonstrates a Concatenate block. In this example, three strings are concatenated.

#### <span id="page-94-0"></span>**Figure 108. Concatenate Block**

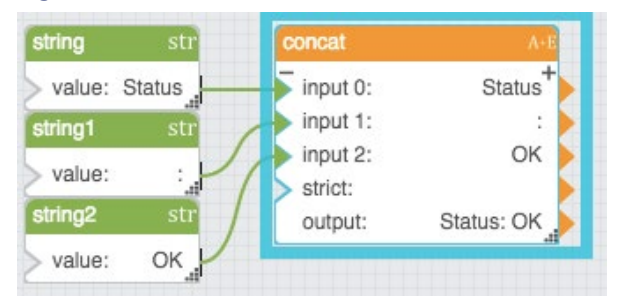

### Left

The Left block returns the specified number of leftmost characters from a string.

#### **Input/Output Properties**

The following properties of the Left block can take input and give output.

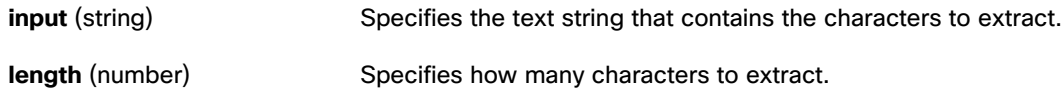

#### **Output Property**

The following property of the Left block can give output but cannot take input.

**output** (string) Returns the extracted characters.

### **Special Cases**

The following are special cases for the Left block:

- The **length** property must be greater than or equal to zero.
- If length is null, it is assumed to be zero.
- If **length** is greater than the length of the text, **output** returns the entire input

#### **Example**

[Figure 109](#page-95-0) demonstrates a Left block. In this example, the Left block extracts the leftmost 5 characters in the string Final Price and returns the string Final.

Dataflow blocks

#### <span id="page-95-0"></span>**Figure 109. Left Block**

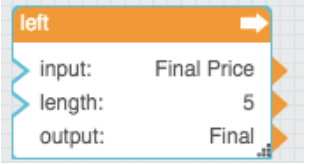

### Length

The Length block returns the number of characters in a string. Spaces are considered characters.

#### **Input/Output Property**

The following property of the Length block can take input and give output.

**input** (string) Specifies the text to find the length for.

#### **Output Property**

The following property of the Length block can give output but cannot take input.

**output** (number) Returns the number of characters in the input string.

#### **Examples**

[Figure 110](#page-95-1) demonstrates two Length blocks.

The leftmost Length block returns the number of characters in the following string: Hello

The rightmost Length block returns the number of characters in the following string: Hello World

#### <span id="page-95-1"></span>**Figure 110. Length Block**

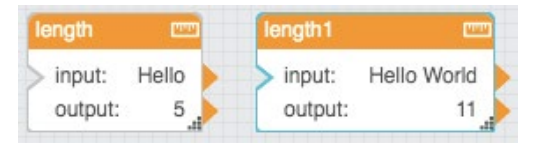

### Right

The Right block returns the specified number of rightmost characters from a string.

### **Input/Output Properties**

The following properties of the Right block can take input and give output.

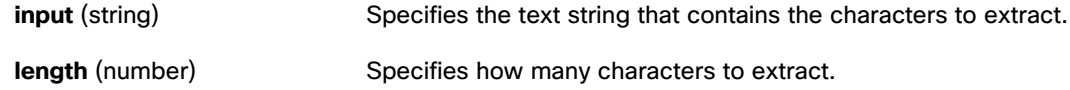

Dataflow blocks

#### **Output Property**

The following property of the Right block can give output but cannot take input.

**output** (string) Returns the extracted characters.

#### **Special Cases**

The following are special cases for the Right block:

- The **length** property must be greater than or equal to zero.
- If length is null, it is assumed to be zero.
- If **length** is greater than the length of the text, **output** returns the entire **input**.

#### **Example**

[Figure 111](#page-96-0) demonstrates a Right block. In this example, the Right block extracts the rightmost 5 characters in the string Final Price and returns the string Price.

#### <span id="page-96-0"></span>**Figure 111. Right Block**

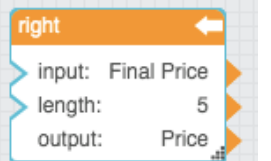

### **Substring**

The Substring block returns a specified substring from a string.

The block checks for parameters in the following order of importance:

- A start character position and length
- A start character position and end character position
- An end character position and length

#### **Input/Output Properties**

The following properties of the Substring block can take input and give output.

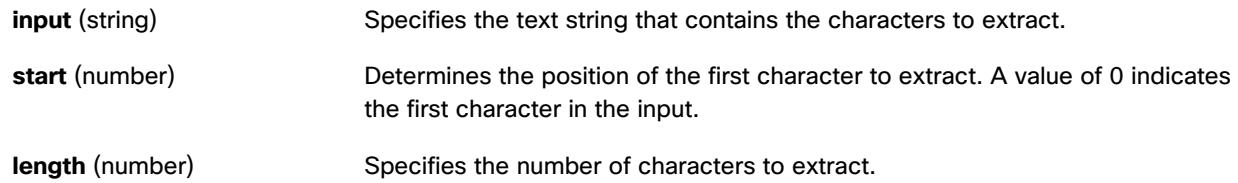

#### Dataflow blocks

**end** (number) Determines the position of the last character to extract.

#### **Output Property**

The following property of the Substring block can give output but cannot take input.

**output** (string) Returns the substring.

#### **Special Cases**

The following are special cases for the Substring block:

- If **start**, **length**, and **end** are null, the full input string is returned.
- If **start** is greater than the length of **input**, the Substring block returns empty text.
- If **start** plus **length** exceeds the length of **input**, the Substring block returns a substring that begins with **start** and ends with the end of the text.

#### **Examples**

[Figure 112](#page-97-0) demonstrates two examples of the Substring block. The leftmost Substring block returns a four-character substring that begins with the character at position 0. The rightmost Substring block returns a substring that begins with the character at position 4 and ends with the character at position 9.

#### <span id="page-97-0"></span>**Figure 112. Substring Block**

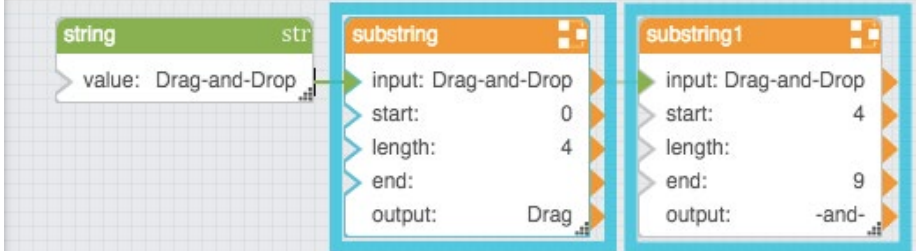

### Replace

The Replace block replaces a substring of a text value.

You can replace multiple strings within the text with a single Replace block.

#### **Input/Output Properties**

The following properties of the Replace block can take input and give output.

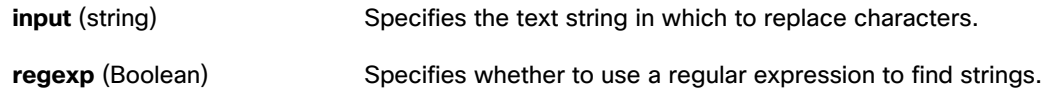

#### Dataflow blocks

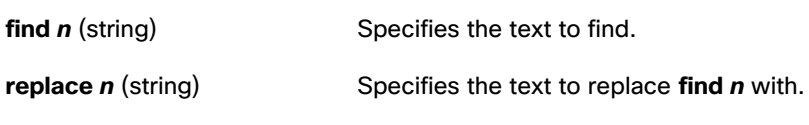

### **Output Property**

The following property of the Replace block can give output but cannot take input.

**output** (string) Returns the string with all replacements.

#### **Examples**

[Figure 113](#page-98-0) shows two examples of the Replace block. In the leftmost Replace block, the string Sales is replaced with the string Cost. In the rightmost Replace block, matches for the regular expression a\d are replaced with A.

<span id="page-98-0"></span>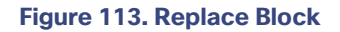

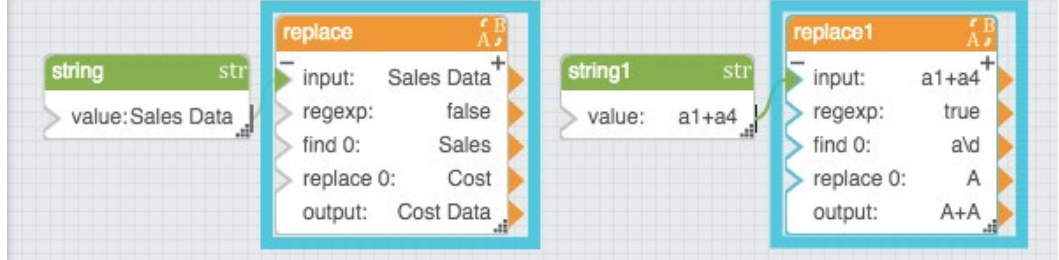

### Trim

The Trim block removes all leading and trailing whitespace from text.

#### **Input/Output Property**

The following property of the Trim block can take input and give output.

**input** (string) Specifies the text to remove whitespace from.

#### **Output Property**

The following property of the Trim block can give output but cannot take input.

**output** (string) Returns the input text, with any leading or trailing whitespace removed.

#### **Example**

[Figure 114](#page-99-0) shows an example of a Trim block. In this example, the Trim block removes space characters or Tab characters before and after the string Weather Forecast.

### **Kinetic - Edge & Fog Fabric Processing Module Dataflow Editor User Guide**

Dataflow blocks

#### <span id="page-99-0"></span>**Figure 114. Trim Block**

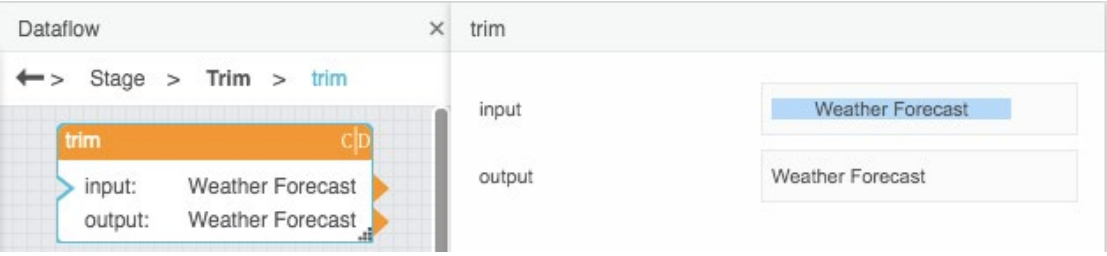

### Split

The Split block separates an input string into pieces, as defined by a delimiter, and returns the pieces as rows in an output table.

### **Input/Output Properties**

The following properties of the Split block can take input and give output.

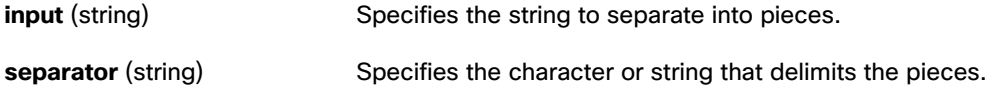

#### **Output Property**

The following property of the Split block can give output but cannot take input.

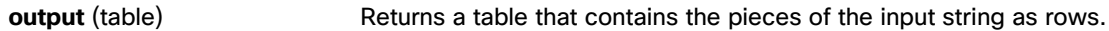

### **Example**

[Figure 115](#page-99-1) shows an example of the Split block. In this example, pieces are delimited by commas (,). The output table is also shown in the image.

#### <span id="page-99-1"></span>**Figure 115. Split Block**

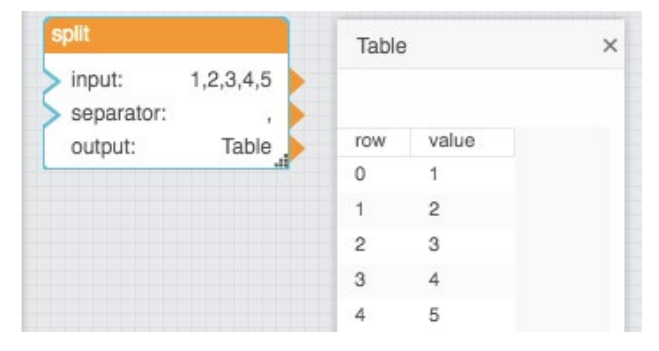

Dataflow blocks

# Math Operations Blocks

These Math Operations blocks perform arithmetical operations on numbers.

Error values, and text that cannot be resolved to numbers, cause a **NaN** error result to be returned. The following are accepted and excluded arguments for Math Operations blocks:

- Numbers, logical values, and numbers represented as strings are accepted.
- Error values, and text that cannot be resolved to numbers, are ignored in the calculation.

### Add

The Add block adds its arguments.

#### **Input/Output Property**

The following property of the Add block can take input and give output.

**input** *n* (number) Specifies one of the numbers to add.

#### **Output Property**

The following property of the Add block can give output but cannot take input.

**output** (number) Returns the sum of all of the input values.

#### **Examples**

[Figure 116](#page-100-0) shows two examples of the Add block. In the leftmost Add block, two number values are added. In the rightmost Add block, three different data types are used: a number, a string representation of a number, and a Boolean value.

#### <span id="page-100-0"></span>**Figure 116. Add Block**

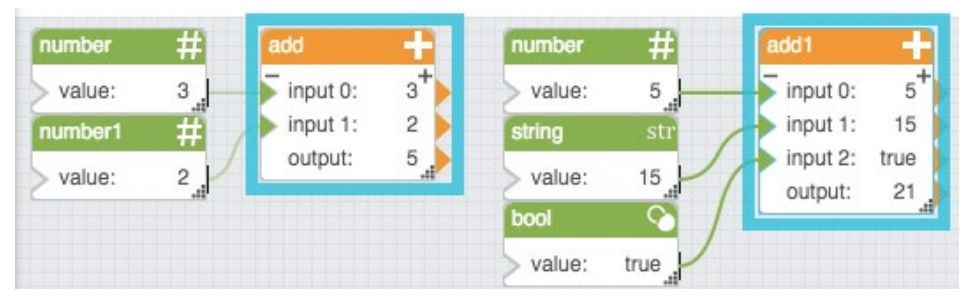

### Divide

The Divide block divides its arguments.

#### Dataflow blocks

Division is calculated in order, top to bottom.

#### **Input/Output Properties**

The following properties of the Divide block can take input and give output.

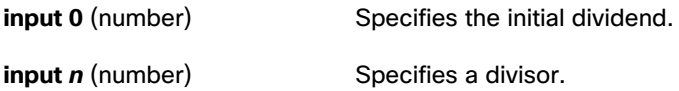

#### **Output Property**

The following property of the Divide block can give output but cannot take input.

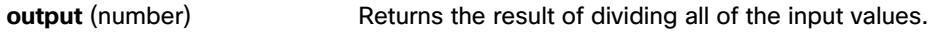

#### **Special Case for the Divide Block**

A divisor of zero causes an "Infinity" error result to be returned.

#### **Examples**

[Figure 117](#page-101-0) shows two examples of the Divide block. In the leftmost Divide block, ten is divided first by four and then by two, for an output value of 1.25. In the rightmost Divide block, two different data types are used: a number and a string representation of a number.

### <span id="page-101-0"></span>**Figure 117. Divide Block**

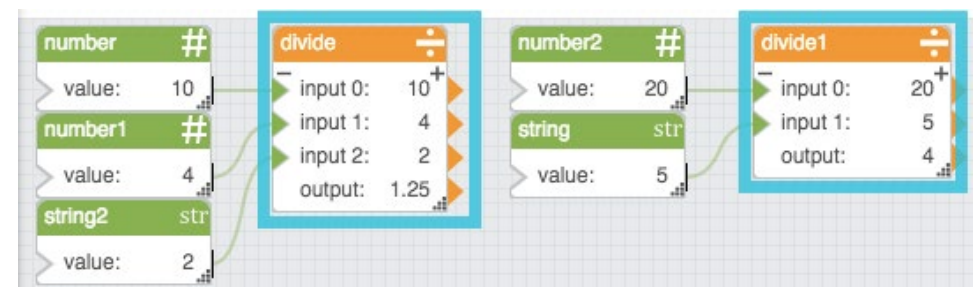

### Factorial

The Factorial block returns the single factorial of a number. The single factorial of *n* is equal to 1 \* 2 \* 3 \* … \* *n*.

#### **Input/Output Property**

The following property of the Factorial block can take input and give output.

**input** (number) Specifies the number to find the factorial for.

#### **Output Property**

The following property of the Factorial block can give output but cannot take input.

#### Dataflow blocks

**output** (number) Returns the factorial of the input.

#### **Special cases for the Factorial Block**

The following are special cases for the Factorial block:

- A negative **input** value causes 1 to be returned.
- If the **input** value is not an integer, it is truncated.
- The factorial of zero is one.
- Error values, and text that cannot be resolved to a number, cause 1 to be returned.

#### **Examples**

[Figure 118](#page-102-0) shows four examples of the Factorial block.

#### <span id="page-102-0"></span>**Figure 118. Factorial Block**

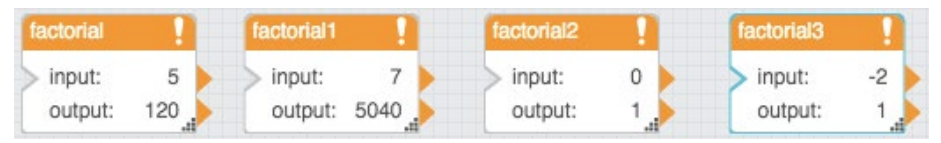

### Logarithm

The Logarithm block calculates the logarithm of a number using a specified base.

#### **Input/Output Properties**

The following properties of the Logarithm block can take input and give output.

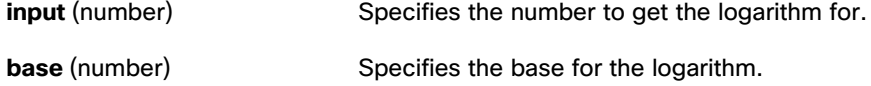

#### **Output Property**

The following property of the Logarithm block can give output but cannot take input.

**output** (number) Returns the logarithm for the specified **input** and **base**.

#### **Special case for the Logarithm Block**

A negative **input** value causes a **NaN** error result to be returned.

#### **Examples**

[Figure 119](#page-103-0) shows four examples of the Logarithm block.

### **Kinetic - Edge & Fog Fabric Processing Module Dataflow Editor User Guide**

Dataflow blocks

#### <span id="page-103-0"></span>**Figure 119. Logarithm Block**

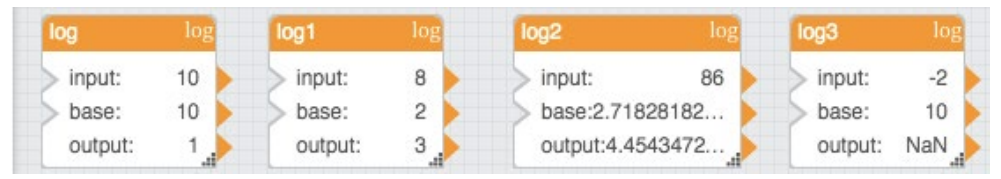

### Modulo

The Modulo block returns the quotient and remainder from division.

#### **Input/Output Properties**

The following properties of the Modulo block can take input and give output.

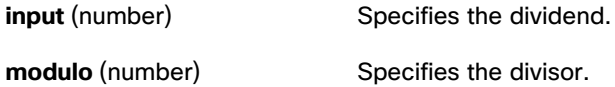

#### **Output Properties**

The following properties of the Modulo block can give output but cannot take input.

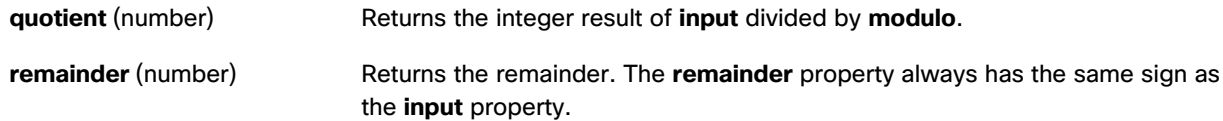

#### **Examples**

[Figure 120](#page-103-1) shows five examples of the Modulo block.

#### <span id="page-103-1"></span>**Figure 120. Modulo Block**

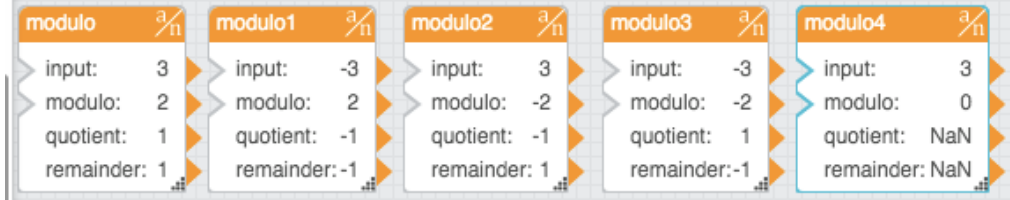

### **Multiply**

The Multiply block multiplies its arguments.

### **Input/Output Property**

The following property of the Multiply block can take input and give output.

### Dataflow blocks

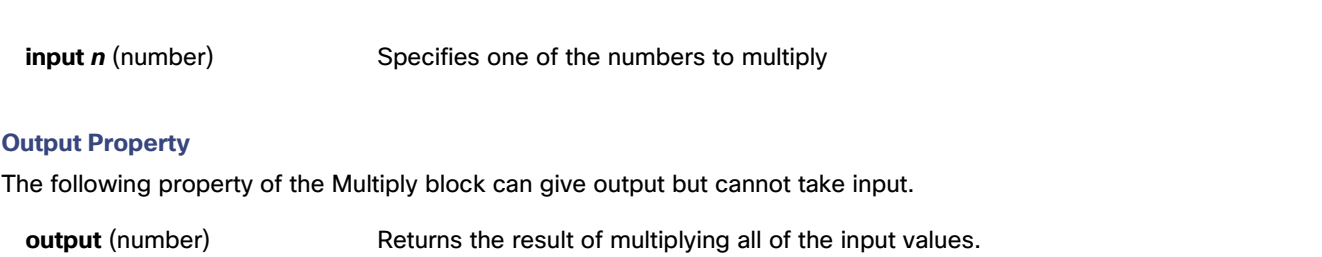

#### **Examples**

[Figure 121](#page-104-0) shows two examples of the Multiply block. In the rightmost Multiply block, two different data types are used: a number and a string representation of a number.

#### <span id="page-104-0"></span>**Figure 121. Multiply Block**

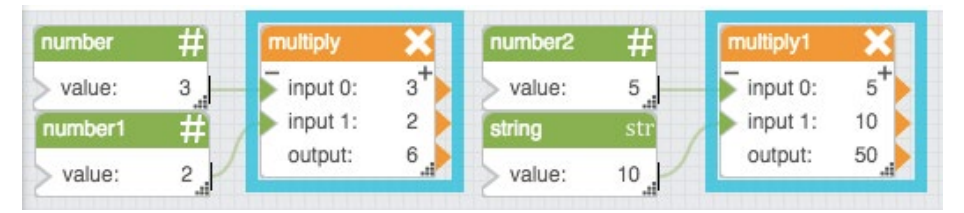

### Power

The Power block returns the result of raising a number to an exponent.

**Note:** Error values, and text that cannot be resolved to numbers, cause a **NaN** error result to be returned.

#### **Input/Output Properties**

The following properties of the Power block can take input and give output.

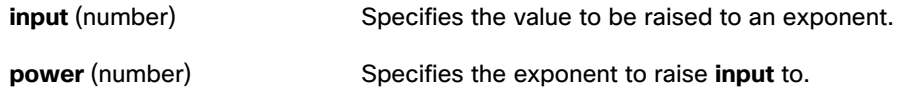

#### **Output Property**

The following property of the Power block can give output but cannot take input.

**output** (number) Returns the result of the calculation.

#### **Examples**

[Figure 122](#page-105-0) shows three examples of the Power block.

### **Kinetic - Edge & Fog Fabric Processing Module Dataflow Editor User Guide**

Dataflow blocks

#### <span id="page-105-0"></span>**Figure 122. Power Block**

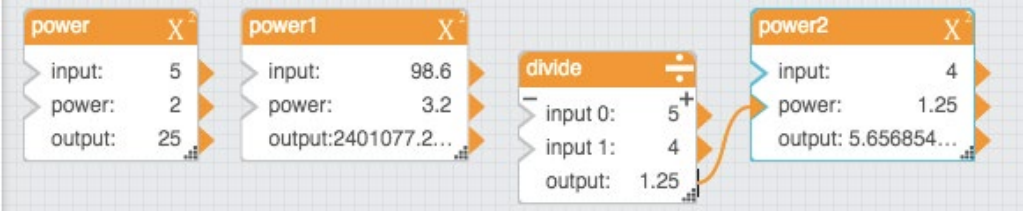

### Root

The Root block returns the *n*th root of a number. The **input** property must be a non-negative number.

#### **Input/Output Properties**

The following properties of the Root block can take input and give output.

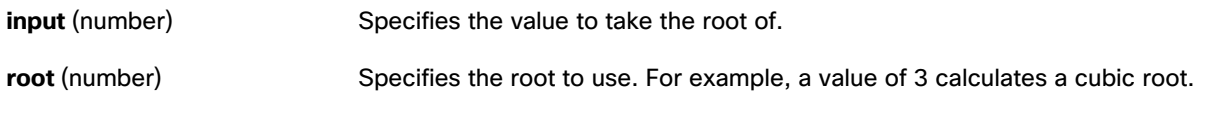

### **Output Property**

The following property of the Root block can give output but cannot take input.

**output** (number) Returns the result of the calculation.

#### **Examples**

[Figure 123](#page-105-1) shows four examples of the Root block.

#### <span id="page-105-1"></span>**Figure 123. Root Block**

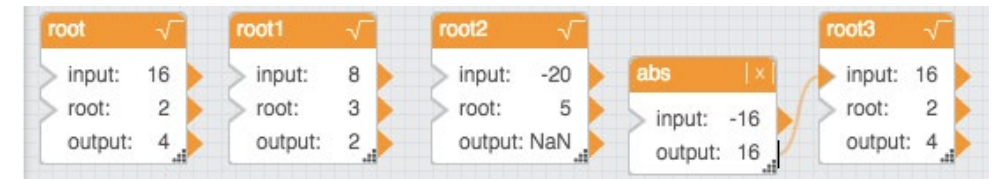

### **Scale**

The Scale block returns the result of re-scaling a number from one defined set of lower and upper limits to another.

Evaluation of the result is according to the following formula:

• (**input** – **inputMin**) \* ((**outputMax** – **outputMin**) / (**inputMax** – **inputMin**)) = **output**

#### **Input/Output Properties**

The following properties of the Scale block can take input and give output.

### **Kinetic - Edge & Fog Fabric Processing Module Dataflow Editor User Guide**

Dataflow blocks

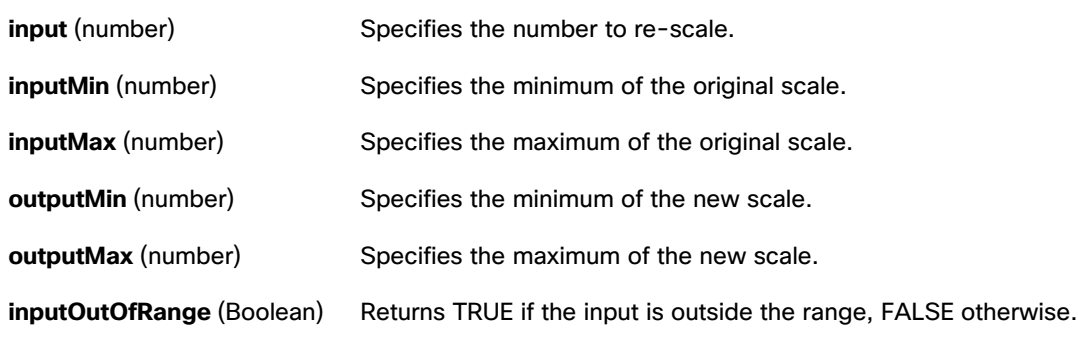

#### **Output Property**

The following property of the Scale block can give output but cannot take input.

**output** (number) Returns the value in the new scale that corresponds to input in the old scale. If **input** is below the input range, **output** returns **outputMin**. If **input** is above the input range, output returns **outputMax**.

#### **Examples**

[Figure 124](#page-106-0) shows four examples of the Scale block.

#### <span id="page-106-0"></span>**Figure 124. Scale Block**

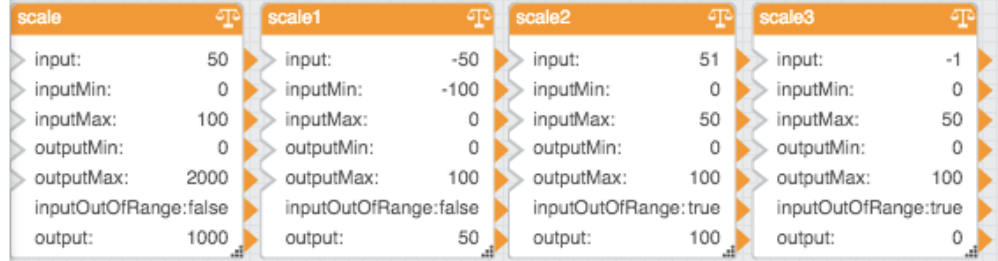

### **Subtract**

The Subtract block subtracts its arguments.

Subtraction is calculated in order, top to bottom.

#### **Input/Output Property**

The following property of the Subtract block can take input and give output.

**input** *n* (number) Specifies one of the numbers to subtract.

#### **Output Property**

The following property of the Subtract block can give output but cannot take input.

#### Dataflow blocks

**output** (number) Returns the result of subtracting all of the input values.

#### **Examples**

[Figure 125](#page-107-0) shows two examples of the Subtract block. In the rightmost Subtract block, two different data types are used: a number and a string representation of a number.

#### <span id="page-107-0"></span>**Figure 125. Subtract Block**

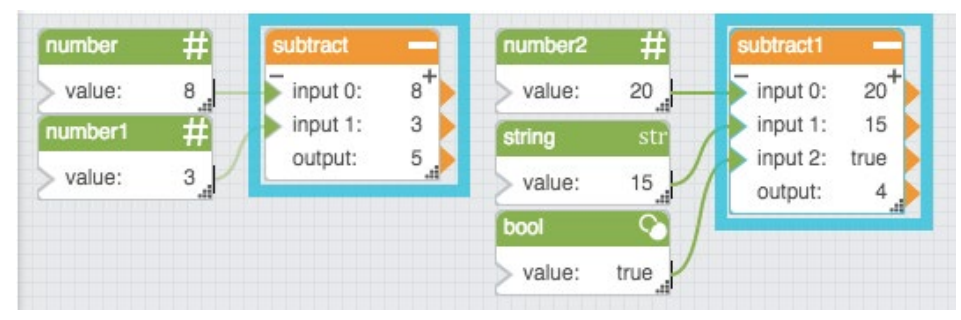

# Number Formatting Blocks

Number Formatting blocks perform formatting operations on numbers.

The following are accepted and excluded arguments for Number Formatting blocks:

- Numbers, logical values, and numbers represented as strings are accepted.
- Error values, and text that cannot be resolved to numbers, cause a **NaN** error result to be returned.

### Absolute

The Absolute block returns the absolute value of a number.

#### **Input/Output Property**

The following property of the Absolute block can take input and give output.

**input** (number) Specifies the number for which to calculate absolute value.

#### **Output Property**

The following property of the Absolute block can give output but cannot take input.

**output** (number) Returns the absolute value of **input**.

#### **Examples**

[Figure 126](#page-108-0) shows two examples of the Absolute block.
## **Kinetic - Edge & Fog Fabric Processing Module Dataflow Editor User Guide**

Dataflow blocks

#### **Figure 126. Absolute Block**

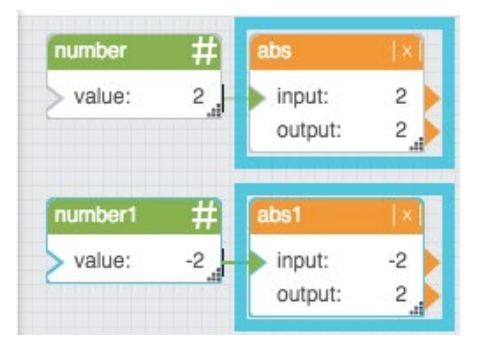

## Bound

The Bound block returns the input number if the input is within the defined minimum and maximum. If the number is above the maximum, this block returns the maximum; if the number is below the minimum, this block returns the minimum.

#### **Input/Output Properties**

The following properties of the Bound block can take input and give output.

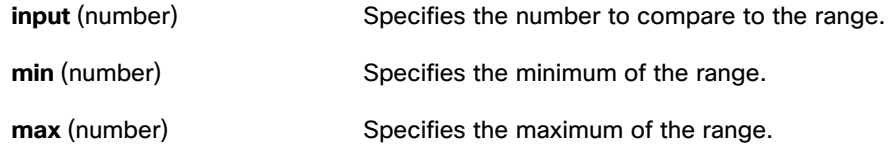

#### **Output Properties**

The following properties of the Bound block can give output but cannot take input.

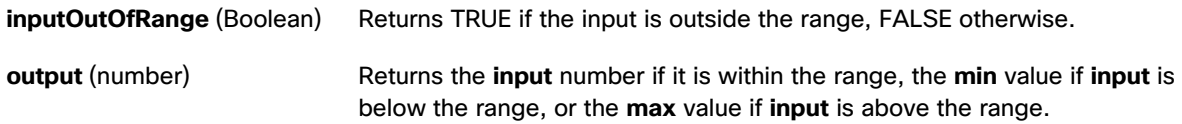

#### **Example**

[Figure 127](#page-109-0) shows three examples of the Bound block. In the topmost Bound block, the input is returned. In the middle Bound block, the input is above the range, so the maximum is returned. In the bottommost Bound block, the input is below the range, so the minimum is returned.

## **Kinetic - Edge & Fog Fabric Processing Module Dataflow Editor User Guide**

Dataflow blocks

#### **Figure 127. Bound Block**

<span id="page-109-0"></span>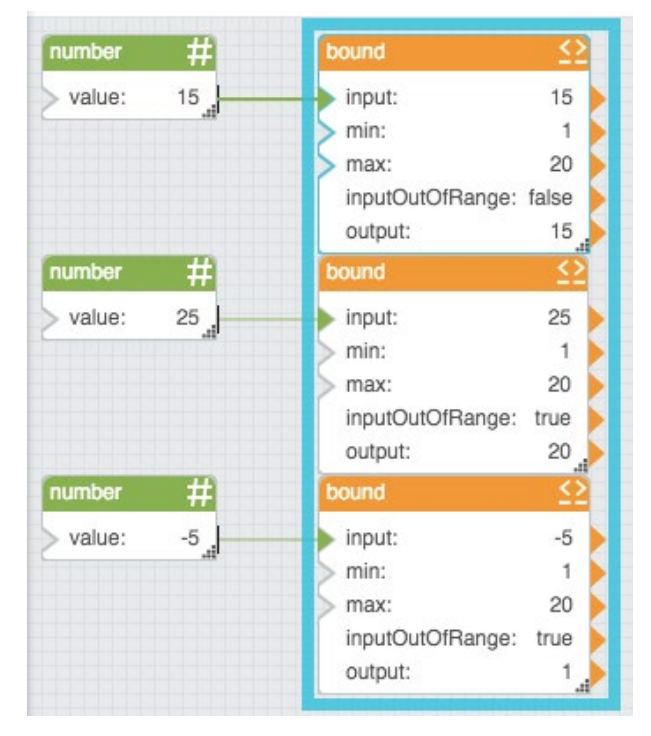

## Round

The Round block rounds a number to a specified precision.

#### **Input/Output Properties**

The following properties of the Round block can take input and give output.

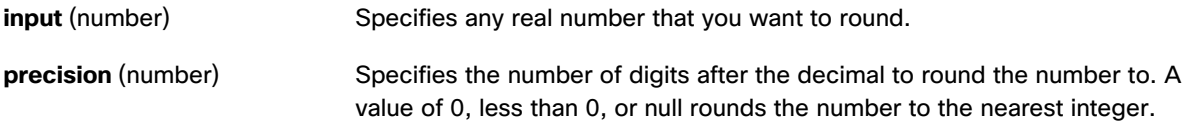

#### **Output Property**

The following property of the Round block can give output but cannot take input.

**output** (number) Returns the rounded number.

## **Example**

[Figure 128](#page-110-0) shows an example of the Round block. In this example, pi is rounded to a precision of three digits.

Dataflow blocks

#### <span id="page-110-0"></span>**Figure 128. Round Block**

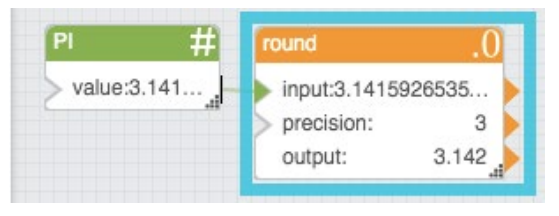

## Round Up

The Round Up block rounds a number up, away from zero if positive and toward zero if negative.

## **Input/Output Properties**

The following properties of the Round Up block can take input and give output.

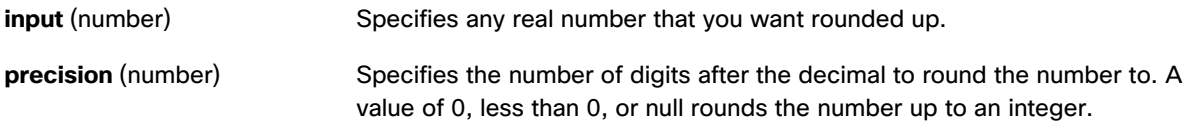

## **Output Property**

The following property of the Round Up block can give output but cannot take input.

**output** (number) Returns the rounded-up number.

#### **Example**

[Figure 129](#page-110-1) shows an example of the Round Up block. In this example, the number 3.2 is rounded up to an integer.

#### <span id="page-110-1"></span>**Figure 129. Round Up Block**

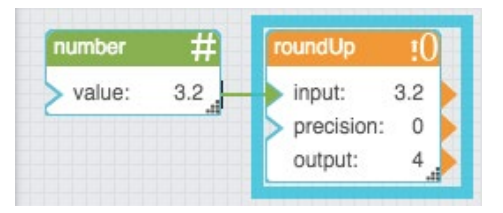

## Round Down

The Round Down block rounds a number down, toward zero if positive and away from zero if negative.

#### **Input/Output Properties**

The following properties of the Round Down block can take input and give output.

**input** (number) Specifies any real number that you want rounded down.

#### Dataflow blocks

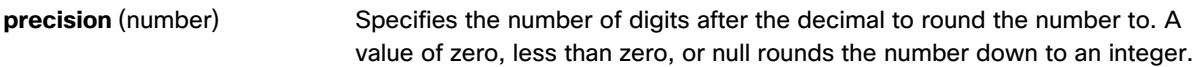

#### **Output Properties**

The following properties of the Round Down block can give output but cannot take input.

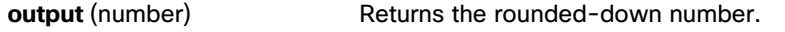

#### **Example**

[Figure 130](#page-111-0) shows an example of the Round Down block. In this example, the number 76.9 is rounded down to an integer.

#### <span id="page-111-0"></span>**Figure 130. Round Down Block**

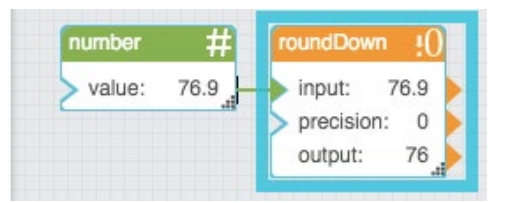

## Format Number

The Format Number block returns a number or string based on defined formatting criteria.

If the input value's number of decimal places is greater than that of the specified format, the Format Number block rounds the value.

**Note:** If **format** is null, the default formatting is returned. This default formatting includes a thousands separator and all decimal places.

#### **Input/Output Properties**

The following properties of the Format Number block can take input and give output.

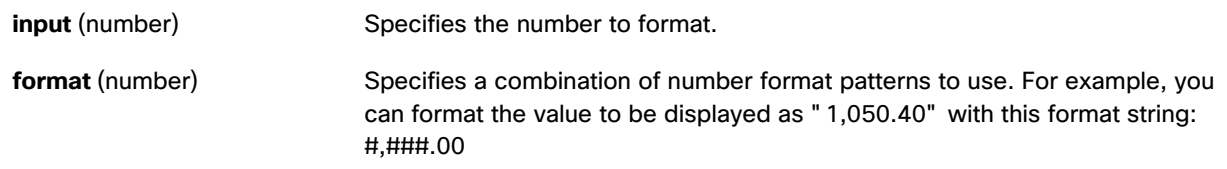

#### **Output Property**

The following property of the Format Number block can give output but cannot take input.

**output CONFORTATE:** Returns the number or formatted string.

Dataflow blocks

#### **Examples**

[Figure 131](#page-112-0) shows two examples of the Format Number block. The topmost Format Number block formats a decimal value so that the value appears as a percentage with a label. The bottommost Format Number block rounds a number to the tenths place and includes a comma for a thousands separator.

#### <span id="page-112-0"></span>**Figure 131. Format Number Block**

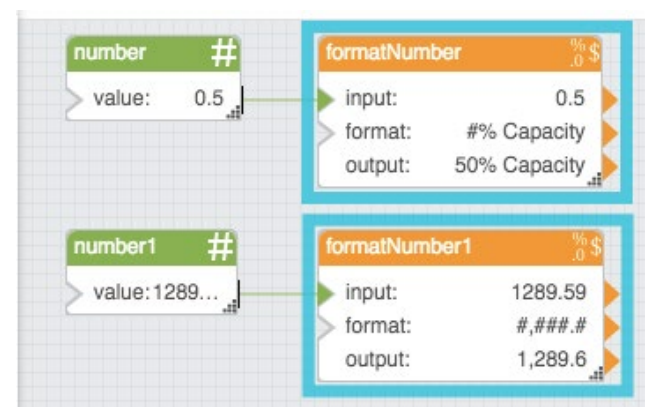

## Parse Number

The Parse Number block returns the first number that it can parse from a string. If the input string contains more than one numeric value, only the first value is extracted. If the input string does not contain any valid numeric values, a **NaN** error is returned.

#### **Input/Output Property**

The following property of the Parse Number block can take input and give output.

**input** (string) Specifies the string from which to extract a numeric value.

#### **Output Property**

The following property of the Parse Number block can give output but cannot take input.

**output** (number) Returns the first numeric value parsed from the input string.

#### **Examples**

[Figure 132](#page-113-0) shows two examples of the Parse Number block. The topmost Parse Number block extracts only the number from a string that also includes a unit label. The bottommost Parse Number block extracts the first number from a text string that includes multiple numbers.

## **Kinetic - Edge & Fog Fabric Processing Module Dataflow Editor User Guide**

Dataflow blocks

#### **Figure 132. Parse Number Block**

<span id="page-113-0"></span>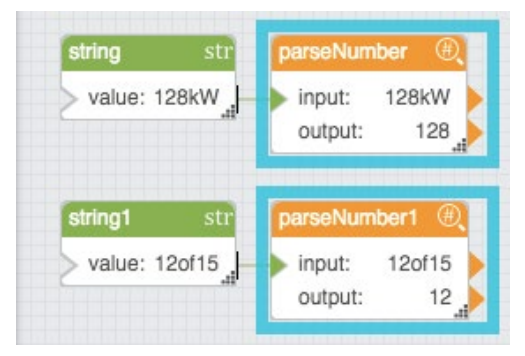

# Statistical Functions Blocks

The Statistical Functions blocks calculate statistical functions on a list of input values. See also: [Adding and removing](#page-14-0)  [Input/Output properties.](#page-14-0)

The following are accepted and excluded arguments for Statistical Functions blocks:

- Values of the **input** *n* property can be numbers, arrays, or references that contain numbers.
- Numbers, logical values, and numbers represented as strings are included in calculations.
- Input values are ignored if they are error values, null, or text that cannot be parsed as a number.
- Input values of zero are included in calculations.

## Average

The Average block returns the mean of its arguments.

#### **Input/Output Property**

The following property of the Average block can take input and give output.

**input** *n* (number) Specifies one of the values to average.

#### **Output Property**

The following property of the Average block can give output but cannot take input.

**output** (number) Returns the mean of all **input** *n* values.

#### **Example**

[Figure 133](#page-114-0) shows an example of the Average block.

Dataflow blocks

#### **Figure 133. Average Block**

<span id="page-114-0"></span>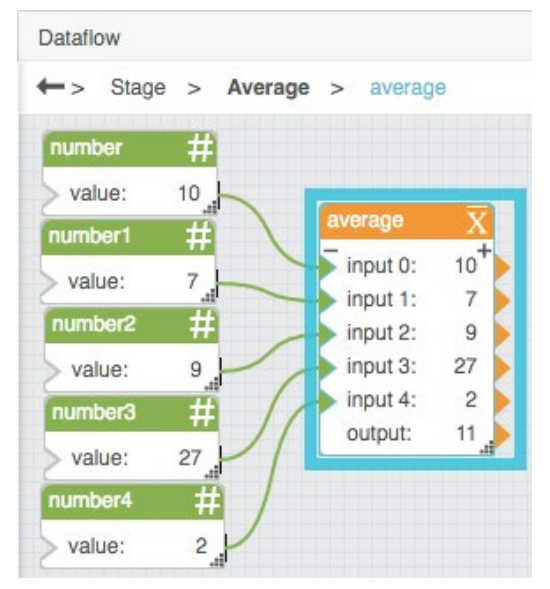

## Maximum

The Maximum block returns the greatest value in a list of arguments.

**Note:** If none of the **input** *n* values is a number, the Maximum block outputs infinity.

#### **Input/Output Property**

The following property of the Maximum block can take input and give output.

**input** *n* (number) Specifies one of the input values for the statistical function.

#### **Output Property**

The following property of the Maximum block can give output but cannot take input.

**output** (number) Returns the greatest of the input values.

#### **Example**

[Figure 134](#page-115-0) shows an example of the Maximum block.

Dataflow blocks

#### <span id="page-115-0"></span>**Figure 134. Maximum Block**

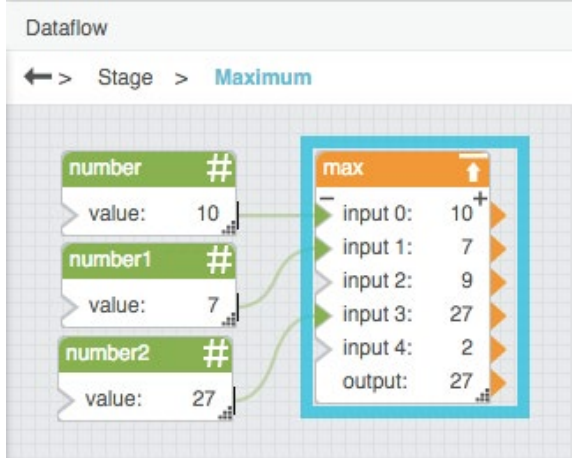

## Median

The Median block returns the median of its arguments.

#### **Input/Output Property**

The following property of the Median block can take input and give output.

**input** *n* (number) Specifies one of the input values for the statistical function.

#### **Output Property**

The following property of the Median block can give output but cannot take input.

**output** (number) Returns the median of the input values.

#### **Example**

[Figure 135](#page-116-0) shows an example of the Median block.

## **Kinetic - Edge & Fog Fabric Processing Module Dataflow Editor User Guide**

Dataflow blocks

#### <span id="page-116-0"></span>**Figure 135. Median Block**

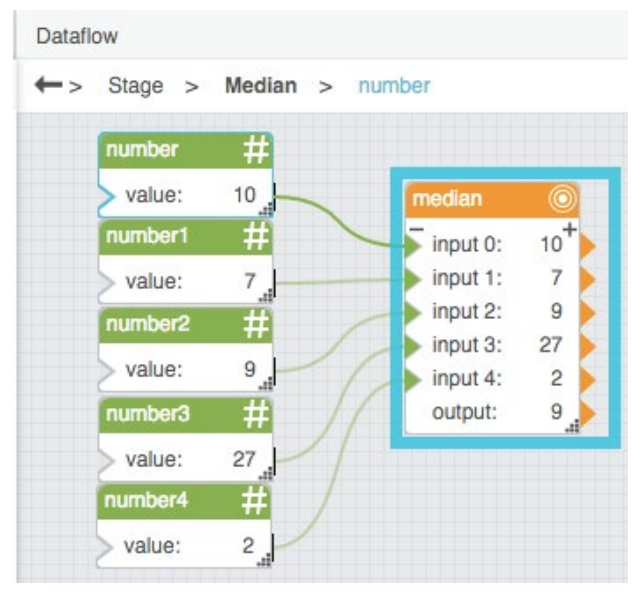

## Minimum

The Minimum block returns the smallest value in a list of arguments.

**Note:** If none of the **input** *n* values is a number, the block outputs zero.

#### **Input/Output Property**

The following property of the Minimum block can take input and give output.

**input** *n* (number) Specifies one of the input values for the statistical function.

#### **Output Property**

The following property of the Minimum block can give output but cannot take input.

**output** (number) Returns the smallest of the input values.

#### **Example**

[Figure 136](#page-117-0) shows an example of the Minimum block.

#### Dataflow blocks

#### **Figure 136. Minimum Block**

<span id="page-117-0"></span>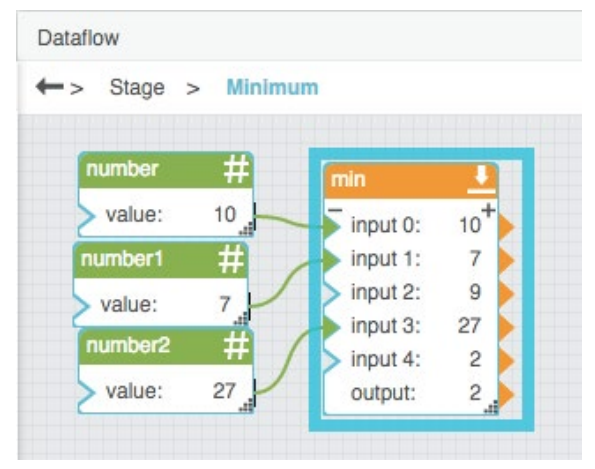

# Mode

The Mode block returns the most common value in a list of arguments.

#### **Notes:**

- If the greatest number of appearances is shared by two or more values, the Mode block returns the value that first reached that number of appearances.
- If none of the **input** *n* values is a number, the block outputs **null**.

#### **Input/Output Property**

The following property of the Mode block can take input and give output.

**input** *n* (number) Specifies one of the input values for the statistical function.

#### **Output Property**

The following property of the Mode block can give output but cannot take input.

**output** (number) Returns the mode of all input values.

#### **Example**

[Figure 137](#page-118-0) shows an example of the Mode block.

Dataflow blocks

<span id="page-118-0"></span>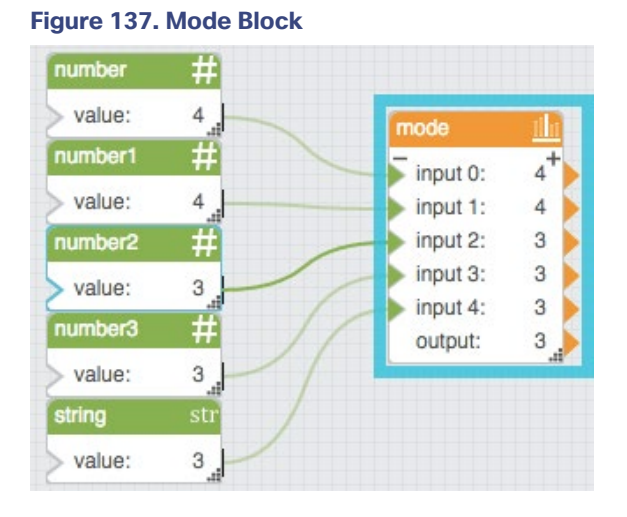

# Standard Deviation

The Standard Deviation block calculates standard deviation based on a list of arguments. The standard deviation is a measure of how widely values are dispersed from the mean.

The Standard Deviation block uses the following expression:  $\sqrt{\frac{\Sigma(x-\overline{x})^2}{(n-1)}}$ 

In the expression, *x* is the sample value,  $\bar{x}$  is the mean of all *x* values, and *n* is the sample size.

**Note:** If none of the **input** *n* values is a number, the block outputs **NaN**.

#### **Input/Output Property**

The following property of the Standard Deviation block can take input and give output.

**input** *n* (number) Defines one of the numbers in the sample.

#### **Output Property**

The following property of the Standard Deviation block can give output but cannot take input.

**output** (number) Returns the standard deviation of the input values.

#### **Example**

[Figure 138](#page-119-0) shows an example of the Standard Deviation block.

Dataflow blocks

#### <span id="page-119-0"></span>**Figure 138. Standard Deviation Block**

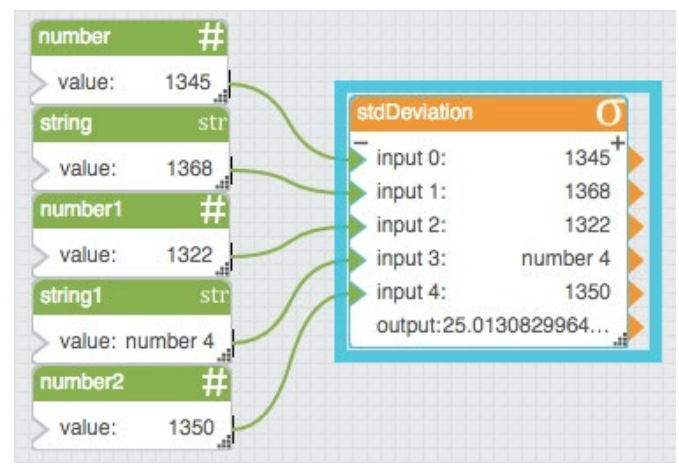

## Variance

The Variance block calculates the statistical variance of a list of arguments.

The Variance block uses the following equation:  $s^2 = \frac{\Sigma(x-\bar{x})^2}{n}$ 

In this equation,  $s^2$  is the variance, x is the sample value,  $\bar{x}$  is the mean of all x values, and n is the sample size.

#### **Input/Output Property**

The following property of the Variance block can take input and give output.

**input** *n* (number) Defines one of the numbers in the set.

#### **Output Properties**

The following properties of the Variance block can give output but cannot take input.

**output** (number) Returns the variance of the input values.

#### **Example**

[Figure 139](#page-120-0) shows an example of the Variance block.

Dataflow blocks

#### <span id="page-120-0"></span>**Figure 139. Variance Block**

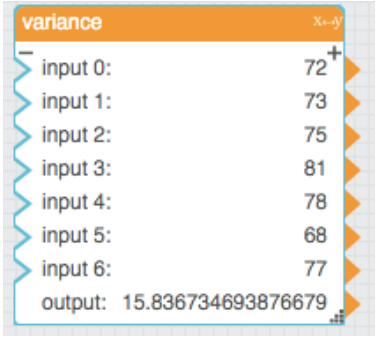

# Trigonometric Functions Blocks

These Trigonometric Functions blocks perform trigonometry operations on an input number and return an output number.

## Arc Cosine

The Arc Cosine block returns the arccosine, or inverse cosine, of a number, in degrees. The arccosine of *n* is the angle for which *n* is the cosine.

#### **Input/Output Property**

The following property of the Arc Cosine block can take input and give output.

**input** (number) Defines the cosine to get the angle for. Must be between -1 and 1.

#### **Output Property**

The following property of the Arc Cosine block can give output but cannot take input.

**output** (number) Returns the arccosine of the input, in degrees.

#### **Example**

[Figure 140](#page-120-1) shows an example of the Arc Cosine block. In this example, the cosine is –1, and the arccosine is 180 degrees.

## <span id="page-120-1"></span>**Figure 140. Arc Cosine Block**

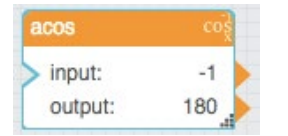

Dataflow blocks

## Arc Sine

The Arc Sine block returns the arcsine, or inverse sine, of a number, in degrees. The arcsine of *n* is the angle for which *n* is the sine.

#### **Input/Output Property**

The following property of the Arc Sine block can take input and give output.

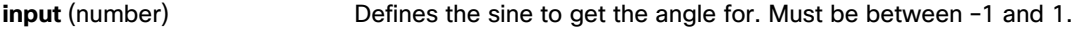

#### **Output Property**

The following property of the Arc Sine block can give output but cannot take input.

**output** (number) Returns the arcsine of the input, in degrees.

#### **Example**

[Figure 141](#page-121-0) shows an example of the Arc Sine block. In this example, the sine is 1, and the arcsine is 90 degrees.

#### <span id="page-121-0"></span>**Figure 141. Arc Sine Block**

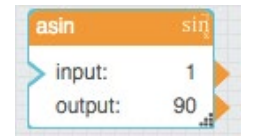

## Arc Tangent

The Arc Tangent block returns the arctangent, or inverse tangent, of a number, in degrees. The arctangent of *n* is the angle for which *n* is the tangent.

#### **Input/Output Property**

The following property of the Arc Tangent block can take input and give output.

**input** (number) Defines the tangent to get the angle for.

#### **Output Property**

The following property of the Arc Tangent block can give output but cannot take input.

**output** (number) Returns the arctangent of the input, in degrees.

#### **Example**

[Figure 142](#page-122-0) shows an example of the Arc Tangent block. In this example, the tangent is 1 and the arctangent is 45 degrees.

## **Kinetic - Edge & Fog Fabric Processing Module Dataflow Editor User Guide**

Dataflow blocks

#### <span id="page-122-0"></span>**Figure 142. Arc Tangent Block**

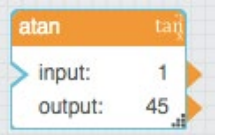

## **Cosine**

The Cosine block returns the cosine of the given angle.

#### **Input/Output Property**

The following property of the Cosine block can take input and give output.

**input** (number) Specifies the angle to get the cosine for, in degrees.

#### **Output Property**

The following property of the Cosine block can give output but cannot take input.

**output** (number) Returns the cosine of the input.

#### **Example**

[Figure 143](#page-122-1) shows an example of the Cosine block. In this example, the angle is 180 degrees and the cosine is –1.

#### <span id="page-122-1"></span>**Figure 143. Cosine Block**

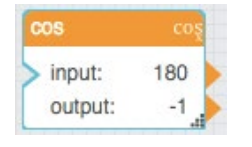

## **Cotangent**

The Cotangent block returns the cotangent of an angle, in degrees.

#### **Input/Output Property**

The following property of the Cotangent block can take input and give output.

**input** (number) Specifies the angle to get the cotangent for, in degrees.

#### **Output Property**

The following property of the Cotangent block can give output but cannot take input.

**output** (number) Returns the cotangent of the input.

Dataflow blocks

#### **Example**

[Figure 144](#page-123-0) shows an example of the Cotangent block. In this example, the angle is 30 degrees and the cotangent is 1.732.

#### <span id="page-123-0"></span>**Figure 144. Cotangent Block**

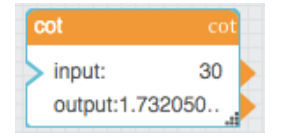

## Degree

The Degree block converts radians to degrees.

#### **Input/Output Property**

The following property of the Degree block can take input and give output.

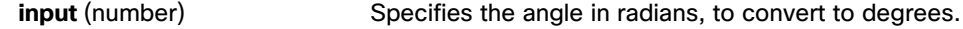

#### **Output Property**

The following property of the Degree block can give output but cannot take input.

**output** (number) Returns the input value, converted from radians to degrees.

#### **Example**

[Figure 145](#page-123-1) shows an example of the Degree block. In this example, pi is converted from radians to degrees.

### <span id="page-123-1"></span>**Figure 145. Degree Block**

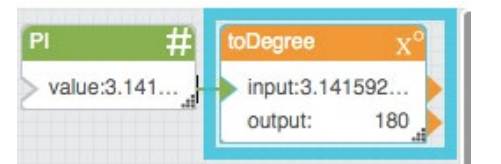

## Radian

The Radian block converts degrees to radians.

#### **Input/Output Property**

The following property of the Radian block can take input and give output.

**input** (number) Specifies the angle in degrees, to convert to radians.

Dataflow blocks

#### **Output Property**

The following property of the Radian block can give output but cannot take input.

**output** (number) Returns the input value, converted from degrees to radians.

#### **Example**

[Figure 146](#page-124-0) shows an example of the Radian block. In this example, 270 degrees is converted to radians.

#### <span id="page-124-0"></span>**Figure 146. Radian Block**

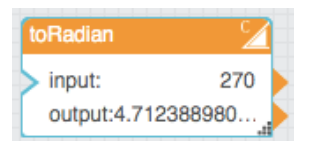

## Sine

The Sine block returns the sine of the given angle.

#### **Input/Output Property**

The following property of the Sine block can take input and give output.

**input** (number) Specifies the angle to get the sine for, in degrees.

#### **Output Property**

The following property of the Sine block can give output but cannot take input.

**output** (number) Returns the sine of the input.

#### **Example**

[Figure 147](#page-124-1) shows an example of the Sine block. In this example, the angle is 90 degrees and the sine is one.

## <span id="page-124-1"></span>**Figure 147. Sine Block**

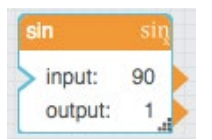

## **Tangent**

The Tangent block returns the tangent of the given angle.

Dataflow blocks

#### **Input/Output Property**

The following property of the Tangent block can take input and give output.

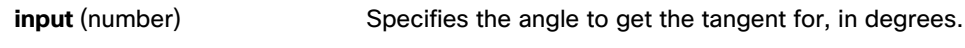

#### **Output Property**

The following property of the Tangent block can give output but cannot take input.

**output** (number) Returns the tangent of the input.

#### **Example**

[Figure 148](#page-125-0) shows an example of the Tangent block. In this example, the angle is 40 and the tangent is 0.839.

#### <span id="page-125-0"></span>**Figure 148. Tangent Block**

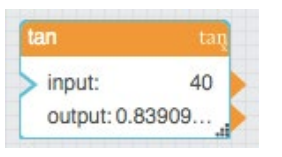

# Table Operations Blocks

These Table Operations blocks perform various operations for creating and managing tables.

## CSV Parser

The CSV Parser block converts a CSV string into a table.

The CSV parser block is often used to parse a string that has been retrieved using a String Loader block.

#### **Input/Output Properties**

The following properties of the CSV Parser block can take input and give output.

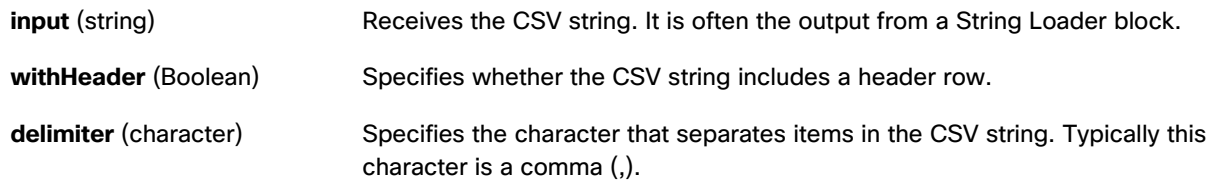

#### **Output Properties**

The following properties of the CSV Parser block can give output but cannot take input.

#### Dataflow blocks

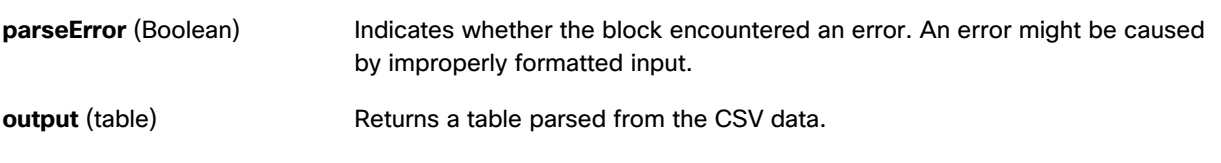

#### **Example**

[Figure 149](#page-126-0) shows, clockwise from top left:

- A String Loader block
- A CSV Parser block
- The output table of the CSV Parser block
- The CSV file

#### <span id="page-126-0"></span>**Figure 149. CSV Parser**

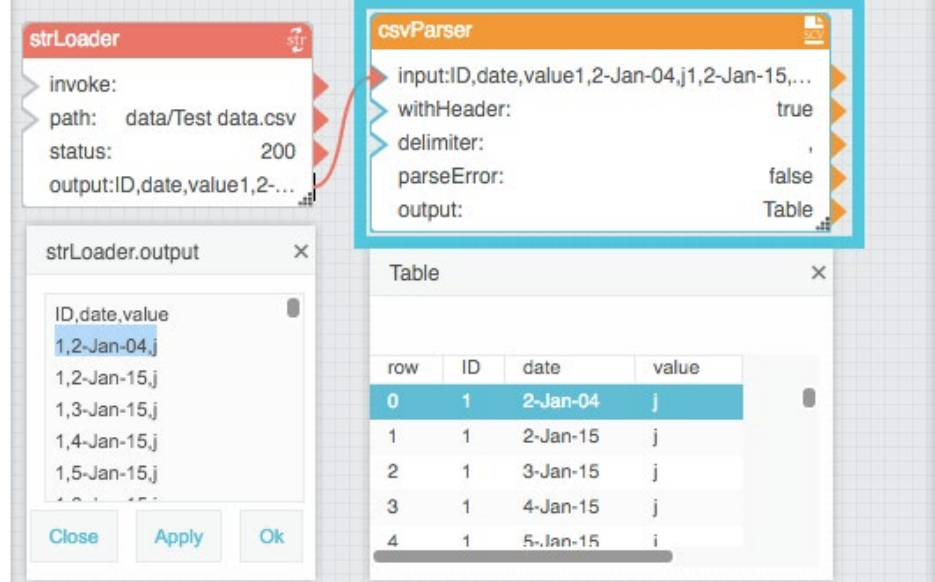

# CSV Writer

The CSV Writer block takes an input table and returns the table as a CSV string.

## **Input/Output Properties**

The following properties of the CSV Writer block can take input and give output.

**input** (table) Receives the table that you want to write as a CSV string.

## Dataflow blocks

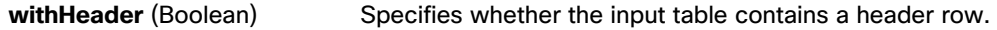

#### **Output Property**

<span id="page-127-0"></span>**Figure 150. CSV Writer Block**

The following property of the CSV Writer block can give output but cannot take input.

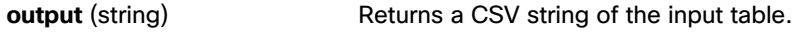

#### **Examples**

[Figure 150](#page-127-0) demonstrates an example of the CSV Writer block. In this example, a table with headers is converted to a CSV string. In this example, the input table and output CSV file are displayed in popup windows.

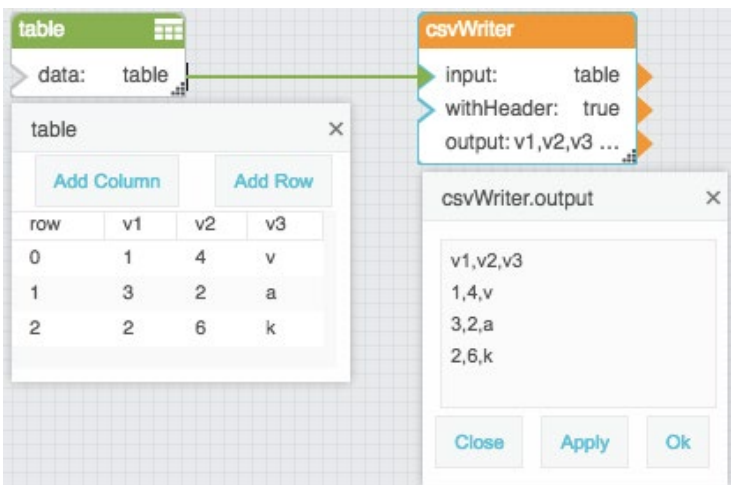

## JSON Parser

The JSON Parser block converts a JSON string into a table. The output table can contain other tables within itself. See [Viewing the contents of nested tables.](#page-35-0)

The JSON parser block is often used to parse a string that has been loaded by a String Loader block.

#### **Input/Output Properties**

The following properties of the JSON Parser block can take input and give output.

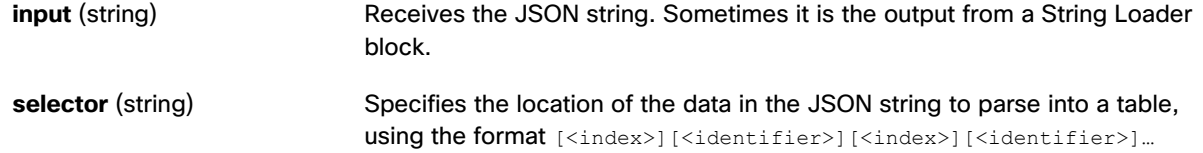

## **Kinetic - Edge & Fog Fabric Processing Module Dataflow Editor User Guide**

## Dataflow blocks

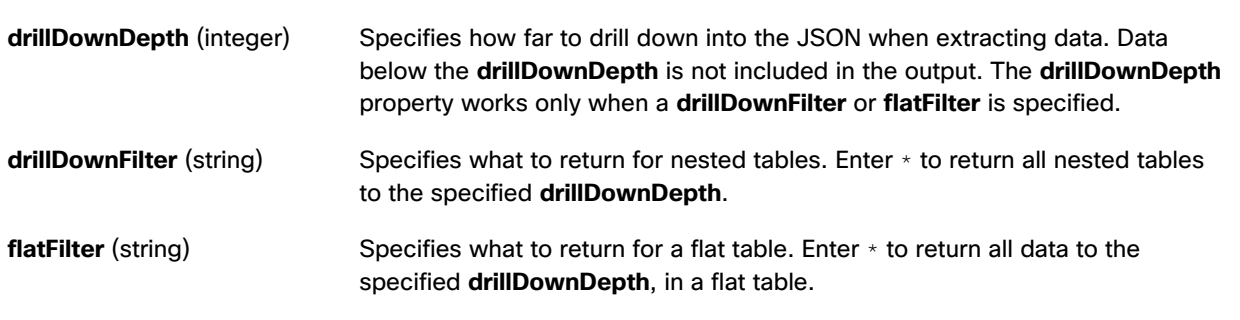

#### **Output Properties**

The following properties of the JSON Parser block can give output but cannot take input.

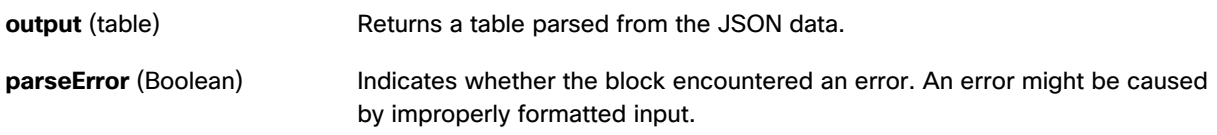

## **Example**

[Figure 151](#page-129-0) shows, clockwise from top left:

- A String Loader block
- A JSON Parser block
- The output table of the JSON Parser block
- The JSON file

Dataflow blocks

#### <span id="page-129-0"></span>**Figure 151. JSON Parser Block**

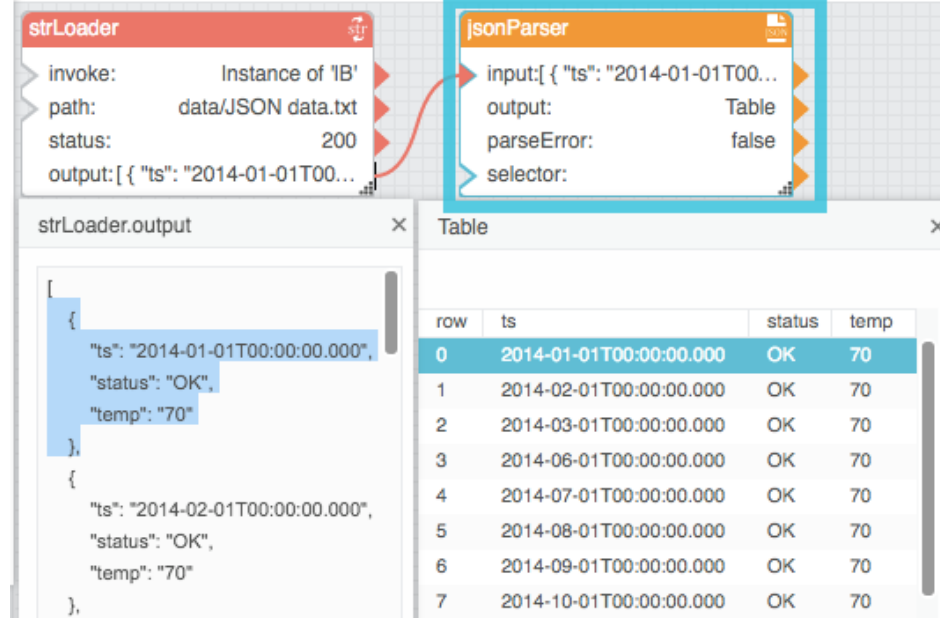

# Column Mapping

The Column Mapping block returns a new table that can include specified columns from the input table and can include new columns that contain calculated values. See [Appendix 5: Operators, Formats, and Functions.](#page-170-0)

#### **Input/Output Properties**

The following properties of the Column Mapping block can take input and give output.

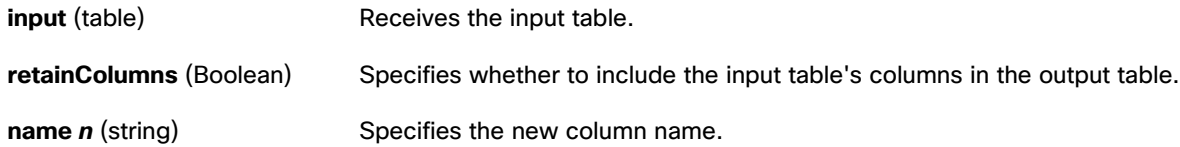

## **Kinetic - Edge & Fog Fabric Processing Module Dataflow Editor User Guide**

Dataflow blocks

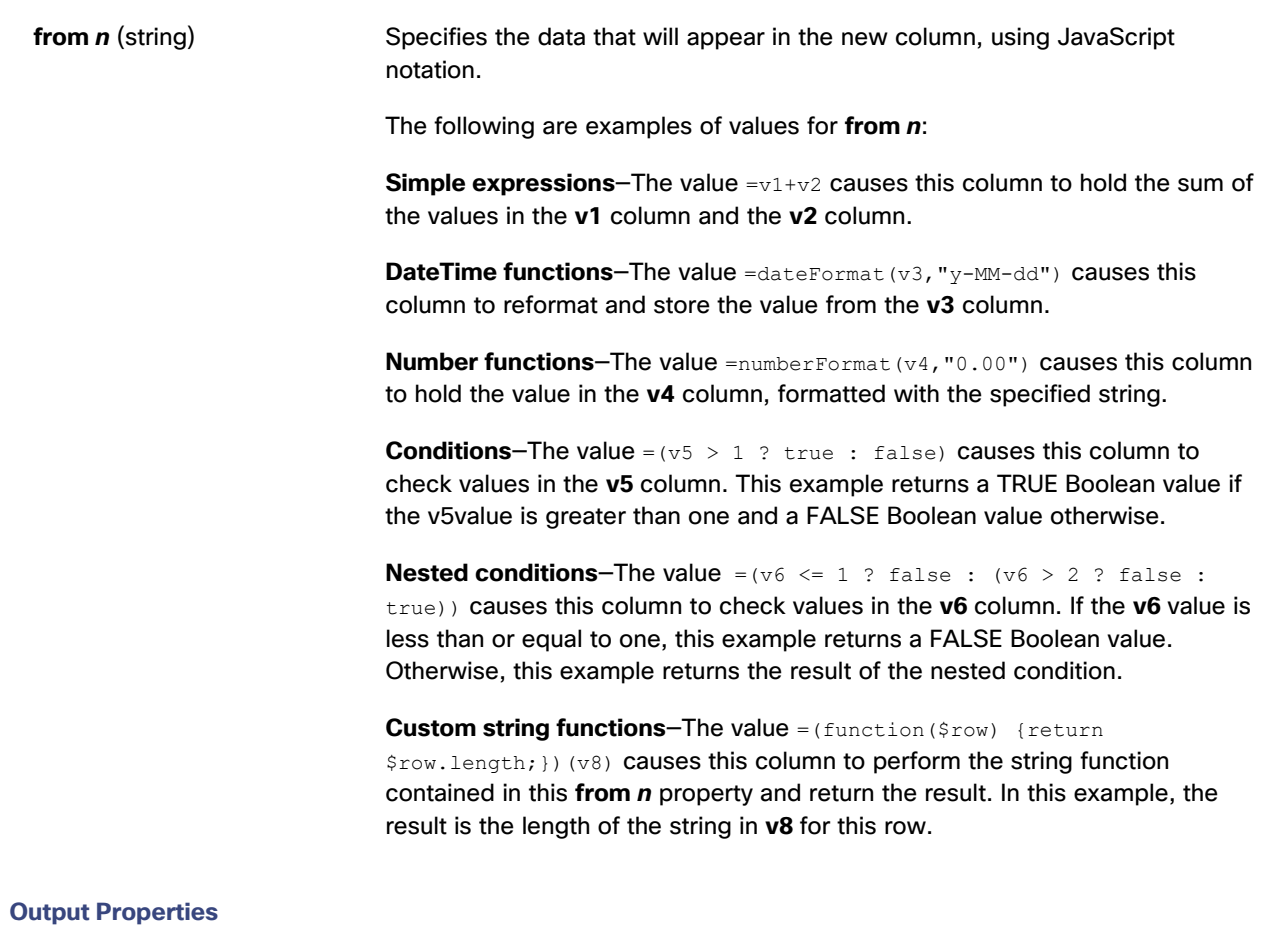

The following properties of the Column Mapping block can give output but cannot take input.

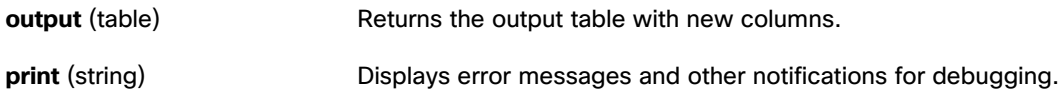

## **Example**

[Figure 152](#page-131-0) shows an example of the Column Mapping block. In this example, the new column displays a reformatted date string. The topmost popup window shows the Column Mapping block's input table and the bottommost popup window shows its output table.

Dataflow blocks

#### <span id="page-131-0"></span>**Figure 152. Column Mapping Block**

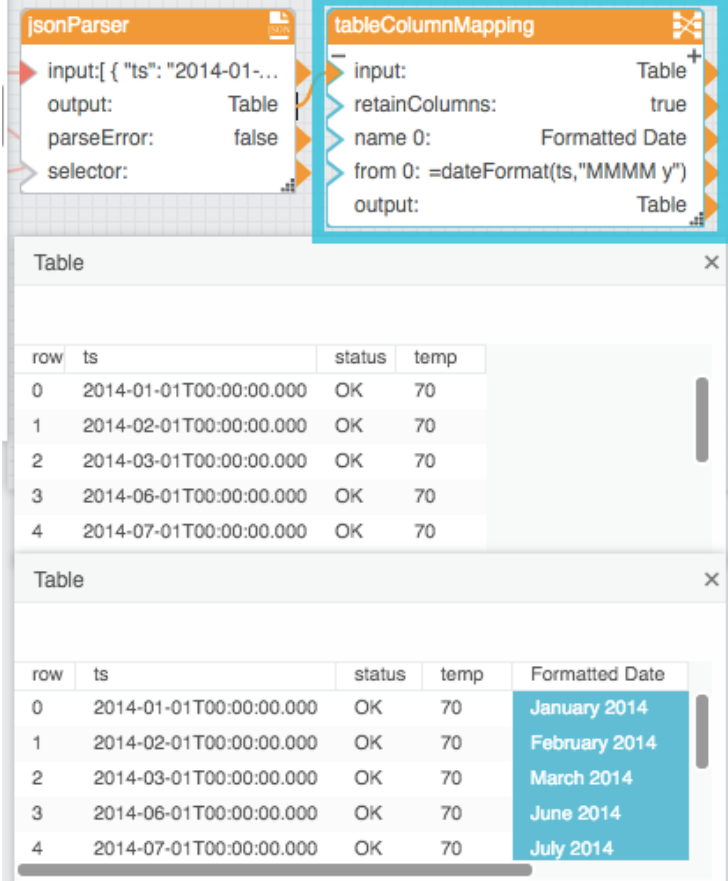

## Sort

The Sort block returns a new table that reorders the input table's rows.

#### **Input/Output Properties**

The following properties of the Sort block can take input and give output.

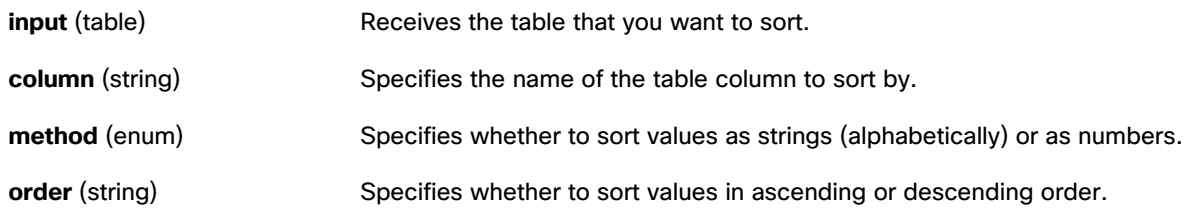

Dataflow blocks

#### **Output Property**

The following property of the Sort block can give output but cannot take input.

**output** (table) Returns the sorted table.

#### **Example**

[Figure 153](#page-132-0) shows an example of the Sort block. In this example, the Sort block reorders the table rows in ascending order based on the **Room\_Temp** column. The leftmost popup window shows the Sort block's input table and the rightmost popup window shows its output table.

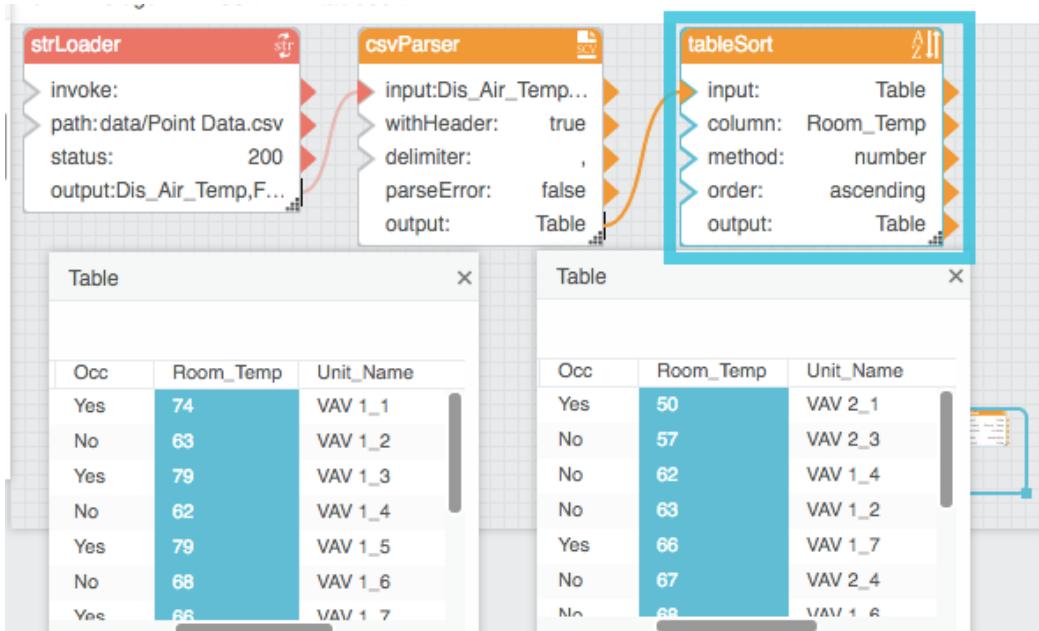

# <span id="page-132-0"></span>**Figure 153. Sort Block**

## Filter

The Filter block returns a new table that contains only the rows from the input table that meet a condition.

#### **Input/Output Properties**

The following properties of the Filter block can take input and give output.

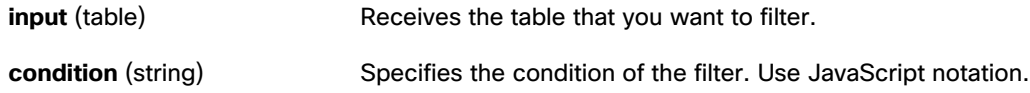

Dataflow blocks

#### **Output Properties**

The following properties of the Filter block can give output but cannot take input.

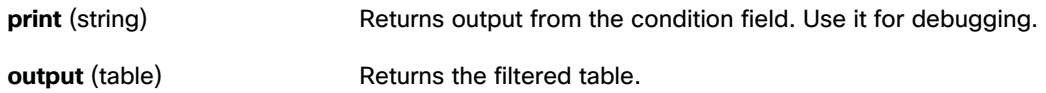

#### **Examples of the Condition Property**

These examples of values for the **condition** property use the following table:

row,value

0,string

1,STRING

2,StRiNg

Using the table above, the following are example numeric expressions for the **condition** property:

- $row == 0$  causes row 0 to be returned.
- $row > 0$  causes rows 1 and 2 to be returned.
- $row > -1$  causes all rows to be returned.

Using the table above, the following are example string expressions for the **condition** property:

- String(value) == "string" causes row  $0$  to be returned.
- String(value).indexOf("S") > -1 causes rows 1 and 2 to be returned, because a capital S is included in the string in those rows.
- String(value).toLowerCase().indexOf("string") > -1 returns all rows, because the strings are converted to lowercase before being tested.

The following example limits a table to include only rows for which the timestamp is on June 14 or June 15, 2017:

\$thisRow['timestamp'] > '2017-06-14' && \$thisRow['timestamp'] <= '2016-06-15T23:59:59'

#### **Example of the Filter Block**

[Figure 154](#page-134-0) shows an example of the Filter block. In this example, the table is filtered to contain only rows where the **Fan\_Status** column holds the string OFF.

## **Kinetic - Edge & Fog Fabric Processing Module Dataflow Editor User Guide**

Dataflow blocks

#### <span id="page-134-0"></span>**Figure 154. Filter Block**

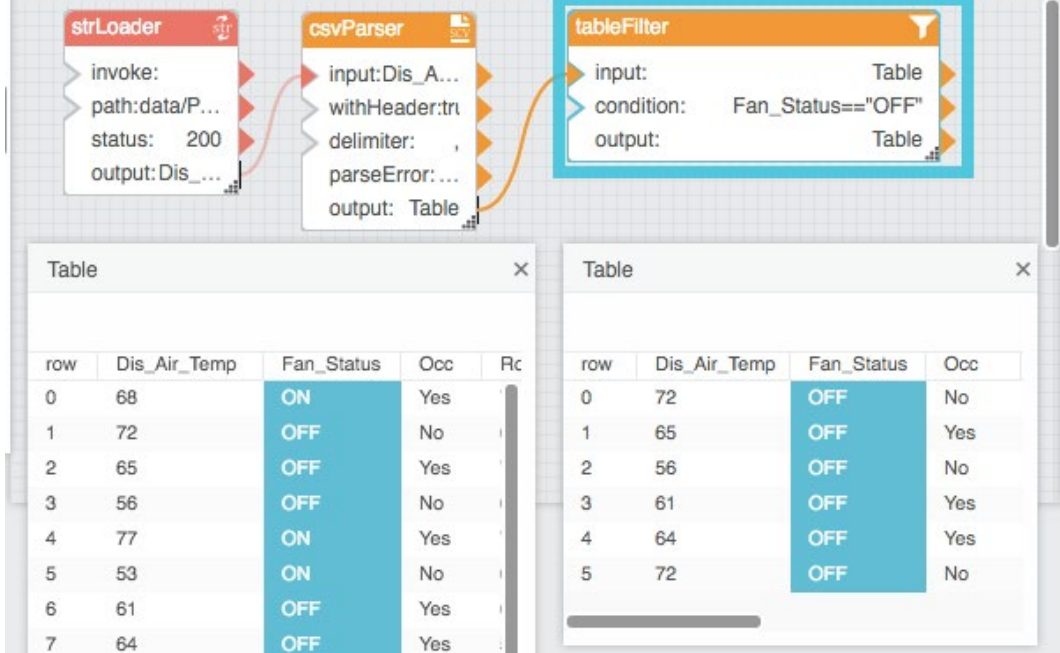

# Group By

The Group By block returns a new table that contains one row for each group of rows in the input table. A group is composed of rows that hold an identical value in the specified column.

#### **Input/Output Properties**

The following properties of the Group By block can take input and give output.

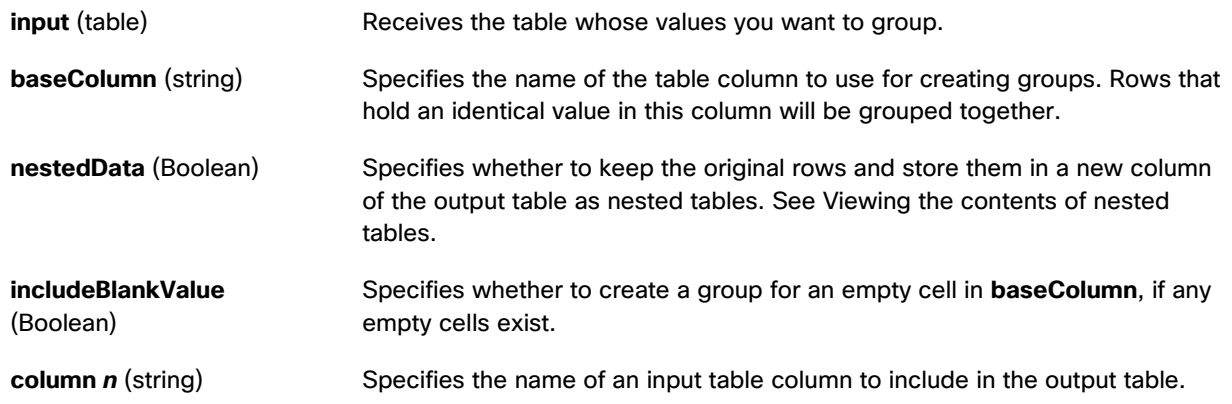

## **Kinetic - Edge & Fog Fabric Processing Module Dataflow Editor User Guide**

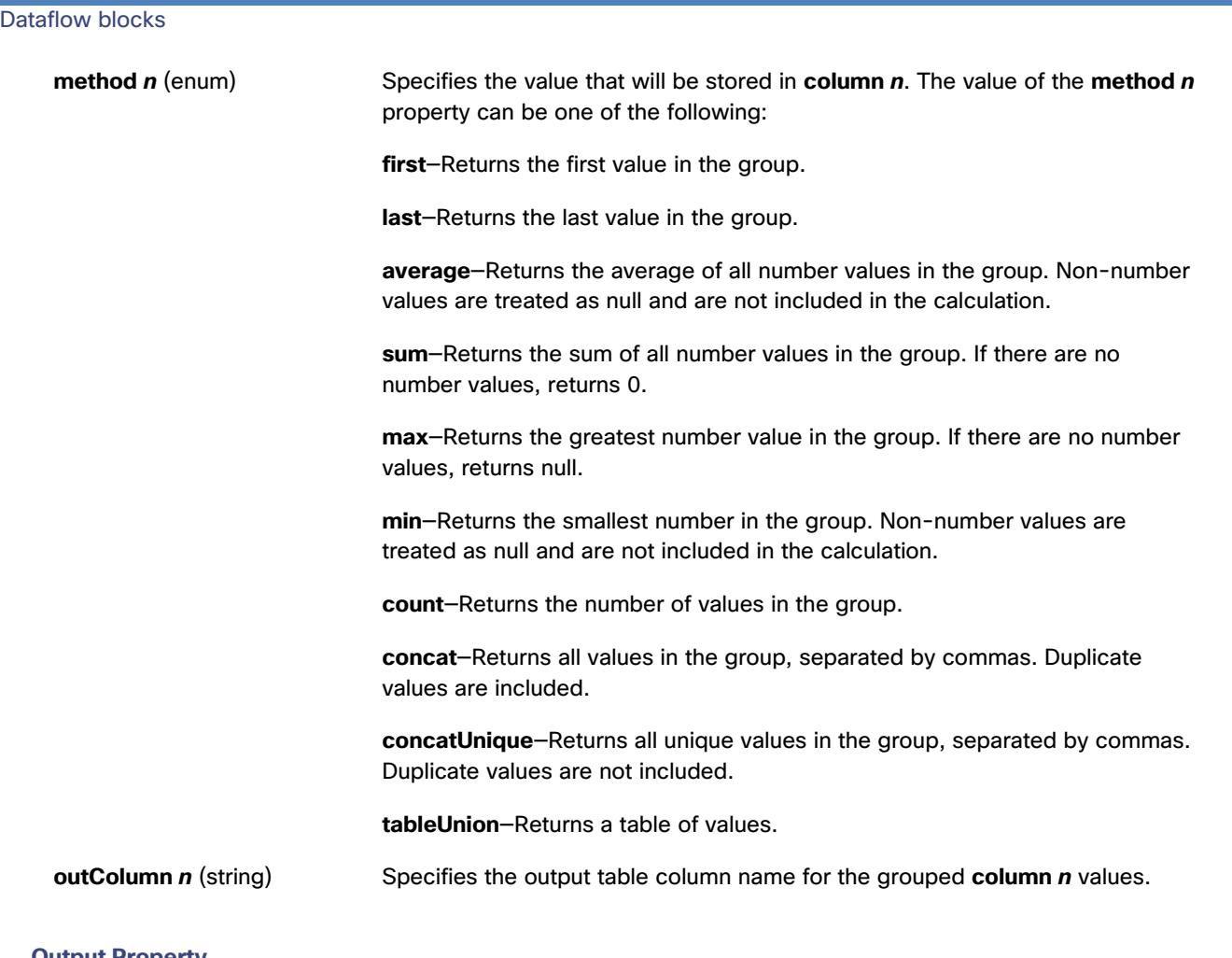

#### **Output Property**

The following property of the Group By block can give output but cannot take input.

**output** (table) Returns the output table.

## **Example**

[Figure 155](#page-136-0) shows an example of the Group By block. In this example, rows are grouped using the values in the **v1** column. The output table displays a sum of **v2** values and a list of **v3** values for each group.

## **Kinetic - Edge & Fog Fabric Processing Module Dataflow Editor User Guide**

Dataflow blocks

<span id="page-136-0"></span>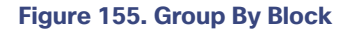

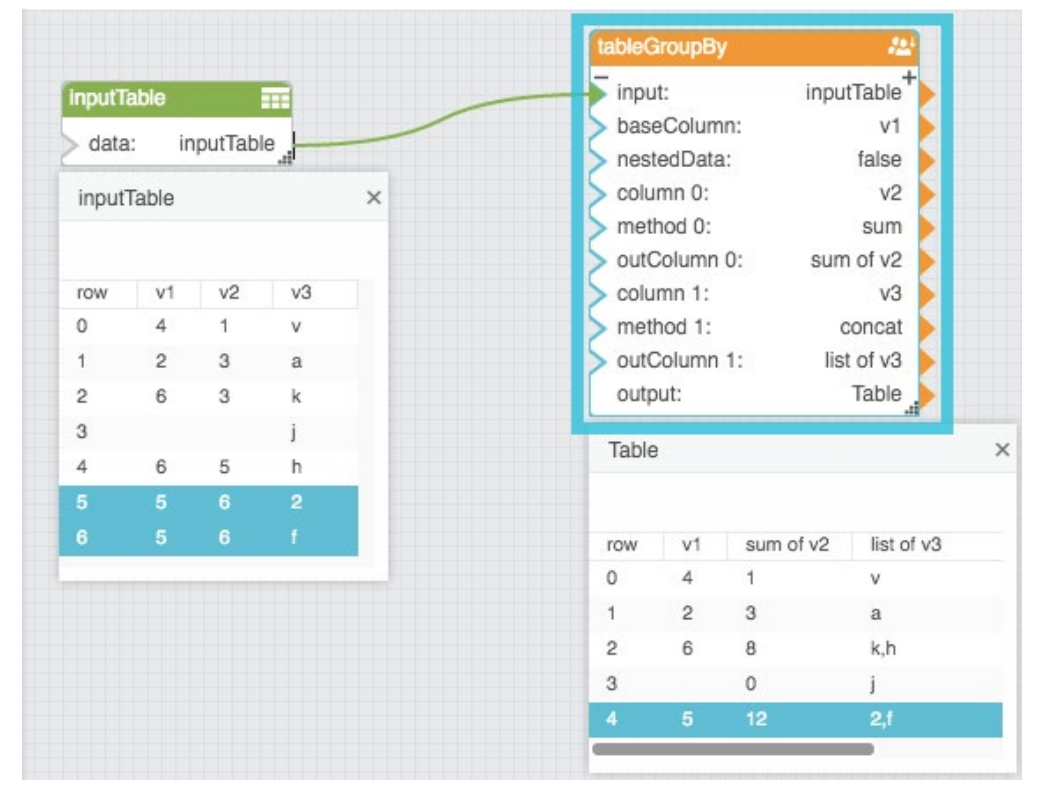

## Join

The Join block returns a new table that joins the rows of two input tables.

**Note:** Make sure to rename columns using the **renameColumns** property if you don't want the columns to be combined.

#### **Input/Output Properties**

The following properties of the Join block can take input and give output.

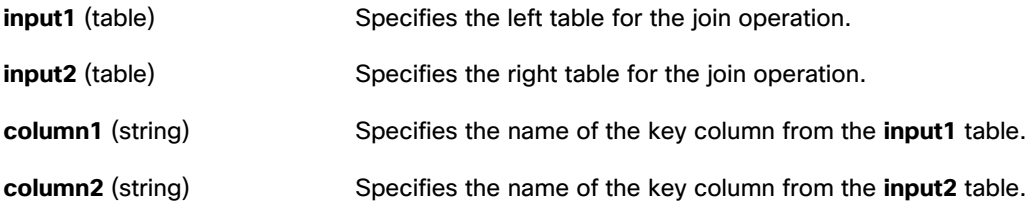

# **Kinetic - Edge & Fog Fabric Processing Module**

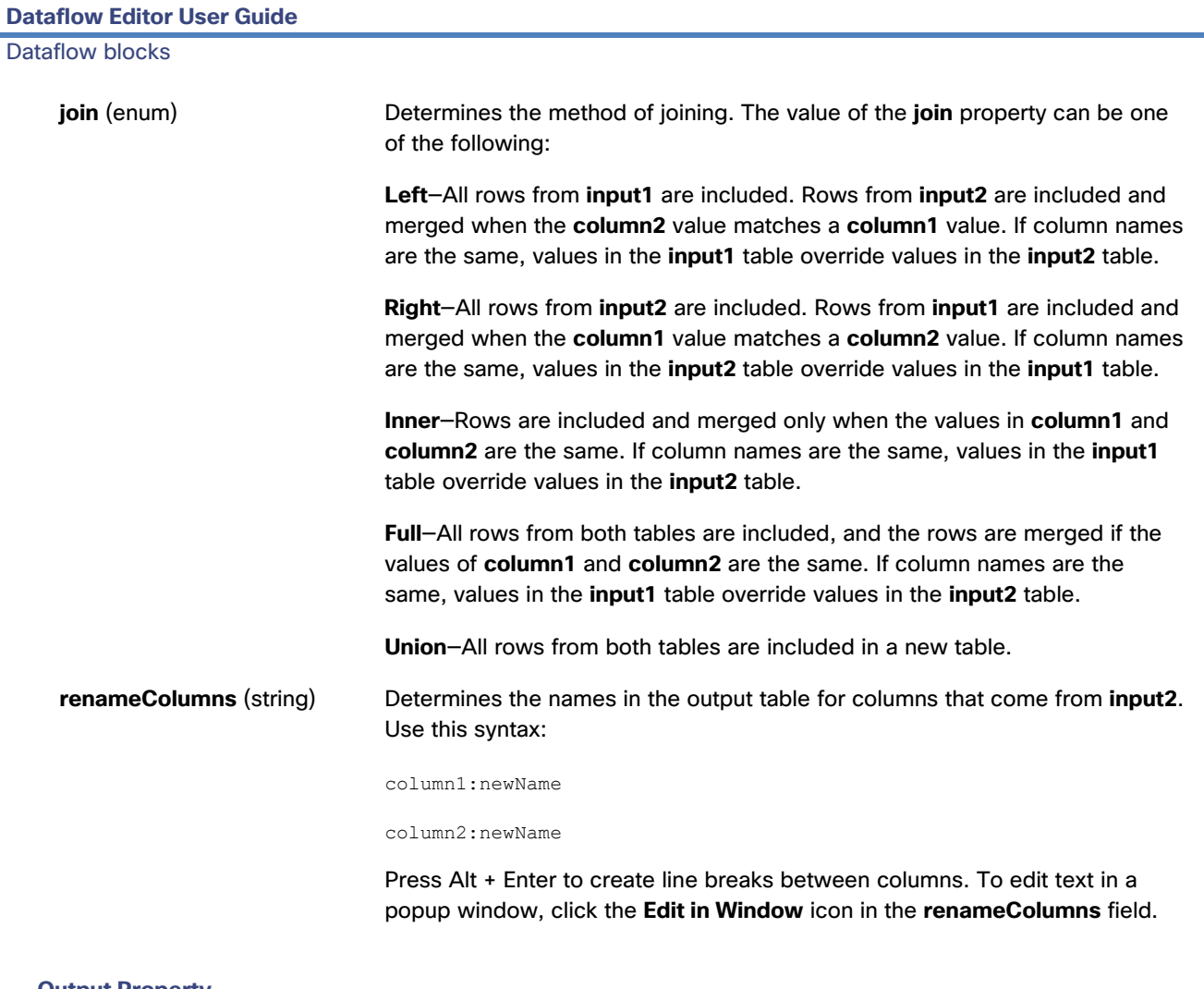

#### **Output Property**

The following property of the Join block can give output but cannot take input.

**output** (table) Returns the joined table.

#### **Example**

[Figure 156](#page-138-0) shows an example of the Join block. In this example, a left join operation is performed.

Dataflow blocks

## **Figure 156. Join Block**

<span id="page-138-0"></span>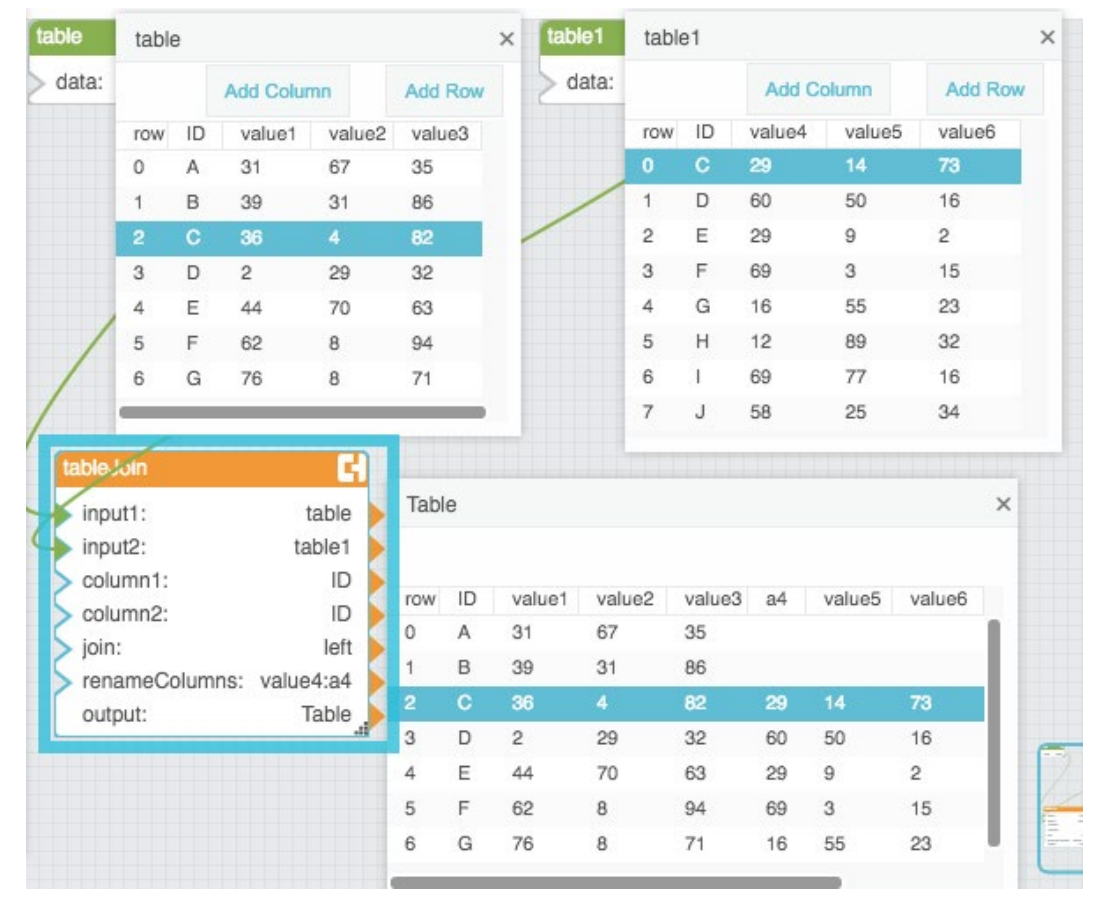

## Page

The Page block returns a specified portion of the input table based on paging parameters.

## **Input/Output Properties**

The following properties of the Page block can take input and give output.

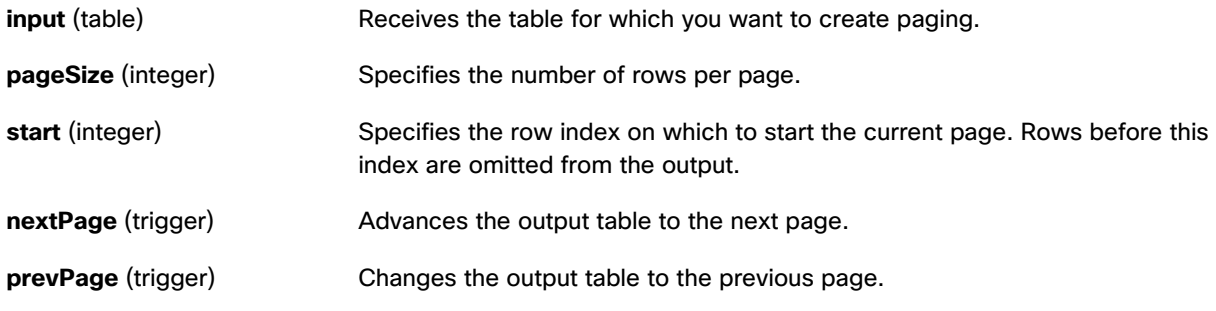

## **Kinetic - Edge & Fog Fabric Processing Module Dataflow Editor User Guide**

### Dataflow blocks

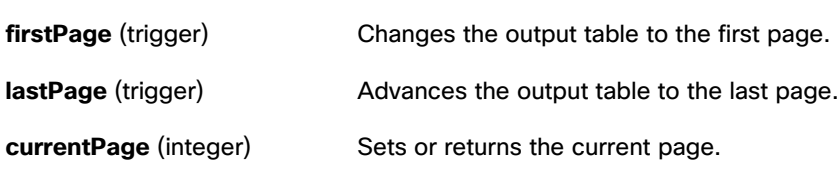

#### **Output Properties**

The following properties of the Page block can give output but cannot take input.

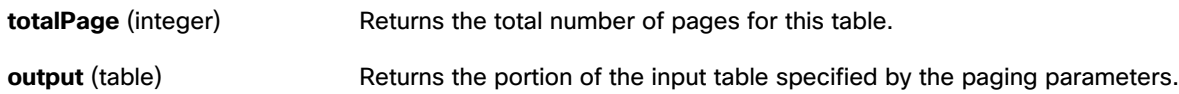

## **Example**

[Figure 157](#page-139-0) shows an example of the Page block. In this example, the output table holds the third page of the input table data; in other words, the output table contains a five-entry page that begins with row 10 of the input data.

### <span id="page-139-0"></span>**Figure 157. Page Block**

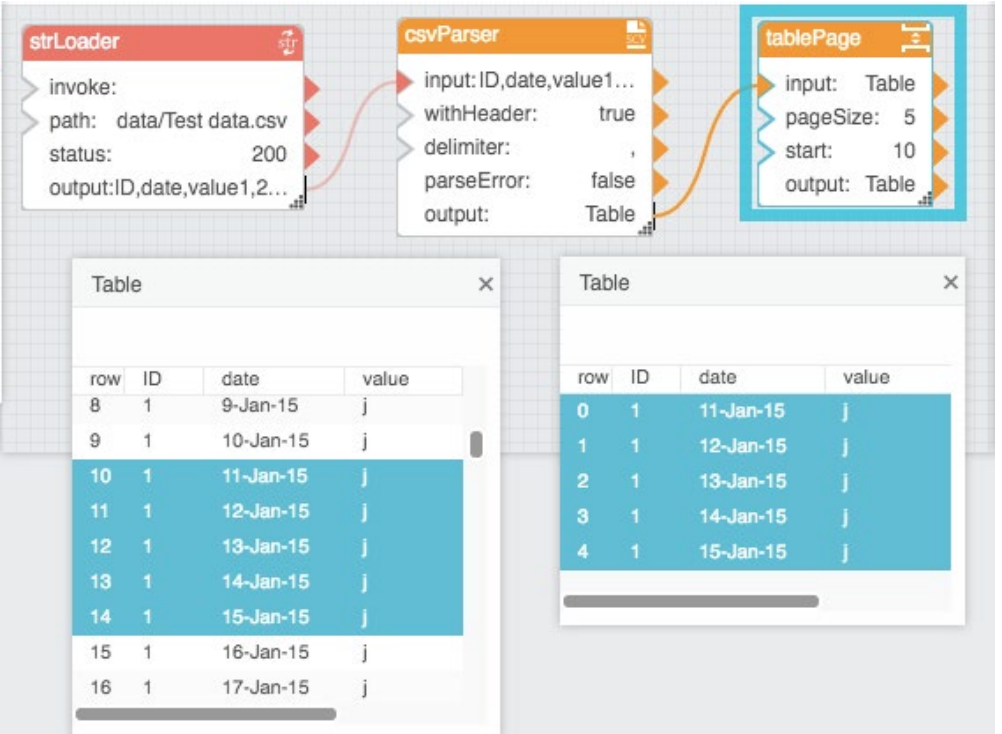

Dataflow blocks

## Rollup

The Rollup block returns a new table that contains one row for each date and time interval in the input table. The output table contains one column for the date and time interval and one column for the value.

## **Input/Output Properties**

The following properties of the Rollup block can take input and give output.

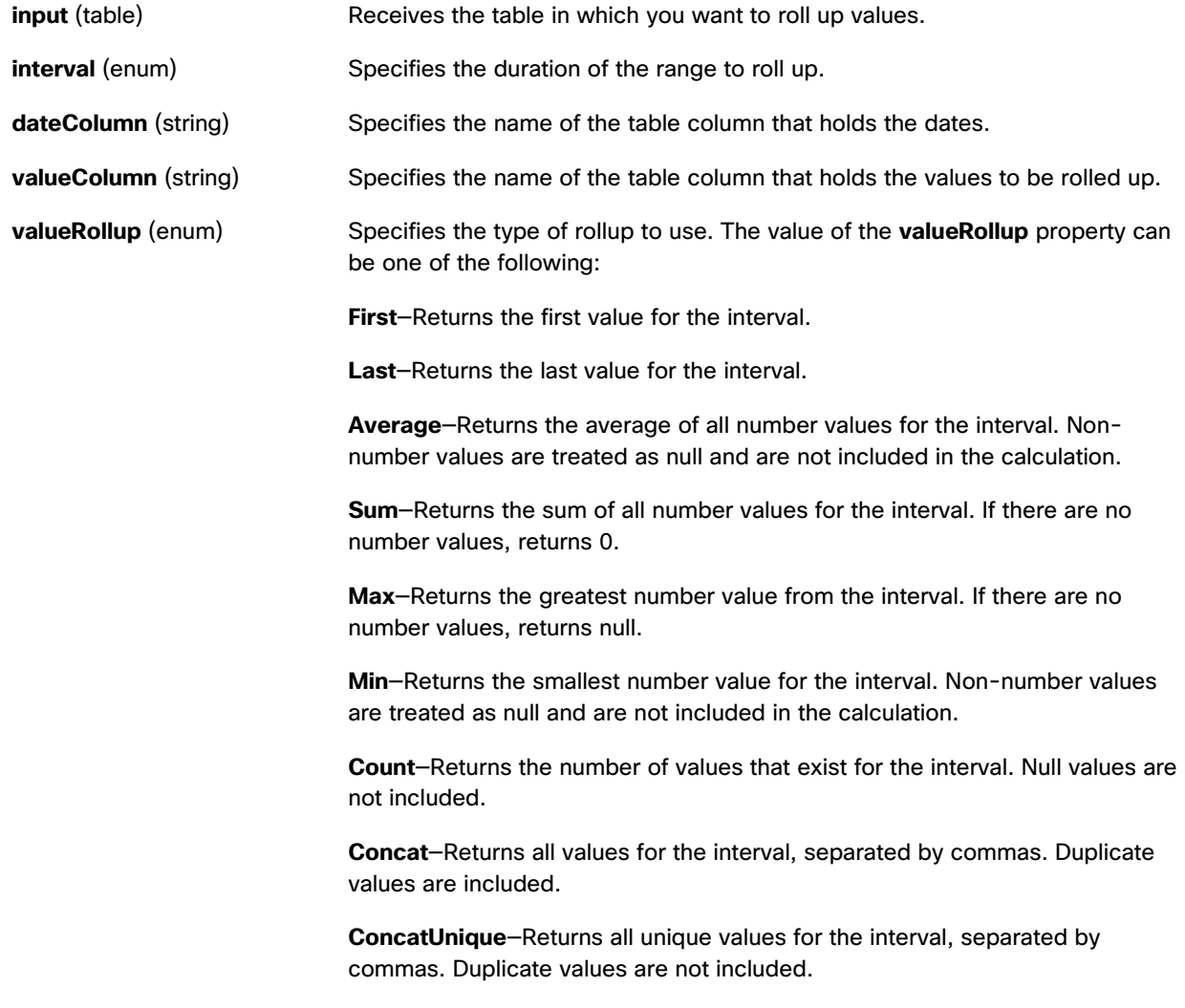

## **Kinetic - Edge & Fog Fabric Processing Module Dataflow Editor User Guide**

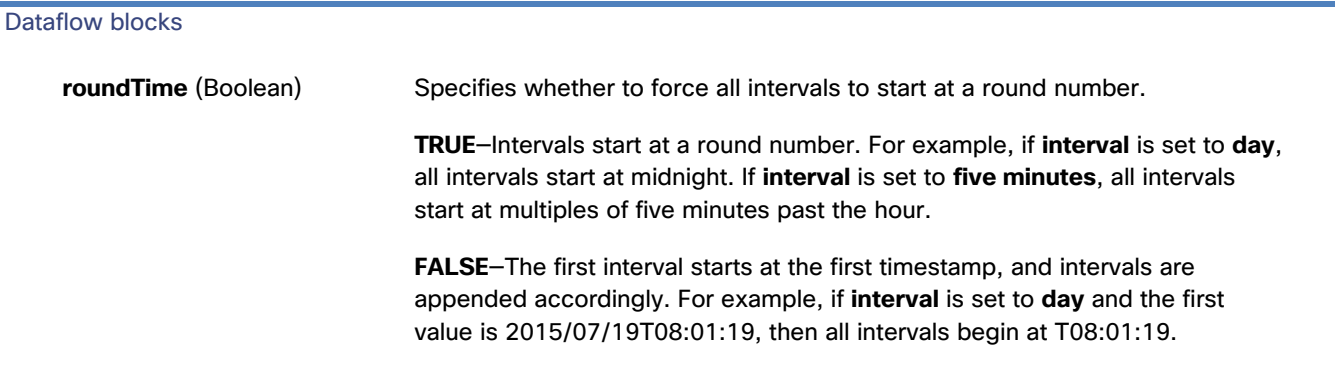

#### **Output Property**

The following property of the Rollup block can give output but cannot take input.

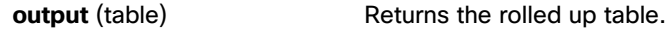

#### **Example**

[Figure 158](#page-141-0) shows an example of the Rollup block. In this example, the output table contains the sum value for each week.

## <span id="page-141-0"></span>**Figure 158. Rollup Block**

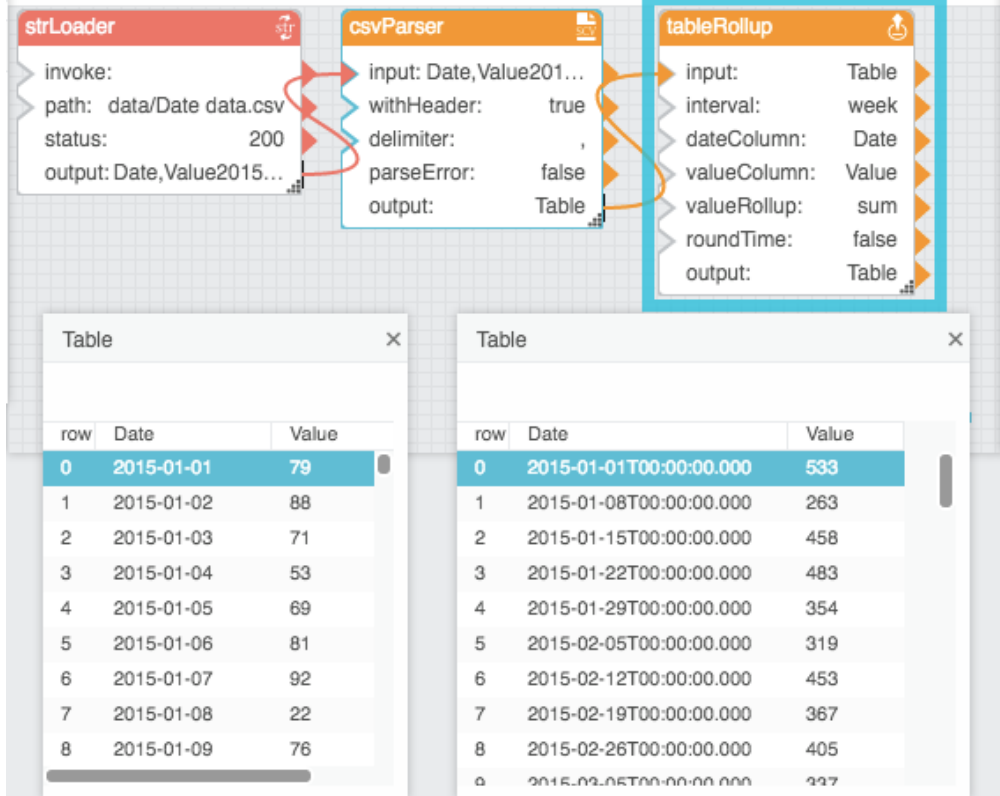

Dataflow blocks

# Aggregation

The Aggregation block returns a value that reflects the table records in the specified column.

#### **Input/Output Properties**

The following properties of the Aggregation block can take input and give output.

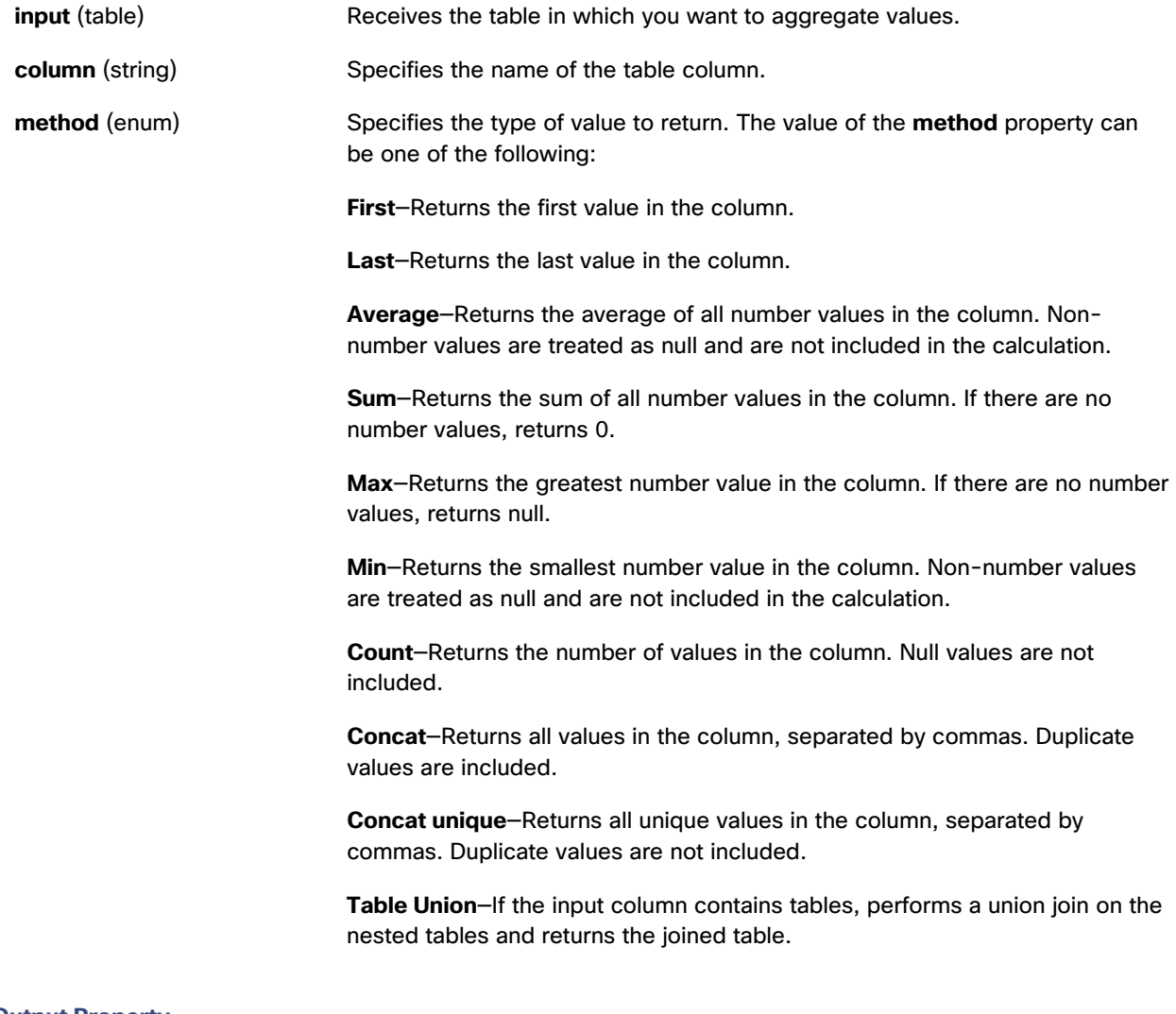

#### **Output Property**

The following property of the Aggregation block can give output but cannot take input.

**output Returns the output determined by the method** property.

Dataflow blocks

#### **Example**

[Figure 159](#page-143-0) shows an example of the Aggregation block. In this example, the Aggregation block returns the sum of all values in column **v2** of the input table.

#### <span id="page-143-0"></span>**Figure 159. Aggregation Block**

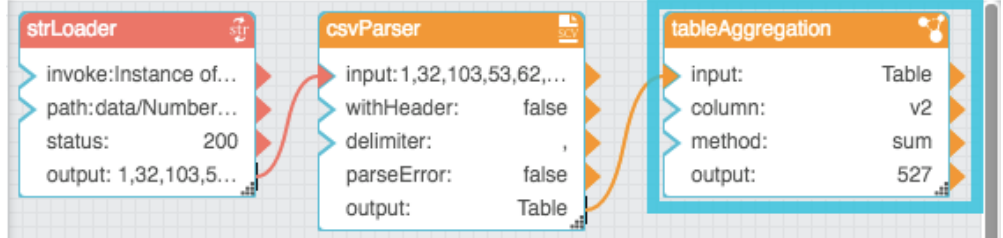

## Select Rows

The Select Rows block returns a table that contains only the specified rows from the input table.

#### **Input/Output Properties**

The following properties of the Select Rows block can take input and give output.

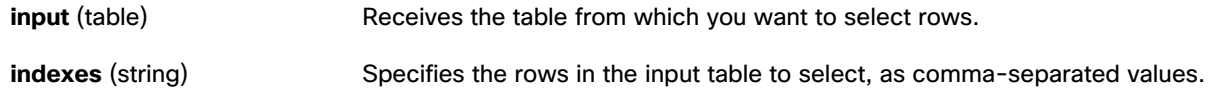

#### **Output Property**

The following property of the Select Rows block can give output but cannot take input.

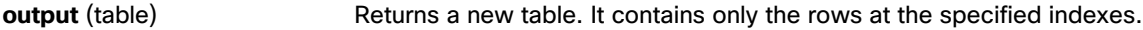

#### **Example**

[Figure 160](#page-144-0) shows an example of the Select Rows block. In this example, the output table contains only rows 1, 3, and 5 from the input table.
Dataflow blocks

# **Figure 160. Select Rows Block**

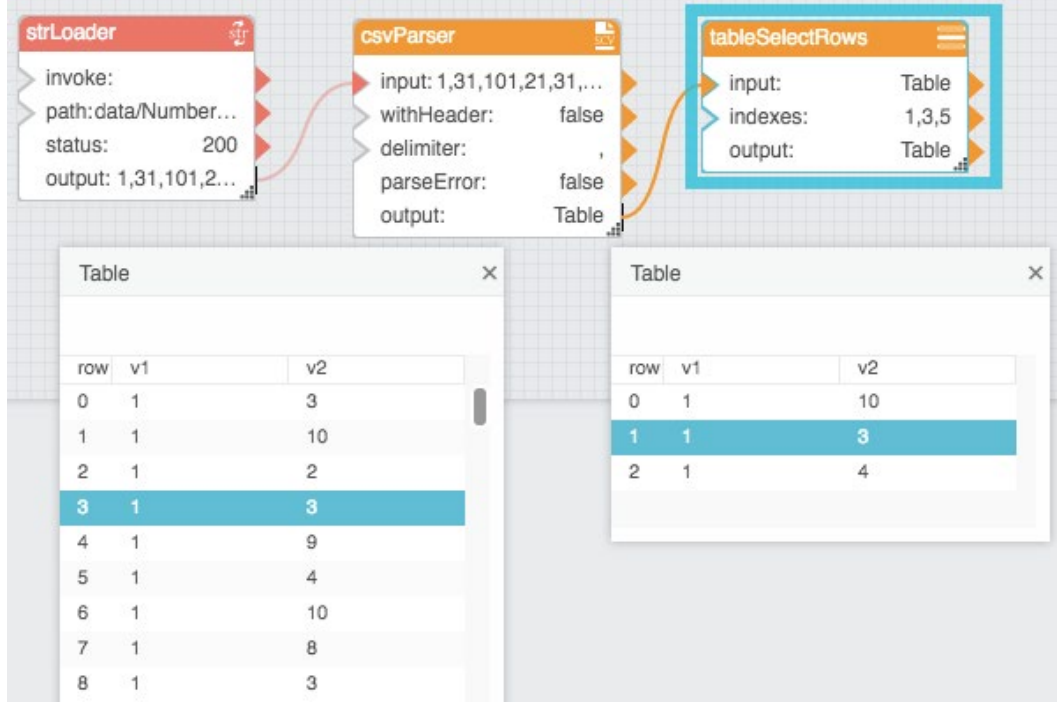

# Select Columns

The Select Columns block returns a table that contains only the defined column names from the input table.

# **Input/Output Properties**

The following properties of the Select Columns block can take input and give output.

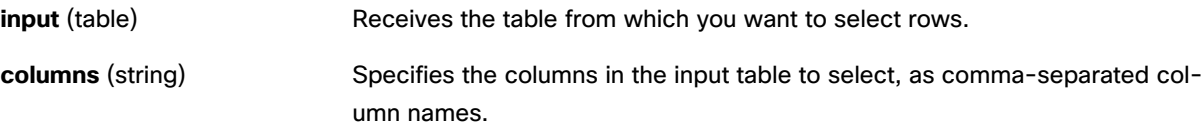

# **Output Property**

The following property of the Select Columns block can give output but cannot take input.

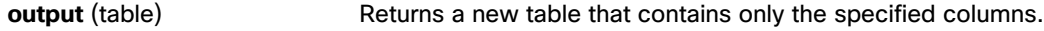

## **Example**

[Figure 161](#page-145-0) demonstrates an example of the Select Columns block. In this example, two columns from the input table are selected.

Dataflow blocks

<span id="page-145-0"></span>**Figure 161. Select Columns Block**

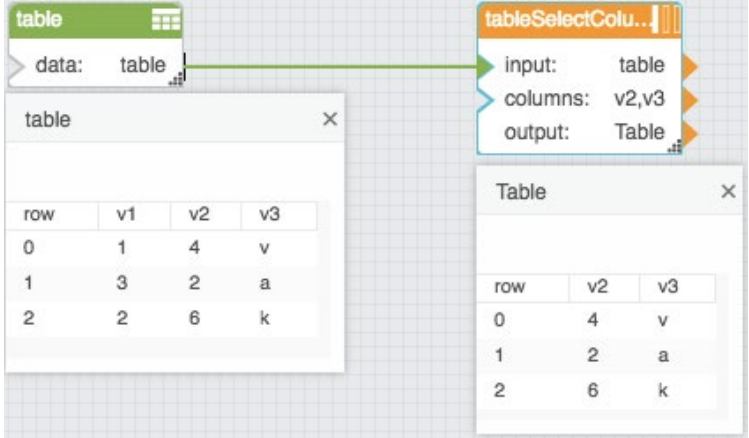

# Get Columns

The Get Columns block returns a table that contains the names and data types of the input table's columns.

**Note:** All data types are string if the input table is parsed from a string. See [CSV Parser](#page-125-0) and [JSON Parser.](#page-127-0)

# **Input/Output Property**

The following property of the Get Columns block can take input and give output.

**input** (table) Receives the table from which you want to get column names and data types.

# **Output Property**

The following property of the Get Columns block can give output but cannot take input.

**output** (table) Returns the output table. It contains a row for each column in the input table.

## **Example**

[Figure 162](#page-146-0) demonstrates an example of the Get Columns block. In this example, an input table with four columns yields an output table with four rows.

# Dataflow blocks

#### <span id="page-146-0"></span>**Figure 162. Get Columns Block**

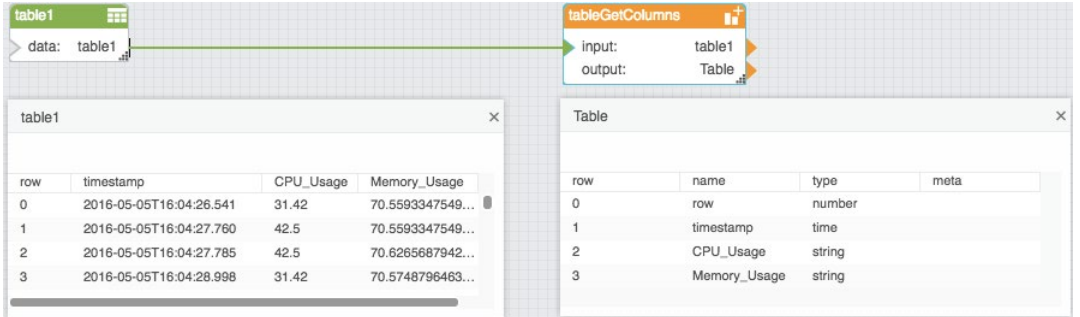

# Table Row Cells

The Table Row Cells block returns values from the specified cells in a certain row. In addition, the Table Row Cells block can also write to the input table, if the input table is a [Table](#page-59-0) block.

#### **Caution: In some cases, the Table Row Cells block writes to its input table.**

## **Input/Output Properties**

The following properties of the Table Row Cells block can take input and give output.

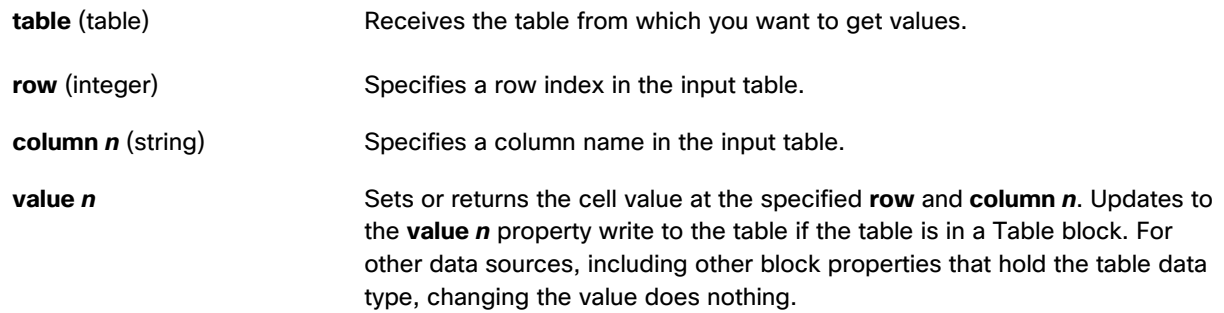

# **Example**

[Figure 163](#page-147-0) demonstrates an example of the Table Row Cells block. In this example, two cell values are returned: the value in row one, column **ID**, and the value in row one, column **status**.

Dataflow blocks

## <span id="page-147-0"></span>**Figure 163. Table Row Cells Block**

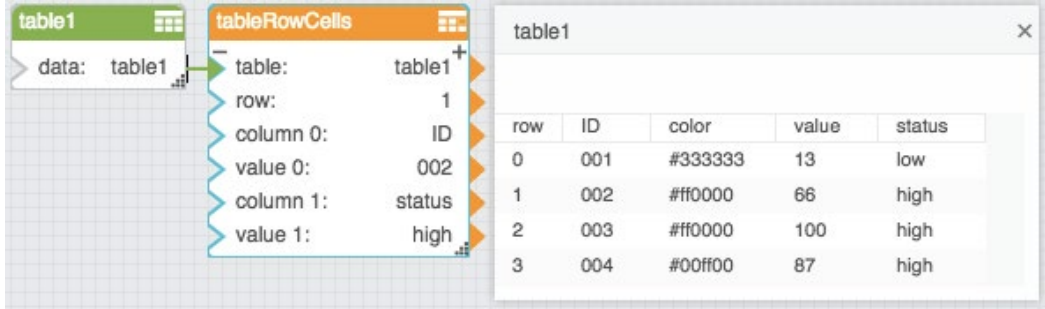

# Add Row

The Add Row block adds a row to the input table. When this block's trigger is invoked, a new row is created in the input table. The new row contains the values specified by this block's properties. The input table must be a table that can be written to, such as the value stored by a [Table](#page-59-0) block.

## **Caution: The Add Row block writes to its input table.**

# **Notes:**

- This block can add values only to existing columns.
- If a value is not specified for an existing column, then the value for that column in the new row is null.

# **Input/Output Properties**

The following properties of the Add Row block can take input and give output.

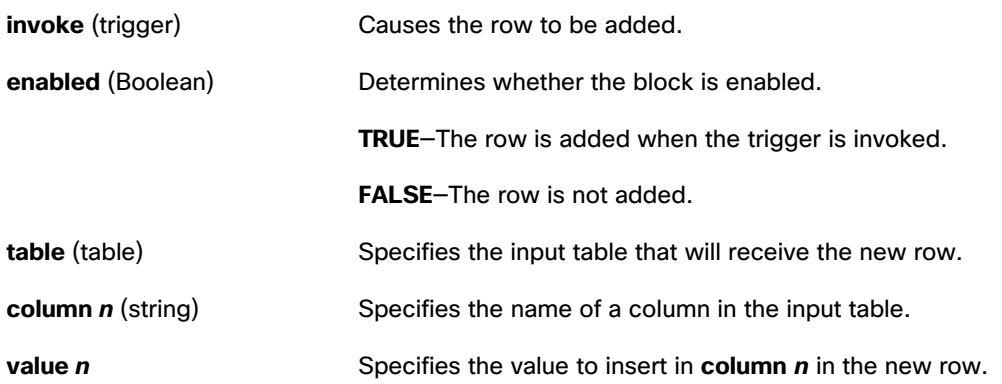

# **Examples**

[Figure 164](#page-148-0) and [Figure 165](#page-148-1) demonstrate an example of the Add Row block. [Figure 164](#page-148-0) shows the block and table before invocation and [Figure 165](#page-148-1) shows the block and table after invocation. In this example, a row with four values is added to a table.

Dataflow blocks

#### **Figure 164. Add Row Block before Invocation**

<span id="page-148-0"></span>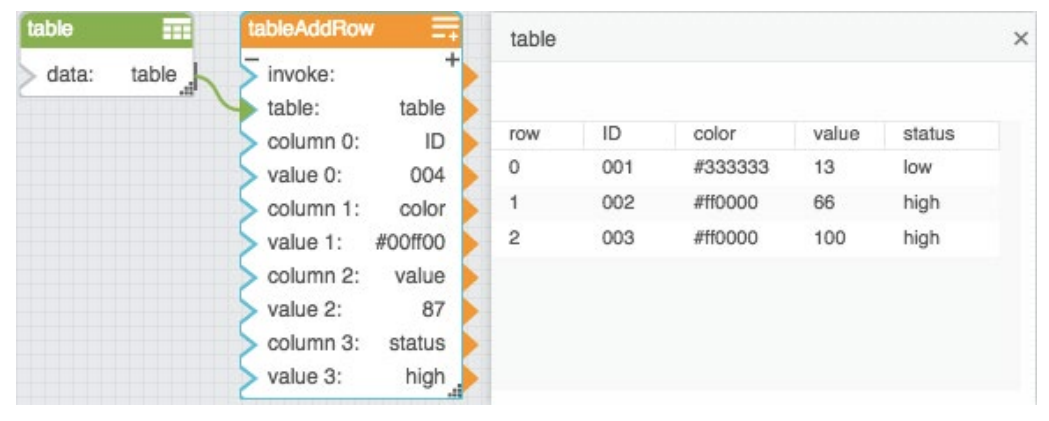

# <span id="page-148-1"></span>**Figure 165. Add Row Block after Invocation**

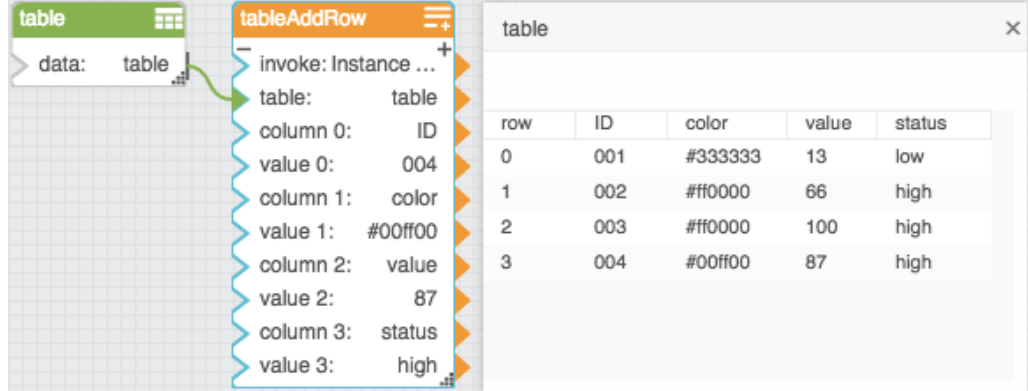

# Remove Rows

The Remove Rows block deletes rows from the input table. When the block's trigger is invoked, rows that meet the specified criteria are deleted from the input table. The input table must be a table that can be written to, such as the value stored by a [Table](#page-59-0) block.

#### **Caution: The Remove Rows block writes to the input table.**

# **Input/Output Properties**

The following properties of the Remove Rows block can take input and give output.

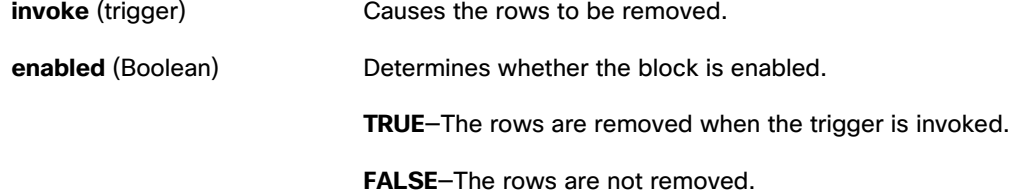

# **Kinetic - Edge & Fog Fabric Processing Module Dataflow Editor User Guide**

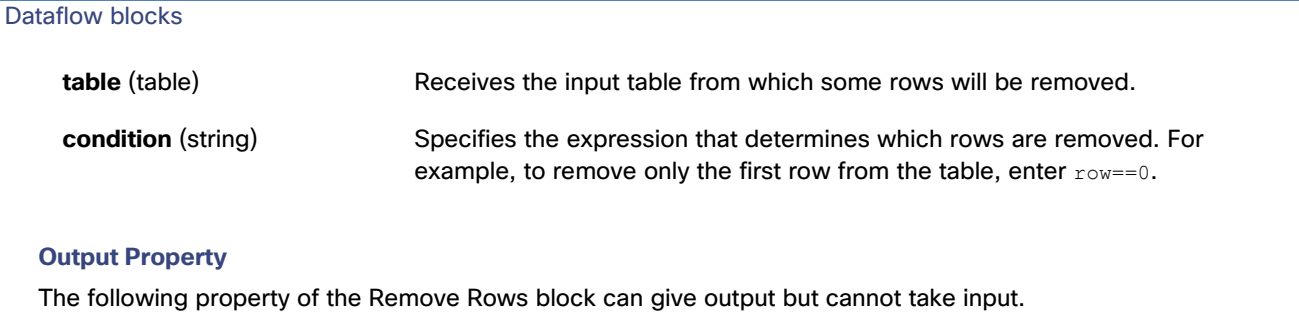

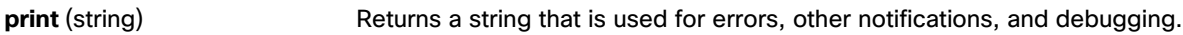

## **Example**

[Figure 166](#page-149-0) and [Figure 167](#page-149-1) demonstrate an example of the Remove Rows block. [Figure 166](#page-149-0) shows the block and table before invocation and [Figure 167](#page-149-1) shows the block and table after invocation. In this example, the rows where the **status** column holds "medium" are deleted when the block is invoked.

## <span id="page-149-0"></span>**Figure 166. Remove Rows Block before Invocation**

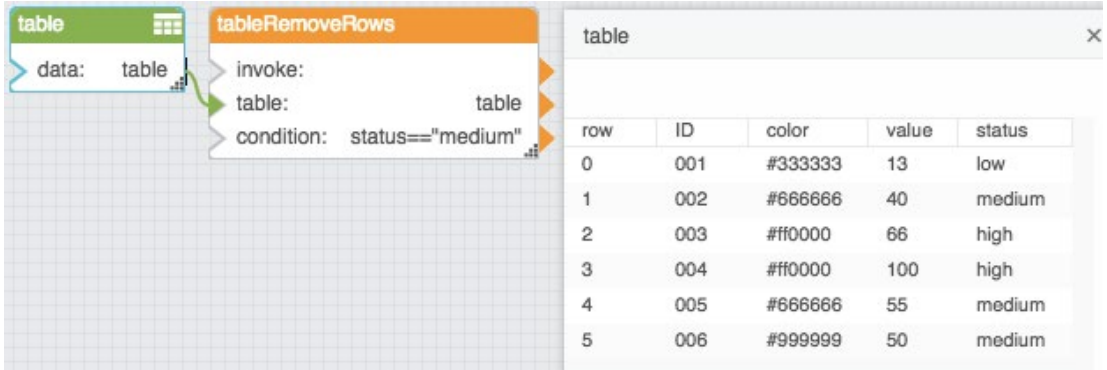

# <span id="page-149-1"></span>**Figure 167. Remove Rows Block after Invocation**

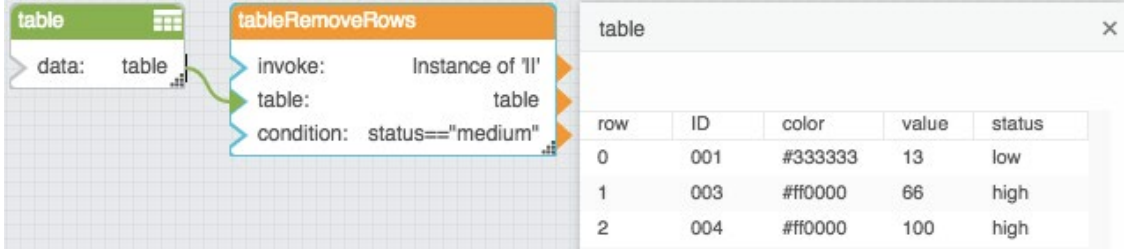

# Edit Rows

The Edit Rows block replaces values in the input table. When the block's trigger is invoked, rows that meet the specified criteria receive the specified value replacements. The input table must be a table that can be written to, such as the value stored by a [Table](#page-59-0) block.

## Dataflow blocks

#### **Caution: The Edit Rows block writes to its input table.**

#### **Input/Output Properties**

The following properties of the Edit Rows block can take input and give output.

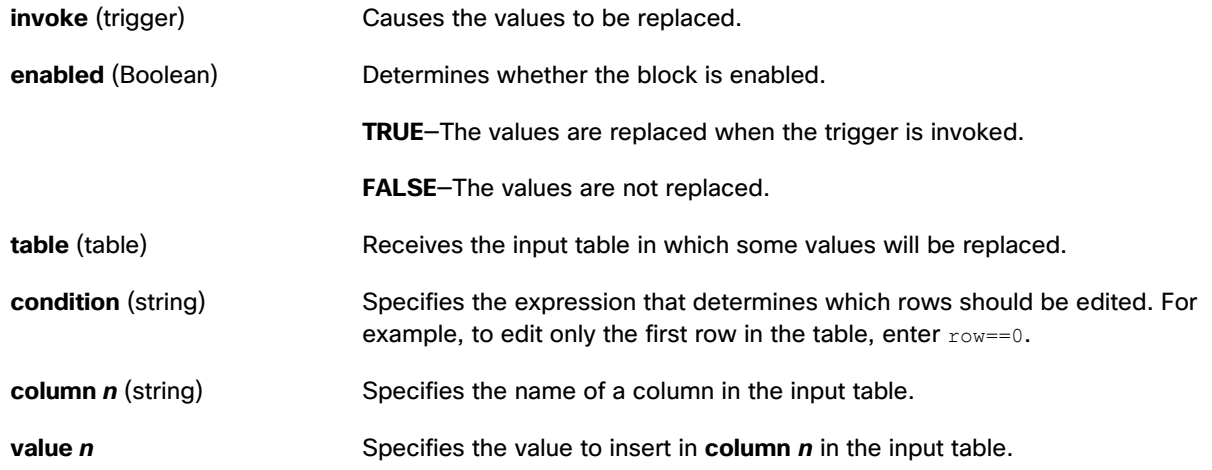

#### **Output Property**

The following property of the Edit Rows block can give output but cannot take input.

**print** (string) Returns a string that is used for errors, other notifications, and debugging.

## **Example**

[Figure 168](#page-150-0) and [Figure 169](#page-151-0) demonstrate an example of the Edit Rows block. [Figure 168](#page-150-0) shows the table and block before invocation and [Figure 169](#page-151-0) shows the table and block after invocation. In this example, the values in the **color** column are replaced for rows where the value in the **status** column is "high."

002

003

004

 $\times$ 

value

13

40

66

100

#666666

#999999

#000000

status

medium

low

high

high

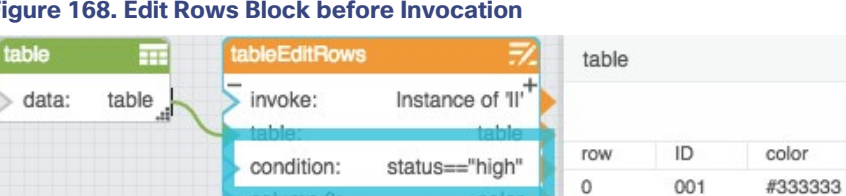

coior

#ff0000

 $\overline{1}$ 

 $\overline{c}$ 

 $\overline{3}$ 

#### <span id="page-150-0"></span>**Figure 168. Edit Rows Block before Invocation**

column 0.

value 0:

#### Dataflow blocks

#### **Figure 169. Edit Rows Block after Invocation**

<span id="page-151-0"></span>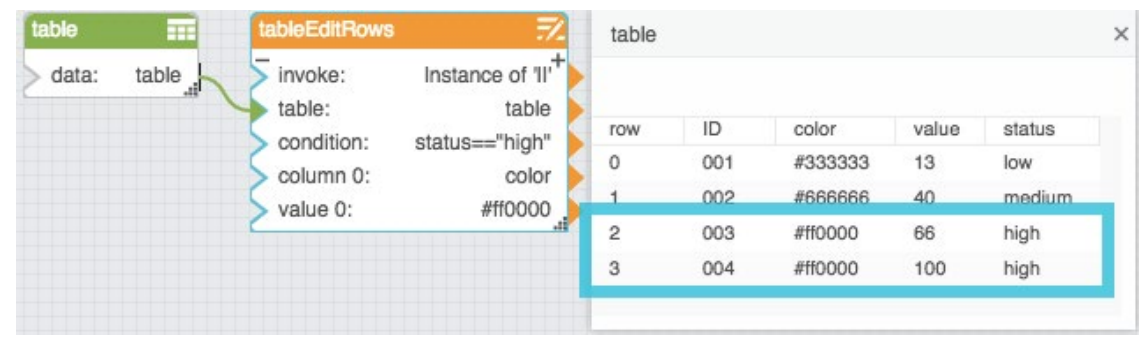

# **Transpose**

The Transpose block returns a new table that transposes the input table, so that the columns in the input table are rows in the output table. Optionally, you can set input columns to omit from the output. You can also set an input column to be the header row of the output table.

#### **Input/Output Properties**

The following properties of the Transpose block can take input and give output.

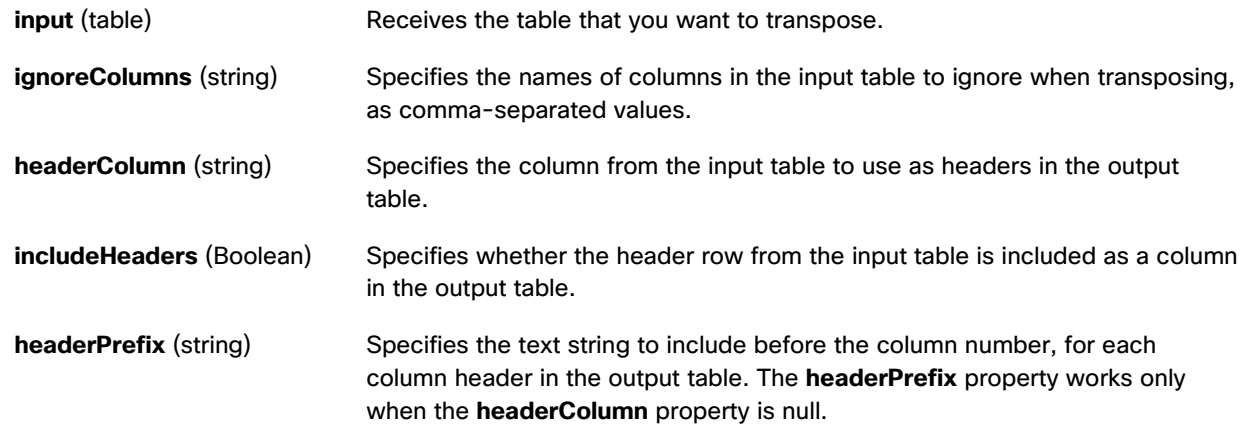

## **Output Property**

The following property of the Transpose block can give output but cannot take input.

**output** (table) Returns the transposed table.

#### **Example**

[Figure 170](#page-152-0) shows an example of the Transpose block.

Dataflow blocks

# <span id="page-152-0"></span>**Figure 170. Transpose Block**

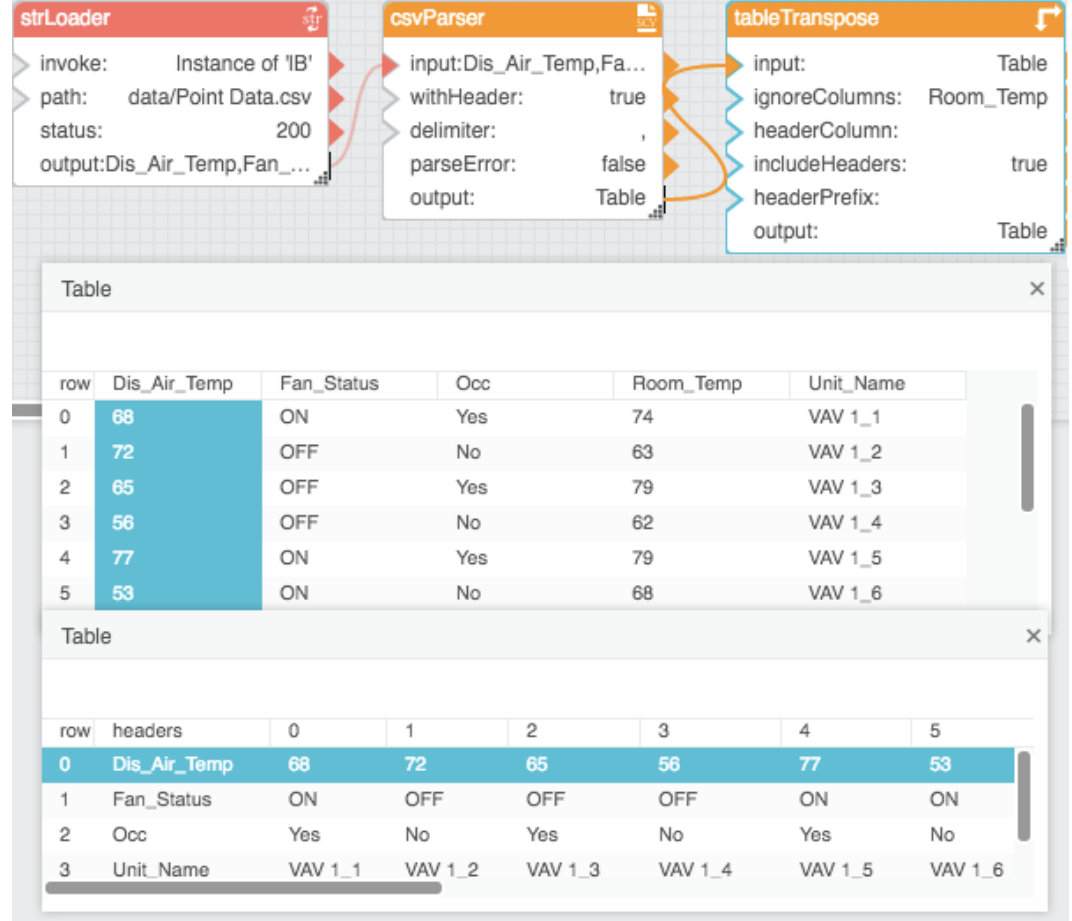

# Realtime Recorder

The Realtime Recorder block monitors changes to specified values and creates a table to record current and historical values. Every time one of the monitored values changes, a row is added to the table with a timestamp and all of the values.

Realtime Recorder table contents are saved only in the current session. When the browser restarts or the dataflow link restarts, the table contents are cleared.

# **Input/Output Properties**

The following properties of the Realtime Recorder block can take input and give output.

**enabled** (Boolean) Determines whether the block is currently recording and creating a table.

# **Kinetic - Edge & Fog Fabric Processing Module Dataflow Editor User Guide**

Dataflow blocks

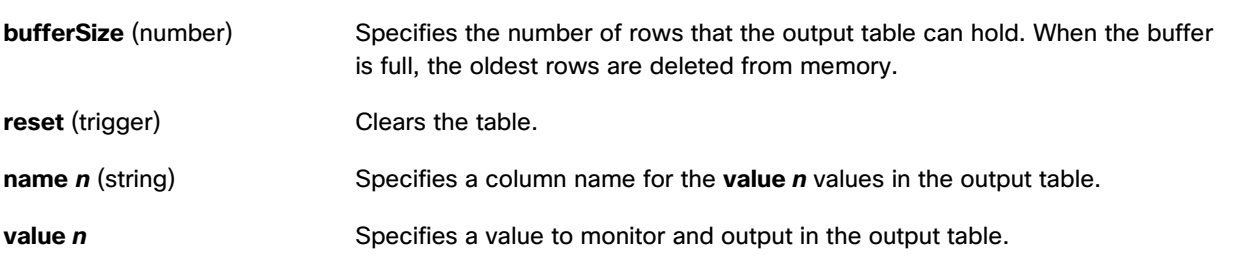

# **Output Property**

The following property of the Realtime Recorder block can give output but cannot take input.

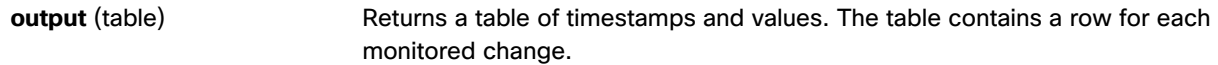

## **Example**

[Figure 171](#page-153-0) shows an example of the Realtime Recorder block. In this example, a Realtime Recorder block is creating a table that monitors any changes to an input number and to a stopwatch value.

# <span id="page-153-0"></span>**Figure 171. Realtime Recorder Block**

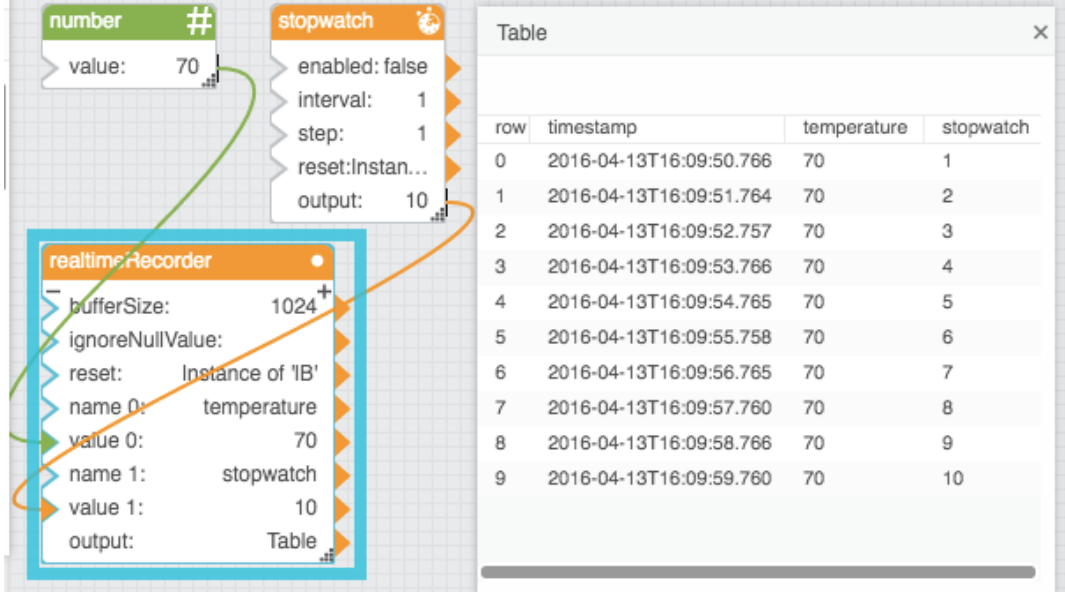

# Series Realtime Recorder

The Series Realtime Recorder block monitors the single current value of each specified metric and creates a table of those current values without storing historical values.

Dataflow blocks

#### **Input/Output Properties**

The following properties of the Series Realtime Recorder block can take input and give output.

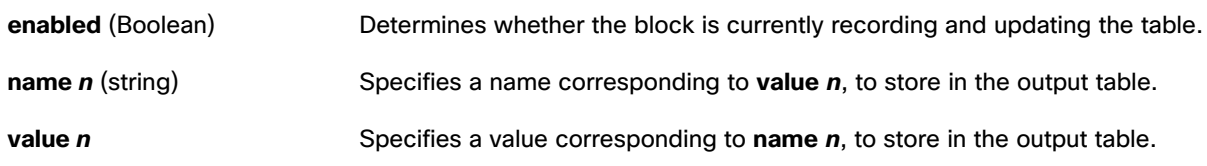

#### **Output Property**

The following property of the Series Realtime Recorder block can give output but cannot take input.

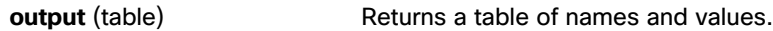

## **Examples**

[Figure 172](#page-154-0) demonstrates an example of the Series Realtime Recorder block. In this example, values from three [Load](#page-72-0)  [Value](#page-72-0) blocks are bound to the Series Realtime Recorder block and then a table is created to store the three values.

## <span id="page-154-0"></span>**Figure 172. Series Realtime Recorder Block**

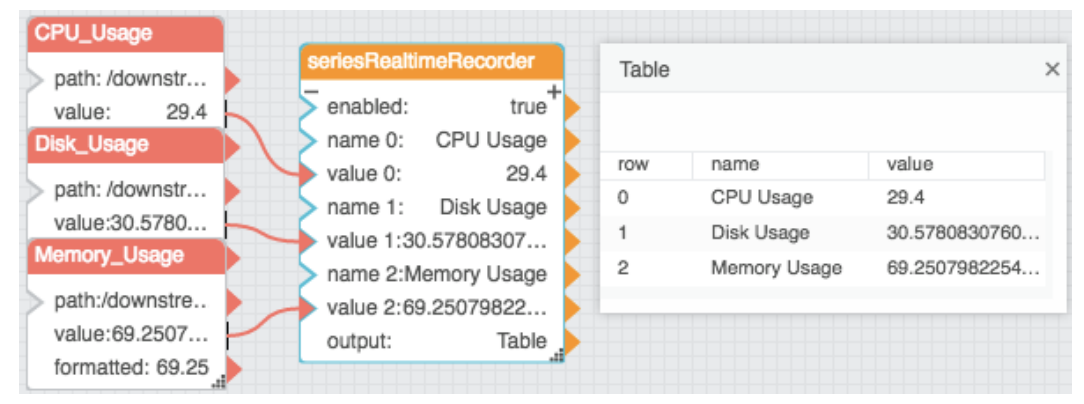

# <span id="page-154-1"></span>Date Time Operations Blocks

These Date Time Operations blocks perform formatting and other operations on dates, times, and ranges.

# Date Time

The Date Time block takes multiple inputs that represent a year, month, day, hour, minute, second, and millisecond and returns the sequential serial number that represents the date and time.

The Date Time block is useful when a date is supplied in a format that the Dataflow Editor does not recognize, such as YYYYMMDD. You can use the Date Time block with other blocks, such as the [Substring](#page-96-0) block, to convert the dates to a serial number that the Dataflow Editor recognizes.

Dataflow blocks

## **Input/Output Properties**

The following properties of the Date Time block can take input and give output.

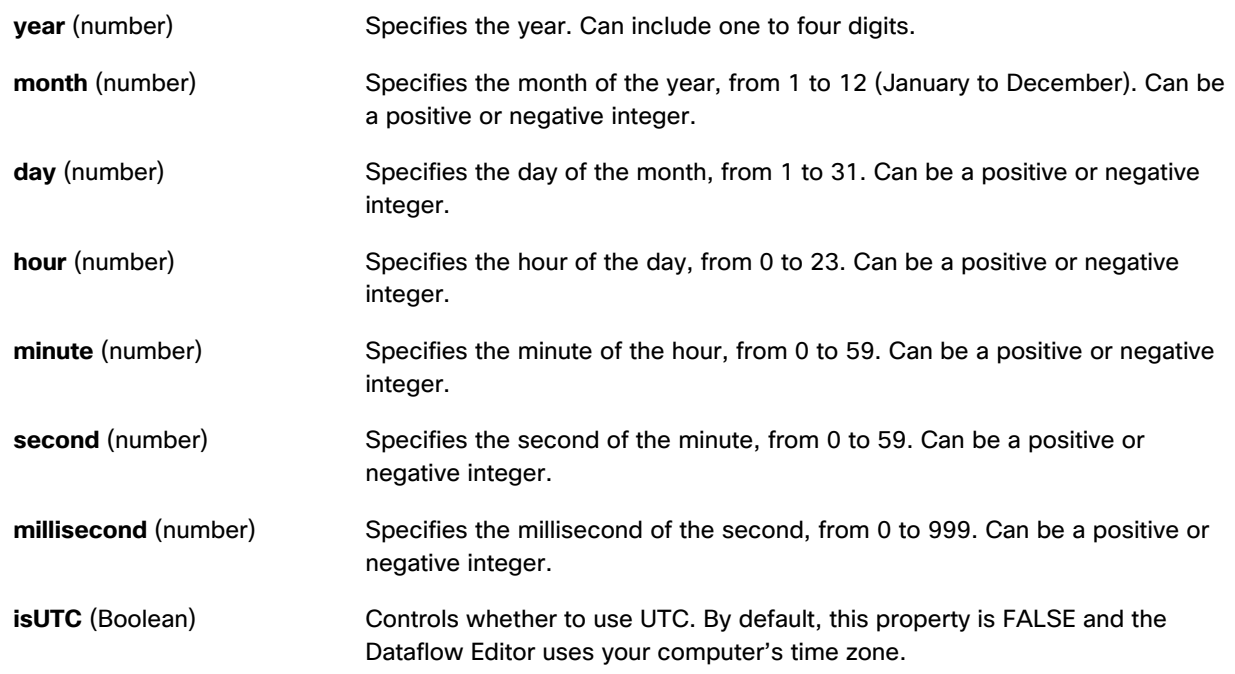

## **Output Property**

The following property of the Date Time block can give output but cannot take input.

**output** (number) Returns the sequential serial number that represents a particular date and time.

## **Special Cases**

The following are special cases for the Date Time block:

- Integers greater than the maximum add to the date or time, while integers less than the minimum subtract from the date or time. For example, with **year** equal to 2016 and **month** equal to 14, the output represents February 2017.
- All null values are treated as zero (0).

#### **Examples**

[Figure 173](#page-156-0) shows a typical example of the Date Time block. In this example, a serial number is created from the input properties.

[Figure 174](#page-156-1) shows two special cases of the Date Time block. In the leftmost Date Time block, a value of 16 for the month causes the result to be the fourth month of the following year. In the rightmost Date Time block, a value of –12 for the hour causes the result to be noon of the previous day.

Dataflow blocks

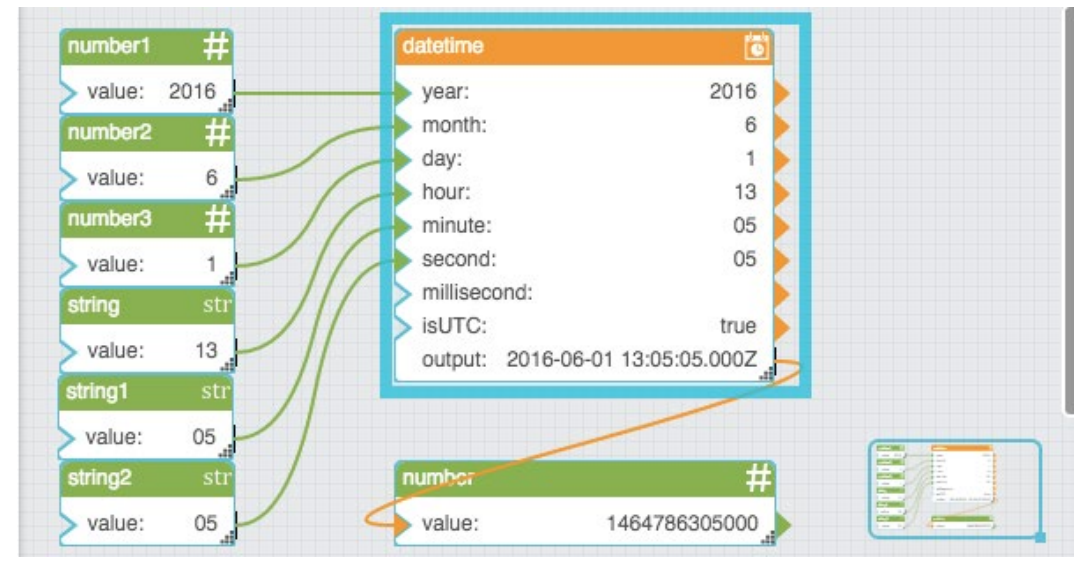

# <span id="page-156-0"></span>**Figure 173. Date Time Block Typical Case**

# <span id="page-156-1"></span>**Figure 174. Date Time Block Special Cases**

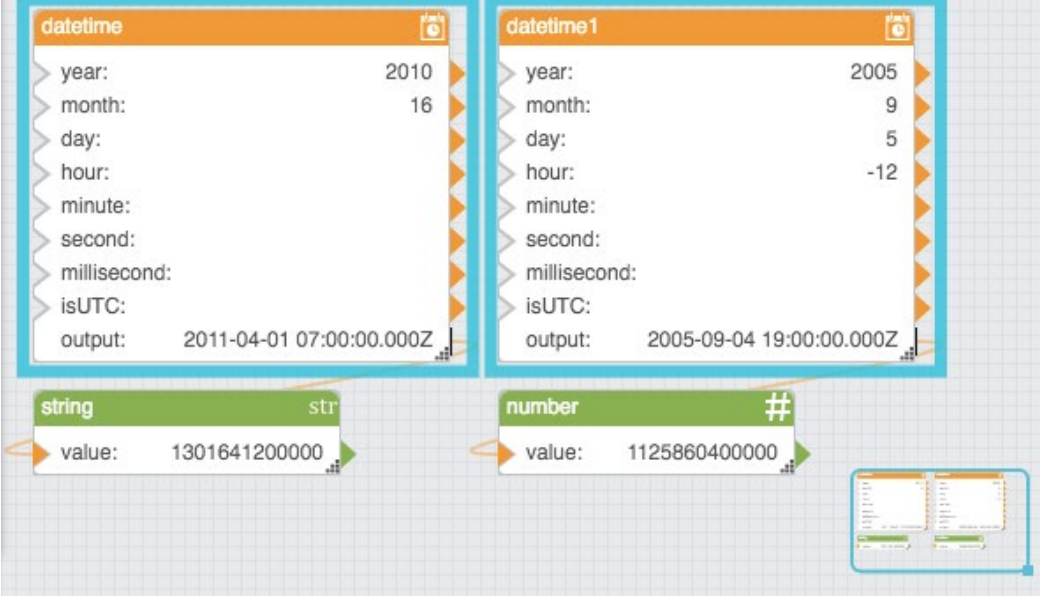

# Date Format

The Date Format block reformats a date and time string using the defined format. This block also converts a serial number to a date and time string.

#### Dataflow blocks

## **Input/Output Properties**

The following properties of the Date Format block can take input and give output.

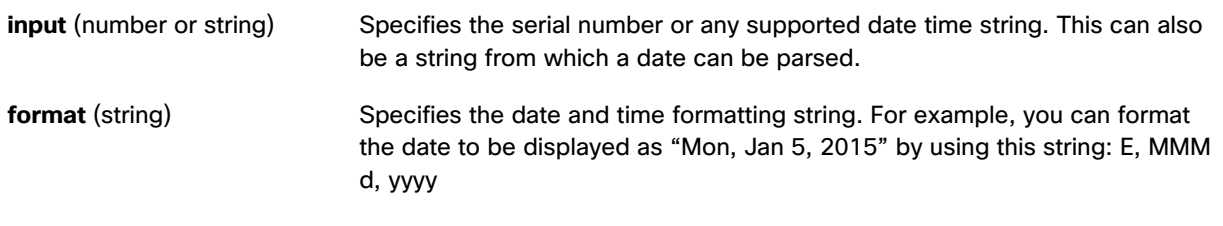

#### **Output Property**

The following property of the Date Format block can give output but cannot take input.

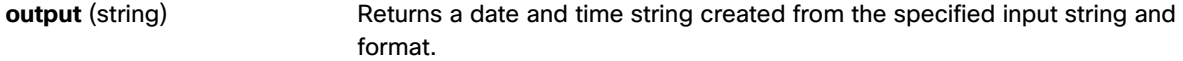

## **Examples**

[Figure 175](#page-157-0) shows three examples of the Date Format block. The top left Date Format block translates a date string from one format to another format. The top right Date Format block extracts a date string from text and also reformats the date string. The bottommost Date Format block creates a date and time string from a sequential serial number.

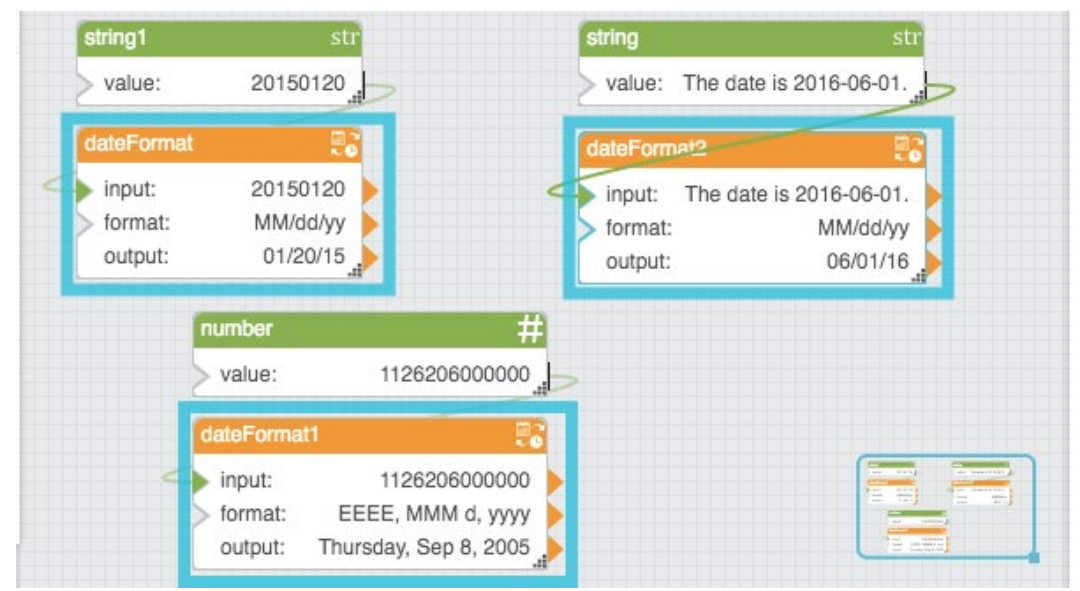

#### <span id="page-157-0"></span>**Figure 175. Date Format Block**

# Parse Date Time

The Parse Date Time block converts a serial number, or a date and time string, to multiple outputs that represent the serial number, year, month, day, hour, minute, second, millisecond, and weekday.

Dataflow blocks

# **Input/Output Property**

The following property of the Parse Date Time block can take input and give output.

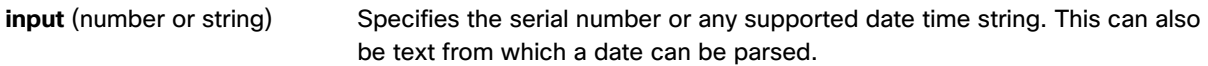

# **Output Properties**

The following properties of the Parse Date Time block can give output but cannot take input.

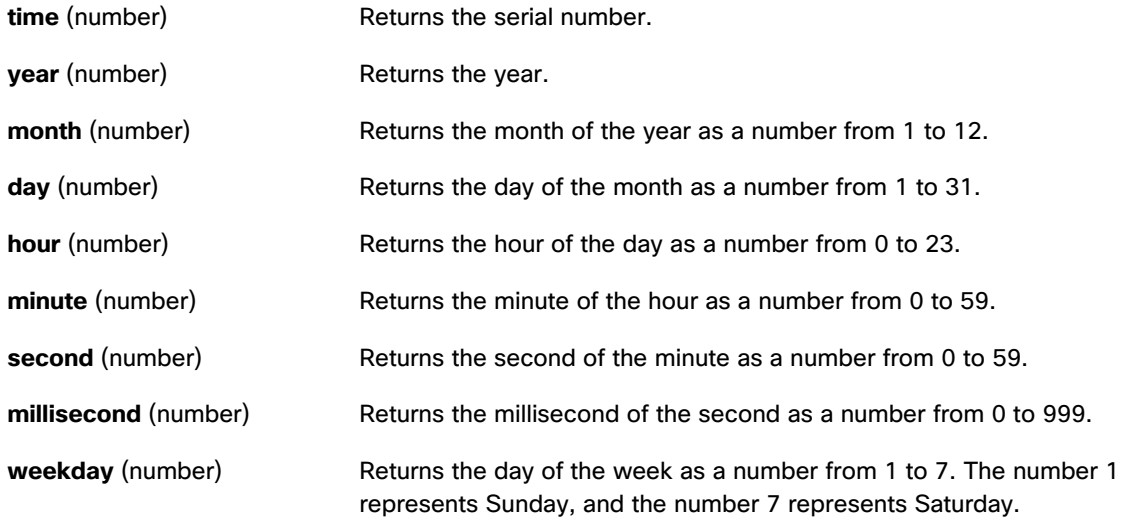

## **Examples**

[Figure 176](#page-159-0) shows three examples of the Parse Date Time block. The leftmost Parse Date Time block extracts a date string from text. The middle Parse Date Time block takes a serial number as input. The rightmost Parse Date Time block takes a date string as input.

# Dataflow blocks

## <span id="page-159-0"></span>**Figure 176. Parse Date Time Block**

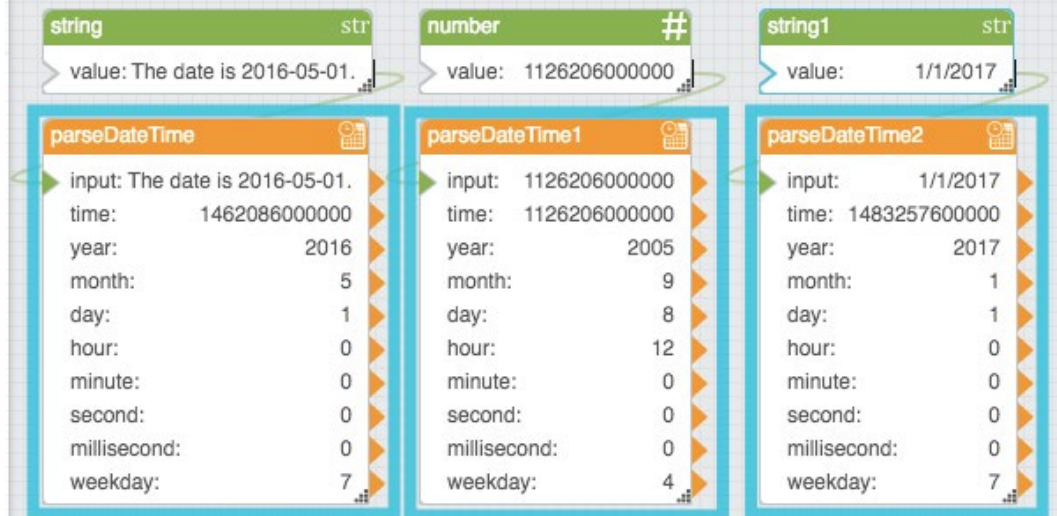

# Date Math

The Date Math block adds time to or subtracts time from the input date and time and returns the serial number that represents the result.

One use of the Date Math block is to calculate maturity dates. Another use is to calculate due dates that occur on the same day of the month as the date of issue.

## **Input/Output Properties**

The following properties of the Date Math block can take input and give output.

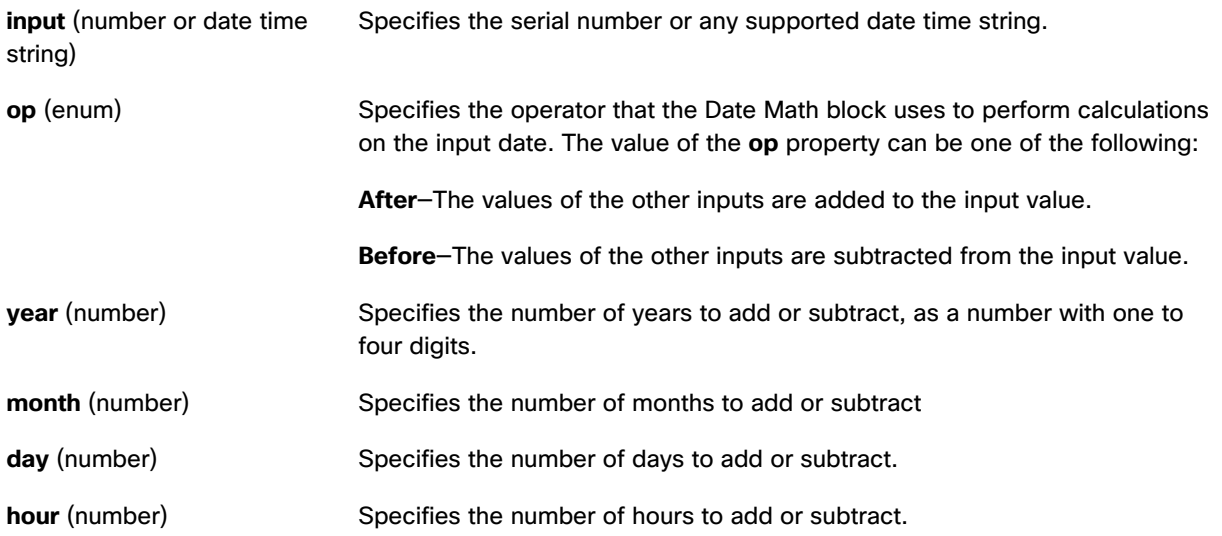

# **Kinetic - Edge & Fog Fabric Processing Module Dataflow Editor User Guide**

# Dataflow blocks

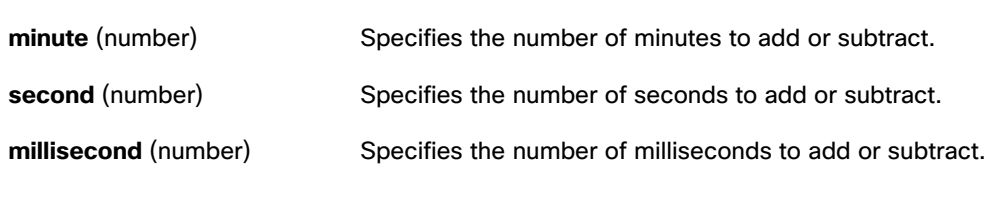

# **Output Property**

The following property of the Date Math block can give output but cannot take input.

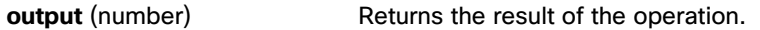

## **Examples**

[Figure 177](#page-160-0) shows two examples of the Date Math block. In the leftmost Date Math block, one month is added to the input date. In the rightmost Date Math block, one month, ten days, one hour, and five minutes are subtracted from the input date.

## <span id="page-160-0"></span>**Figure 177. Date Math Block**

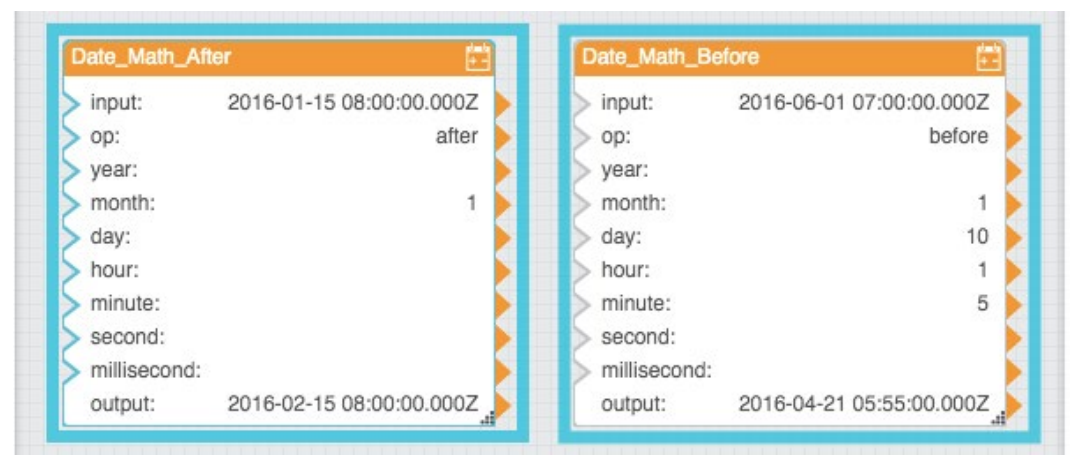

# Date Range

The Date Range block returns a formatted date and time range based on the defined formatting options.

# **Special Values**

Special values can be the following strings:

- today
- yesterday
- thisWeek
- lastWeek

Dataflow blocks

- thisMonth
- lastMonth
- thisYear
- lastYear

# **Input/Output Properties**

The following properties of the Date Range block can take input and give output.

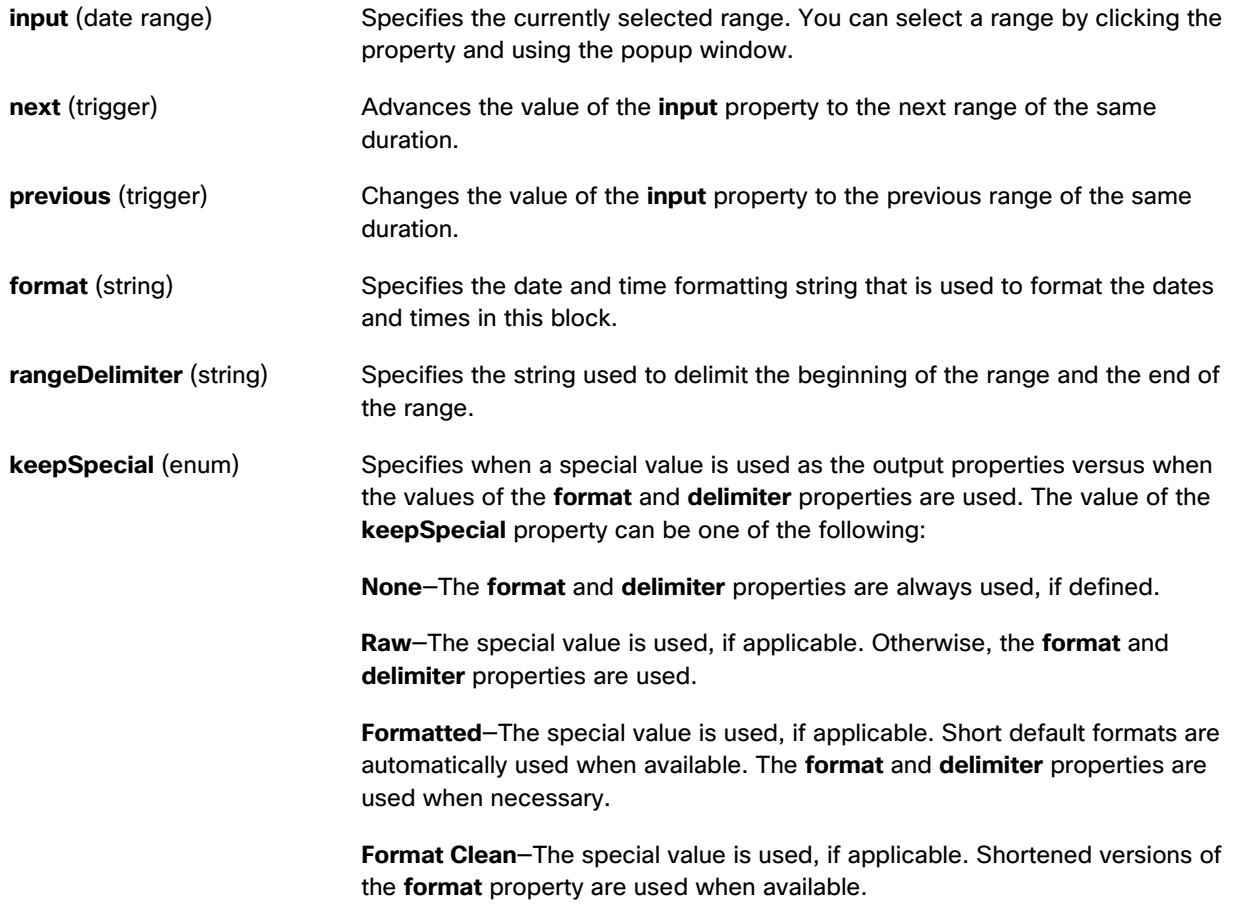

# **Output Properties**

The following properties of the Date Range block can give output but cannot take input.

# **Kinetic - Edge & Fog Fabric Processing Module Dataflow Editor User Guide**

# Constants Blocks

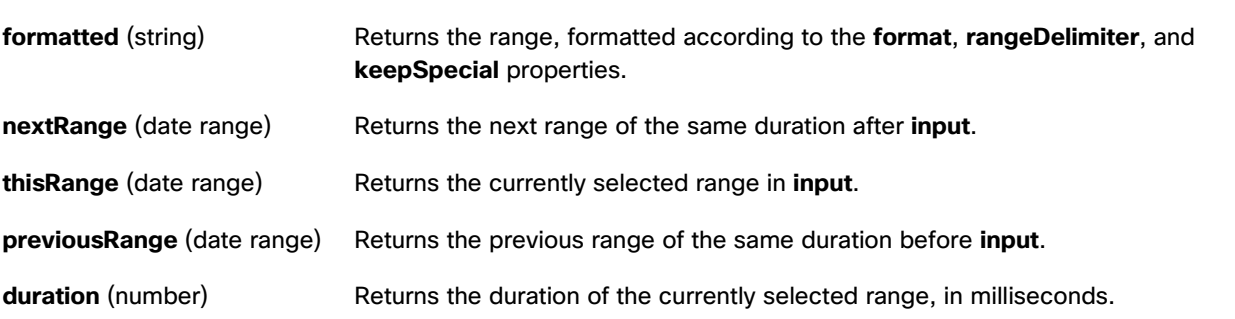

#### **Example**

[Figure 178](#page-162-0) demonstrates the Block Properties pane for an example of the Date Range block. In this example, a oneweek range has been selected and a format has been defined.

# <span id="page-162-0"></span>**Figure 178. Date Range Block**

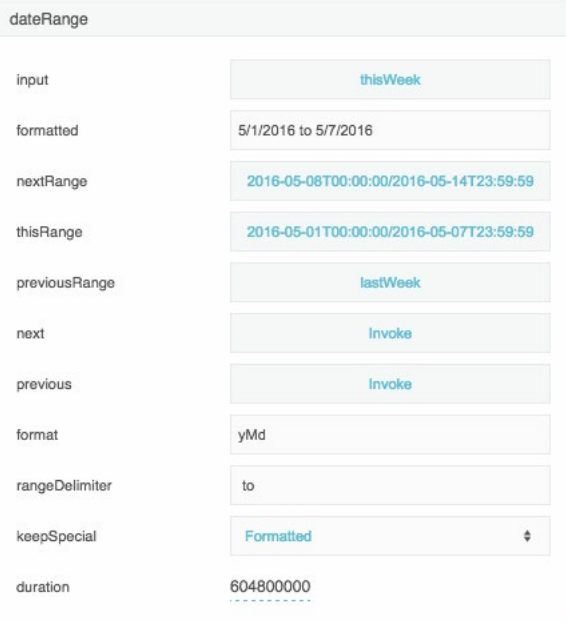

# Constants Blocks

These Constants blocks are special [Number](#page-58-0) blocks that hold mathematical constants when the blocks are created.

# Pi

The Pi block is [a Number](#page-58-0) block. When the Pi block is created, the Pi block holds the mathematical constant pi.

Constants Blocks

## **Input/Output Property**

The following property of the Pi block can take input and give output.

**value** (number) Sets and returns the number held by this Pi block. When a Pi block is created, the **value** property holds the mathematical constant pi.

#### **Example**

[Figure 179](#page-163-0) demonstrates an example of the Pi block.

## <span id="page-163-0"></span>**Figure 179. Pi Block**

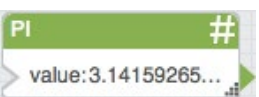

#### E

The E block is a [Number](#page-58-0) block. When the E block is created, the E block holds the mathematical constant *e*.

#### **Input/Output Property**

The following property of the E block can take input and give output.

**value** (number) Sets and returns the number held by this E block. When an E block is created, the **value** property holds the mathematical constant *e*.

#### **Example**

[Figure 180](#page-163-1) demonstrates an example of the E block.

## <span id="page-163-1"></span>**Figure 180. E Block**

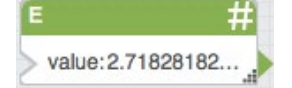

# SQRT2

The SQRT2 is a [Number](#page-58-0) block. When the SQRT2 block is created, the SQRT2 block holds the mathematical constant for the square root of two.

#### **Input/Output Property**

The following property of the SQRT2 block can take input and give output.

**value** (number) Sets and returns the number held by this SQRT2 block. When a SQRT2 block is created, the **value** property holds the mathematical constant for the square root of two.

Constants Blocks

## **Example**

[Figure 181](#page-164-0) demonstrates an example of the SQRT2 block.

# <span id="page-164-0"></span>**Figure 181. SQRT2 Block** SQRT2 value: 1.41421356.

# LN2

The LN2 block is a [Number](#page-58-0) block. When the LN2 block is created, the LN2 block holds the mathematical constant for the natural logarithm of two.

## **Input/Output Property**

The following property of the LN2 block can take input and give output.

**value** (number) Sets and returns the number held by this LN2 block. When the LN2 block is created, the **value** property holds the mathematical constant for the natural logarithm of two.

## **Example**

[Figure 182](#page-164-1) demonstrates an example of the LN2 block.

# <span id="page-164-1"></span>**Figure 182. LN2 Block** LN<sub>2</sub>

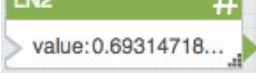

# LN10

The LN10 block is a [Number](#page-58-0) block. When the LN10 block is created, the LN10 block holds the mathematical constant for the natural logarithm of ten.

## **Input/Output Property**

The following property of the LN10 block can take input and give output.

**value** (number) Sets and returns the number held by this LN10 block. When the LN10 block is created, the **value** property holds the mathematical constant for the natural logarithm of ten.

## **Example**

[Figure 183](#page-165-0) demonstrates an example of the LN10 block.

Constants Blocks

<span id="page-165-0"></span>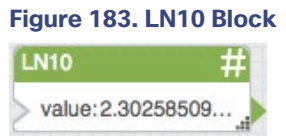

# LOG2E

The LOG2E block is a [Number](#page-58-0) block. When the LOG2E block is created, the LOG2E block holds the mathematical constant for the base-2 logarithm of the constant *e*.

## **Input/Output Property**

The following property of the LOG2E block can take input and give output.

**value** (number) Sets and returns the number held by this LOG2E block. When a LOG2E block is created, the **value** property holds the mathematical constant for the base-2 logarithm of the constant *e*.

## **Example**

[Figure 184](#page-165-1) demonstrates an example of the LOG2E block.

## <span id="page-165-1"></span>**Figure 184. LOG2E Block**

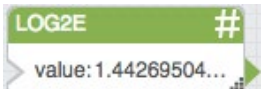

# LOG10E

The LOG10E block is a [Number](#page-58-0) block. When the LOG10E block is created, the LOG10E block holds the mathematical constant for the base-10 logarithm of the constant *e*.

## **Input/Output Property**

The following property of the LOG10E block can take input and give output.

**value** (number) Sets and returns the number held by this LOG10E block. When a LOG10E block is created, the **value** property holds the mathematical constant for the base-10 logarithm of the constant *e*.

## **Example**

[Figure 185](#page-165-2) demonstrates an example of the LOG10E block.

# <span id="page-165-2"></span>**Figure 185. LOG10E Block**

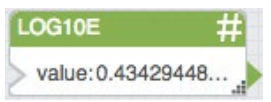

**Appendixes** 

# Appendixes

These appendixes are useful when you write script in the Dataflow Editor.

# Appendix 1: Dataflow Editor Script

You can use script in the Script, JavaScript, Filter, and Column Mapping dataflow blocks.

You can also use the Dataflow Editor syntax in bindings.

Although Dataflow Editor script has some differences from JavaScript, JavaScript can be used to accomplish many custom calculation tasks in the dataflow.

The differences between JavaScript and Dataflow Editor script are as follows:

- In Dataflow Editor script, list does not support dynamic properties.
- The Dataflow Editor uses the  $\text{Daterime}$  type instead of the JavaScript  $\text{Date}$  type.

# Appendix 2: Dataflow Editor Syntax

When you use script in a [Script,](#page-85-0) [Filter,](#page-132-0) or [Column Mapping](#page-129-0) block, it is important to understand Dataflow Editor syntax. The script execution context and the block location both have an important relationship with the model that this syntax describes.

Use the at sign (@) to interact with elements in the dataflow model. For example:

- @ refers to the current block
- @parent refer to the logical parent of the current block. You can use this string more than once to refer to further ancestors, such as @parent.@parent.@parent.
- @params refers to the parameters of the symbol being referred to. For example, when used inside a dataflow symbol, in the symbol's root dataflow model, @parent.@params refers to the parameters of this symbol.
- In a binding,  $\ell$  parent.  $\ell$ table.0 v1 refers to the cell in row zero, column v1, for a table that shares the same parent as the current block.
- @<name> refers to the Dataflow Editor syntax name of the block at the specified path. For example, to refer to the value property of a String block, you might use @parent.@string1.value.

## **Viewing block types and Dataflow Editor syntax names**

To view the Dataflow Editor syntax name of a property and that property's parent:

- 1. Hover over the property until a blue dot appears.
- 2. Hold the Alt or Option key while right-clicking the blue dot.

A tooltip displays all of the following:

#### Appendixes

- **—** Parent element type and property name
- **—** Parent element name in Dataflow Editor syntax and property name
- **—** Property name

The following images demonstrate this tooltip.

#### **Figure 186. Viewing Block Type and Name**

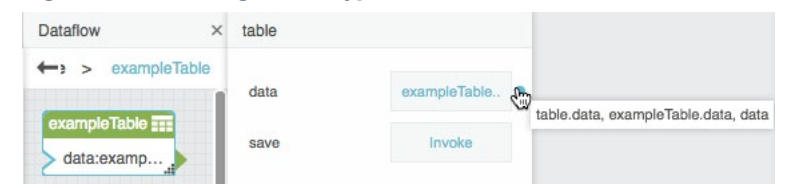

#### **Accessing and setting values using script**

The following example demonstrates how to use script to access and set a value.

```
//Sets the "a" property of the current block to
//the value of the string block located on 
//the parent dataflow.
@.a = @parent.string.value;
```
Use  $=$  to set a runtime value for an object property and use  $\sim$  = to set a value that will be serialized as part of a subsequent save. The following examples demonstrate how to set both kinds of values.

```
//Sets the runtime "value" property of the
//parent object's "string" block to
//"stringValue".
@parent.string.value = "stringValue";
//Sets the serialized "value" property of the
//parent object's "string" block to
//"stringValue".
@parent.string.value ~= "stringValue";
```
#### **Creating bindings using script**

To create a binding using script, use <targetPropertyPath> ~= ['<sourcePropertyPath']. The following examples demonstrate how to create bindings using script.

```
//Creates a serialized binding of the value of
//table1 to the value of table2.
@parent.table2.value ~= '[@parent.table1.value]'
```
#### **Example**

[Figure 187](#page-168-0) shows a dataflow model before invoking a script. This script sets values, creates a binding, and returns an output value.

# **Appendixes**

<span id="page-168-0"></span>**Figure 187. Dataflow Model before invoking script**

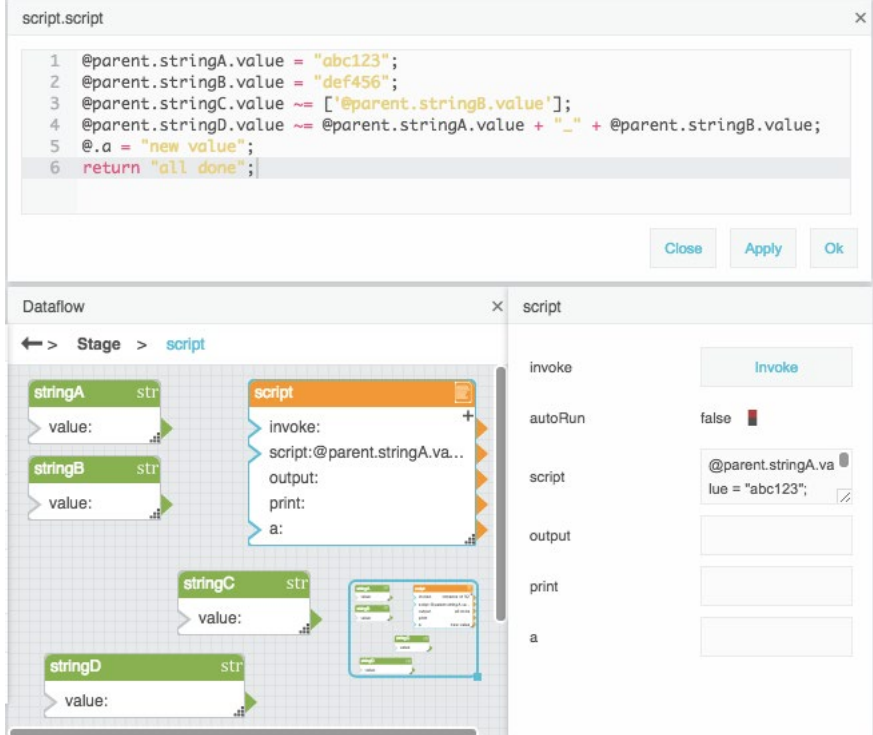

[Figure 188](#page-168-1) shows the same dataflow model after invoking the script.

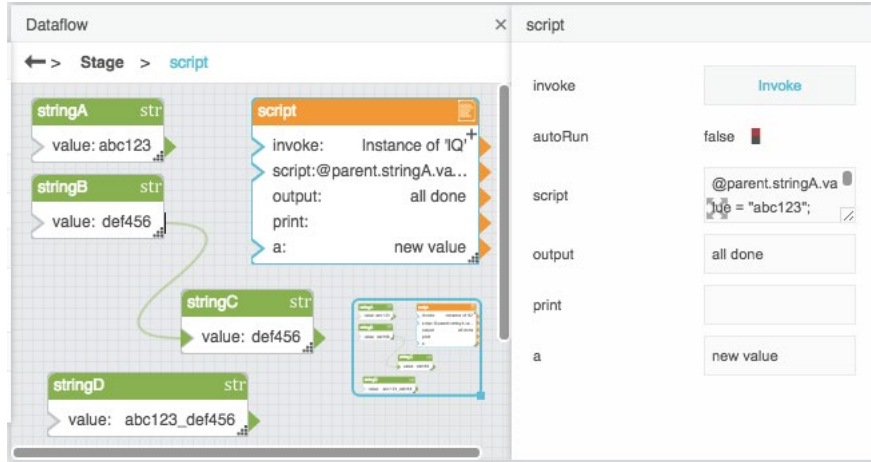

# <span id="page-168-1"></span>**Figure 188. Dataflow Model after invoking script**

## **Appendixes**

# Appendix 3: Scripts for debugging

The following example prints the results of an expression to the current block's **print** property:

 $//Prints 2 + 2 = 4$ print ("2 + 2 = ", 2 + 2);

The following example prints the results of expressions to the browser console:

```
/*Prints to browser's console:
1
2
3
 4
5*/
json = JSON.parse("[1,2,3,4,5]");
for (var i = 0; i < json.length; i++) {
    printConsole(json[i]); }
```
# Appendix 4: Reusing script

You can refer to a script from within another Script, Column Mapping, or Filter block. When you do this, you can use \$params, which is a special list that is only available when a script is called as a function from another script.

The following example creates a script and then calls it from a Script block and a Column Mapping block:

- 1. Create a Script block and change its Dataflow Editor syntax name to multiplyAndAdd.
- 2. For the script property of multiplyAndAdd, add a script that multiplies two \$params values and adds some other variable to the product:

return \$params[0] \* params[1] + @.a;

For this example, you must also add an a property to multiplyAndAdd by clicking the plus sign and then set the value of **a** as 1.

3. Add a second Script block, and change its name to callFunction.

For the script property of callFunction, add a script that calls multiplyAndAdd and provides some parameter values:

[return@parent.multiplyAndAdd\(2,3\)](mailto:return@parent.multiplyAndAdd(2,3);

In this example, callFunction returns 7, as shown in the following image.

## **Appendixes**

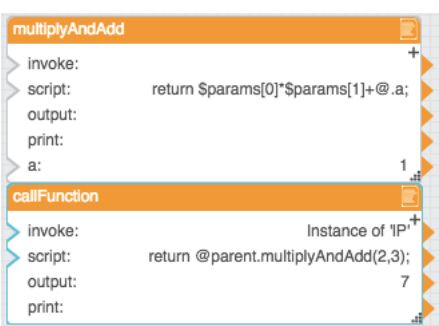

- 4. Add a Table block and Column Mapping block.
- 5. Bind the Table block value to the Column Mapping block input.
- 6. For **name 0**, enter  $v4$ .
- 7. For from 0, enter script that calls multiplyAndAdd:

[=@parent.multiplyAndAdd\(v1,v2\)](mailto:=@parent.multiplyAndAdd(v1,v2)

In each row, the new column contains the product of v1 and v2 in this row, plus the value of @.a in multiplyAndAdd. The following image demonstrates the input and output tables.

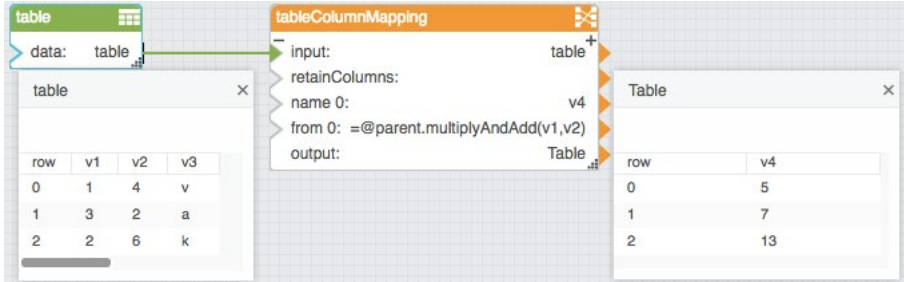

# Appendix 5: Operators, Formats, and Functions

This section demonstrates some operators, formats, and functions that can be used in the Dataflow Editor. For example, the [Column Mapping](#page-129-0) block, [Filter](#page-132-0) block, and [Date Time Operations](#page-154-1) blocks use some of these items.

# **Operators**

These operators can be used in the Dataflow Editor.

## String Operators

You can use the following string operator:

• A plus sign (+) concatenates two strings.

**Appendixes** 

## Number Operators

You can use the following number operators:

- A plus sign (+) adds two numbers.
- A hyphen (-) subtracts two numbers.
- An asterisk (\*) multiplies two numbers.
- A forward slash (/) divides two numbers and returns the result.
- A percent symbol (%) performs a modulo operation. This operation divides two numbers and returns the remainder.

## Logical Operators

[Table 1](#page-171-0) lists logical operators. Logical operators appear in expressions that can be evaluated to TRUE or FALSE.

<span id="page-171-0"></span>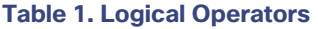

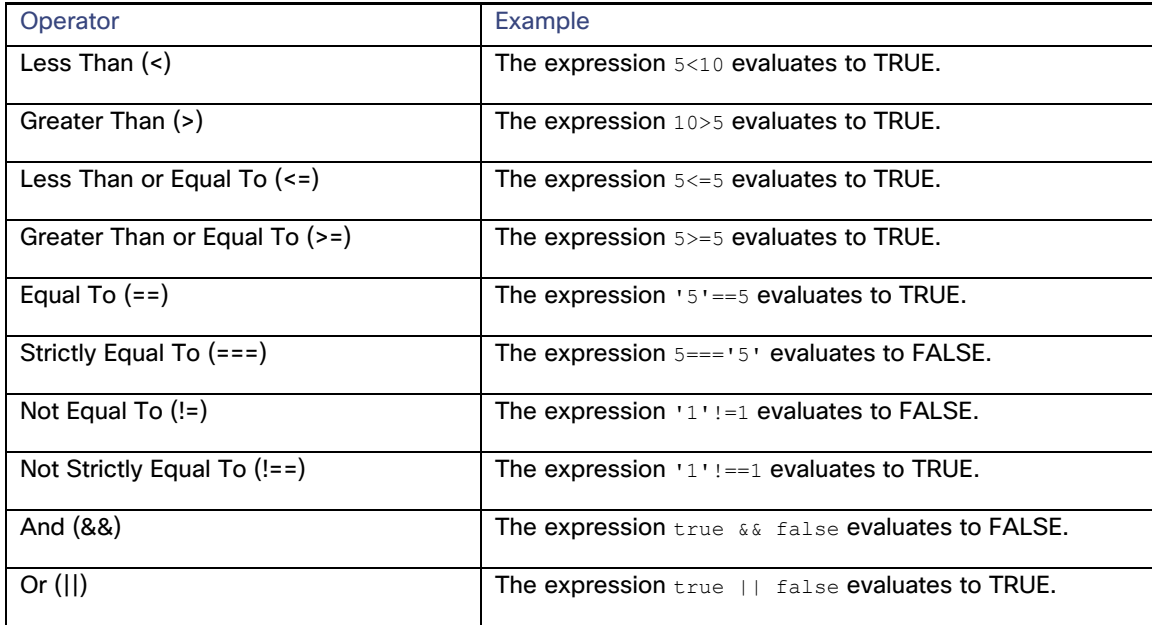

## Bitwise Operators

You can use the following bitwise operators:

- Shift Left (<<)
- Shift Right (>>)
- Bitwise And (&)
- Bitwise Or (|)

**Appendixes** 

• Bitwise Xor (^)

# String Usage and Functions

# **String Literals**

The following are string literals:

- 'Single quotes'
- "Double quotes"
- 'Double quotes in "single" quotes'
- "Single quotes in 'double' quotes"
- " escape quote \""

# **Reserved Characters**

In strings, you can use a backslash (\) to escape the following reserved characters:

- Single quotation mark (')
- Double quotation mark (")
- Backslash (\)

# **Special sequences**

In strings, you can use the following special character sequences to create these effects:

- \n creates a new line.
- \r creates a carriage return.
- \t. creates a tab.
- \u<code point> uses a Unicode code point.

#### **String Functions**

The following functions perform an operation on an input string.

**String(obj)** Takes an input object, casts the object as a string, and returns the string. For example, the following function returns **123** as a string, not a number.

String(123);

# **Kinetic - Edge & Fog Fabric Processing Module Dataflow Editor User Guide**

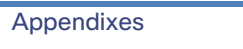

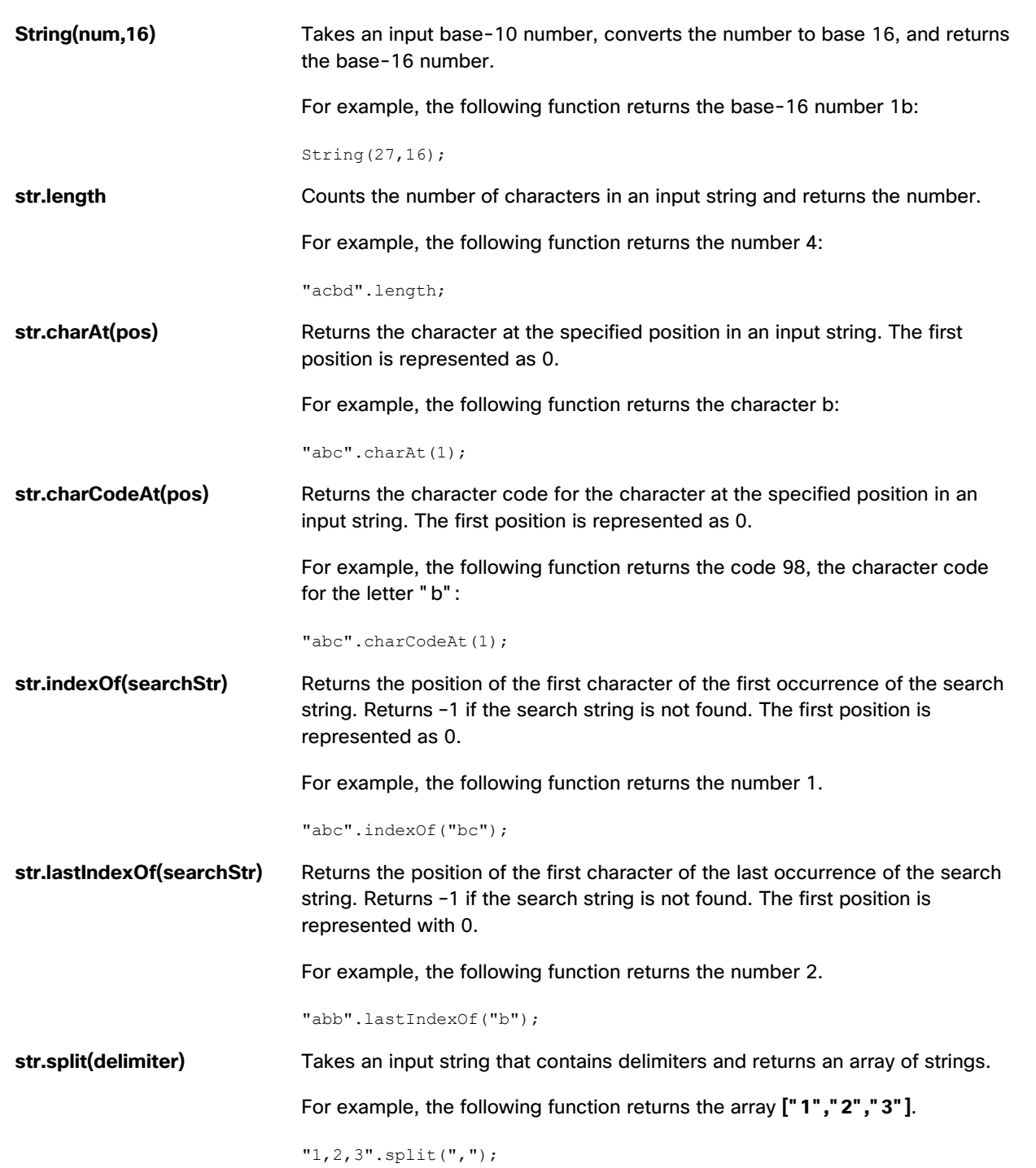

# **Kinetic - Edge & Fog Fabric Processing Module Dataflow Editor User Guide**

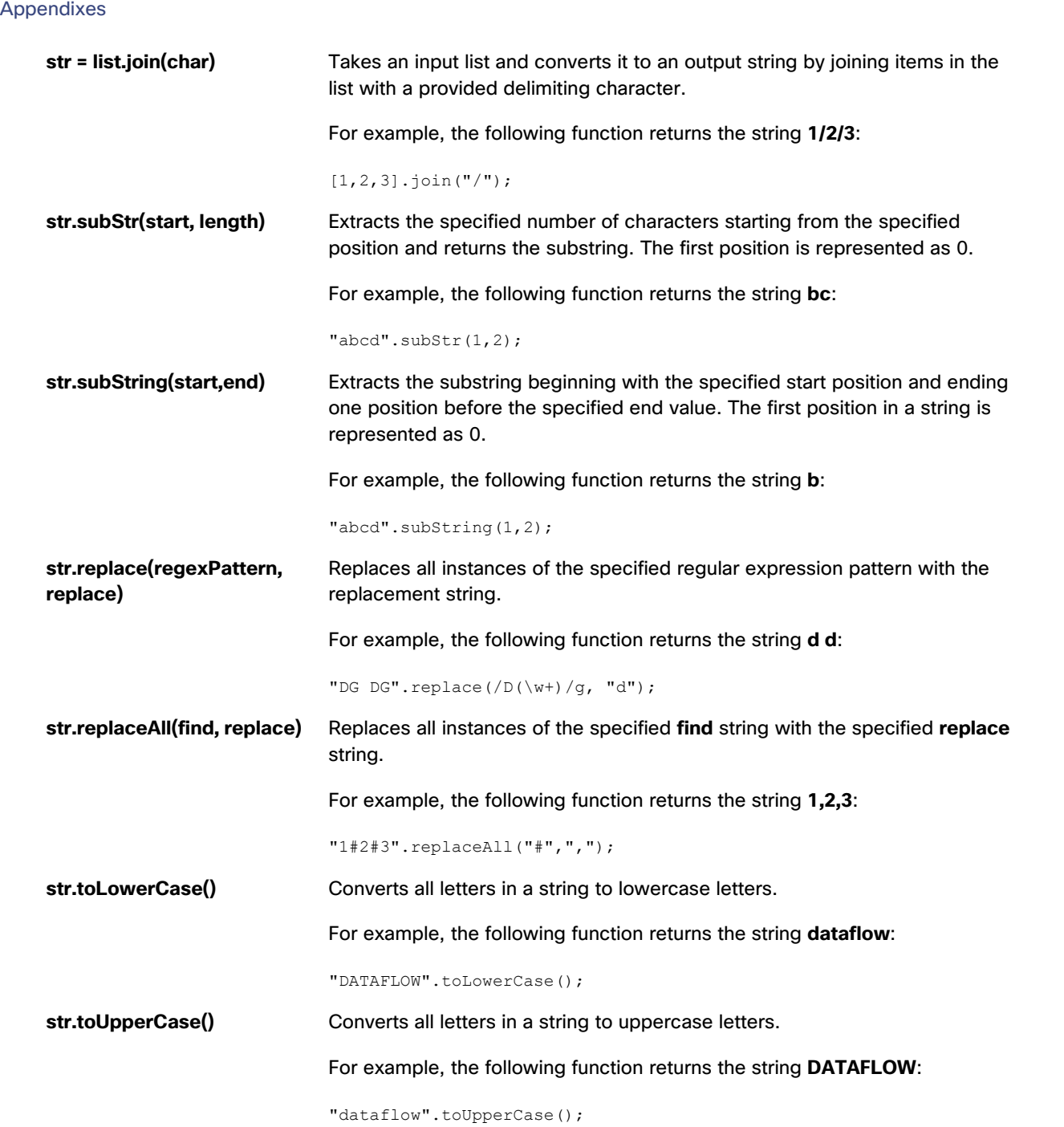

# **Kinetic - Edge & Fog Fabric Processing Module Dataflow Editor User Guide**

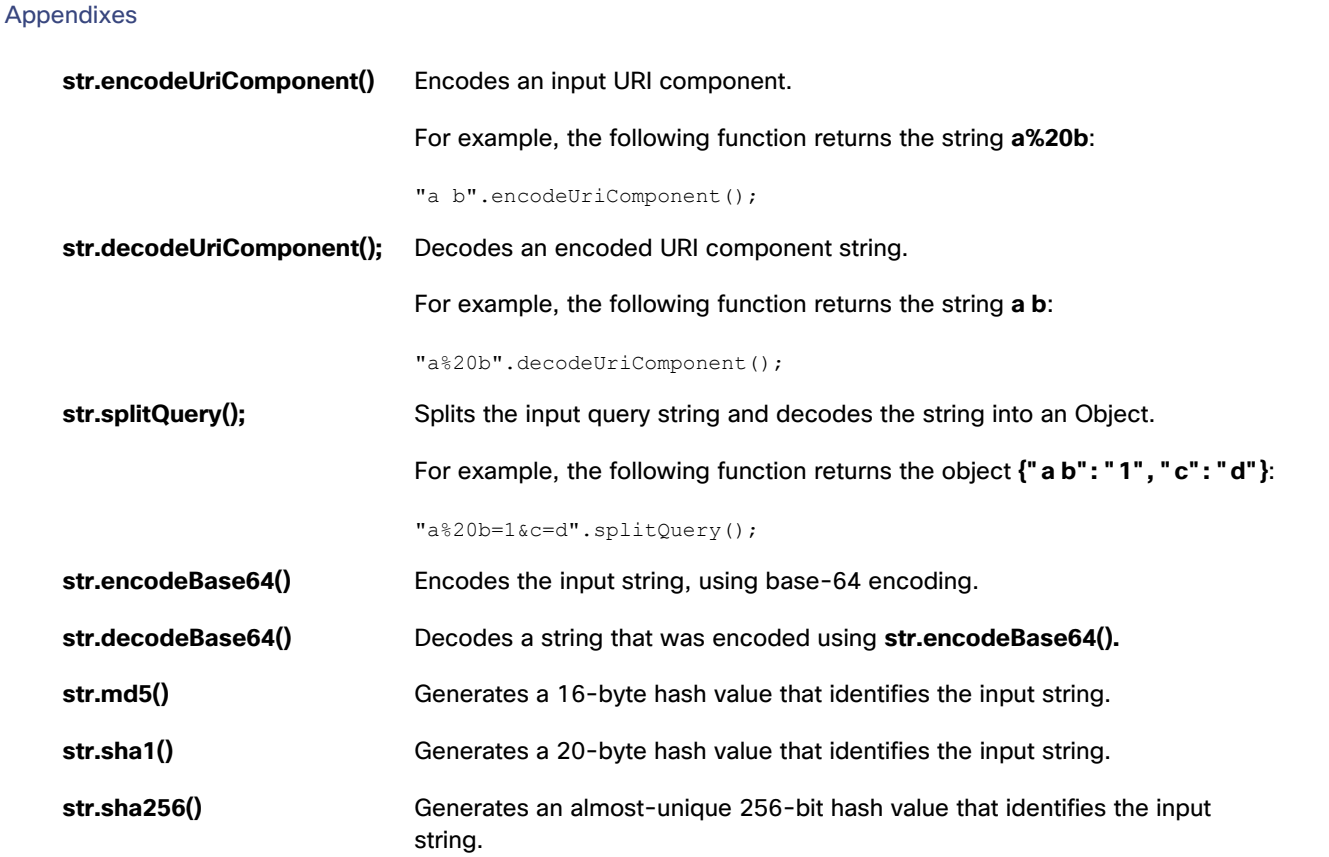

# Number Formats and Functions

## **Number Format Patterns**

You can specify a number format using the following subset of ICU formatting patterns:

- Zero (0) represents a single digit and is included even if the digit is a non-significant zero.
- A number sign (#) represents a single digit and is omitted if the digit is a non-significant zero.
- A decimal (.) represents the decimal separator.
- A hyphen (-) represents a minus sign.
- A comma (,) represents the grouping separator.
- The letter E separates a number and that number's exponent.
- A plus sign (+) before an exponent indicates to prefix a positive exponent with a plus sign.
- A percent symbol (%) in a prefix or suffix indicates to multiply the number by 100 and show the number as a percentage.

**Appendixes** 

- A per mile sign (‰ or \u2030) indicates to multiply the number by 1000 and show the number as per mile.
- A currency sign ( $\alpha$  or \u00A4) is replaced by the currency name.
- Single quotes (') are used to quote special characters.
- A semicolon (;) separates the positive and negative patterns if both are present.

# **Number Functions Number(str)** Takes an input string, converts the string to a number, and returns the number. For example, the following function returns 12.12 as a number, not a string: Number("12.12"); **isNaN(str)** Returns TRUE if the string is not a number. For example, the following function returns TRUE: isNaN(Number("abc")); **num = parseNumber(str)** Parses a number from a string and returns the number. For example, the following function returns the number 12.11: parseNumber('\$12.11'); **str = numberFormat(num, pattern)** Formats the input number using the input number format pattern. For example, the following function returns the string \$123.46:

## numberFormat(123.456789,"\$#.00");

## **Math Functions**

You can use the following functions to perform mathematical operations:

- **Math.abs(num)**—Returns the absolute value of **num**.
- **Math.min(num1,num2,...)**—Returns the smallest input number.
- **Math.max(num1,num2,...)**—Returns the greatest input number.
- **Math.sin(num)**—Returns the sine of **num**.
- **Math.cos(num)**—Returns the cosine of **num**.
- **Math.tan(num)**—Returns the tangent of **num**.
- **Math.asin(num)**—Returns the arcsine of **num**.

Appendixes

- **Math.acos(num)**—Returns the arccosine of **num**.
- **Math.atan(num)**—Returns the arctangent of **num**.
- **Math.atan2(y, x)**—Returns the arctangent of the quotient of **y** divided by **x**.
- **Math.ceil(num)**—Rounds up **num** to the nearest integer.
- **Math.floor(num)**—Rounds down **num** to the nearest integer.
- **Math.round(num)**—Rounds **num** up or down to the nearest integer.
- **Math.exp(num)** Returns  $e^x$  where x is num.
- **Math.log(num)**—Returns the base-*e* logarithm of **num**.
- **Math.sqrt(num)**—Returns the square root of **num**.
- **Math.pow(num, exponent)**–Returns  $x^y$  where x is num and y is exponent.
- **Math.random()**—Returns a random number between zero and one.

#### **Constants**

The following functions return constant values:

- **Math.PI**—Returns pi.
- **Math.E**—Returns *e*.
- **Math.LN2**—Returns the natural logarithm of 2.
- **Math.LN10**—Returns the natural logarithm of 10.
- **Math.LOG2E**—Returns the base-2 logarithm of *e*.
- **Math.LOG10E**—Returns the base-10 logarithm of *e*.
- **Math.SQRT2**—Returns the square root of 2.
- **Math.SQRT1\_2**—Returns the square root of one half.

# Date and Time Formats and Functions

The following are examples of date and time strings that are formatted using date and time formatting strings:

- 2017-02-27 13:27:00
- 2017-02-27 13:27:00.123456z
- 20170227 13:27:00
- 20170227T132700

**Appendixes** 

- 20170227
- +20170227
- 2017-02-27T14Z
- 2017-02-27T14+00:00

**Note:** The string 2017-02-27T14:00:00-0500 represents the same date and time as the string 2017-02-27T19:00:00Z.

# **Supported Date and Time Formatting String Components**

[Table 2](#page-178-0) lists date and time pattern components. These components can be included within a date and time format string.

**Notes:**

- Date and time strings are affected by locale.
- In some languages, the month of a year or day of a week is a different word or declension from a standalone month or day.

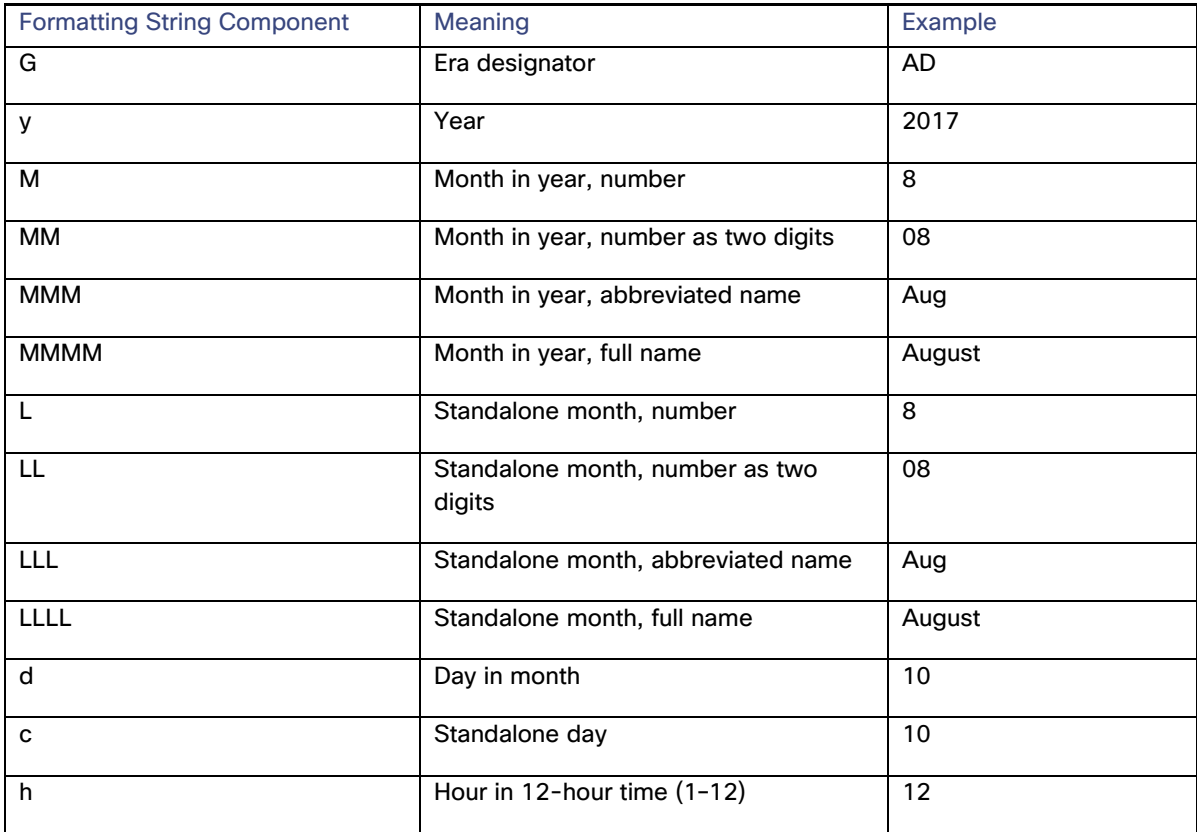

# <span id="page-178-0"></span>**Table 2. Supported Date and Time Formatting String Components**

# **Appendixes**

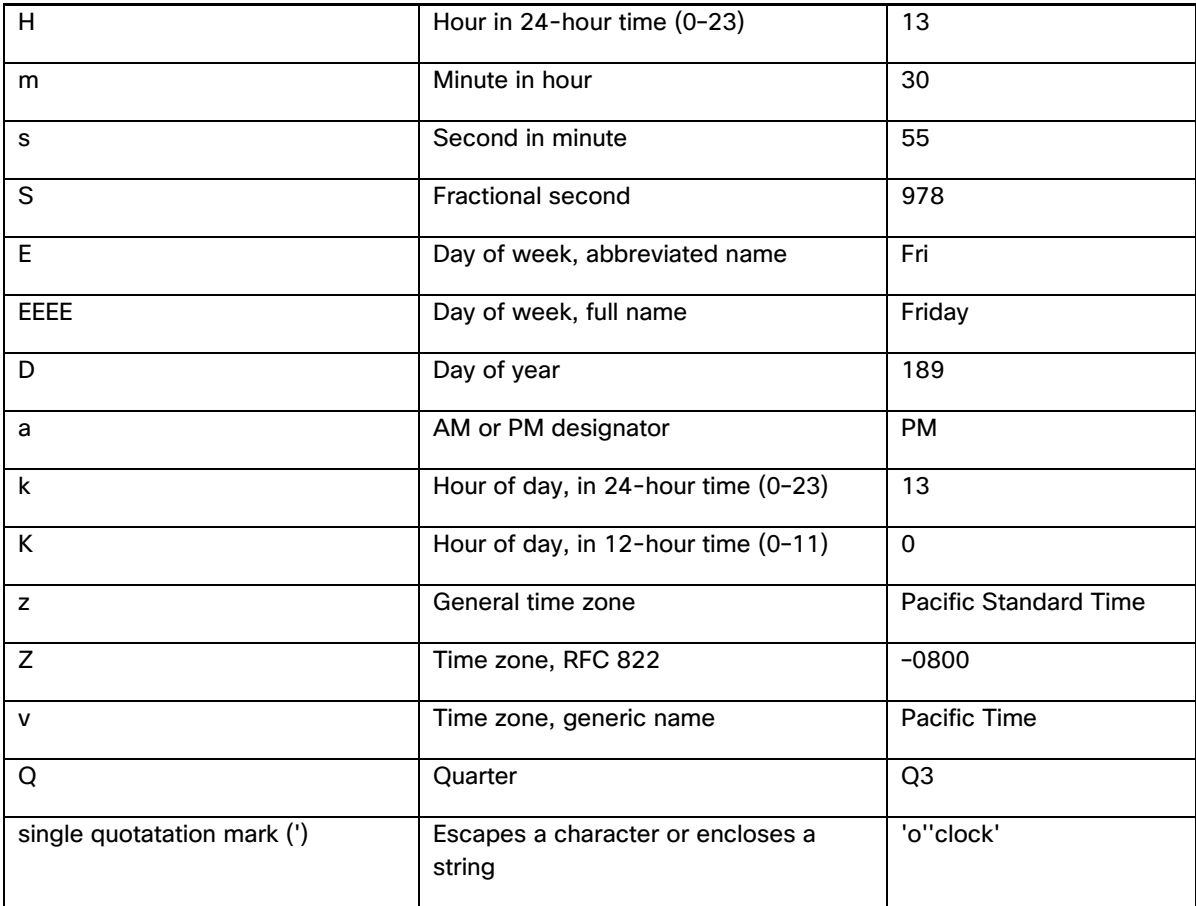

# **Supported ICU dateFormat Skeleton Components**

[Table 3](#page-179-0) lists ICU date and time skeleton components. These components can be combined to create an ICU dateFormat skeleton.

## **Notes:**

- Date and time strings are affected by locale.
- You can use two vertical bar characters separated by a space (| |) to join two dateFormat skeletons. For example, the string **yMd| |Hms** produces the string **8/24/2015 15:38:00**.

## <span id="page-179-0"></span>**Table 3. Supported ICU dateFormat Skeleton Components**

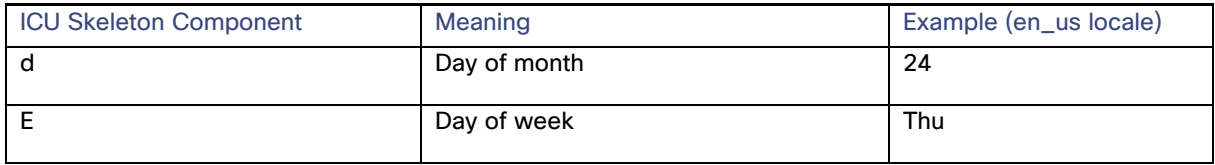
#### **Kinetic - Edge & Fog Fabric Processing Module Dataflow Editor User Guide**

**Appendixes** 

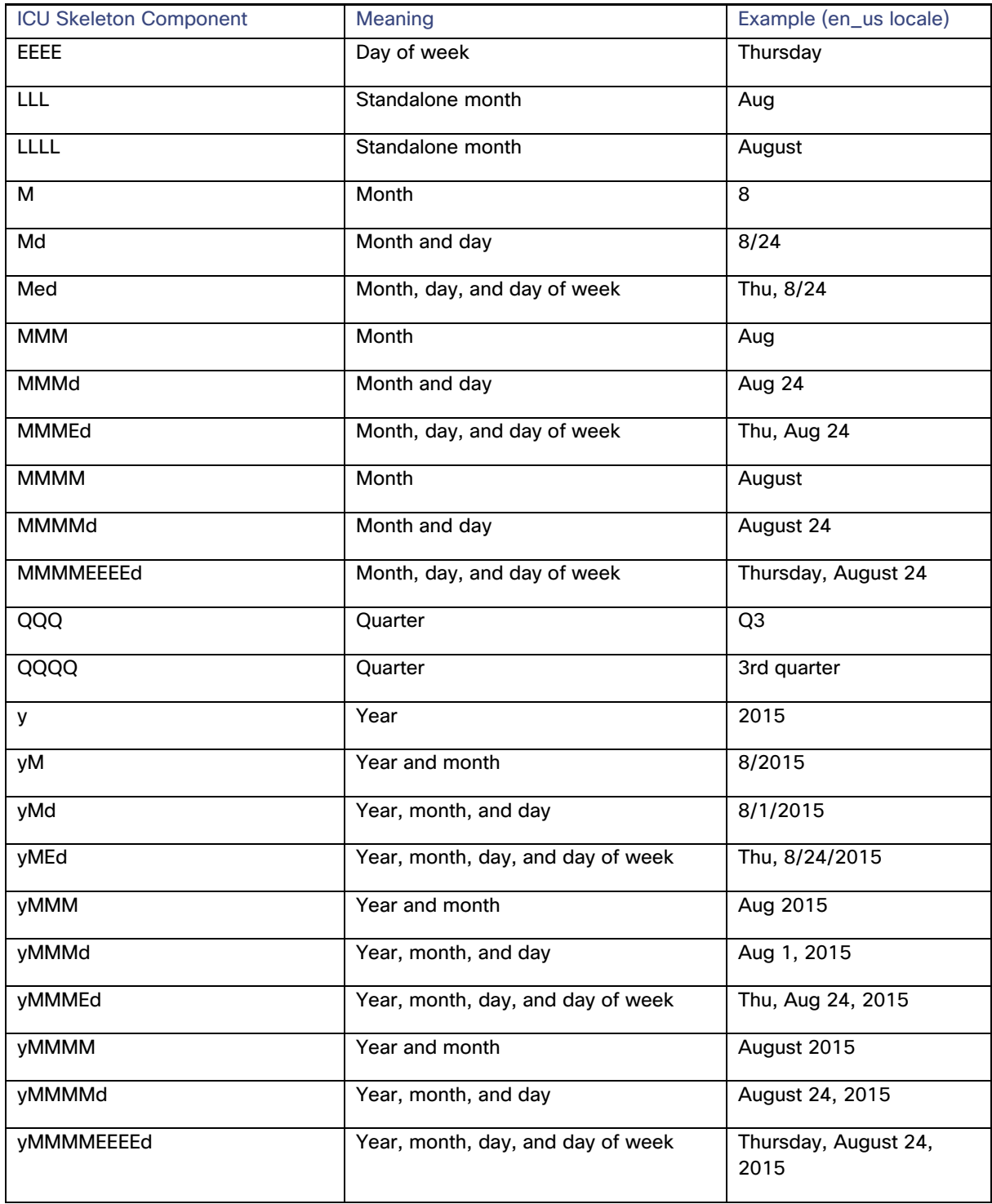

© 2018 Cisco and/or its affiliates. All rights reserved. Page 181 of 190

#### **Kinetic - Edge & Fog Fabric Processing Module Dataflow Editor User Guide**

#### **Appendixes**

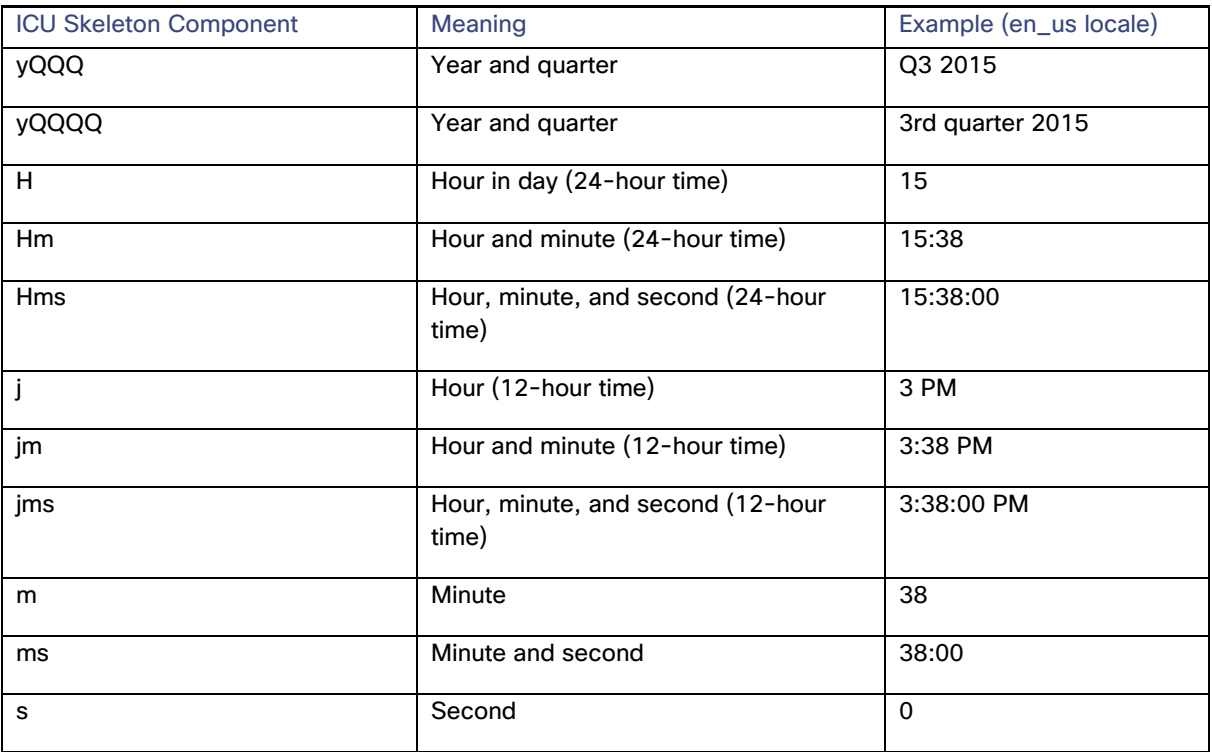

# Date and Time Functions

The following functions perform operations relating to date and time.

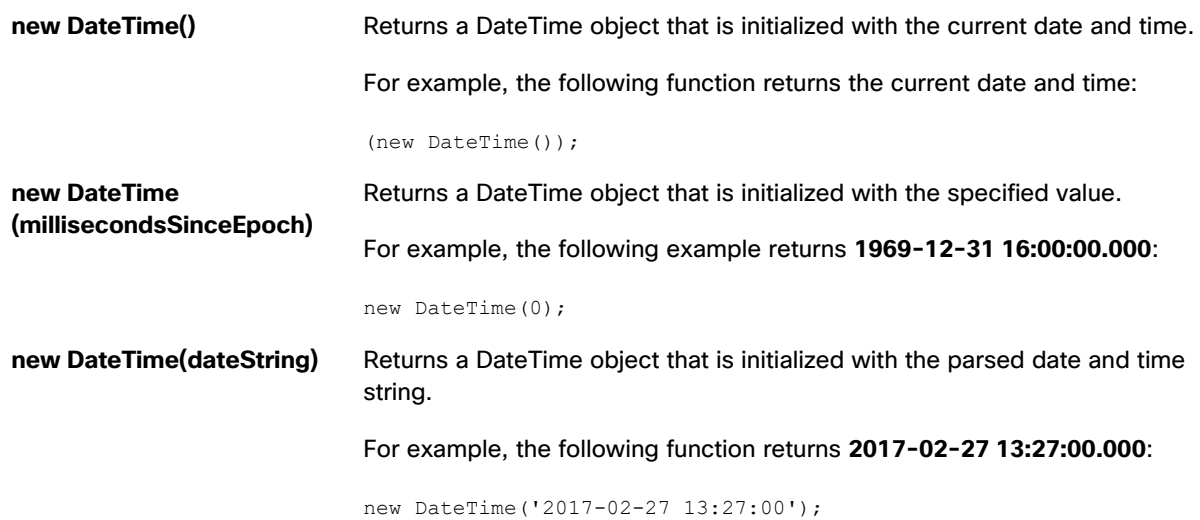

## **Kinetic - Edge & Fog Fabric Processing Module Dataflow Editor User Guide**

**Appendixes** 

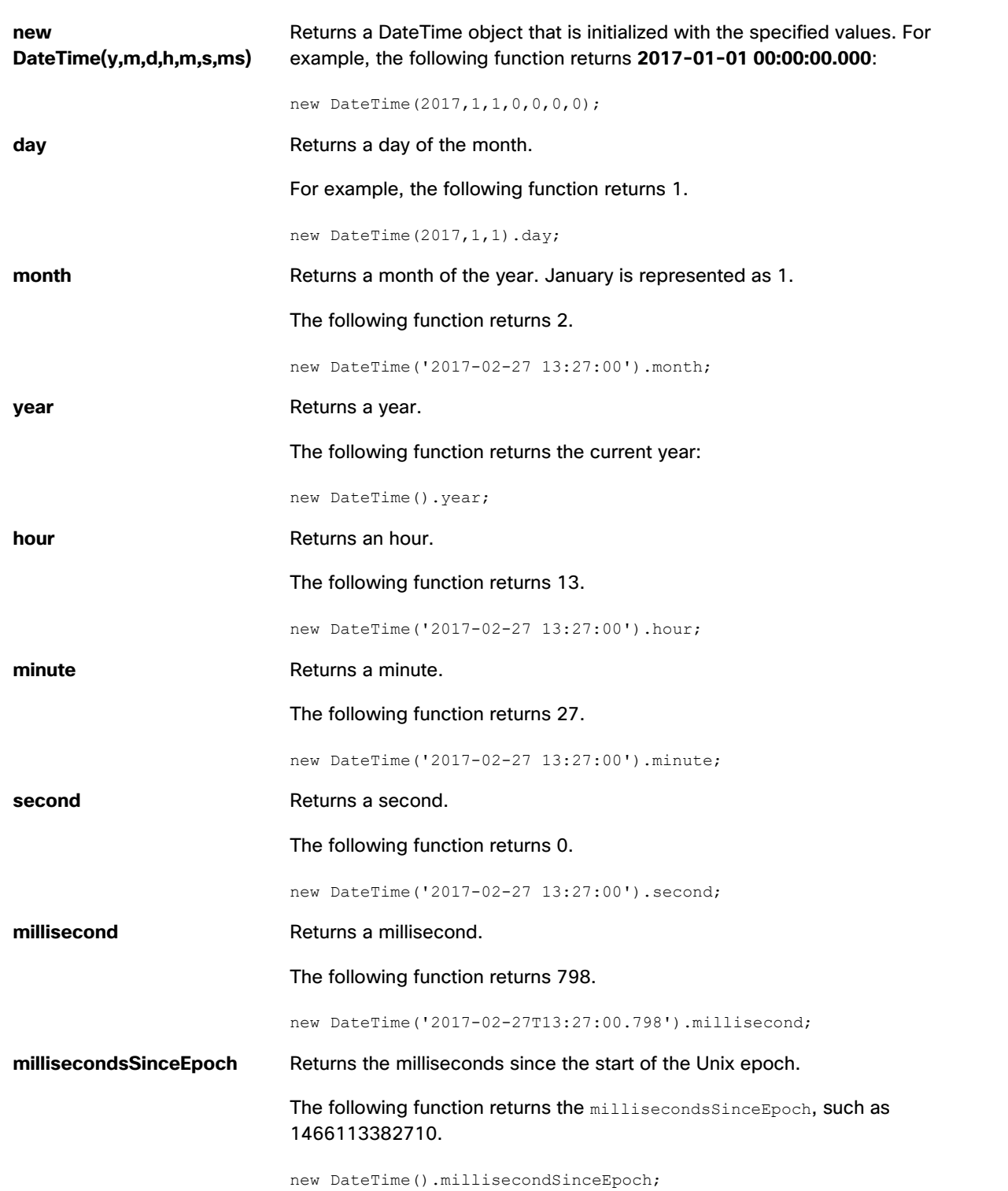

#### **Kinetic - Edge & Fog Fabric Processing Module Dataflow Editor User Guide**

**Appendixes** 

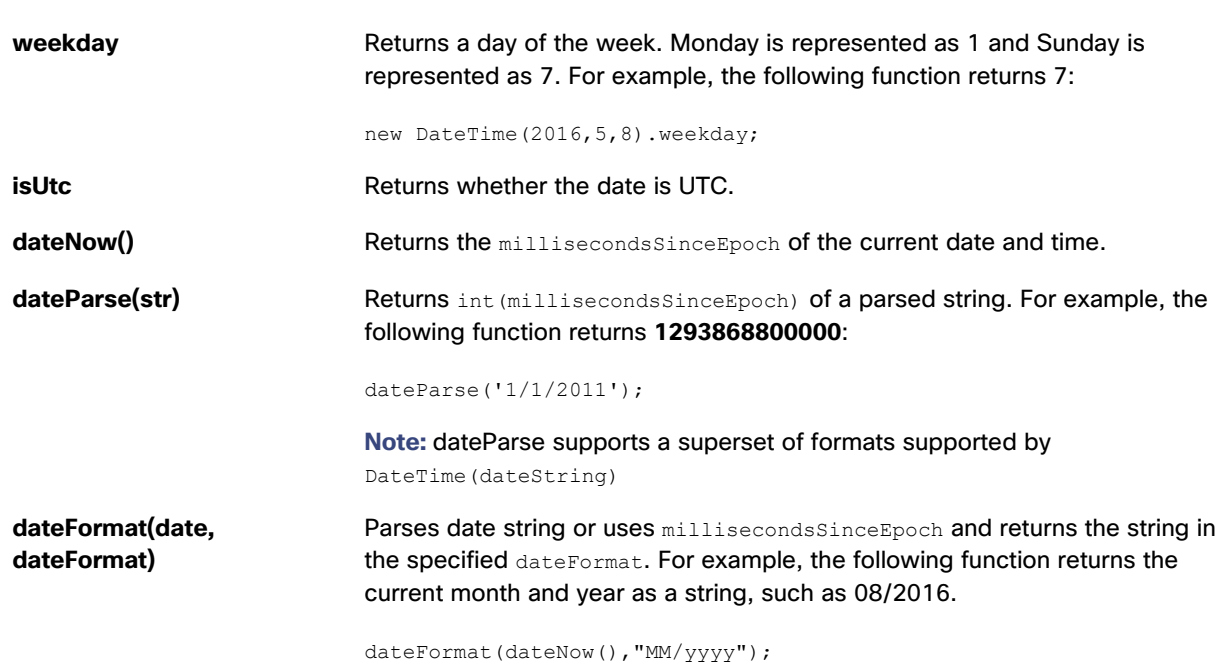

List Functions

The following functions perform operations on an input string.

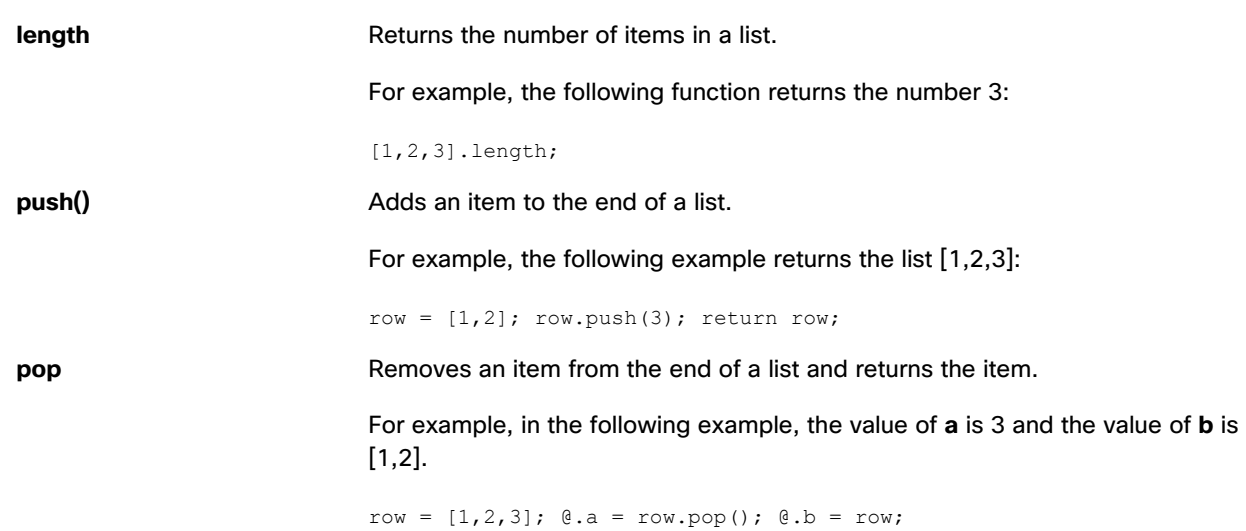

#### **Kinetic - Edge & Fog Fabric Processing Module Dataflow Editor User Guide**

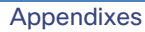

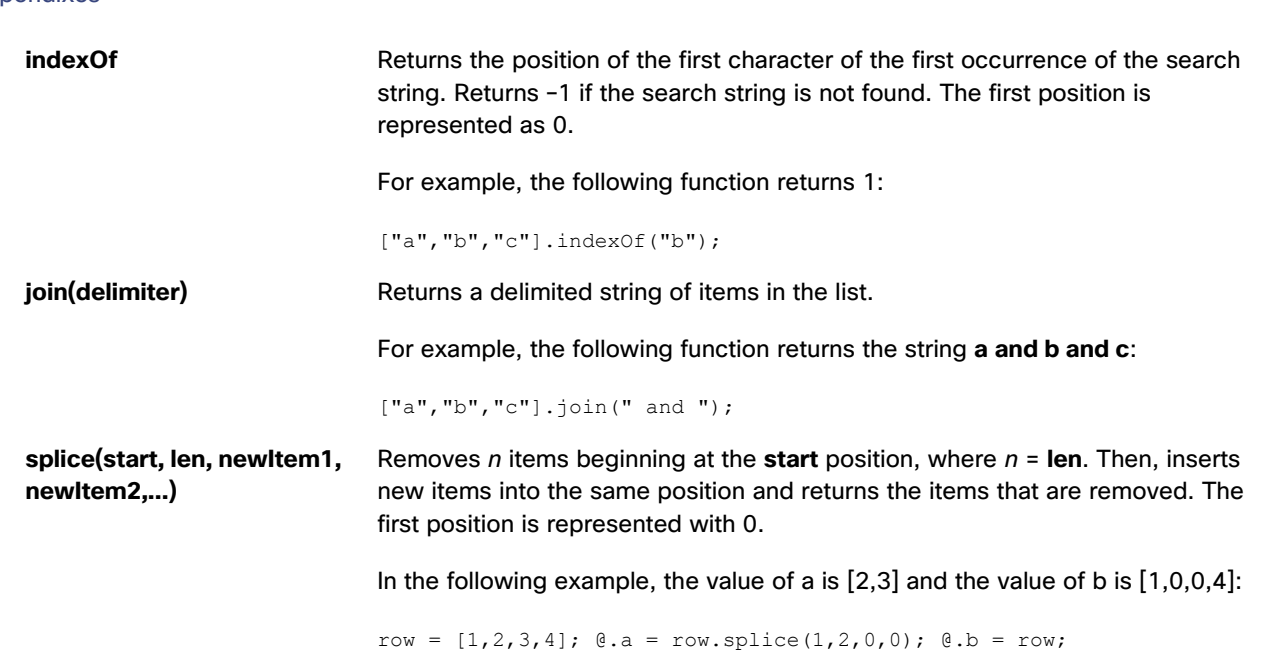

# JSON Functions

The following functions convert an object to JSON or convert JSON to an object.

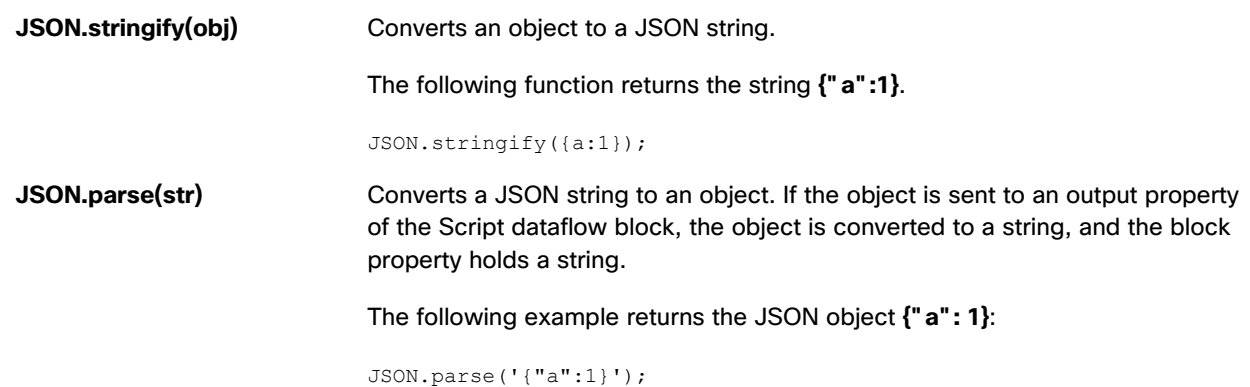

## XML Functions

The following functions affect XML input.

**Kinetic - Edge & Fog Fabric Processing Module Dataflow Editor User Guide**

| <b>Appendixes</b>         |                                                                                                    |
|---------------------------|----------------------------------------------------------------------------------------------------|
| XML.parse(str)            | Converts an XML string into XML elements. If this object is sent to an output<br>property of the Script dataflow block, the object is converted to a string, and<br>the block property holds a string. |
|                           | The following example returns the XML object <p id="abc123">def456</p> :                                                                                                    |
|                           | var xml = XML.parse(' $\varphi$ id=\"a\">b $\langle \varphi \rangle$ ');                                                                                                    |
| XML.stringify(xmlElement) | Converts XML elements into an XML string.                                                                                                    |
|                           | The following example returns the string $\langle p \rangle$ id="a" >b $\langle p \rangle$ :                                                                                                    |
|                           | var xml = XML.parse(' <p id='\"a\"'>b&lt;\/p&gt;');<br/><math>\theta</math>.a = XML.stringify(xml);</p>                                                                                                |
| query(str)                | Returns the first matching element.                                                                                                    |
|                           | The following example returns <item>ITEM 1</item> :                                                                                                    |
|                           | var xml = XML.parse(<br>'\ <items\>\<item\>ITEM 1\</item\>\<item\><br/>ITEM 2\</item\>\</items\><br>$\prime$ ) ;<br>xml.query('item');                                                                 |
| queryAll(str)             | Returns the list of matching elements.                                                                                                    |
|                           | The following example returns <item>ITEM 1</item> , <item>ITEM 2</item> :                                                                                                    |
|                           | $var$ $xml = XML.parse($                                                                                                    |
|                           | '\ <items\>\<item\>ITEM 1\</item\>\<item\></item\></items\>                                                                                                    |
|                           | ITEM 2\\'                                                                                                    |
|                           | $)$ ;                                                                                                    |
|                           | var items = xml.queryAll('item');<br>$\theta$ .a = items.join(', ');                                                                                                    |
| children                  | Returns the list of all children.                                                                                                    |
|                           | The following example returns <b>B</b> 1, < $c$ >C 1< $/c$ >:                                                                                                    |
|                           | $var$ $xml = XML.parse($<br>'\ <a\>\<b\>B 1\<c\>C 1\</c\>\</b\>\<br/>B 2\\</a\> '<br>$\,$ ;<br>var ch = $xml.query('b')$ .children;<br>return $ch.join(','')$ ;                                        |

## **Kinetic - Edge & Fog Fabric Processing Module Dataflow Editor User Guide**

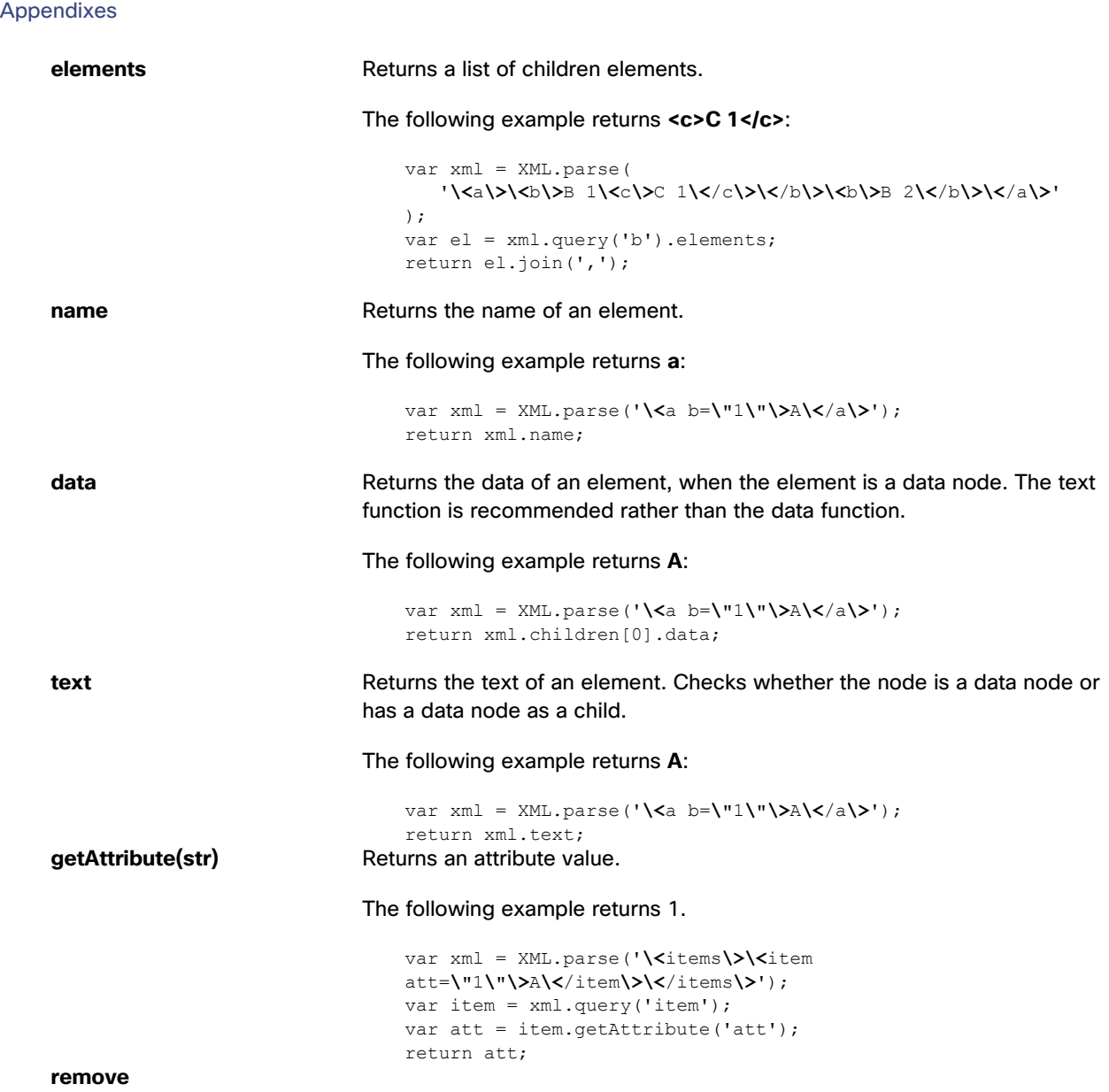

# Table Functions

The following functions affect tables in the Dataflow Editor.

## **Kinetic - Edge & Fog Fabric Processing Module Dataflow Editor User Guide**

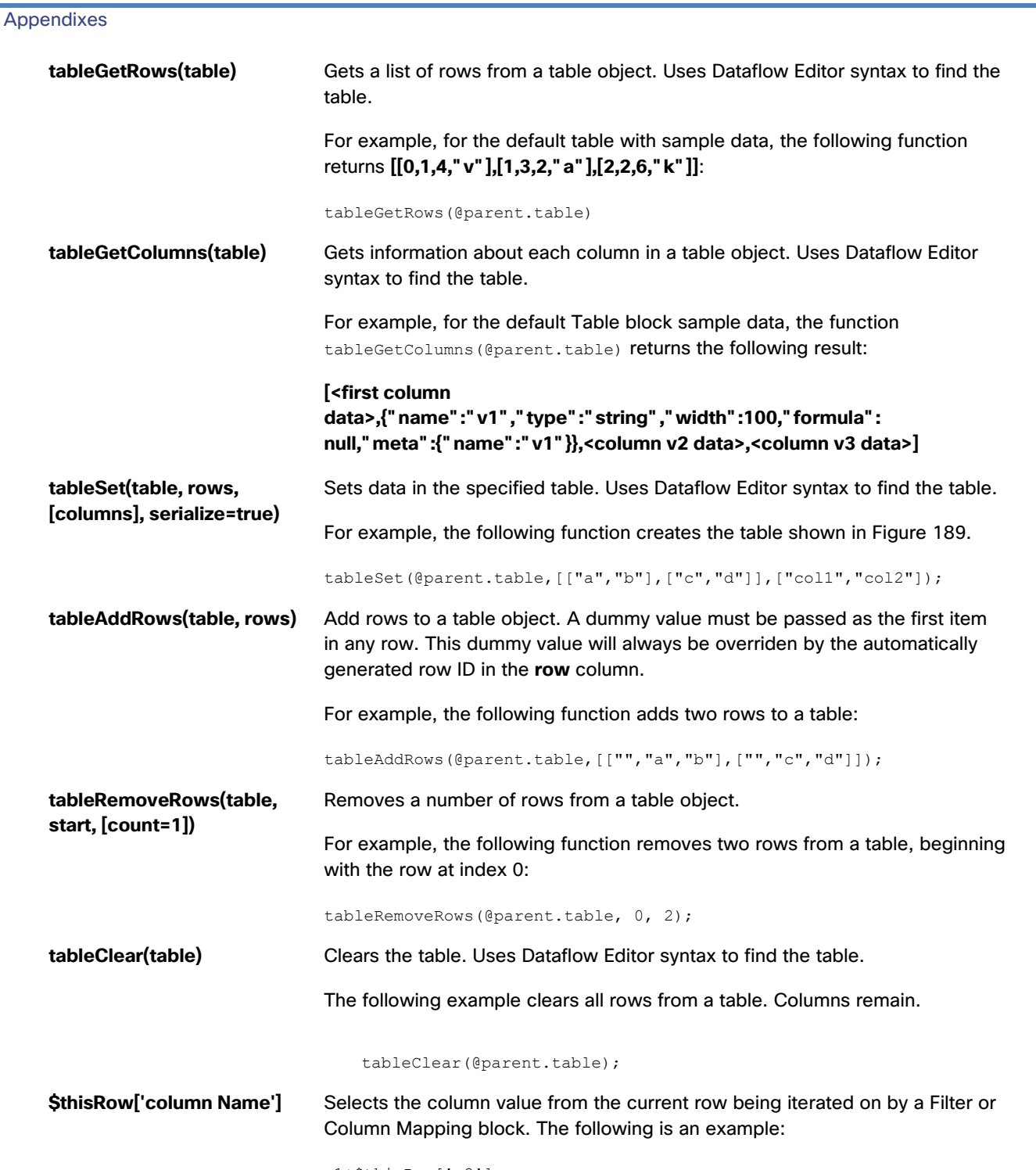

v1+\$thisRow['v2']

#### **Kinetic - Edge & Fog Fabric Processing Module Dataflow Editor User Guide**

#### **Appendixes**

#### <span id="page-188-0"></span>**Figure 189. Result of tableSet Function Example**

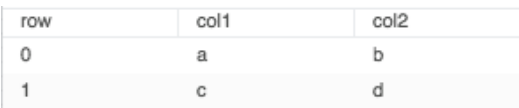

## Use of the dataflow/libs path

The share libs folder allows for storing and sharing symbols across dataflows. This is done by taking any dataflow containing only symbols and placing it into the downstream/libs folder. In this manner, for any new dataflow, the user can drag the dataflow in the libs folder to the "symbols" tab of the dataflow. That will have the effect of making those symbols available in your new dataflow. Basically, it implements a way of sharing the same symbol implementation across multiple dataflows without having to export/import them all the time.

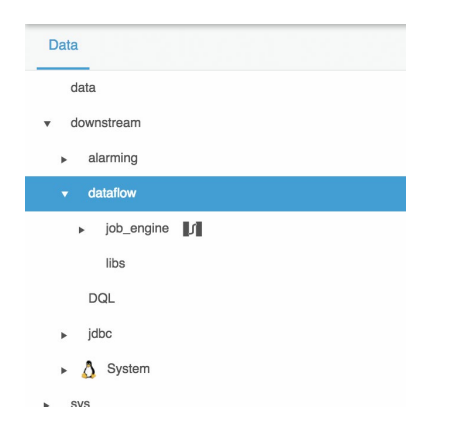

Obtaining Documentation and Submitting a Service Request

# Obtaining Documentation and Submitting a Service Request

For information on obtaining documentation, submitting a service request, and gathering additional information, see the monthly *What's New in Cisco Product Documentation*, which also lists all new and revised Cisco technical documentation, at:

#### <http://www.cisco.com/en/US/docs/general/whatsnew/whatsnew.html>

Subscribe to the *What's New in Cisco Product Documentation* as a Really Simple Syndication (RSS) feed and set content to be delivered directly to your desktop using a reader application. The RSS feeds are a free service and Cisco currently supports RSS Version 2.0.

Cisco and the Cisco logo are trademarks or registered trademarks of Cisco and/or its affiliates in the U.S. and other countries. To view a list of Cisco trademarks, go to this URL: [www.cisco.com/go/trademarks.](http://www.cisco.com/go/trademarks) Third-party trademarks mentioned are the property of their respective owners. The use of the word partner does not imply a partnership relationship between Cisco and any other company.

Any Internet Protocol (IP) addresses and phone numbers used in this document are not intended to be actual addresses and phone numbers. Any examples, command display output, network topology diagrams, and other figures included in the document are shown for illustrative purposes only. Any use of actual IP addresses or phone numbers in illustrative content is unintentional and coincidental.